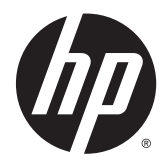

Accesorios de acabado y para el manejo del papel de HP LaserJet Enterprise M806, HP LaserJet Enterprise Flow MFP M830, HP Color LaserJet Enterprise M855 y HP Color LaserJet Enterprise Flow MFP M880

Guía del usuario

# **Tabla de contenido**

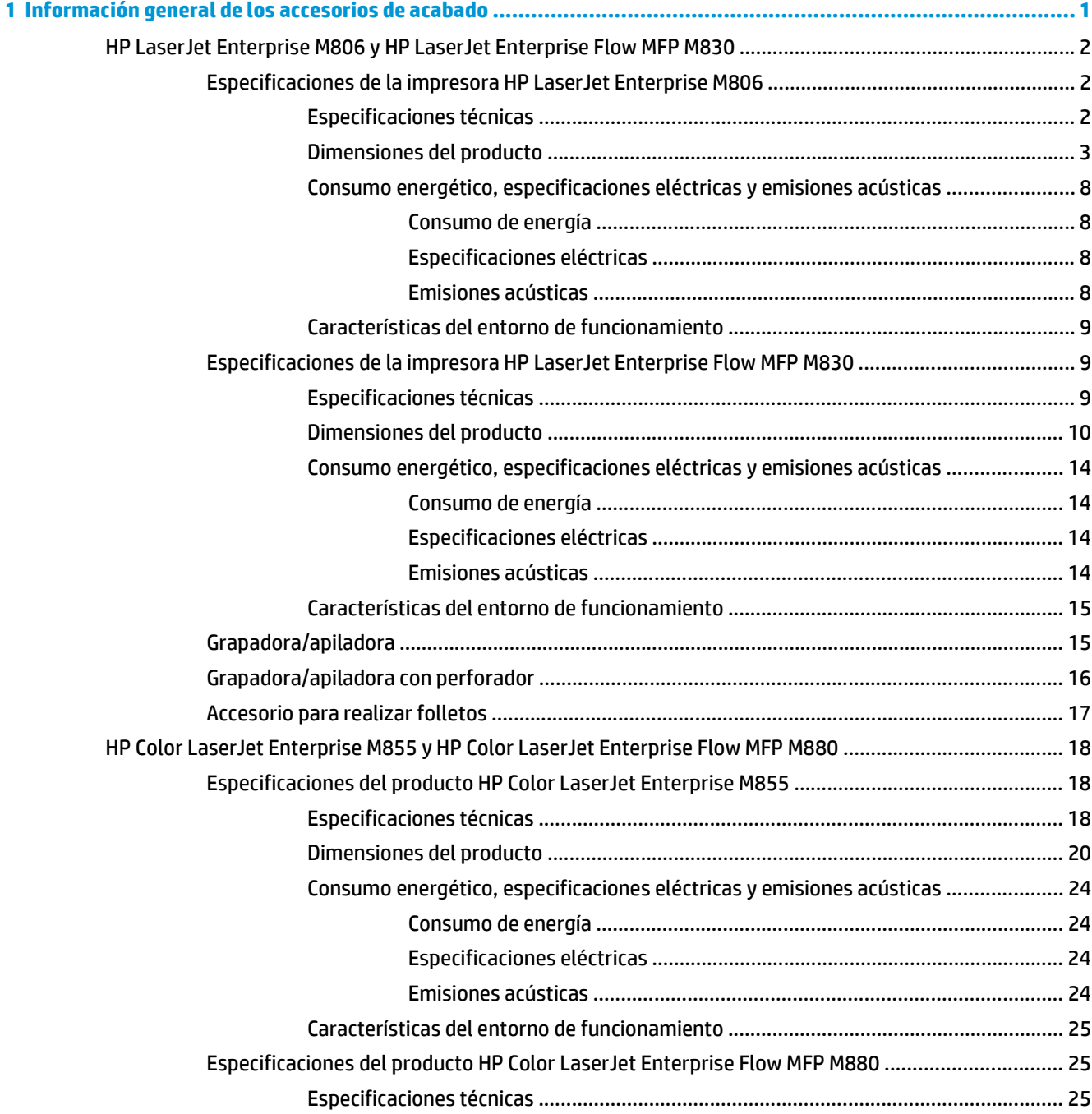

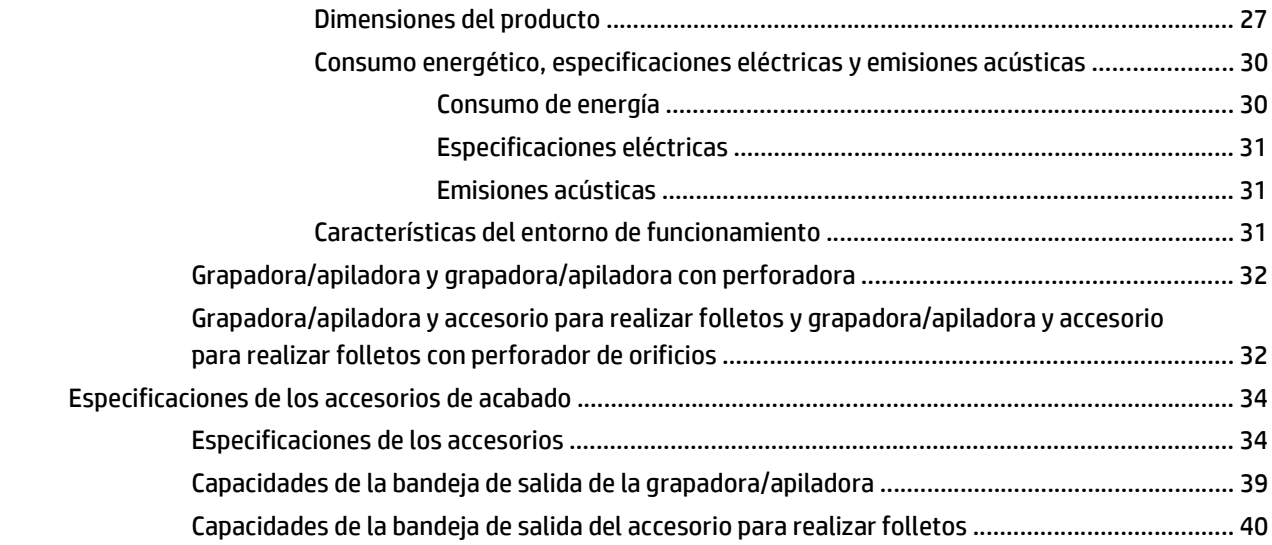

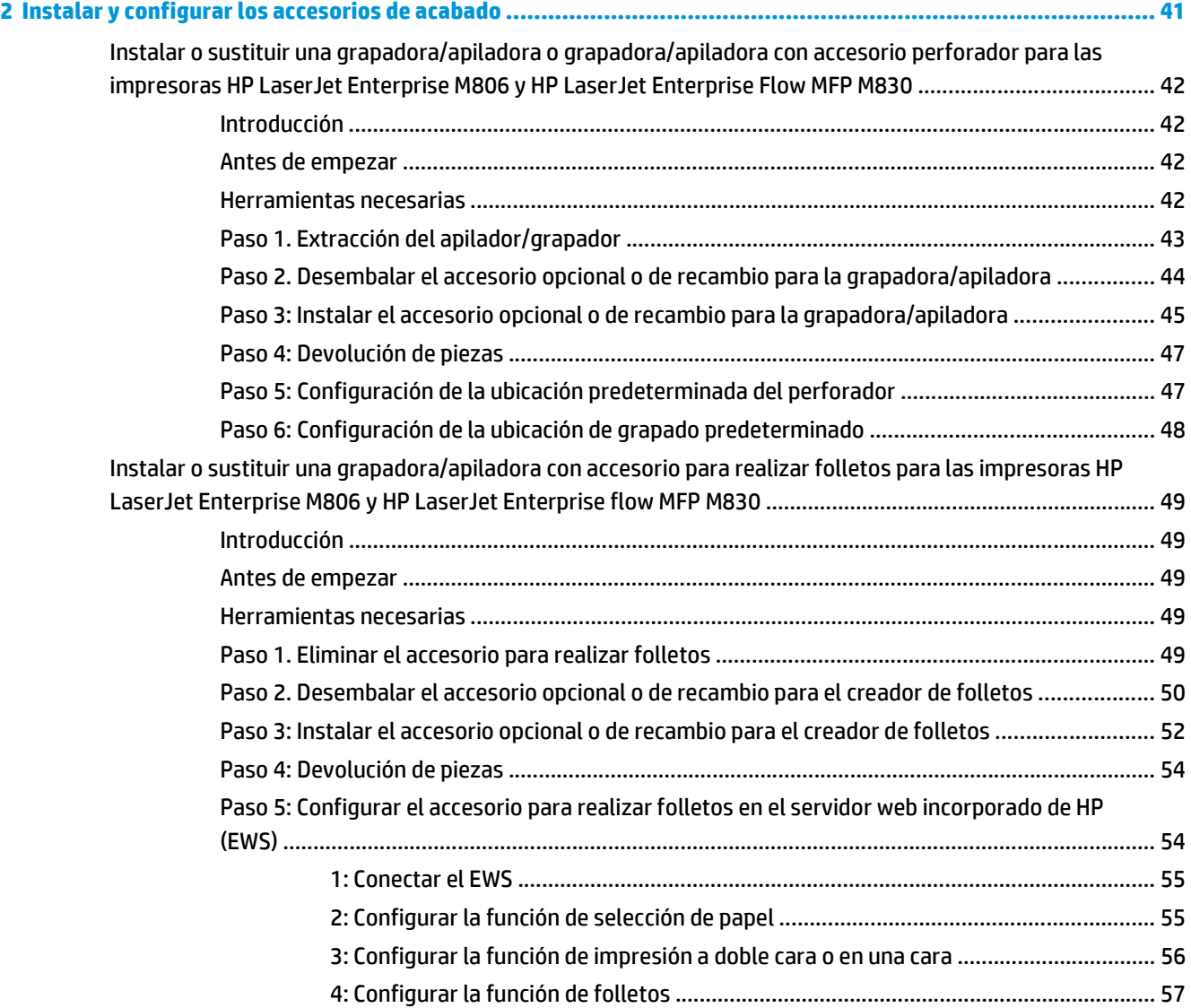

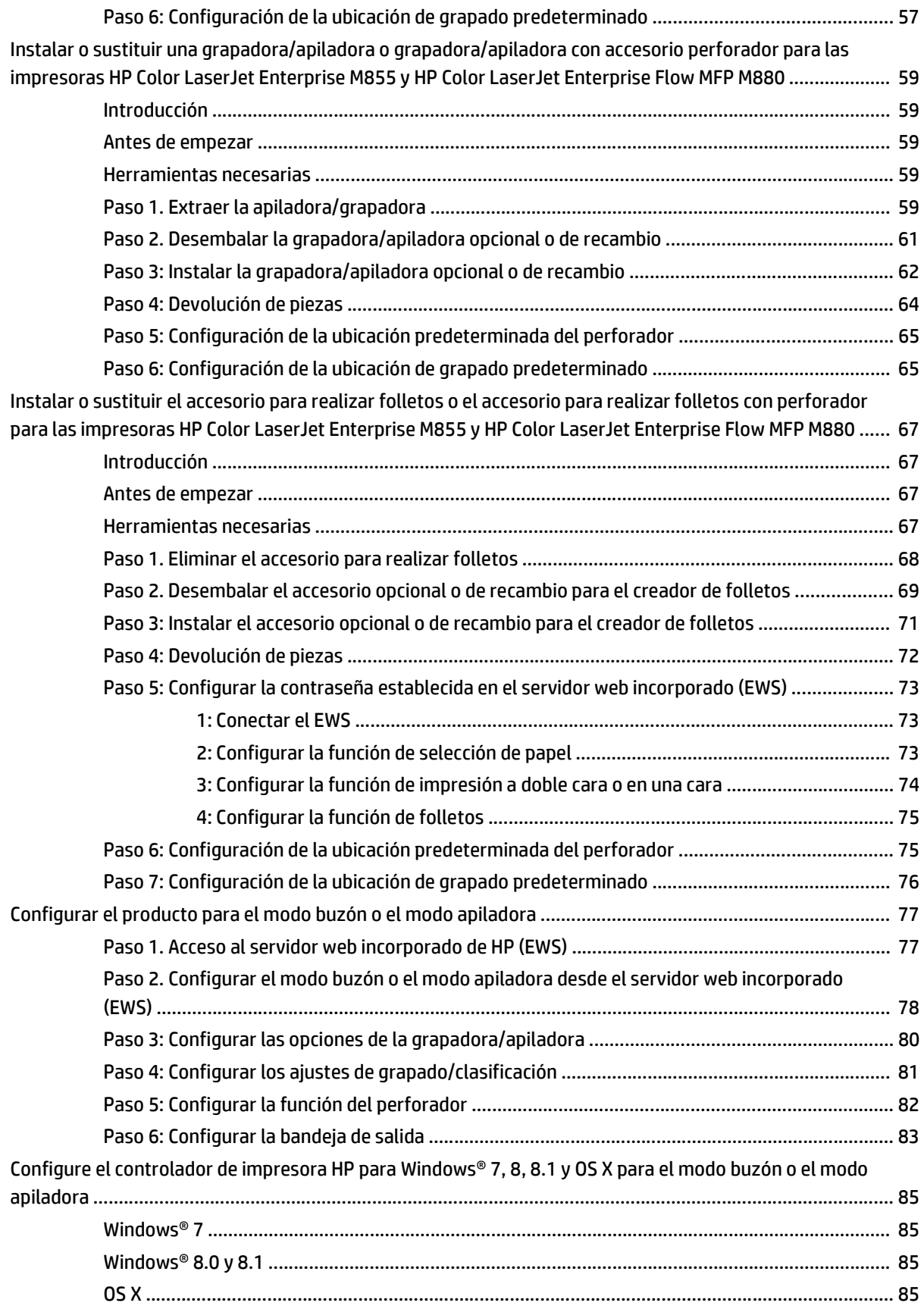

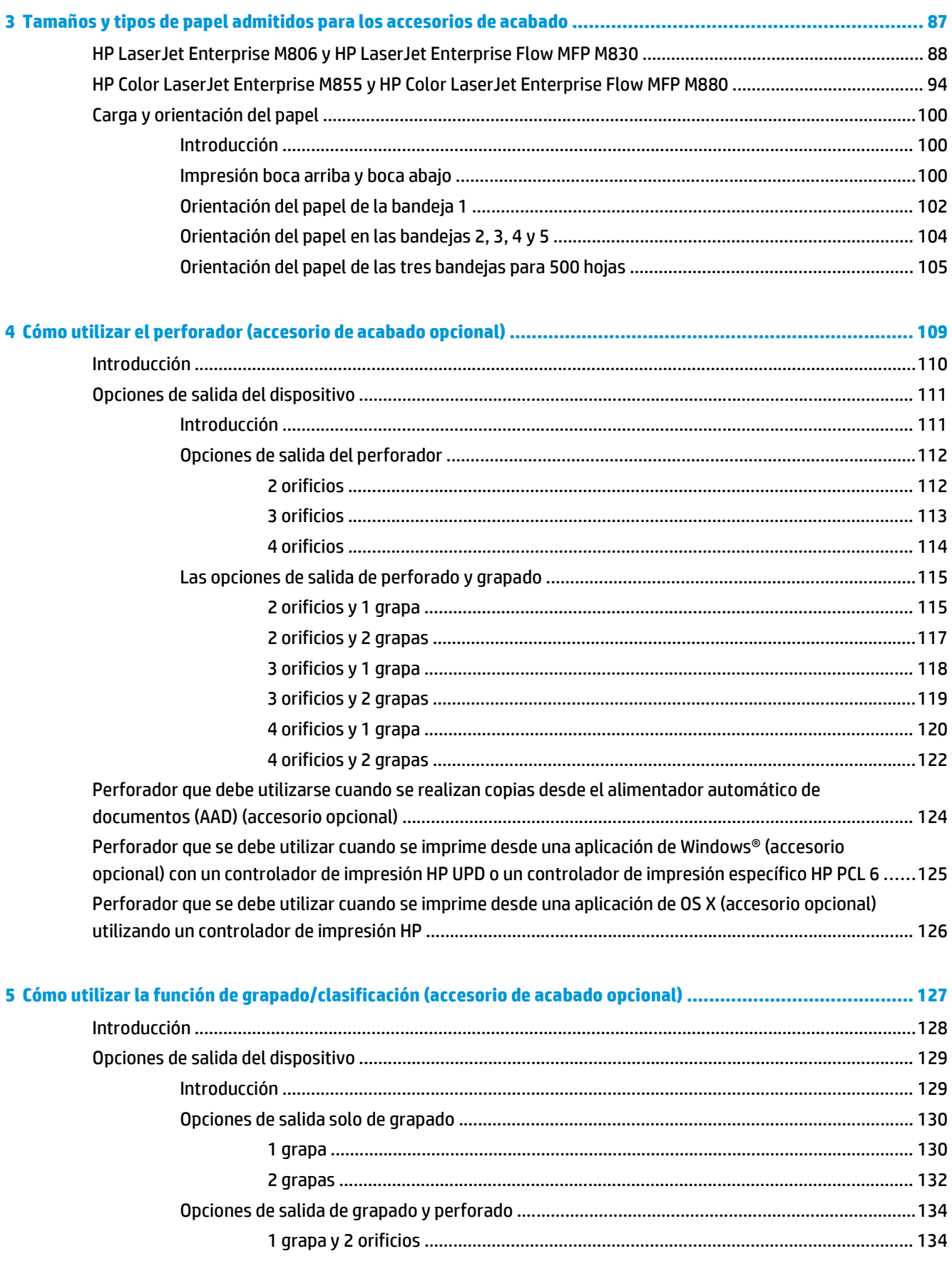

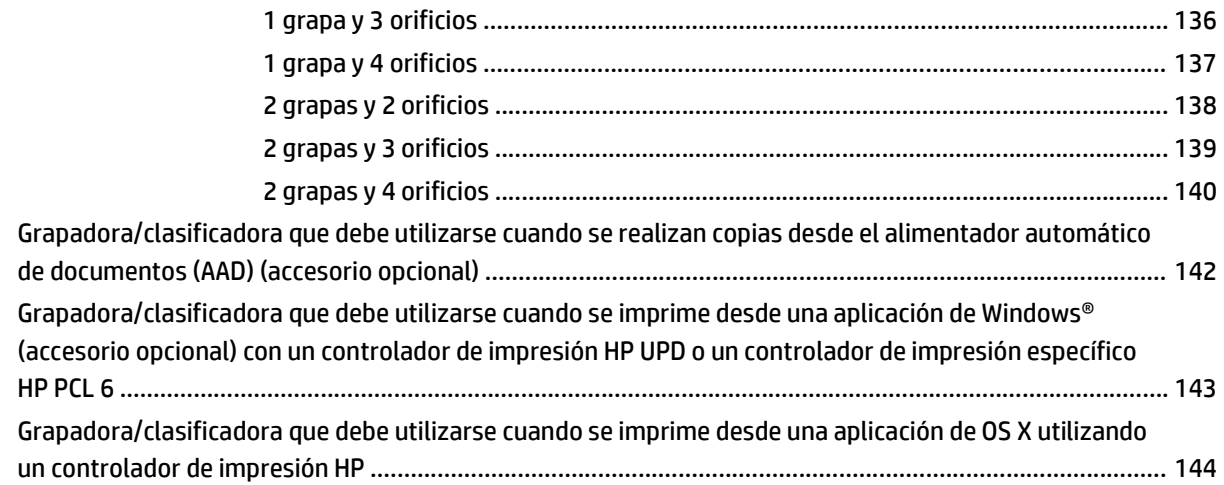

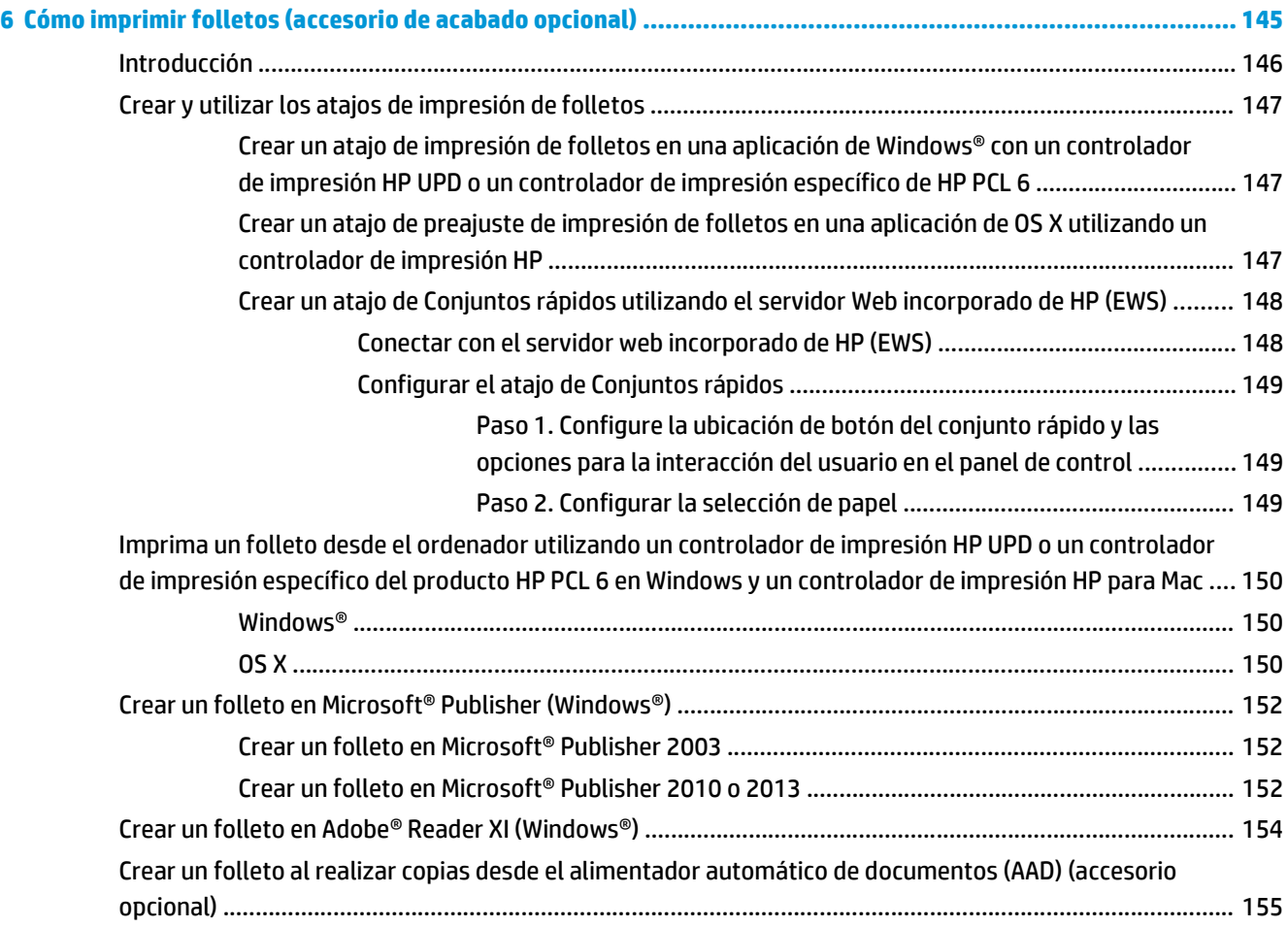

# <span id="page-8-0"></span>**1 Información general de los accesorios de acabado**

- [HP LaserJet Enterprise M806 y HP LaserJet Enterprise Flow MFP M830](#page-9-0)
- [HP Color LaserJet Enterprise M855 y HP Color LaserJet Enterprise Flow MFP M880](#page-25-0)
- [Especificaciones de los accesorios de acabado](#page-41-0)

# <span id="page-9-0"></span>**HP LaserJet Enterprise M806 y HP LaserJet Enterprise Flow MFP M830**

La siguiente tabla enumera los accesorios de acabado disponibles para las impresoras HP LaserJet Enterprise M806 y HP LaserJet Enterprise Flow MFP M830.

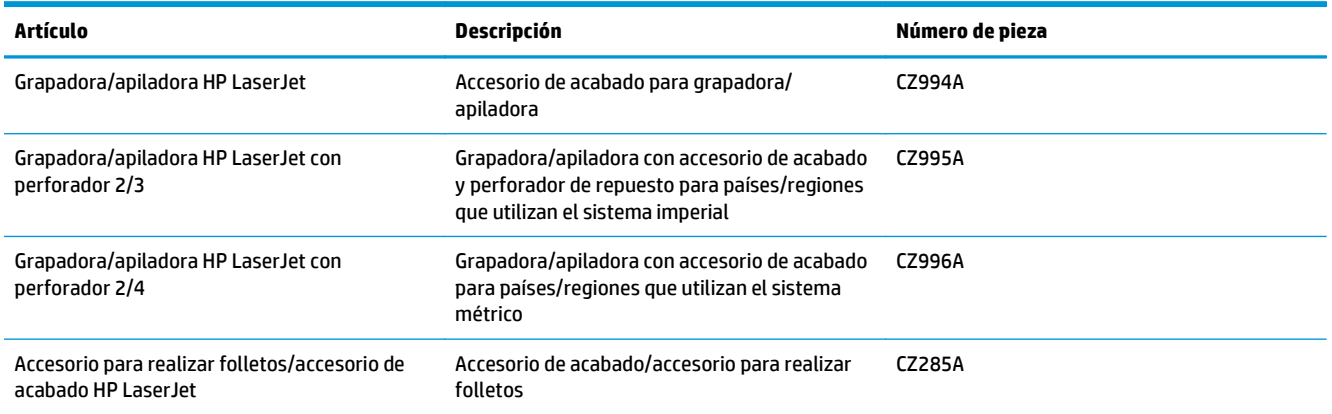

# **Especificaciones de la impresora HP LaserJet Enterprise M806**

- Especificaciones técnicas
- [Dimensiones del producto](#page-10-0)
- [Consumo energético, especificaciones eléctricas y emisiones acústicas](#page-15-0)
- [Características del entorno de funcionamiento](#page-16-0)

# **Especificaciones técnicas**

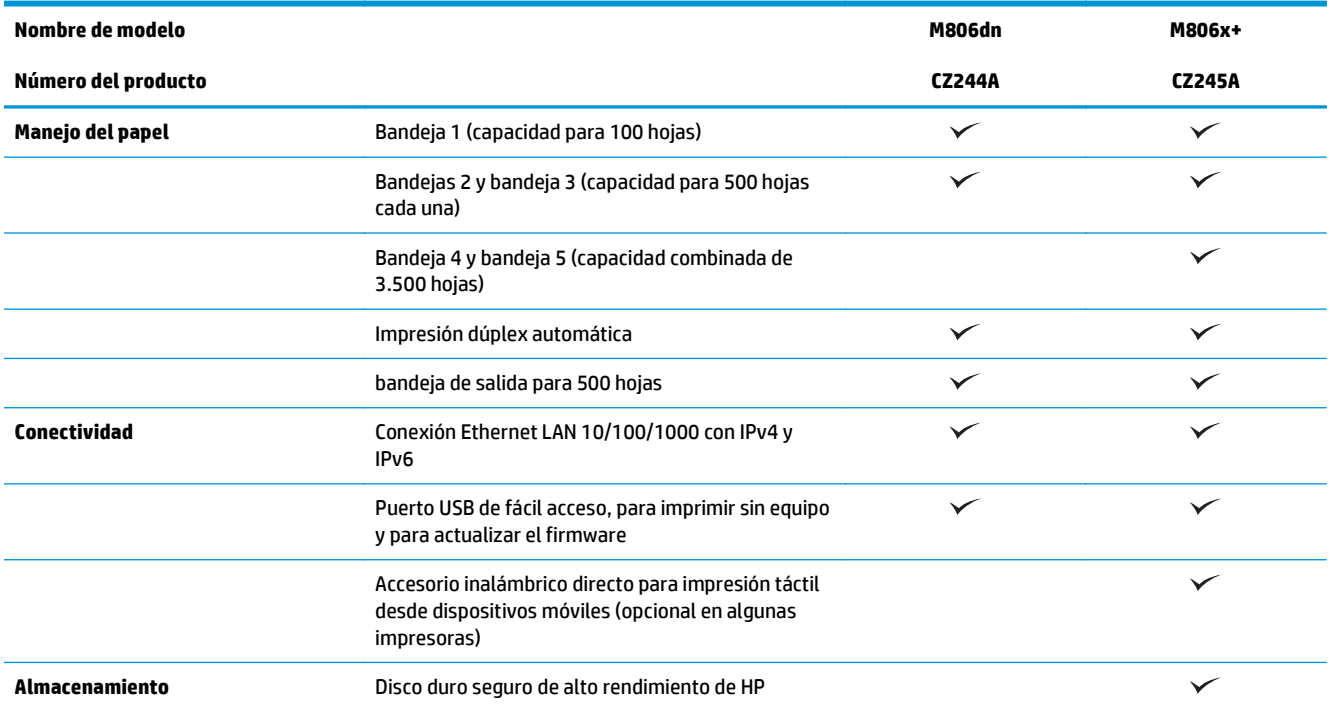

<span id="page-10-0"></span>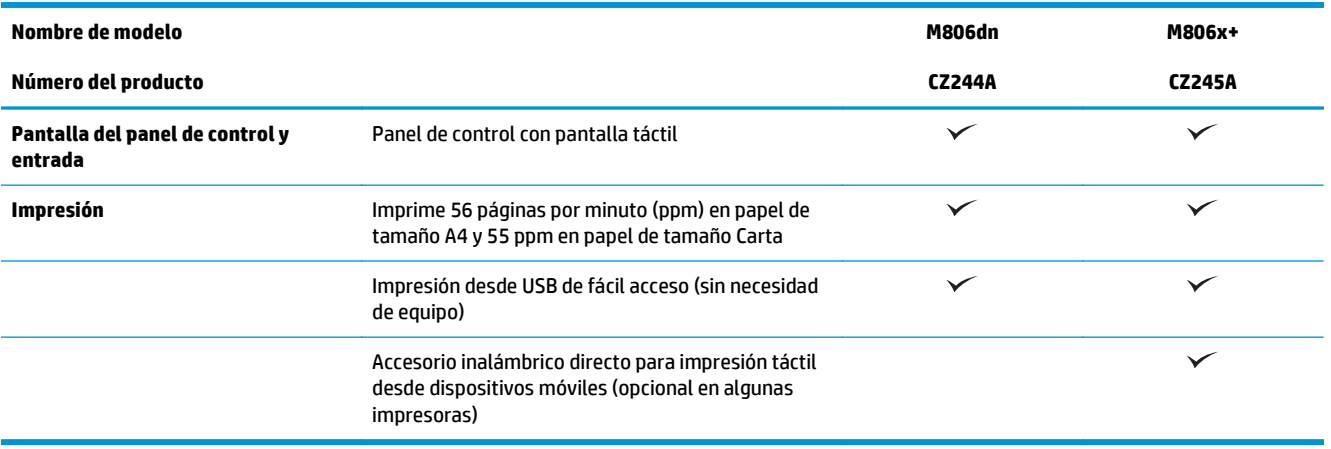

# **Dimensiones del producto**

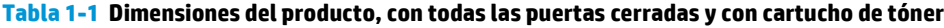

| <b>Producto</b> | Altura    | Profundidad | Anchura  | Peso     |
|-----------------|-----------|-------------|----------|----------|
| M806dn          | 596.9 mm  | 660,4 mm    | 749.3 mm | 76,1 kg  |
| M806x+          | 1003.3 mm | 723.9 mm    | 749.3 mm | 108,4 kg |

**Figura 1-1** Dimensiones del dispositivo M806dn con todas las puertas y bandejas cerradas

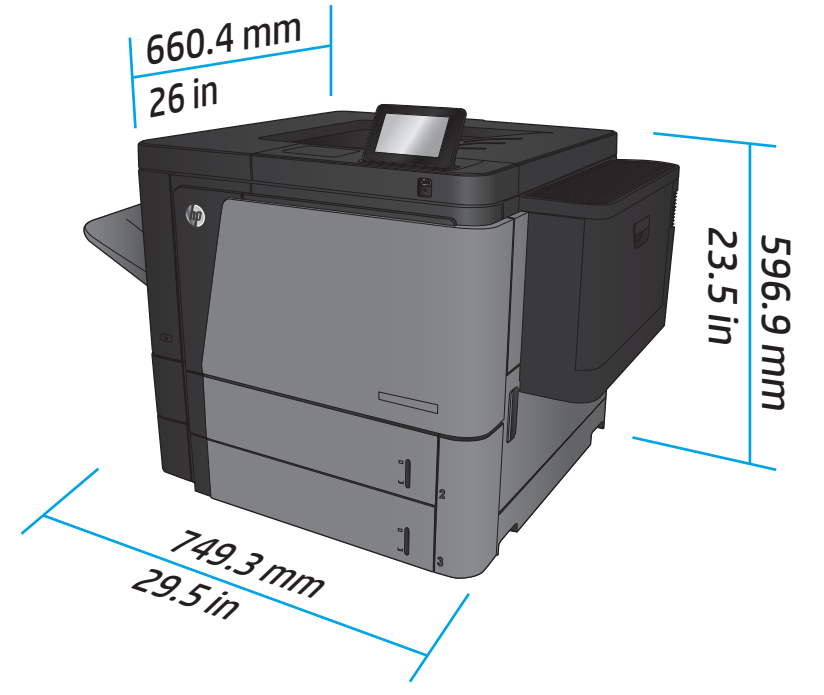

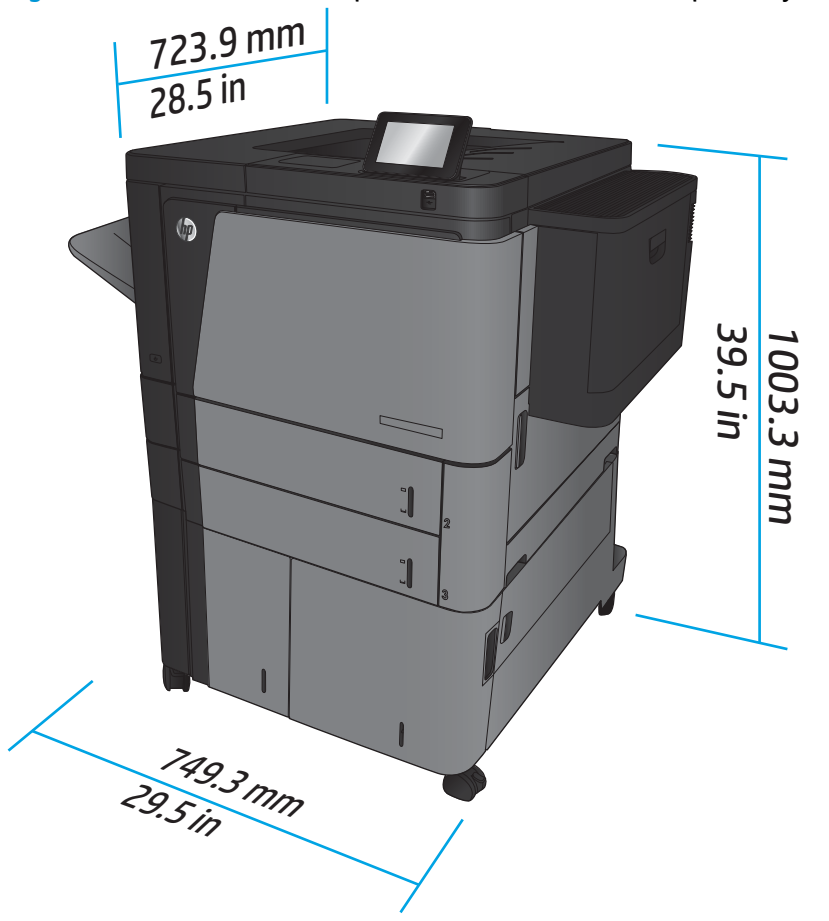

**Figura 1-2** Dimensiones del dispositivo M806x+ con todas las puertas y bandejas cerradas

**Tabla 1-2 Requisitos de espacio con todas las puertas y bandejas completamente abiertas**

| <b>Producto</b> | Altura    | Profundidad | Anchura   |
|-----------------|-----------|-------------|-----------|
| M806dn          | 660,4 mm  | 1371,6 mm   | 1714,5 mm |
| M806x+          | 1066,8 mm | 1371,6 mm   | 1714.5 mm |

**Figura 1-3** Requisitos de espacio del dispositivo M806dn con todas las puertas y bandejas completamente abiertas

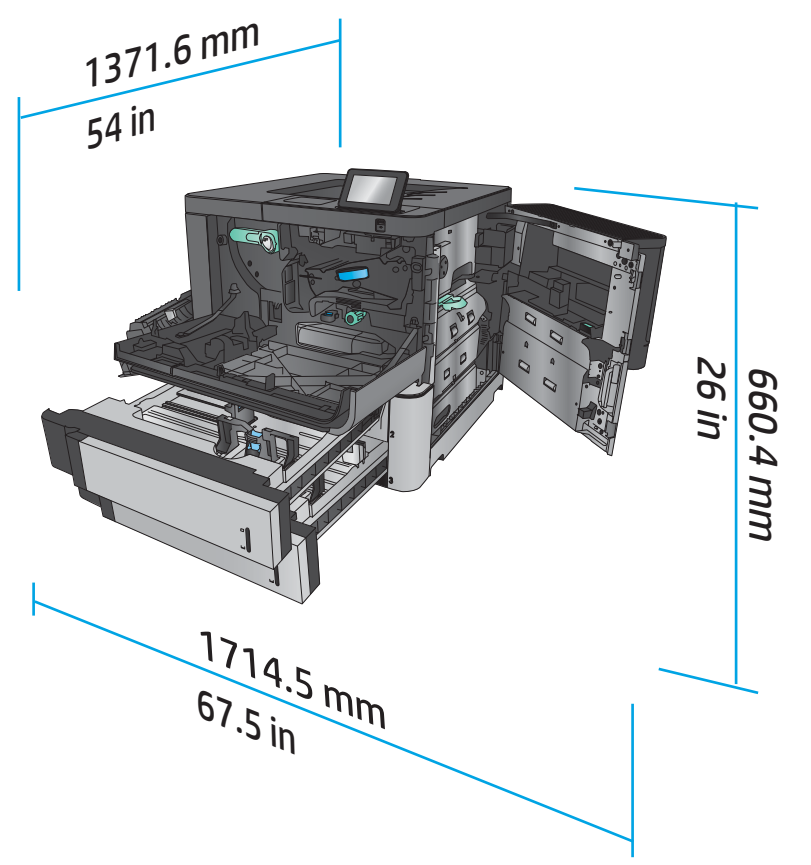

**Figura 1-4** Requisitos de espacio del dispositivo M806x+ con todas las puertas y bandejas completamente abiertas

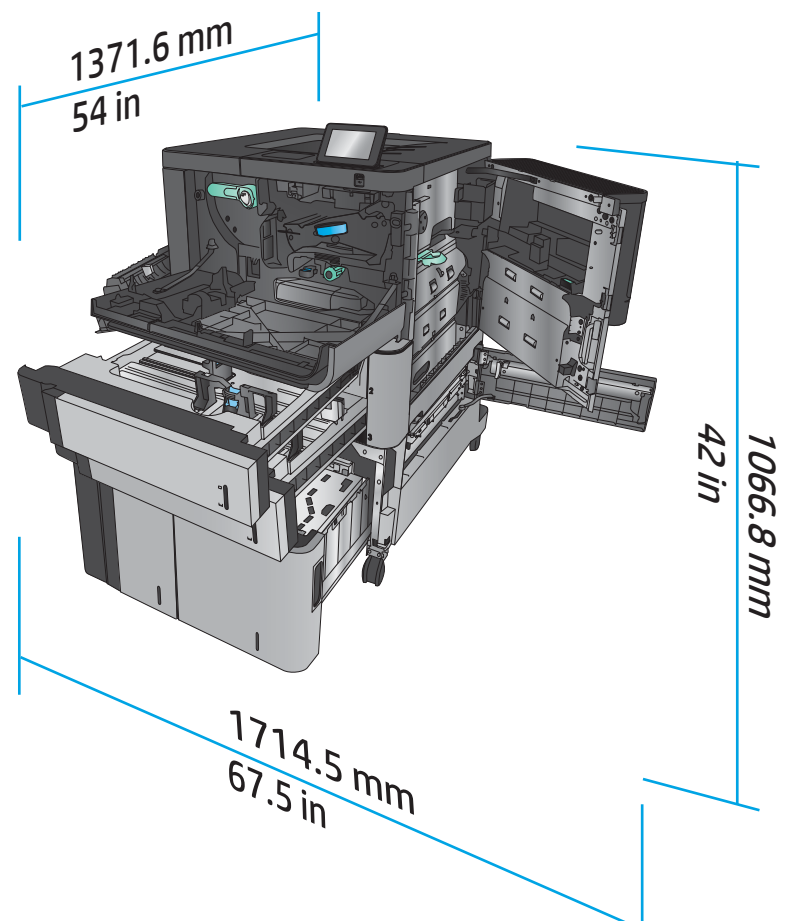

#### **Tabla 1-3 Dimensiones físicas de los accesorios con todas las puertas cerradas**

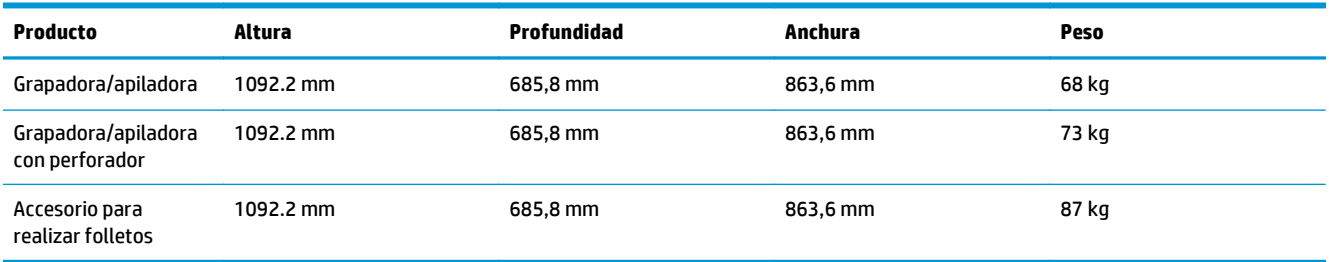

**Figura 1-5** Dimensiones físicas de los accesorios con todas las puertas y bandejas cerradas

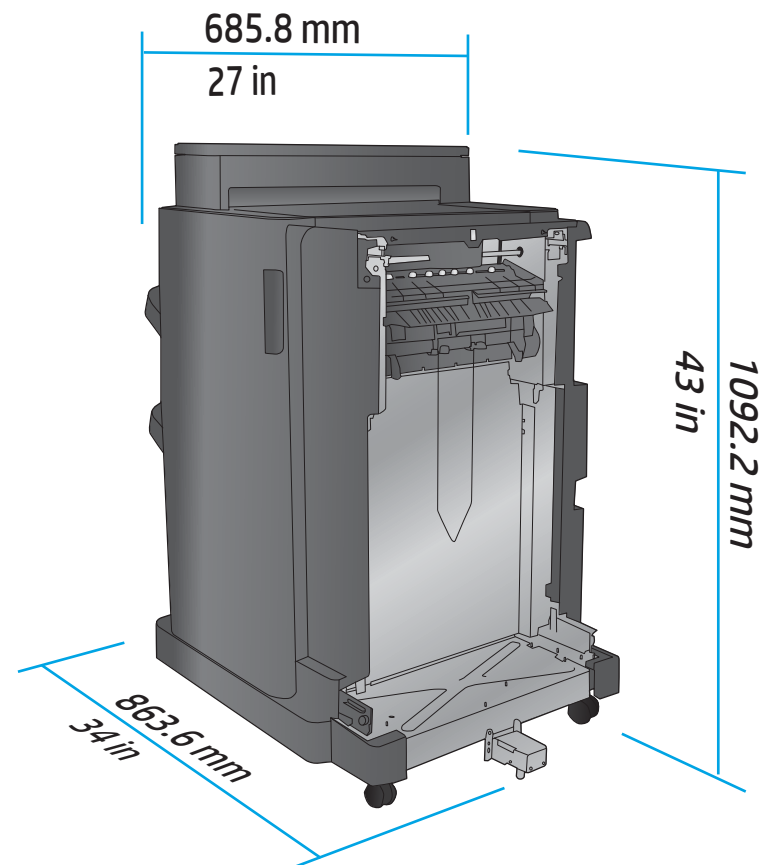

**Tabla 1-4 Requisitos de espacio del producto y el accesorio instalado con todas las puertas y bandejas completamente abiertas**

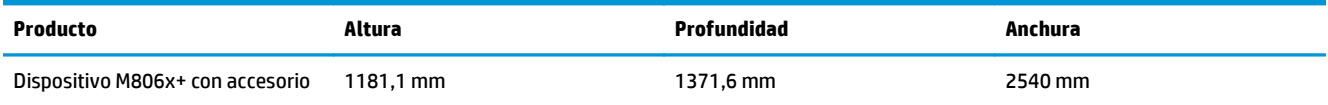

<span id="page-15-0"></span>**Figura 1-6** Requisitos de espacio del dispositivo M806x+ y el accesorio con perforador instalado con todas las puertas, bandejas y el alimentador de documentos completamente abiertos

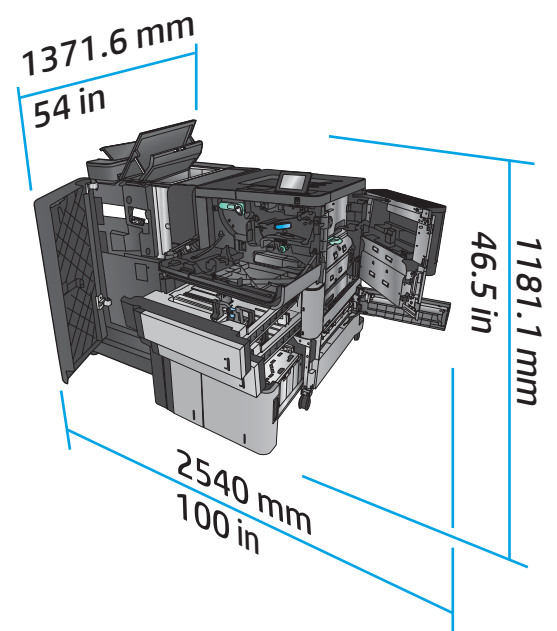

## **Consumo energético, especificaciones eléctricas y emisiones acústicas**

#### **Consumo de energía**

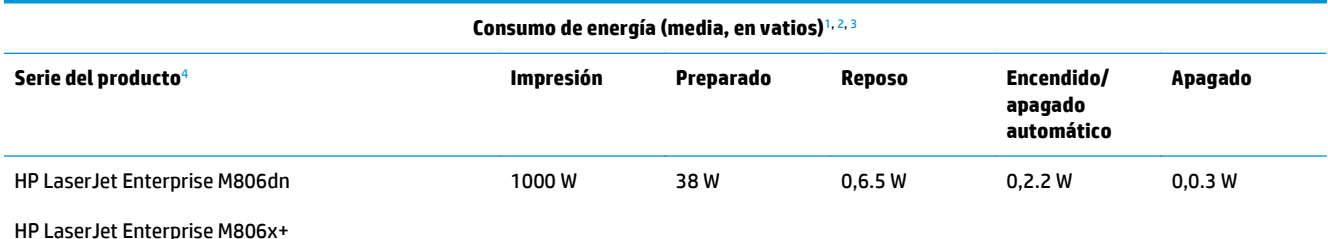

<sup>1</sup> Valores sujetos a modificación.

<sup>2</sup> El consumo de energía corresponde a los valores más altos registrados en todos los modelos del producto utilizando voltajes estándares.

<sup>3</sup> Tiempo predeterminado desde el modo Preparado al modo de reposo = 15 minutos.

<sup>4</sup> La velocidad es de 56 ppm para tamaño A4 y 55 ppm para tamaño Carta.

#### **Especificaciones eléctricas**

Voltaje de entrada de 110 voltios: 100 a 127 VCA (+/- 10 %), 50/60 Hz (+/- 3 Hz), 11 A

Voltaje de entrada de 220 voltios: 220 a 240 VCA (+/- 10 %), 50/60 Hz (+/- 3 Hz), 5.5 A

**A PRECAUCIÓN:** Los requisitos de alimentación de energía son diferentes según el país/la región de venta del producto. No convierta los voltajes de funcionamiento. dañará el producto e invalidará la garantía de éste.

#### **Emisiones acústicas**

**HP LaserJet Enterprise M806**[1](#page-16-0)

<span id="page-16-0"></span>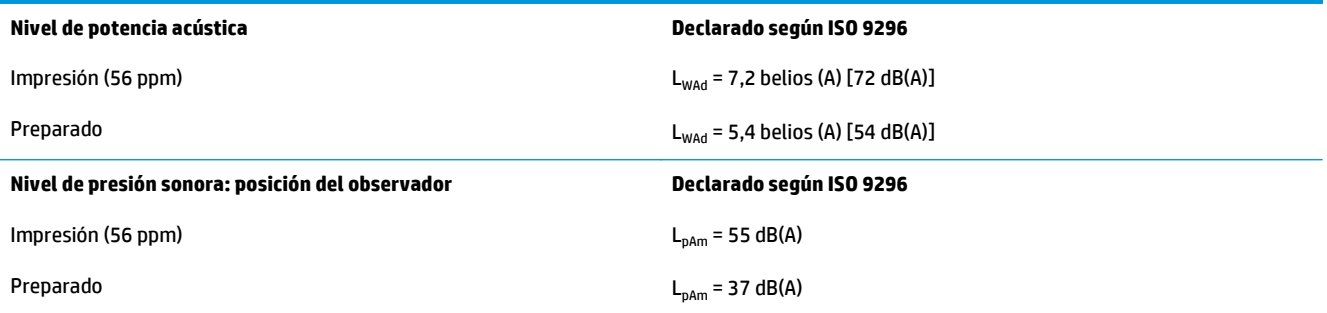

<sup>1</sup> Los valores acústicos están sujetos a cambios. Configuración probada: HP LaserJet Enterprise M806x+, impresión en papel de tamaño A4 a 56 ppm y a una cara.

# **Características del entorno de funcionamiento**

#### **Tabla 1-5 Características del entorno de funcionamiento**

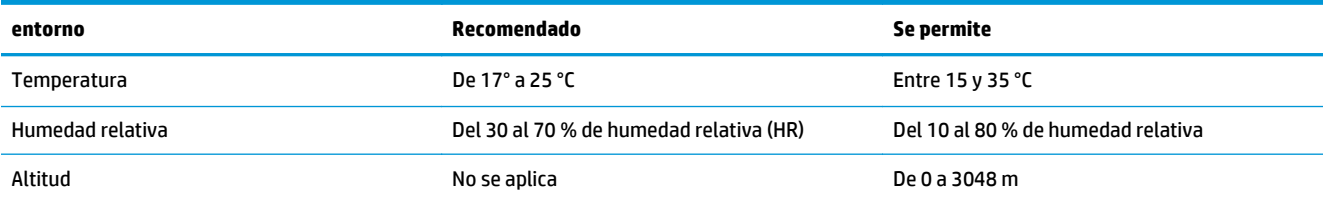

# **Especificaciones de la impresora HP LaserJet Enterprise Flow MFP M830**

- Especificaciones técnicas
- [Dimensiones del producto](#page-17-0)
- [Consumo energético, especificaciones eléctricas y emisiones acústicas](#page-21-0)
- [Características del entorno de funcionamiento](#page-22-0)

# **Especificaciones técnicas**

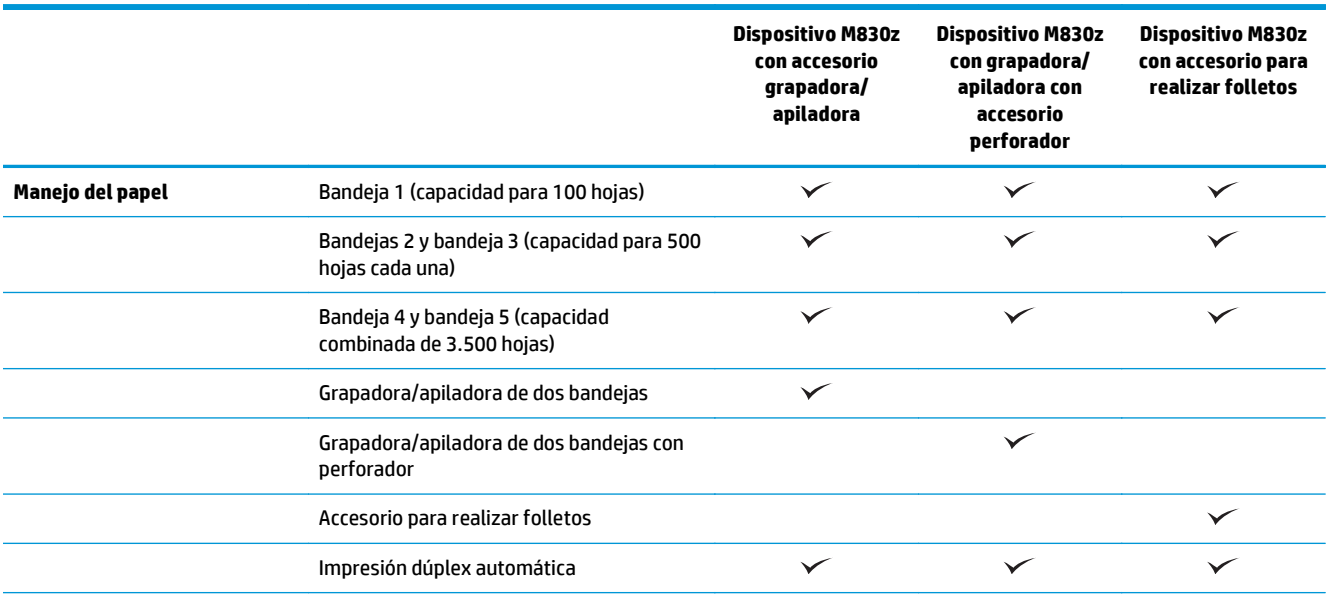

<span id="page-17-0"></span>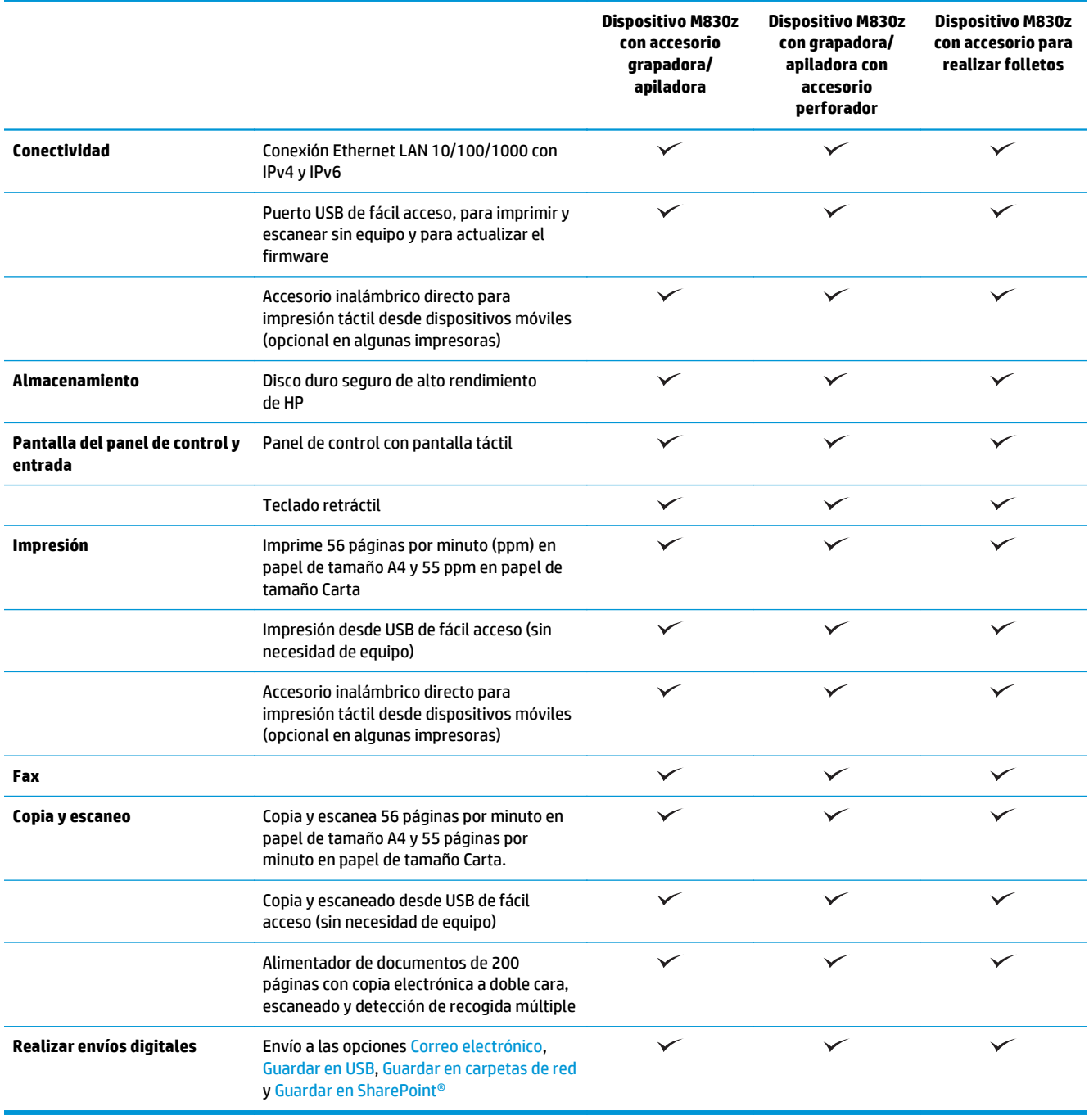

# **Dimensiones del producto**

### **Tabla 1-6 Dimensiones del producto, con todas las puertas cerradas y con cartucho de tóner**

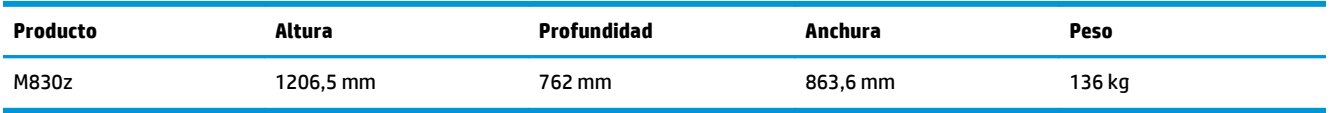

**Figura 1-7** Dimensiones del producto con todas las puertas, bandejas y el alimentador de documentos

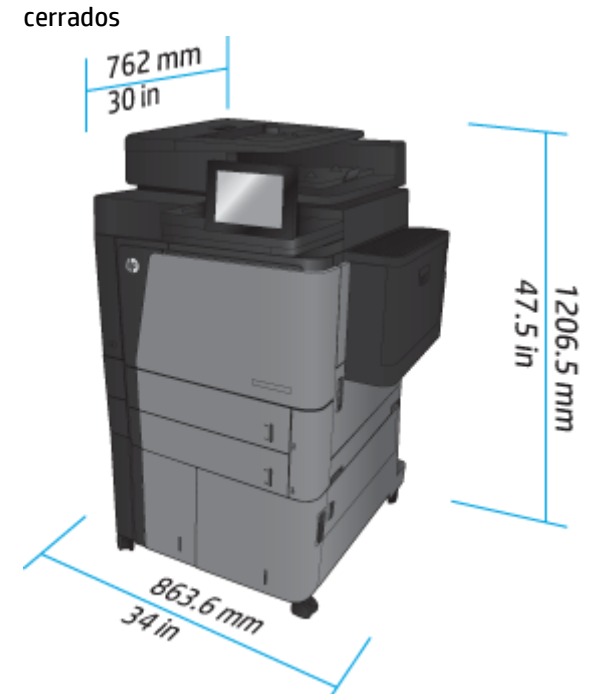

**Tabla 1-7 Requisitos de espacio con todas las puertas, bandejas y el alimentador de documentos completamente abiertos**

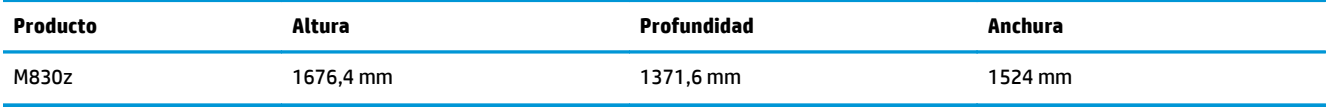

**Figura 1-8** Requisitos de espacio con todas las puertas, bandejas y el alimentador de documentos completamente abiertos

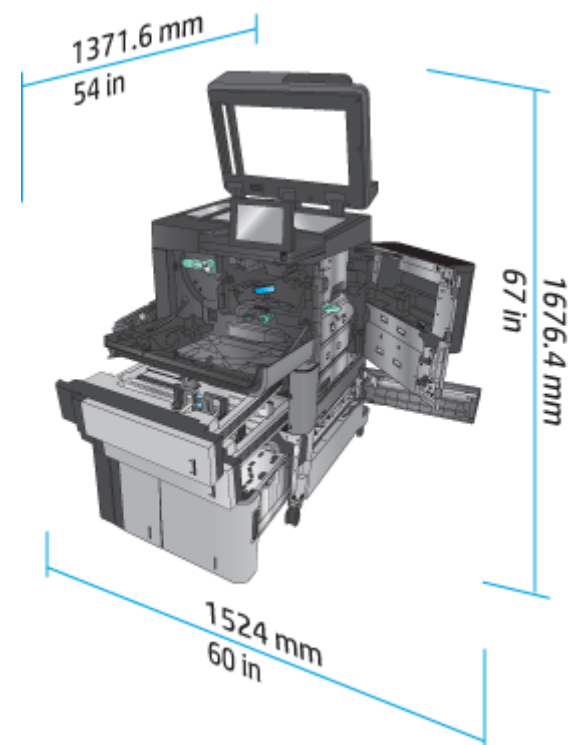

### **Tabla 1-8 Dimensiones físicas de los accesorios con todas las puertas y bandejas cerradas**

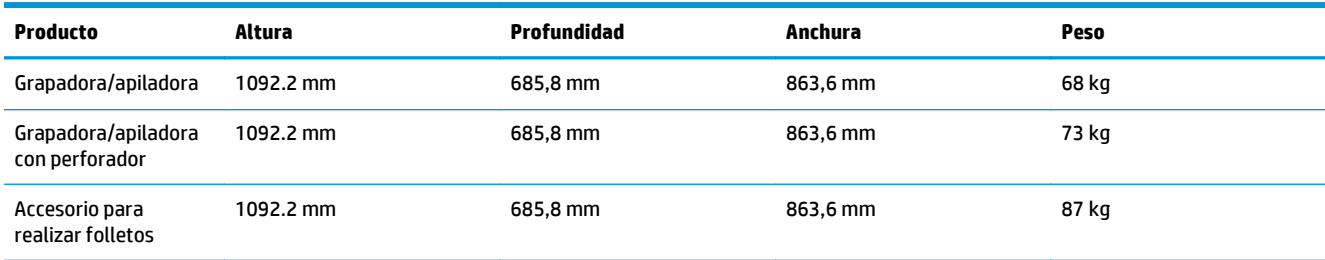

**Figura 1-9** Dimensiones físicas de los accesorios con todas las puertas y bandejas cerradas

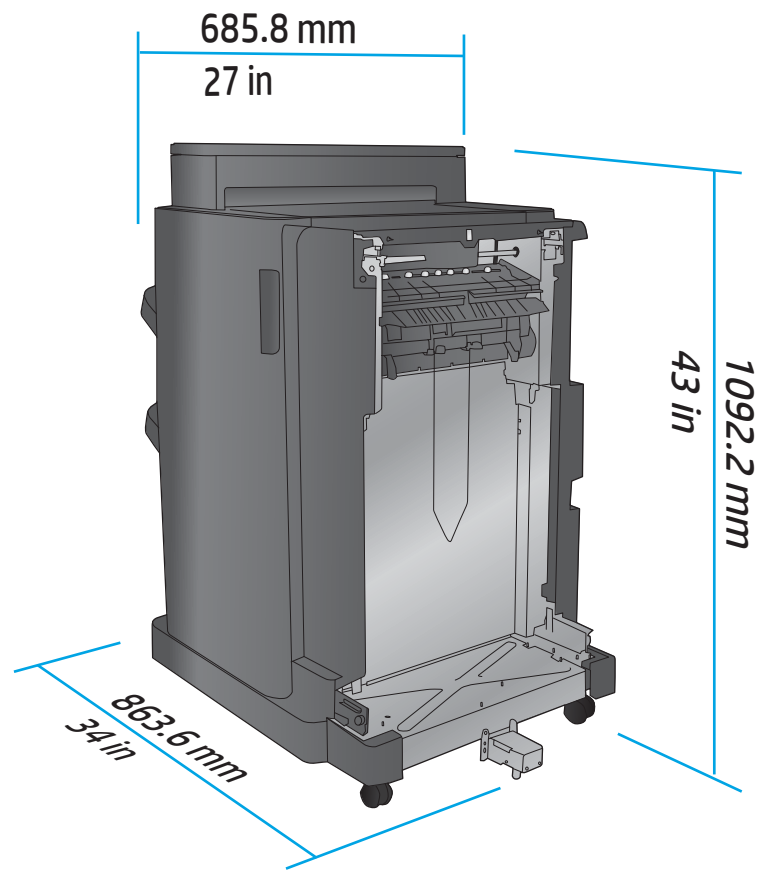

**Tabla 1-9 Requisitos de espacio del producto y el accesorio instalado con todas las puertas, bandejas y el alimentador de documentos completamente abiertos**

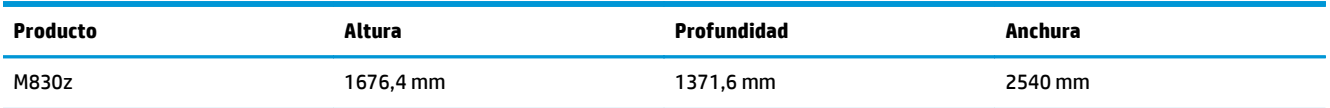

<span id="page-21-0"></span>**Figura 1-10** Requisitos de espacio del producto y el accesorio instalado con todas las puertas, bandejas y el

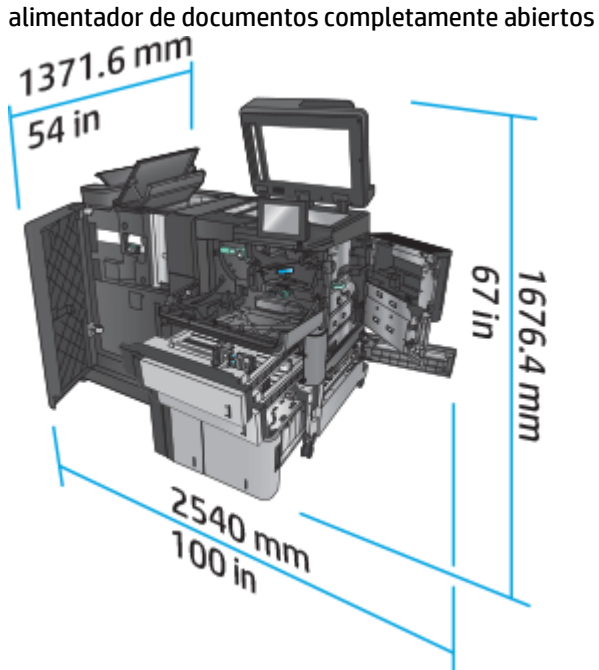

## **Consumo energético, especificaciones eléctricas y emisiones acústicas**

#### **Consumo de energía**

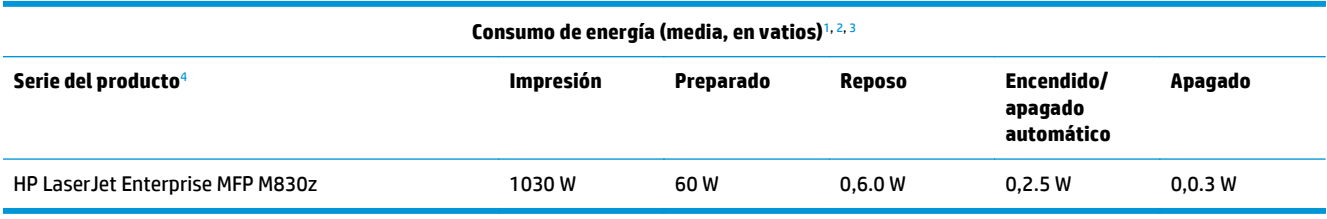

<sup>1</sup> Valores sujetos a modificación.

<sup>2</sup> El consumo de energía corresponde a los valores más altos registrados en todos los modelos del producto utilizando voltajes estándares.

<sup>3</sup> Tiempo predeterminado desde el modo Preparado al modo de reposo = 10 minutos.

<sup>4</sup> La velocidad es de 56 ppm para tamaño A4 y 55 ppm para tamaño Carta.

#### **Especificaciones eléctricas**

Voltaje de entrada de 110 voltios: 100 a 127 VCA (+/- 10 %), 50/60 Hz (+/- 3 Hz), 11 A

Voltaje de entrada de 220 voltios: 220 a 240 VCA (+/- 10 %), 50/60 Hz (+/- 3 Hz), 5.5 A

**A PRECAUCIÓN:** Los requisitos de alimentación de energía son diferentes según el país/la región de venta del producto. No convierta los voltajes de funcionamiento. dañará el producto e invalidará la garantía de éste.

#### **Emisiones acústicas**

**HP LaserJet Enterprise MFP M830**[1](#page-16-0)

<span id="page-22-0"></span>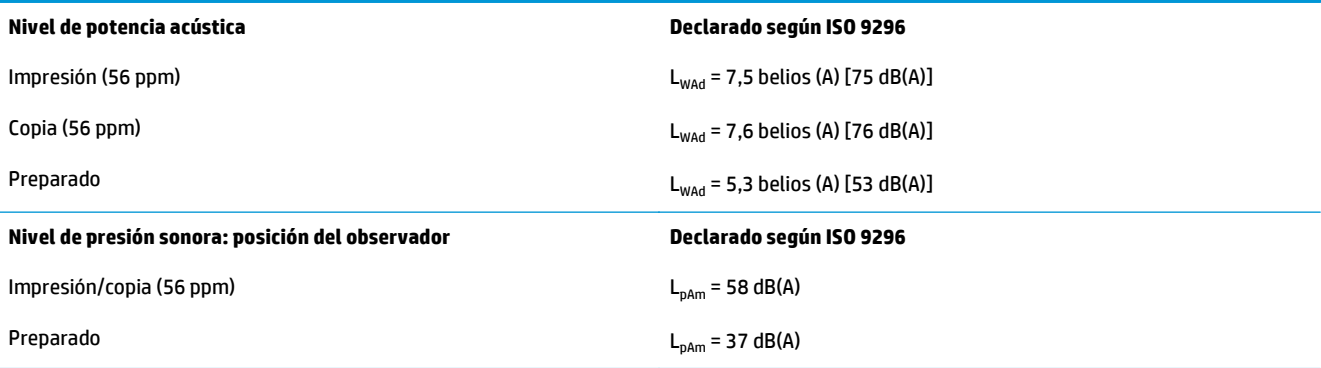

<sup>1</sup> Los valores acústicos están sujetos a cambios. Configuración probada: HP LaserJet Enterprise MFP M830z con accesorio grapador/ apilador/perforador, impresión en papel de tamaño A4 a 56 ppm y a una cara.

## **Características del entorno de funcionamiento**

#### **Tabla 1-10 Características del entorno de funcionamiento**

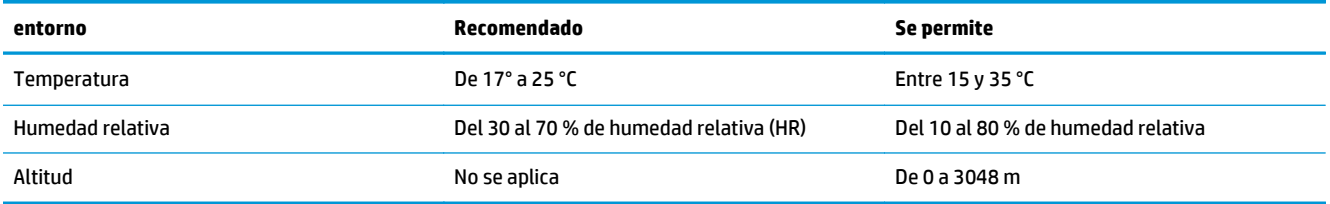

# **Grapadora/apiladora**

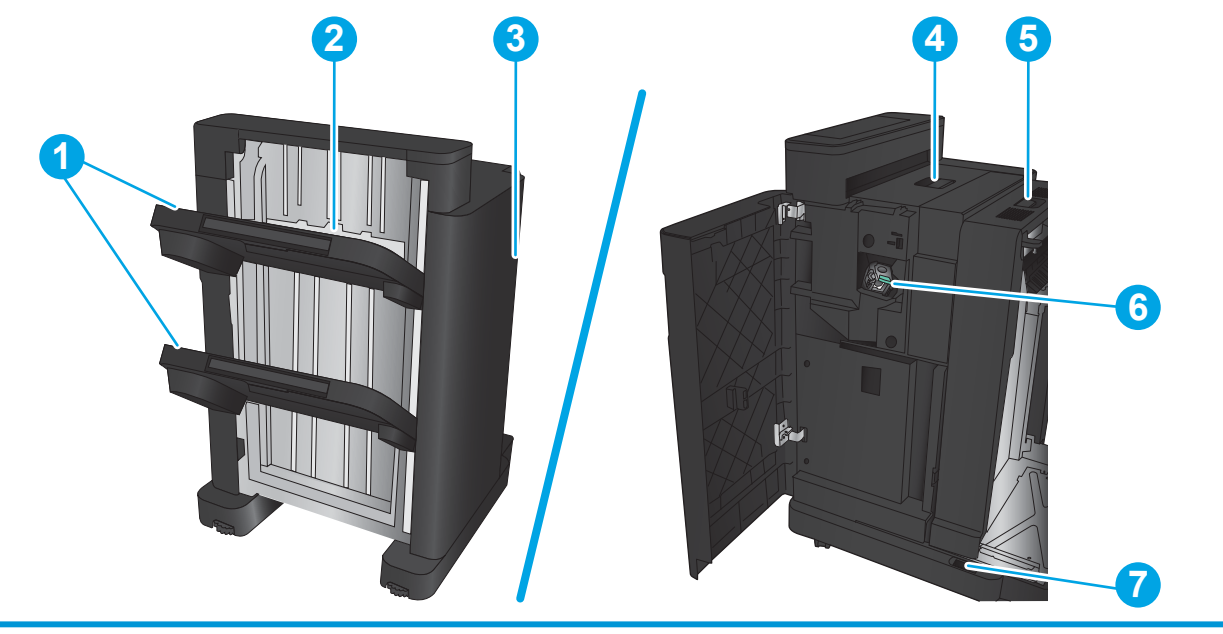

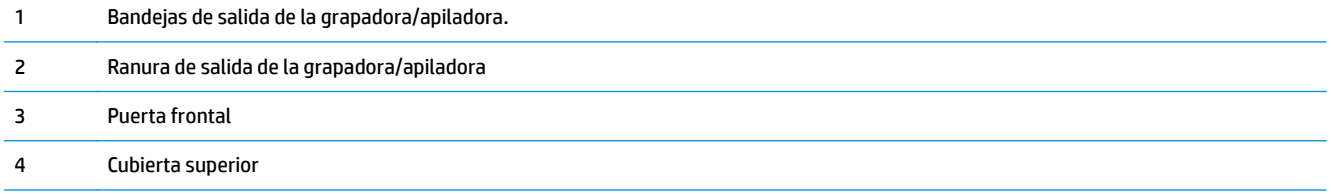

<span id="page-23-0"></span>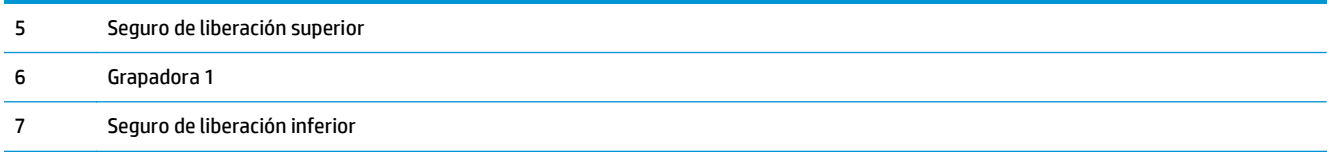

# **Grapadora/apiladora con perforador**

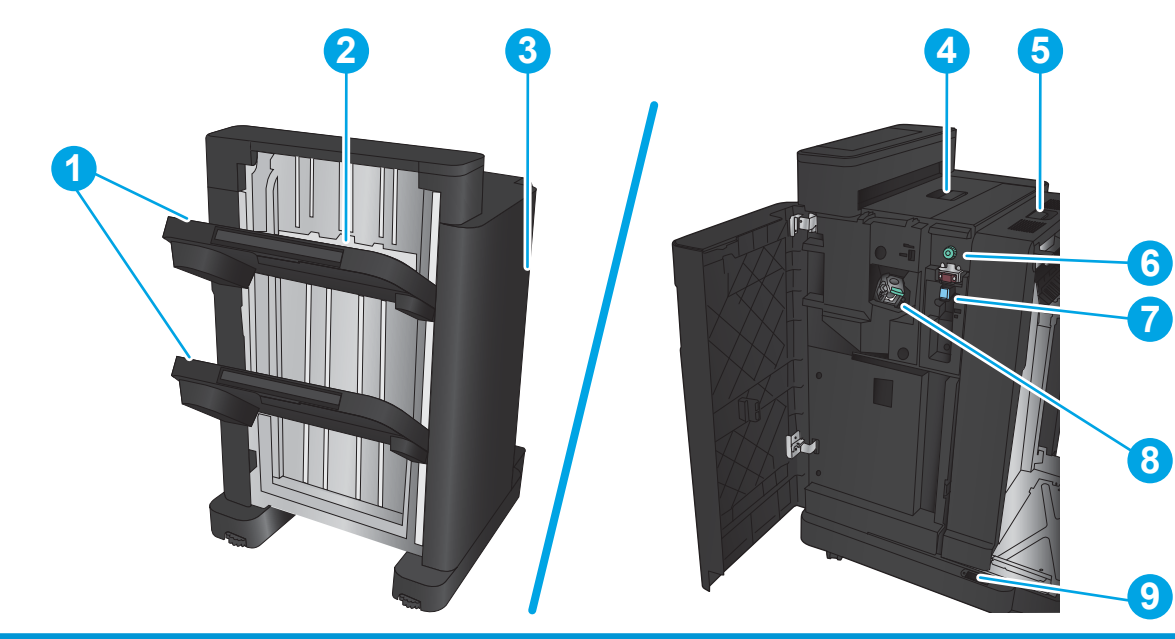

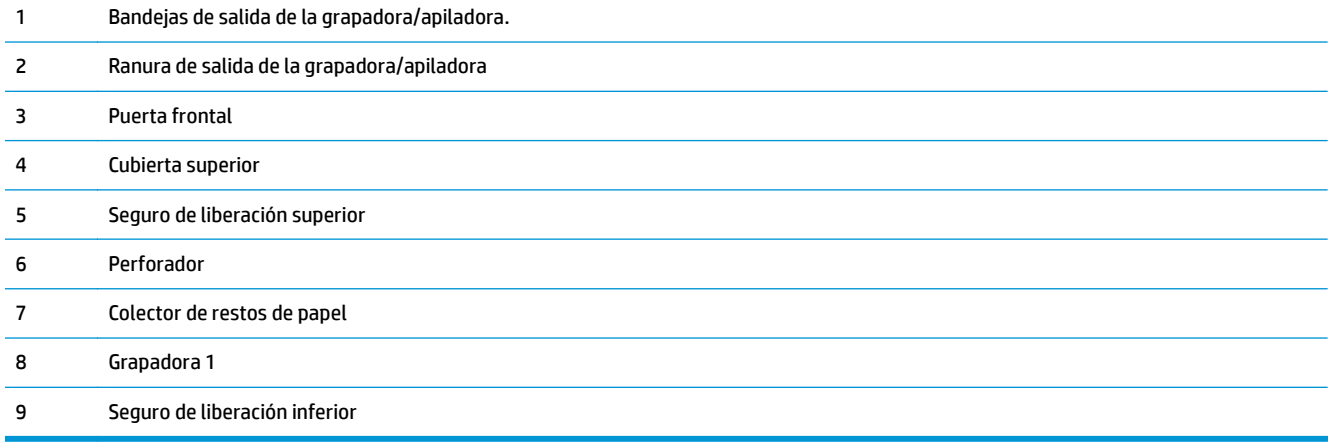

# <span id="page-24-0"></span>**Accesorio para realizar folletos**

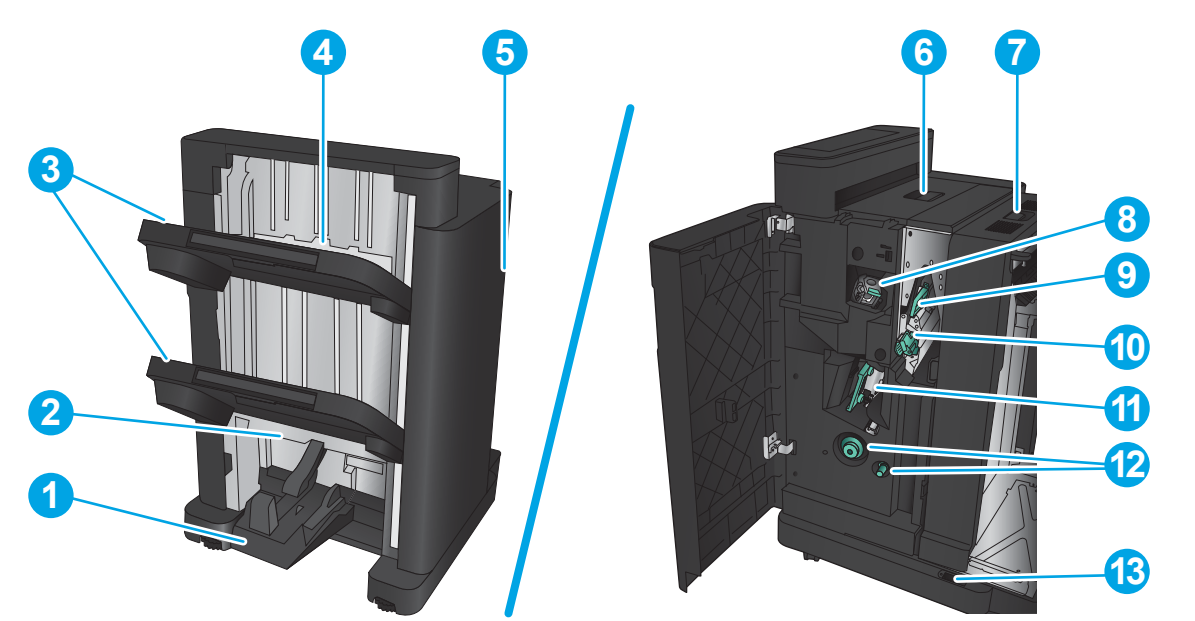

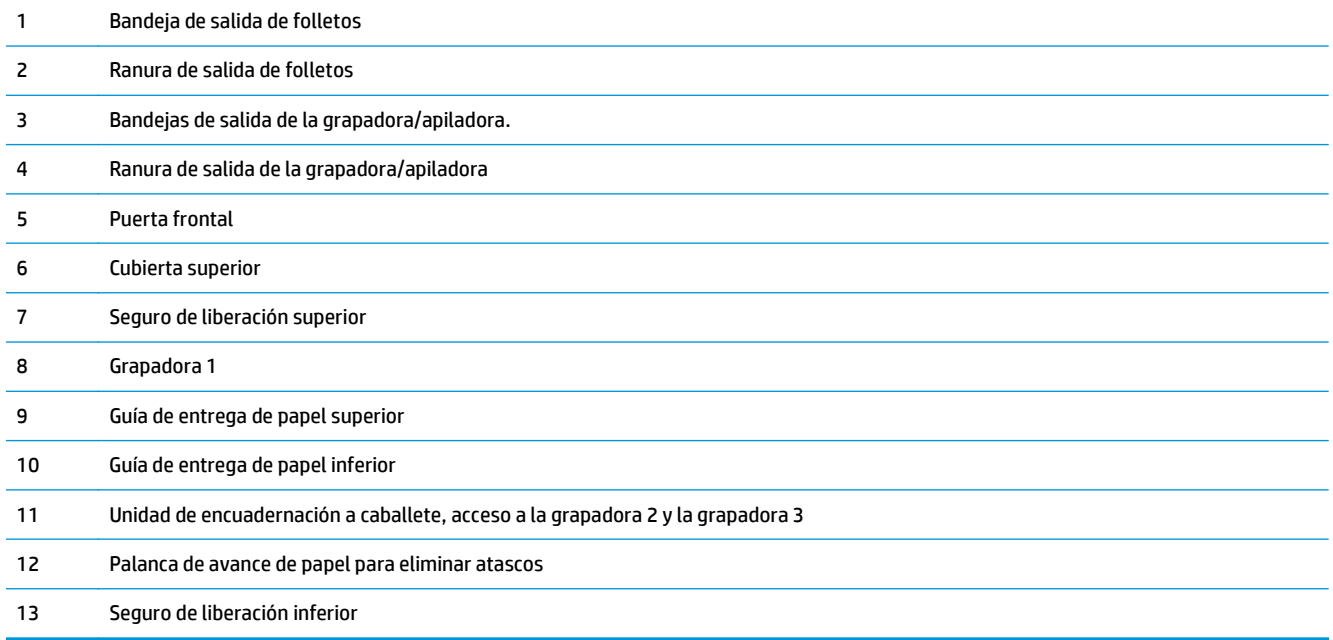

# <span id="page-25-0"></span>**HP Color LaserJet Enterprise M855 y HP Color LaserJet Enterprise Flow MFP M880**

Estos accesorios de acabado están disponibles como accesorios para estos productos.

- Especificaciones del producto HP Color LaserJet Enterprise M855
- [Especificaciones del producto HP Color LaserJet Enterprise Flow MFP M880](#page-32-0)
- [Grapadora/apiladora y grapadora/apiladora con perforadora](#page-39-0)
- [Grapadora/apiladora y accesorio para realizar folletos y grapadora/apiladora y accesorio para realizar](#page-39-0) [folletos con perforador de orificios](#page-39-0)

La siguiente tabla enumera los accesorios de acabado disponibles para las impresoras HP Color LaserJet Enterprise M855 y HP Color LaserJet Enterprise Flow MFP M880.

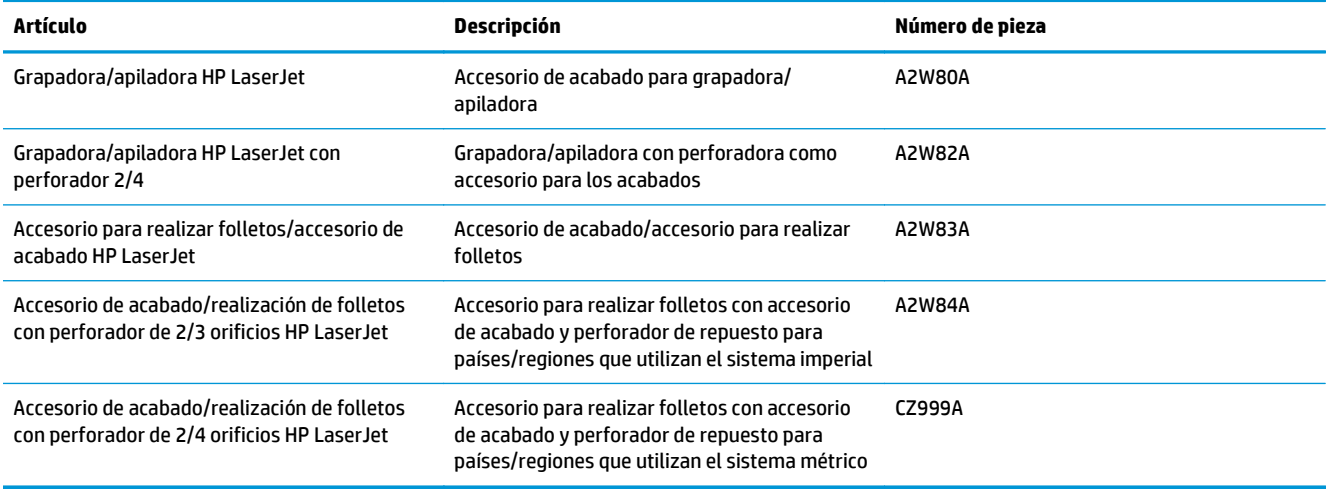

# **Especificaciones del producto HP Color LaserJet Enterprise M855**

- Especificaciones técnicas
- [Dimensiones del producto](#page-27-0)
- [Consumo energético, especificaciones eléctricas y emisiones acústicas](#page-31-0)
- [Características del entorno de funcionamiento](#page-32-0)

## **Especificaciones técnicas**

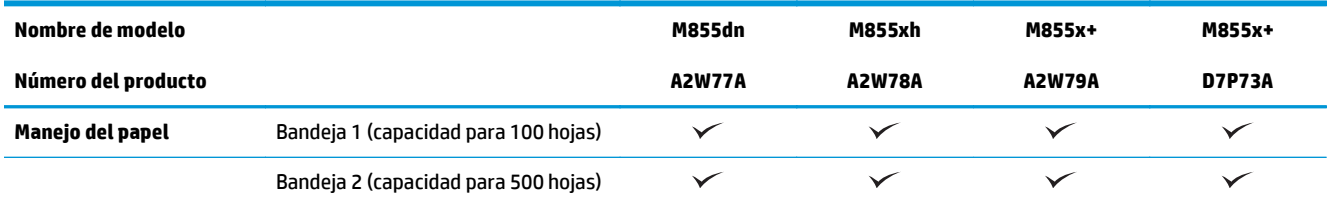

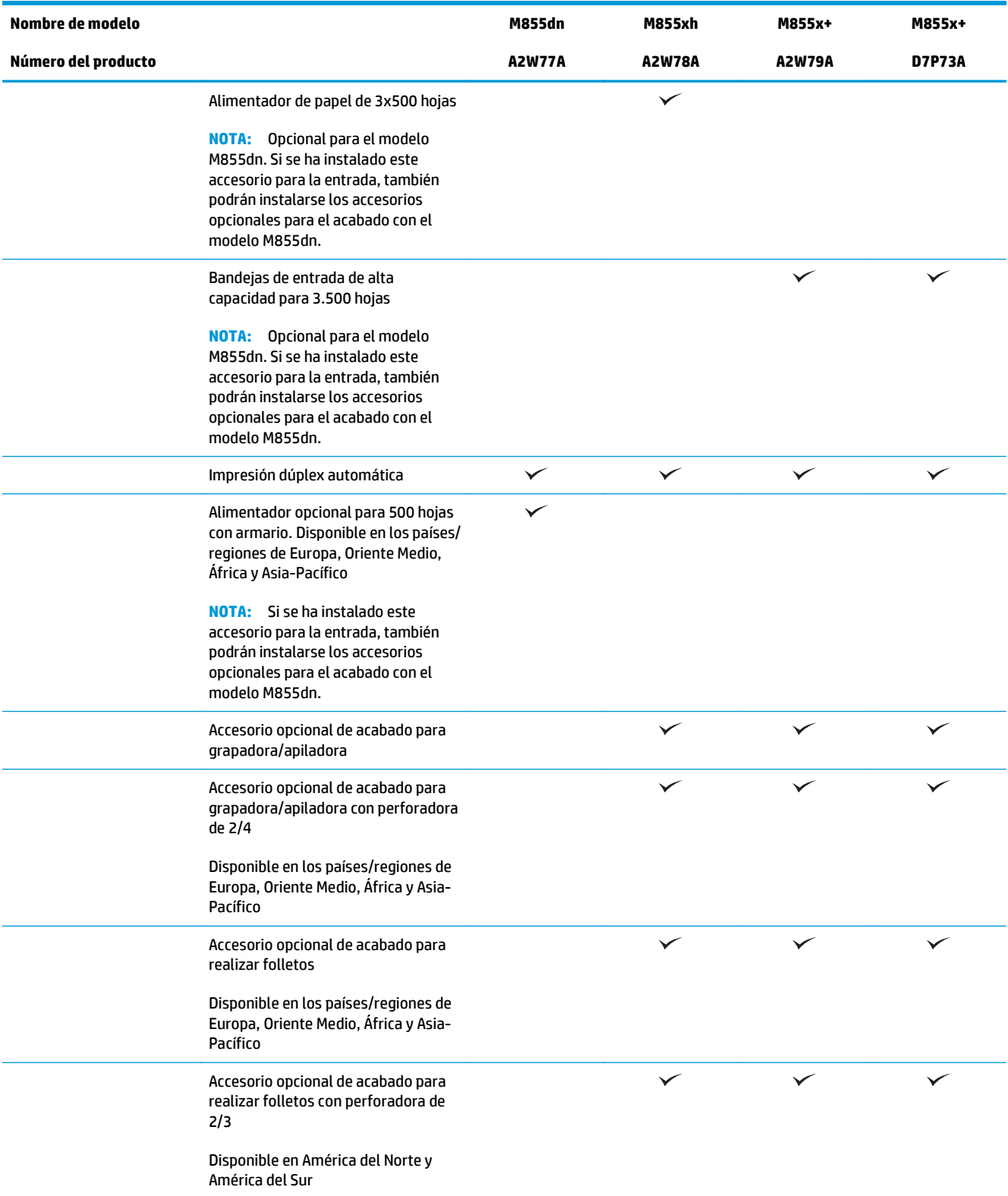

<span id="page-27-0"></span>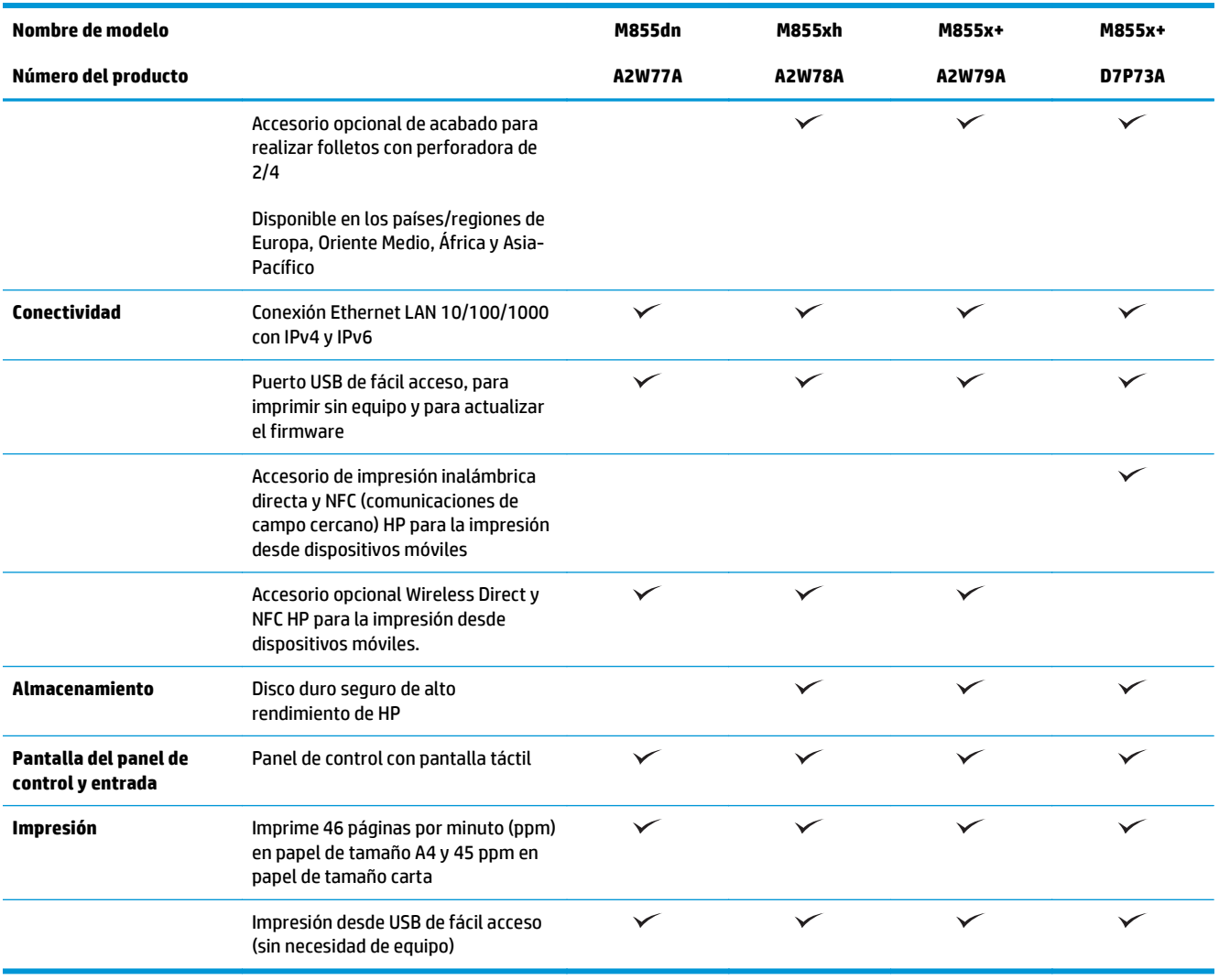

# **Dimensiones del producto**

**Tabla 1-11 Dimensiones del producto, con todas las puertas cerradas, y con cartuchos de tóner y tambores de generación de imágenes**

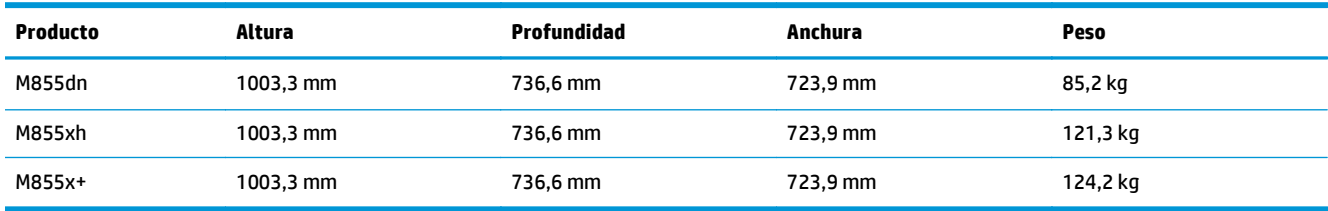

**Figura 1-11** Dimensiones del producto con todas las puertas y bandejas cerradas

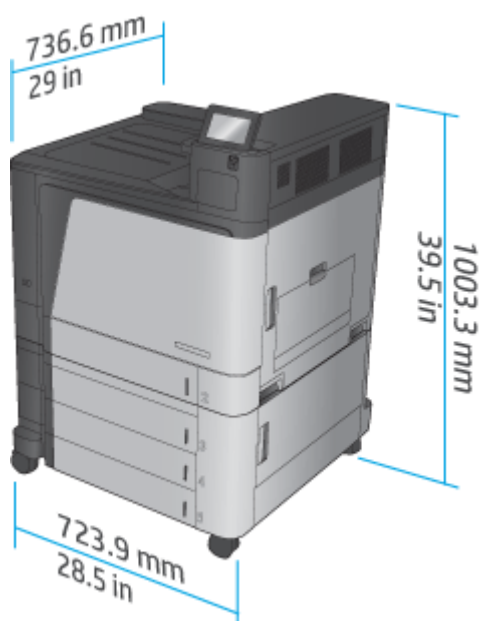

**Tabla 1-12 Requisitos de espacio con todas las puertas y bandejas completamente abiertas**

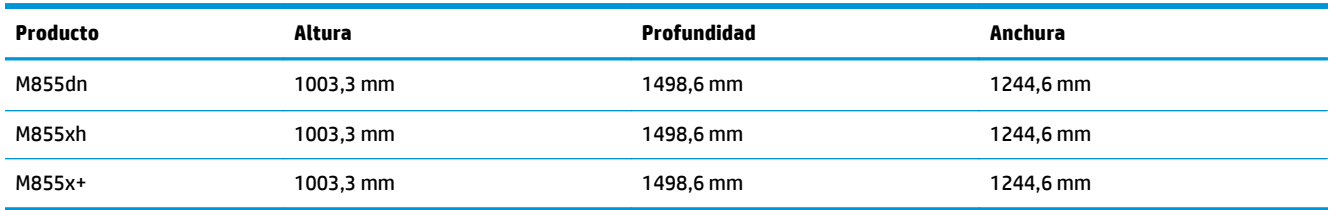

**Figura 1-12** Requisitos de espacio con todas las puertas y bandejas completamente abiertas

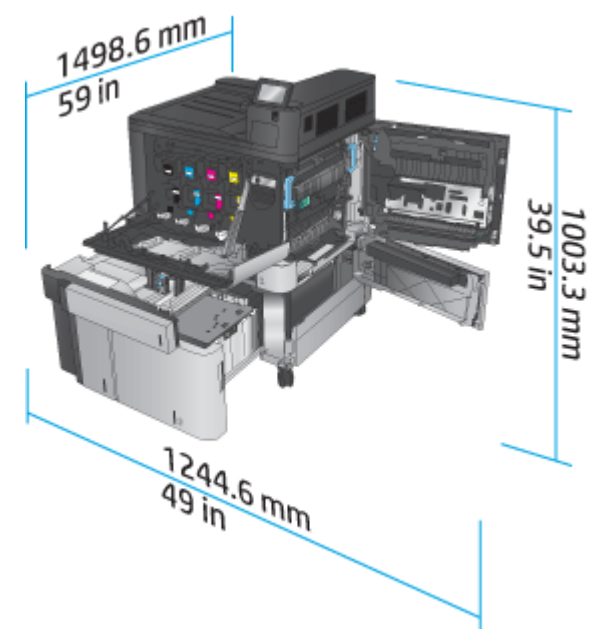

### **Tabla 1-13 Dimensiones físicas de los accesorios con todas las puertas cerradas**

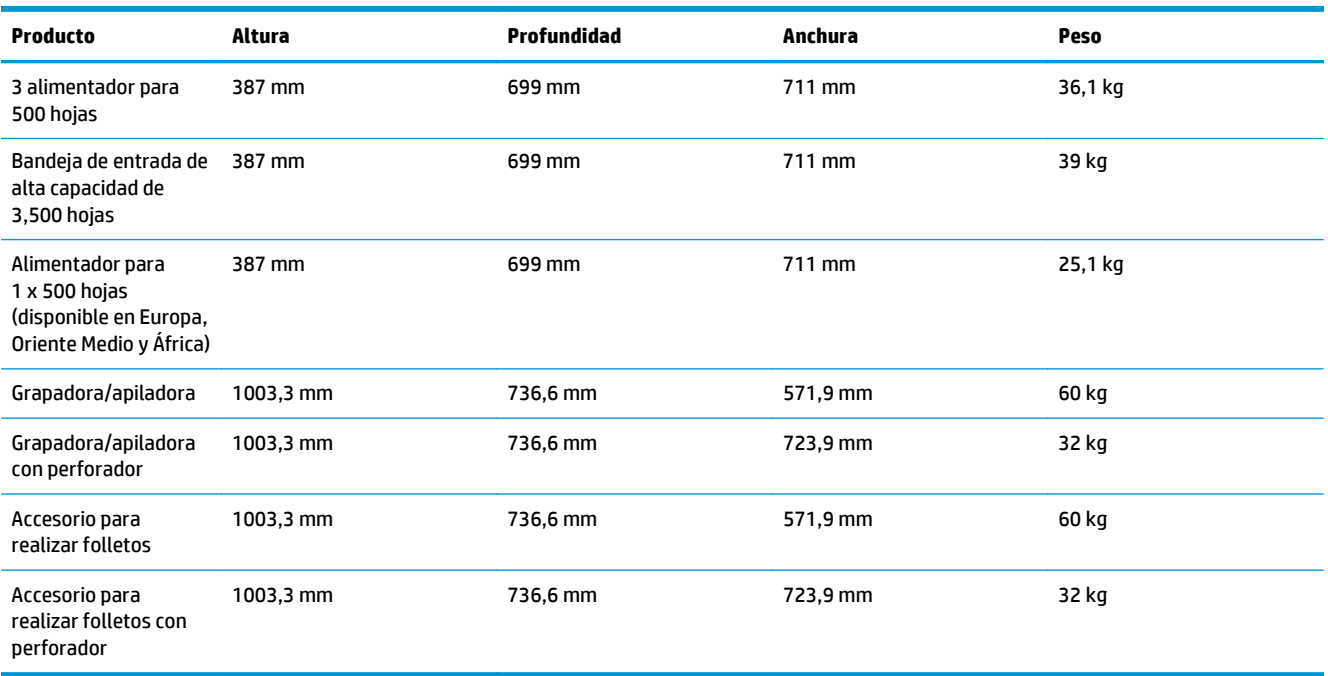

**Figura 1-13** Dimensiones físicas de los accesorios de acabado con todas las puertas y bandejas cerradas

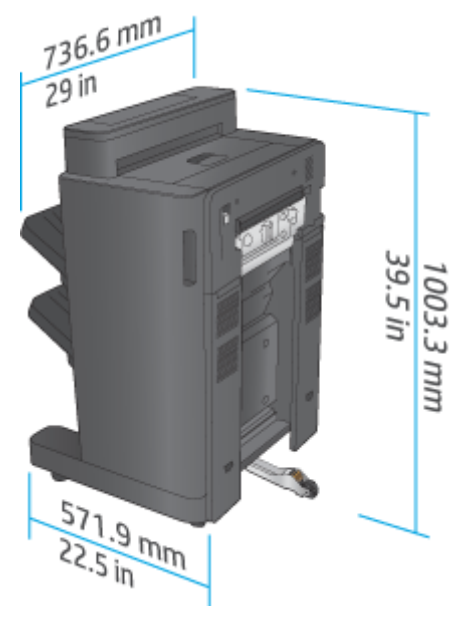

**Figura 1-14** Dimensiones físicas de los accesorios de acabado con perforador con todas las puertas y bandejas cerradas

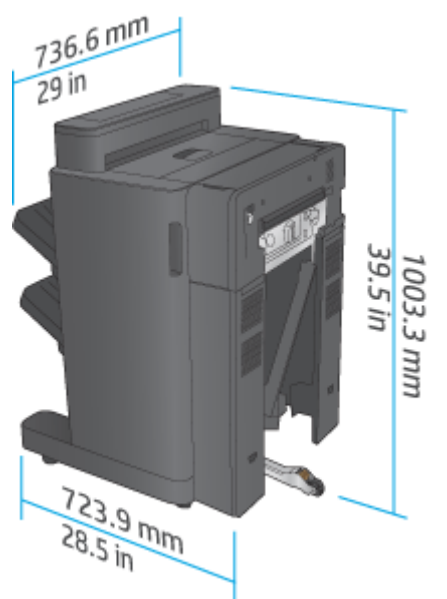

**Tabla 1-14 Requisitos de espacio del producto y el accesorio de acabado instalado con todas las puertas y bandejas completamente abiertas**

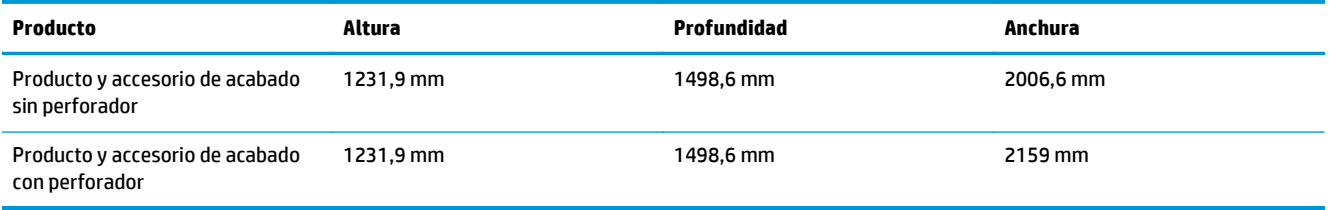

**Figura 1-15** Requisitos de espacio del producto y el accesorio de acabado instalado con todas las puertas y

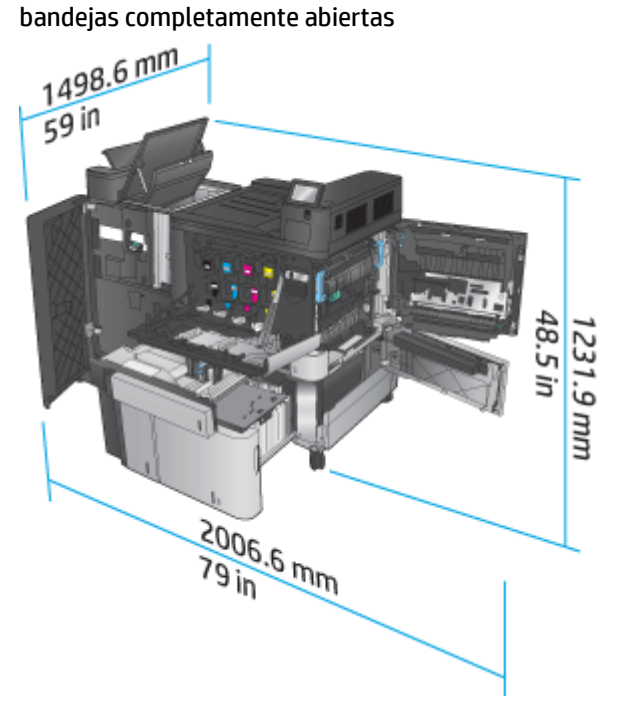

<span id="page-31-0"></span>**Figura 1-16** Requisitos de espacio del producto y el accesorio de acabado con perforador instalado con todas las puertas y bandejas completamente abiertas

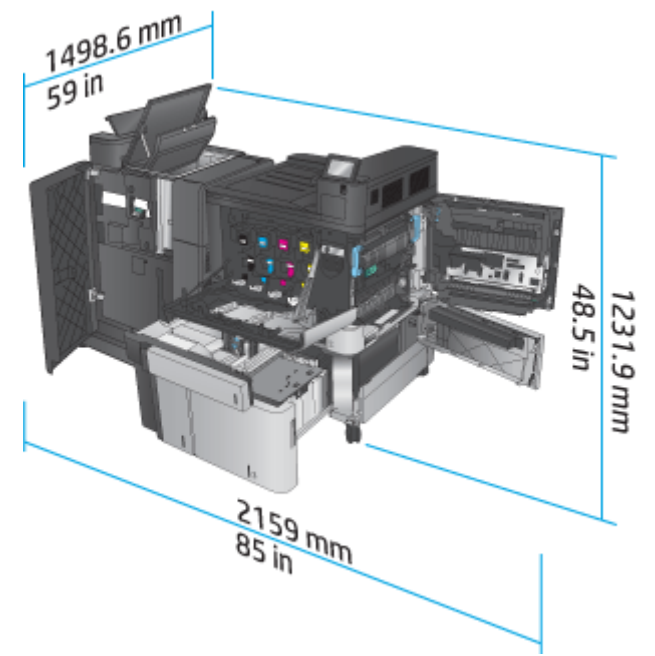

## **Consumo energético, especificaciones eléctricas y emisiones acústicas**

#### **Consumo de energía**

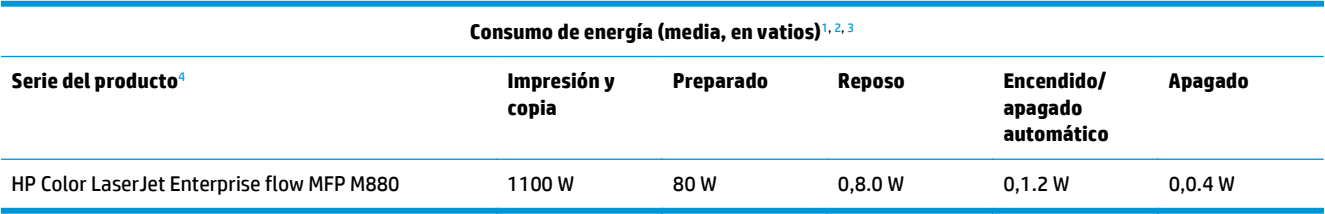

<sup>1</sup> Valores sujetos a modificación.

<sup>2</sup> El consumo de energía corresponde a los valores más altos registrados en todos los modelos del producto utilizando voltajes estándares.

<sup>3</sup> Tiempo predeterminado desde el modo Preparado al modo de reposo = 15 minutos.

<sup>4</sup> La velocidad es de 46 ppm para tamaño A4 y 45 ppm para tamaño Carta.

#### **Especificaciones eléctricas**

Voltaje de entrada de 110 voltios: 110 a 127 VCA (+/- 10 %), 60 Hz (+/- 2 Hz), 10.5 A

Voltaje de entrada de 220 voltios: 220 a 240 VCA (+/- 10 %), 50 Hz (+/- 2 Hz), 5.5 A

**PRECAUCIÓN:** Los requisitos de alimentación de energía son diferentes según el país/la región de venta del producto. No convierta los voltajes de funcionamiento. dañará el producto e invalidará la garantía de éste.

### **Emisiones acústicas**

**HP Color LaserJet Enterprise M855**[1](#page-16-0)

<span id="page-32-0"></span>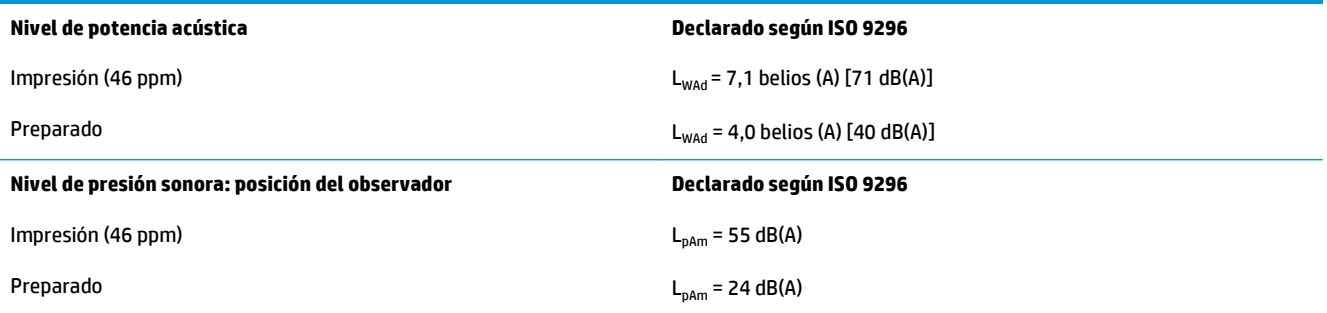

<sup>1</sup> Los valores acústicos están sujetos a cambios. Configuración probada: HP Color LaserJet Enterprise M855dn, impresión en papel de tamaño A4 a 46 ppm y a una cara.

# **Características del entorno de funcionamiento**

#### **Tabla 1-15 Especificaciones del entorno de funcionamiento**

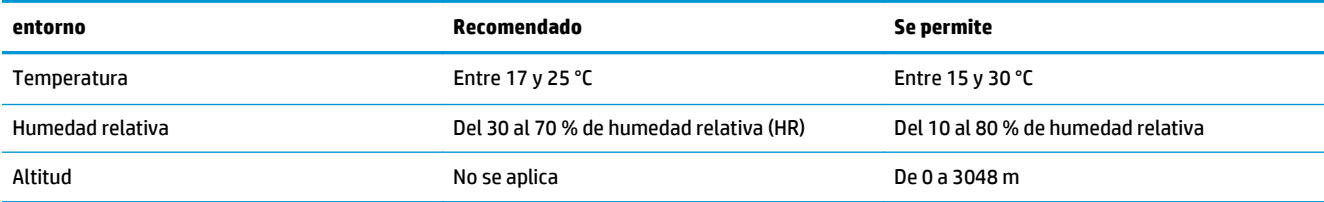

# **Especificaciones del producto HP Color LaserJet Enterprise Flow MFP M880**

- **Especificaciones técnicas**
- [Dimensiones del producto](#page-34-0)
- [Consumo energético, especificaciones eléctricas y emisiones acústicas](#page-37-0)
- [Características del entorno de funcionamiento](#page-38-0)

# **Especificaciones técnicas**

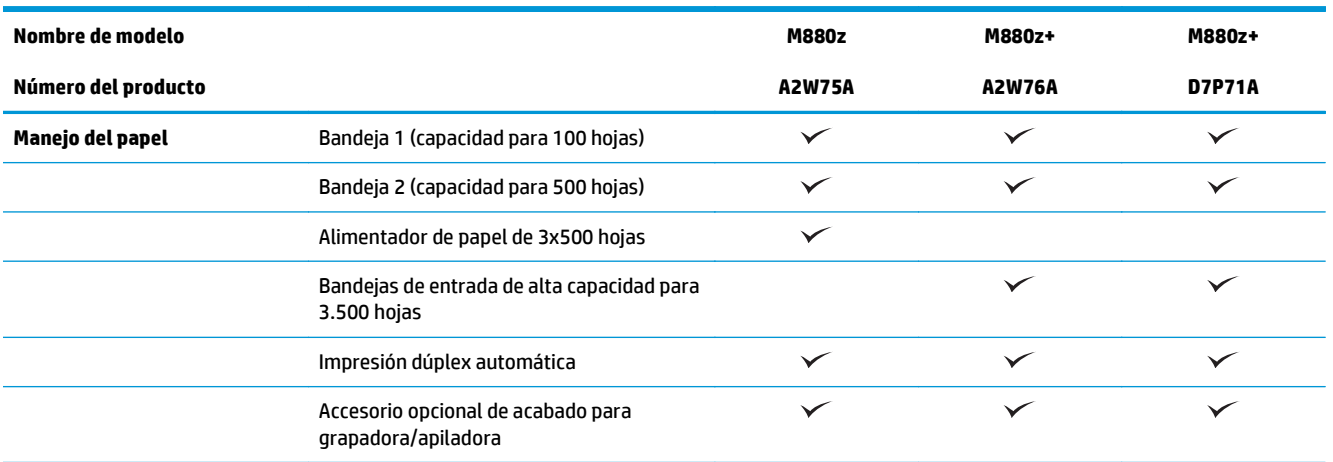

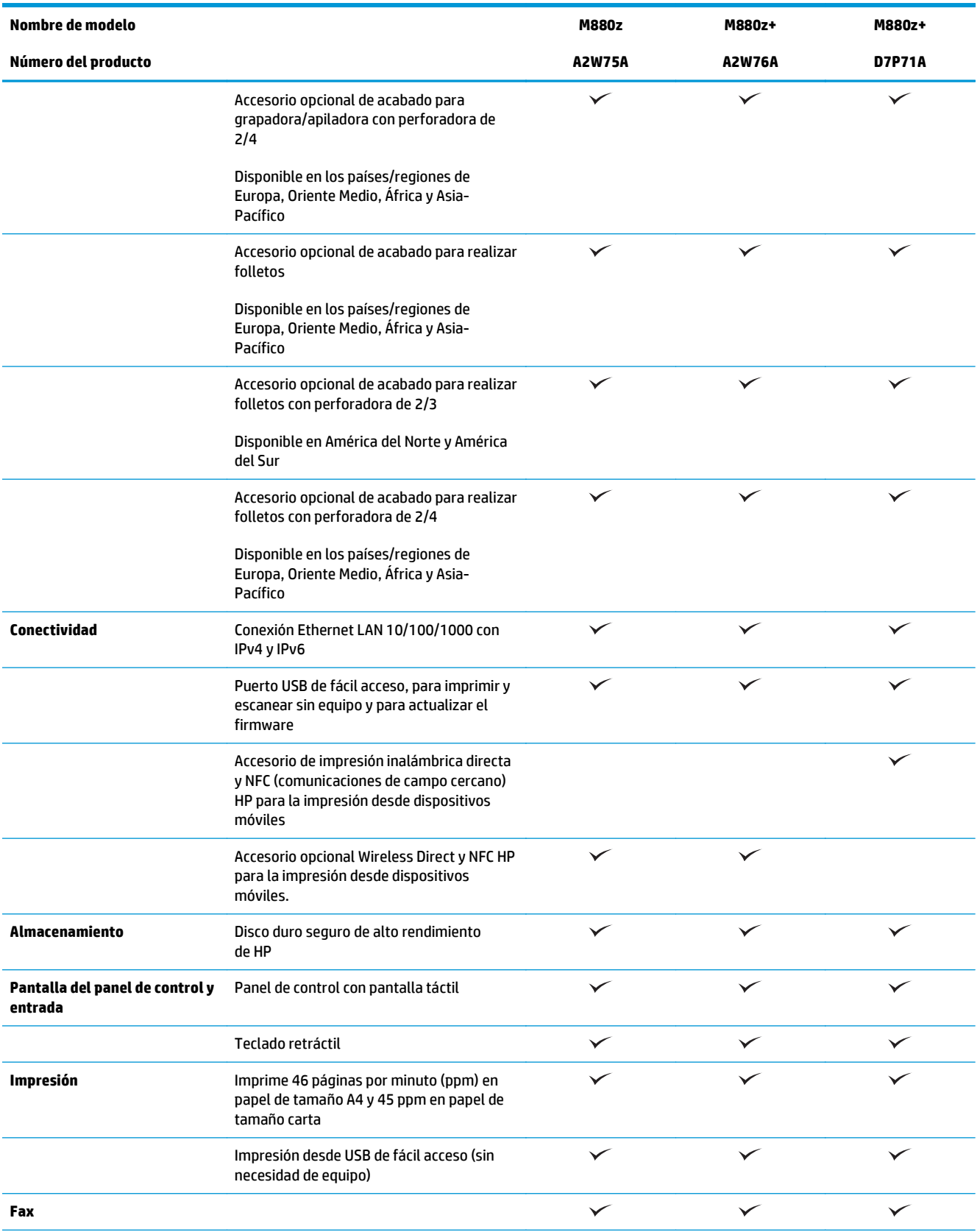

<span id="page-34-0"></span>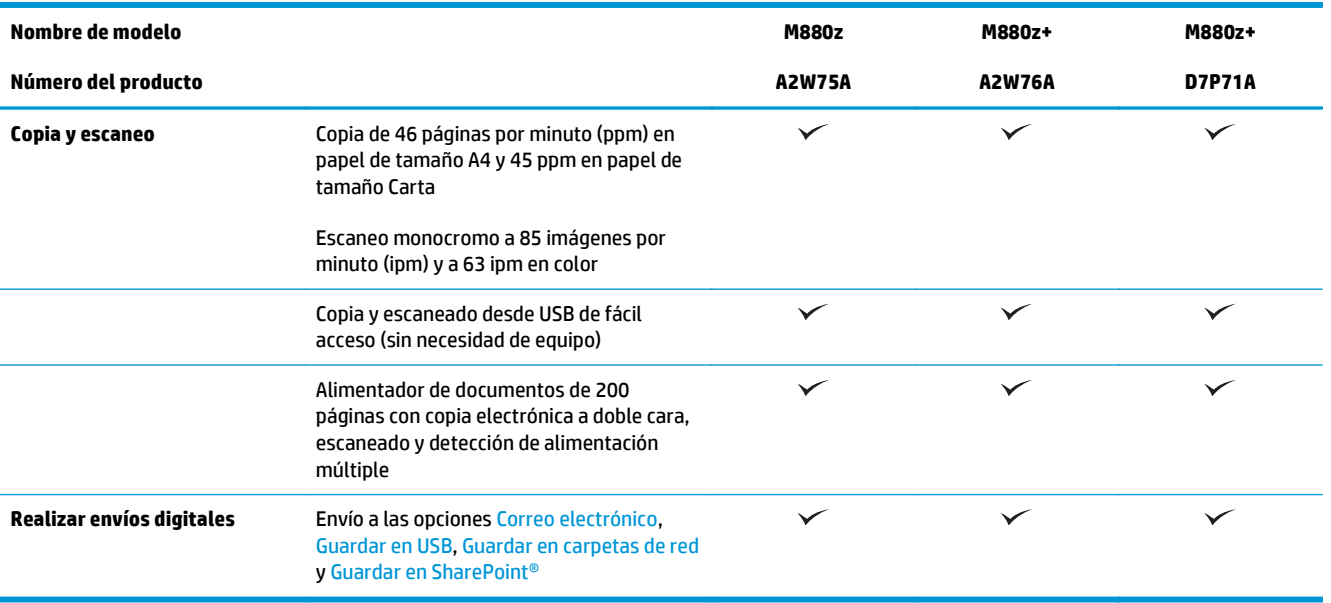

# **Dimensiones del producto**

**Tabla 1-16 Dimensiones del producto, con todas las puertas cerradas, y con cartuchos de tóner y tambores de generación de imágenes**

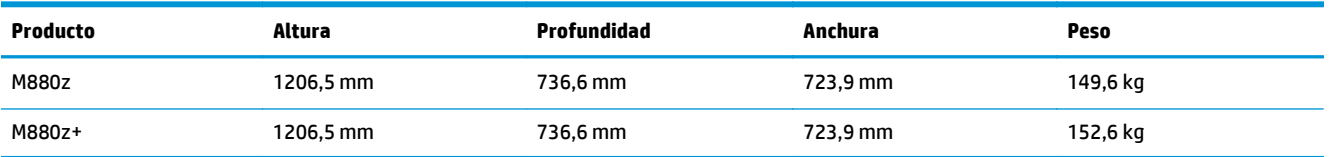

**Figura 1-17** Dimensiones del producto con todas las puertas, bandejas y el alimentador de documentos cerrados

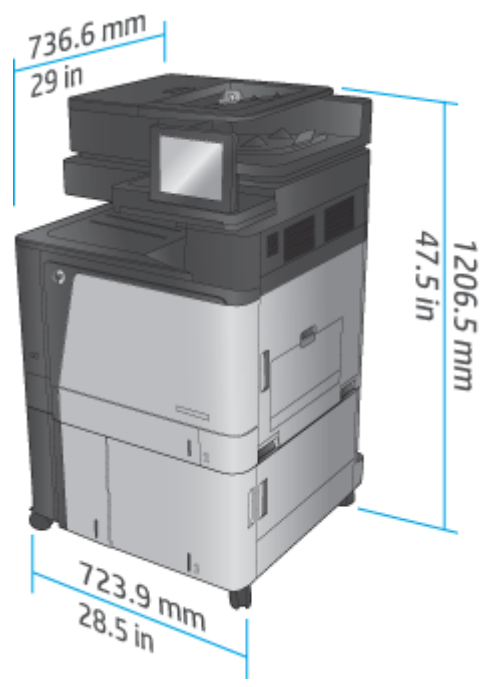

**Tabla 1-17 Requisitos de espacio con todas las puertas, bandejas y el alimentador de documentos completamente abiertos**

| <b>Producto</b> | Altura    | Profundidad | Anchura   |
|-----------------|-----------|-------------|-----------|
| M880z           | 1714.5 mm | 1498,6 mm   | 1244,6 mm |
| M880z+          | 1714.5 mm | 1498,6 mm   | 1244,6 mm |

**Figura 1-18** Requisitos de espacio con todas las puertas, bandejas y el alimentador de documentos completamente abiertos

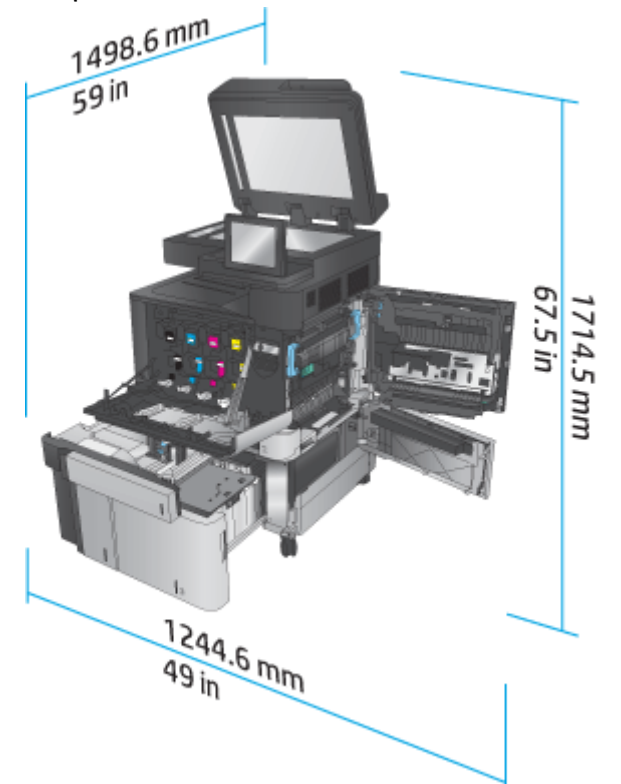

**Tabla 1-18 Dimensiones físicas de los accesorios con todas las puertas cerradas**

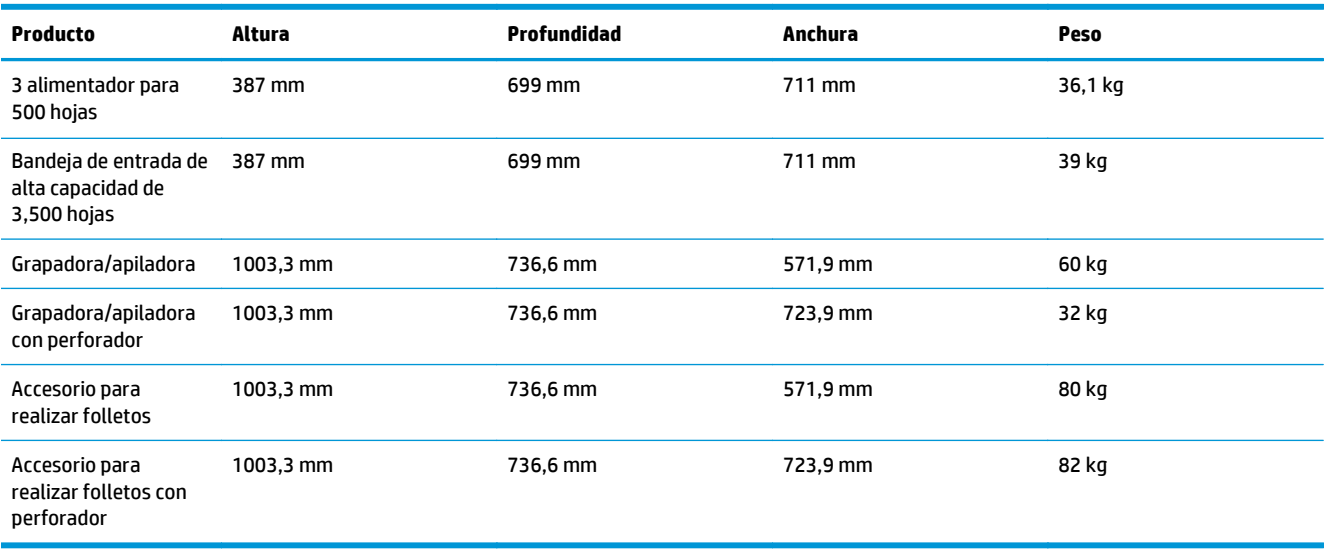
**Figura 1-19** Dimensiones físicas de los accesorios de acabado con todas las puertas y bandejas cerradas

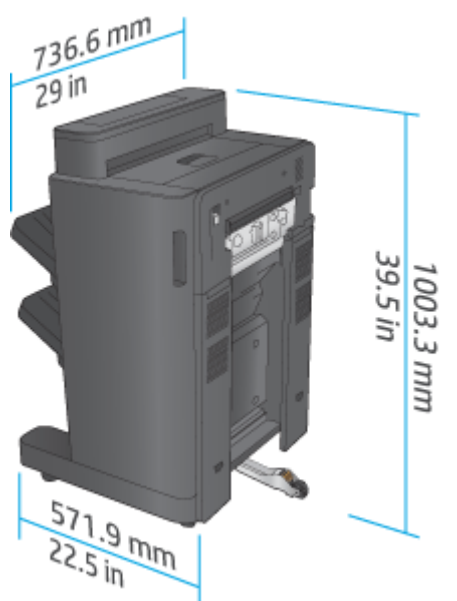

**Figura 1-20** Dimensiones físicas de los accesorios de acabado con perforador con todas las puertas y bandejas cerradas

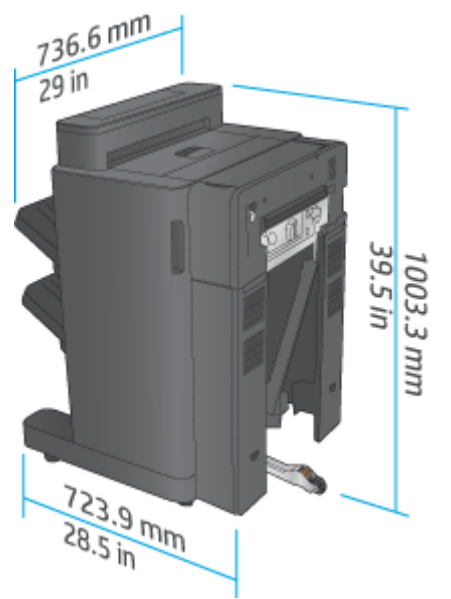

**Tabla 1-19 Requisitos de espacio del producto y el accesorio de acabado instalado con todas las puertas, bandejas y el alimentador de documentos completamente abiertos**

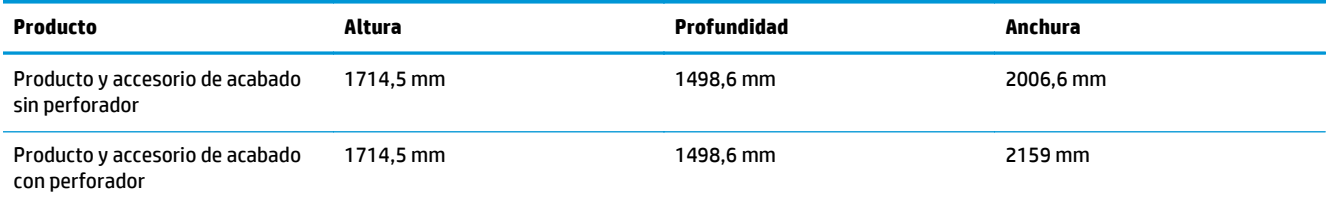

**Figura 1-21** Requisitos de espacio del producto y el accesorio de acabado instalado con todas las puertas, bandejas y el alimentador de documentos completamente abiertos

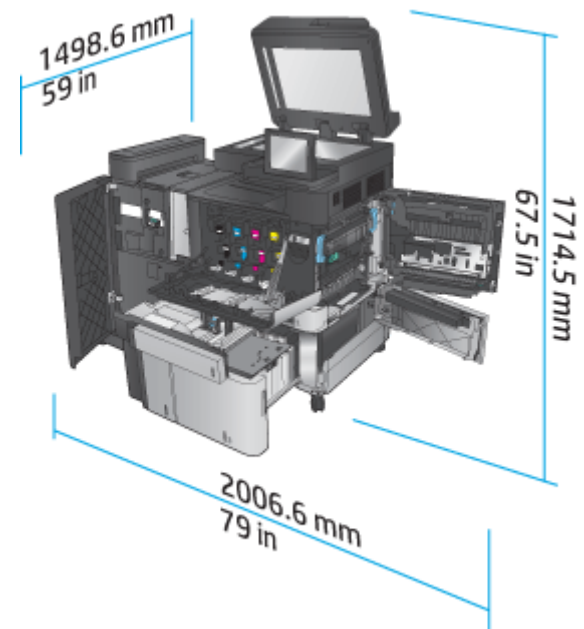

**Figura 1-22** Requisitos de espacio del producto y el accesorio de acabado con perforador instalado con todas las puertas, bandejas y el alimentador de documentos completamente abiertos

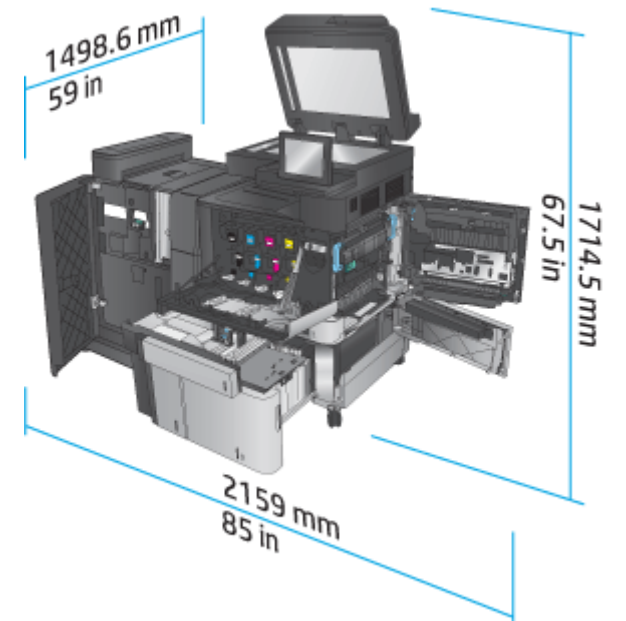

### **Consumo energético, especificaciones eléctricas y emisiones acústicas**

#### **Consumo de energía**

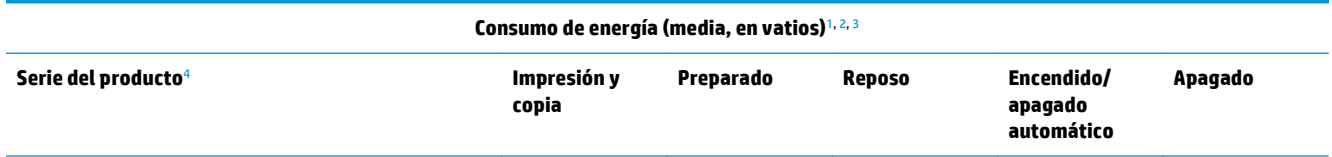

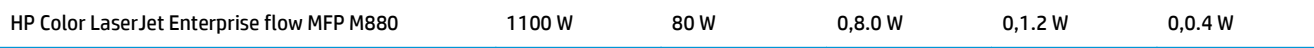

<sup>1</sup> Valores sujetos a modificación.

- <sup>2</sup> El consumo de energía corresponde a los valores más altos registrados en todos los modelos del producto utilizando voltajes estándares.
- <sup>3</sup> Tiempo predeterminado desde el modo Preparado al modo de reposo = 15 minutos.
- <sup>4</sup> La velocidad es de 46 ppm para tamaño A4 y 45 ppm para tamaño Carta.

### **Especificaciones eléctricas**

Voltaje de entrada de 110 voltios: 110 a 127 VCA (+/- 10 %), 60 Hz (+/- 2 Hz), 10.5 A

Voltaje de entrada de 220 voltios: 220 a 240 VCA (+/- 10 %), 50 Hz (+/- 2 Hz), 5.5 A

**A PRECAUCIÓN:** Los requisitos de alimentación de energía son diferentes según el país/la región de venta del producto. No convierta los voltajes de funcionamiento. dañará el producto e invalidará la garantía de éste.

### **Emisiones acústicas**

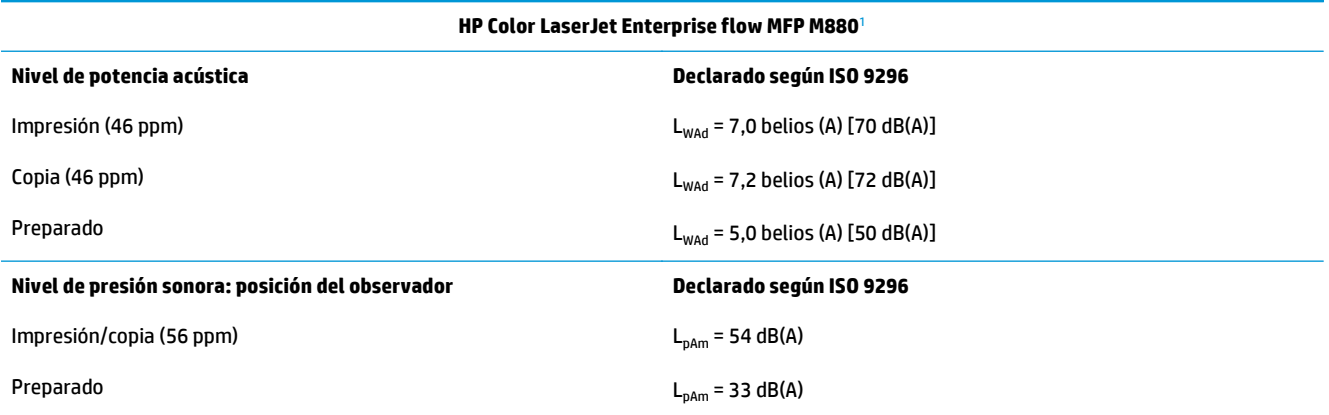

<sup>1</sup> Los valores acústicos están sujetos a cambios. Configuración probada: HP Color LaserJet Enterprise Flow MFP M880, impresión en papel de tamaño A4 a 46 ppm, a una y dos caras.

### **Características del entorno de funcionamiento**

#### **Tabla 1-20 Características del entorno de funcionamiento**

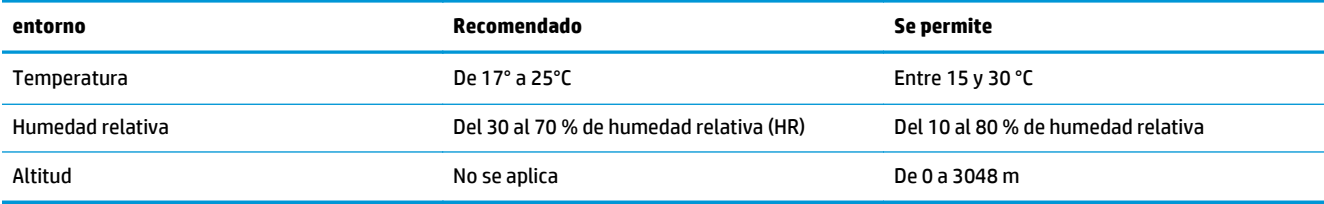

# **Grapadora/apiladora y grapadora/apiladora con perforadora**

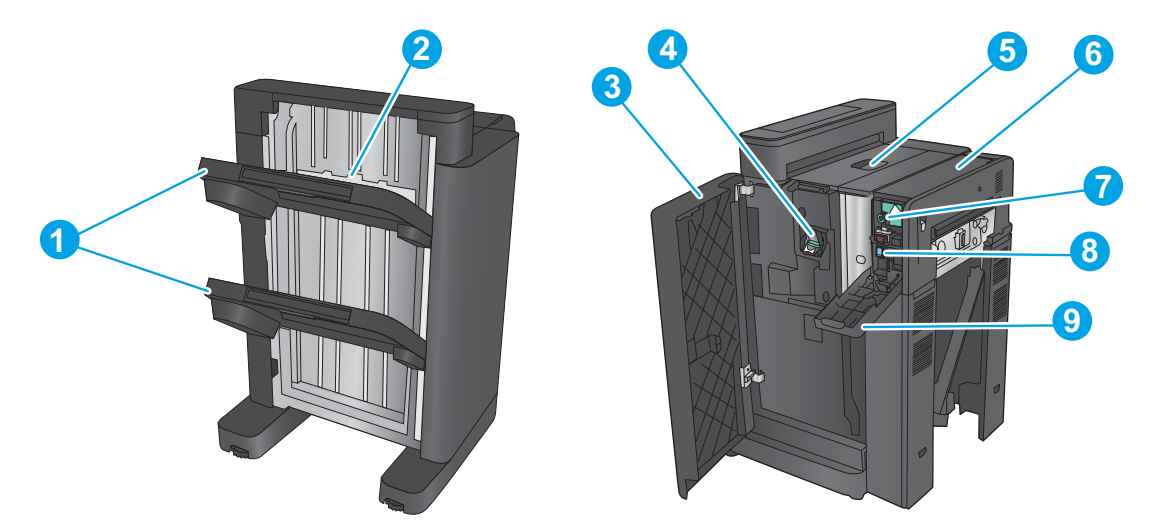

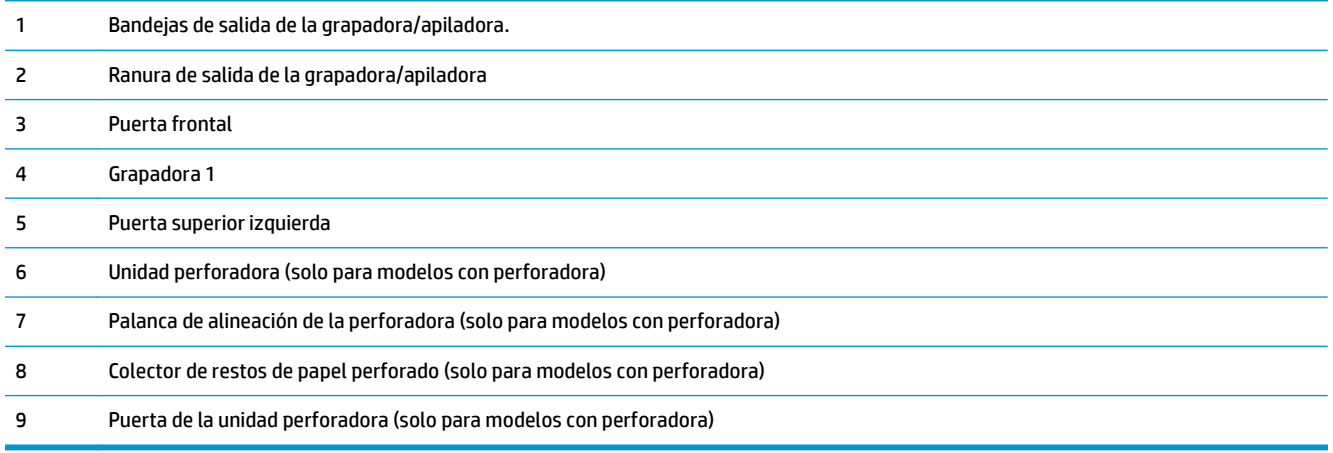

### **Grapadora/apiladora y accesorio para realizar folletos y grapadora/apiladora y accesorio para realizar folletos con perforador de orificios**

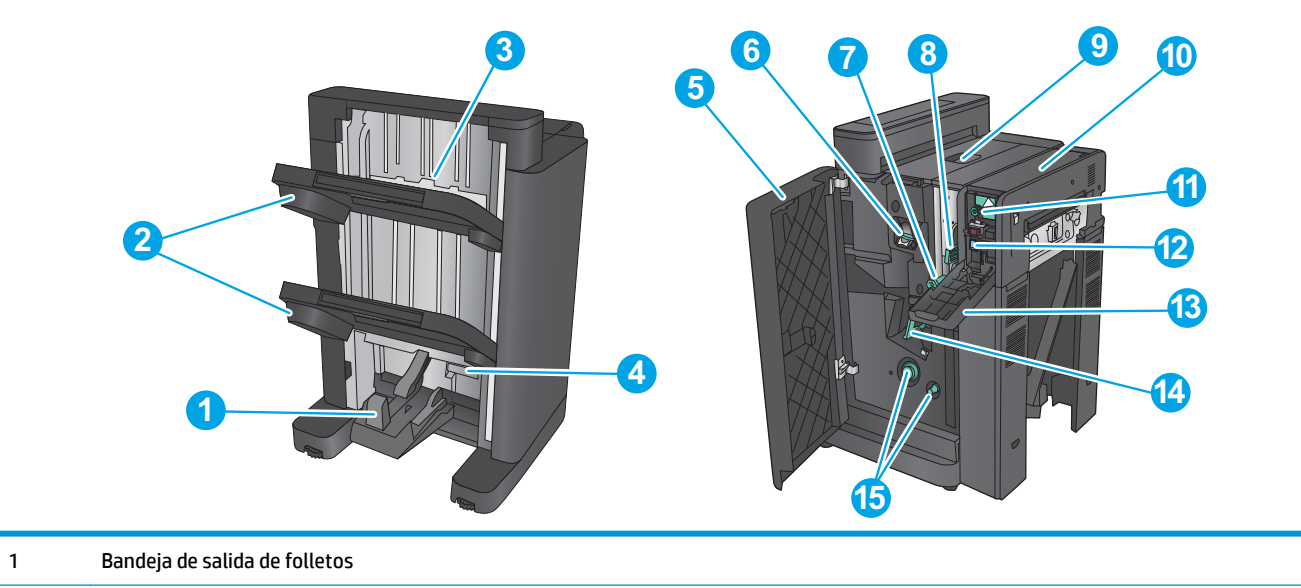

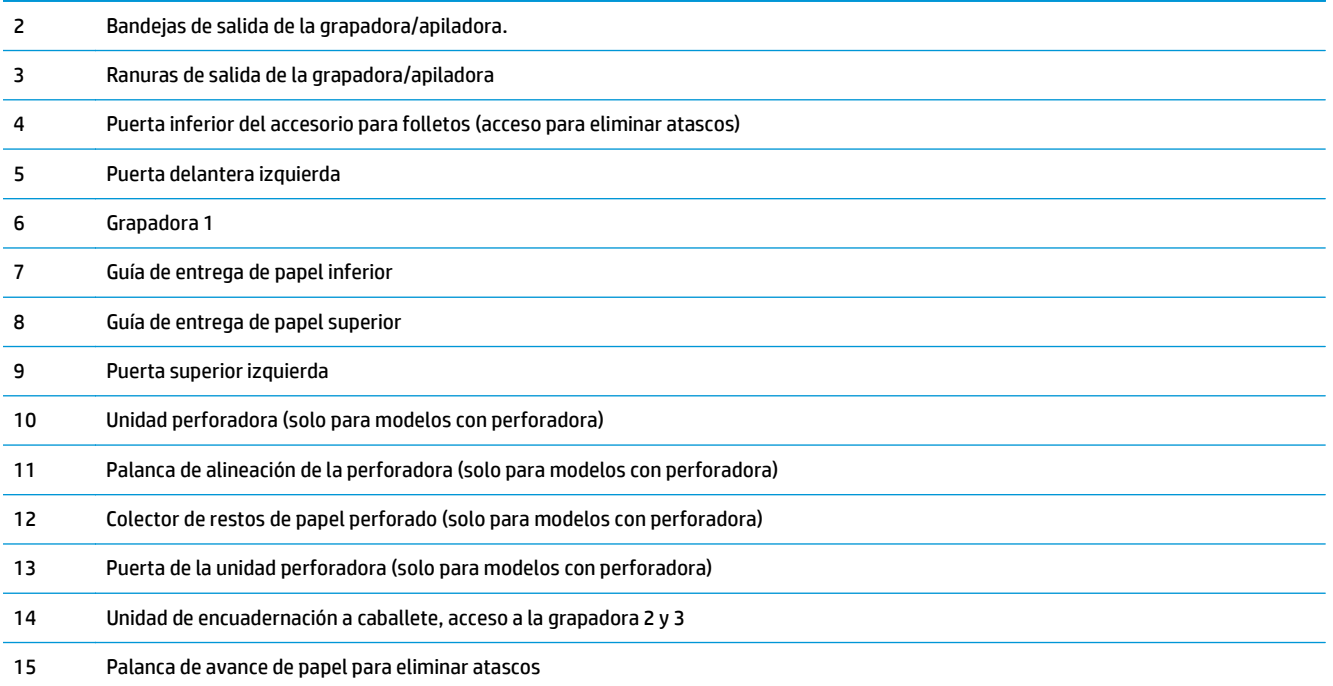

# **Especificaciones de los accesorios de acabado**

- Especificaciones de los accesorios
- [Capacidades de la bandeja de salida de la grapadora/apiladora](#page-46-0)
- [Capacidades de la bandeja de salida del accesorio para realizar folletos](#page-47-0)

### **Especificaciones de los accesorios**

### **Tabla 1-21 Especificaciones de grapado y apilado (grapadora/apiladora y accesorio para realizar folletos)**

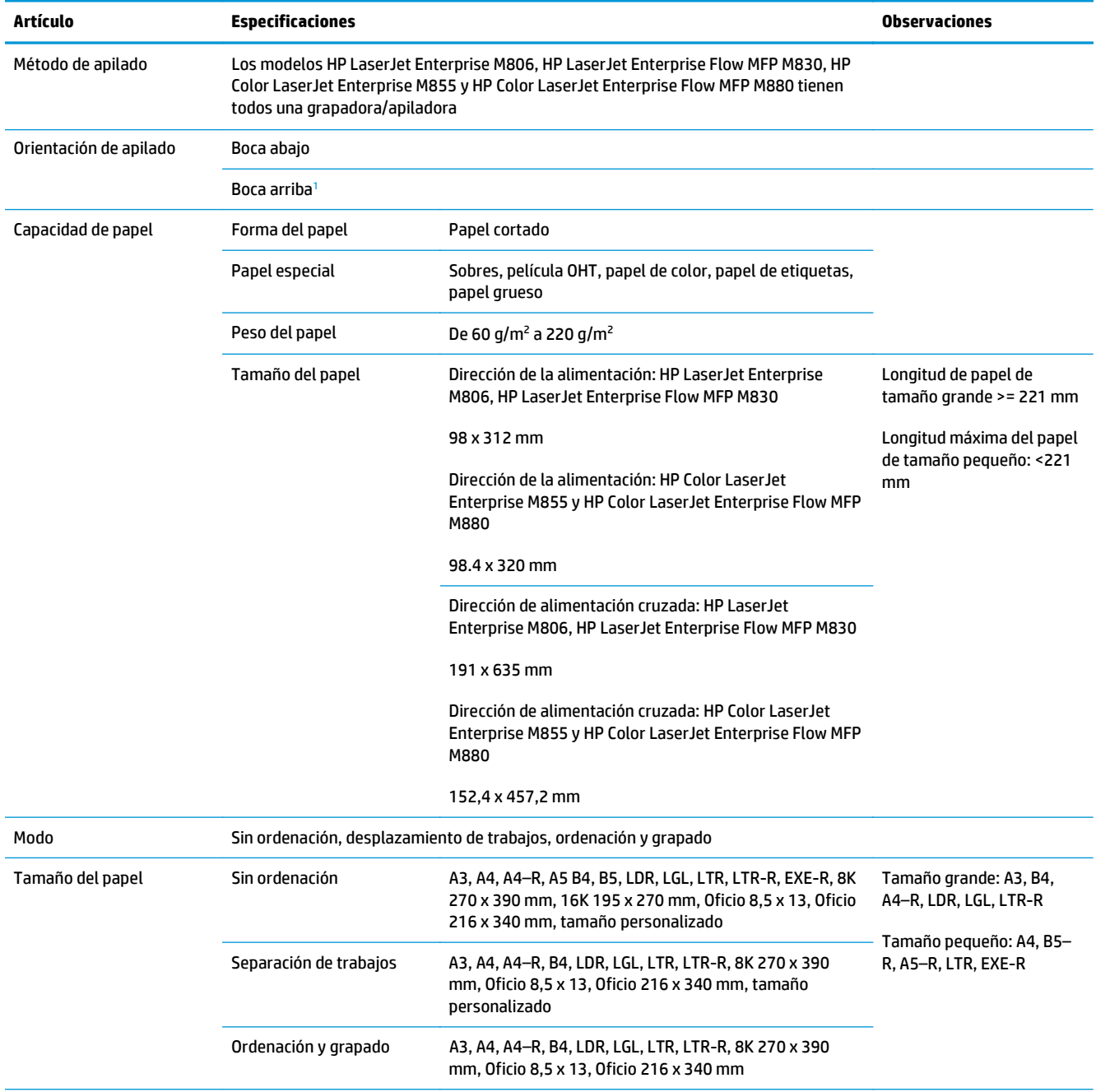

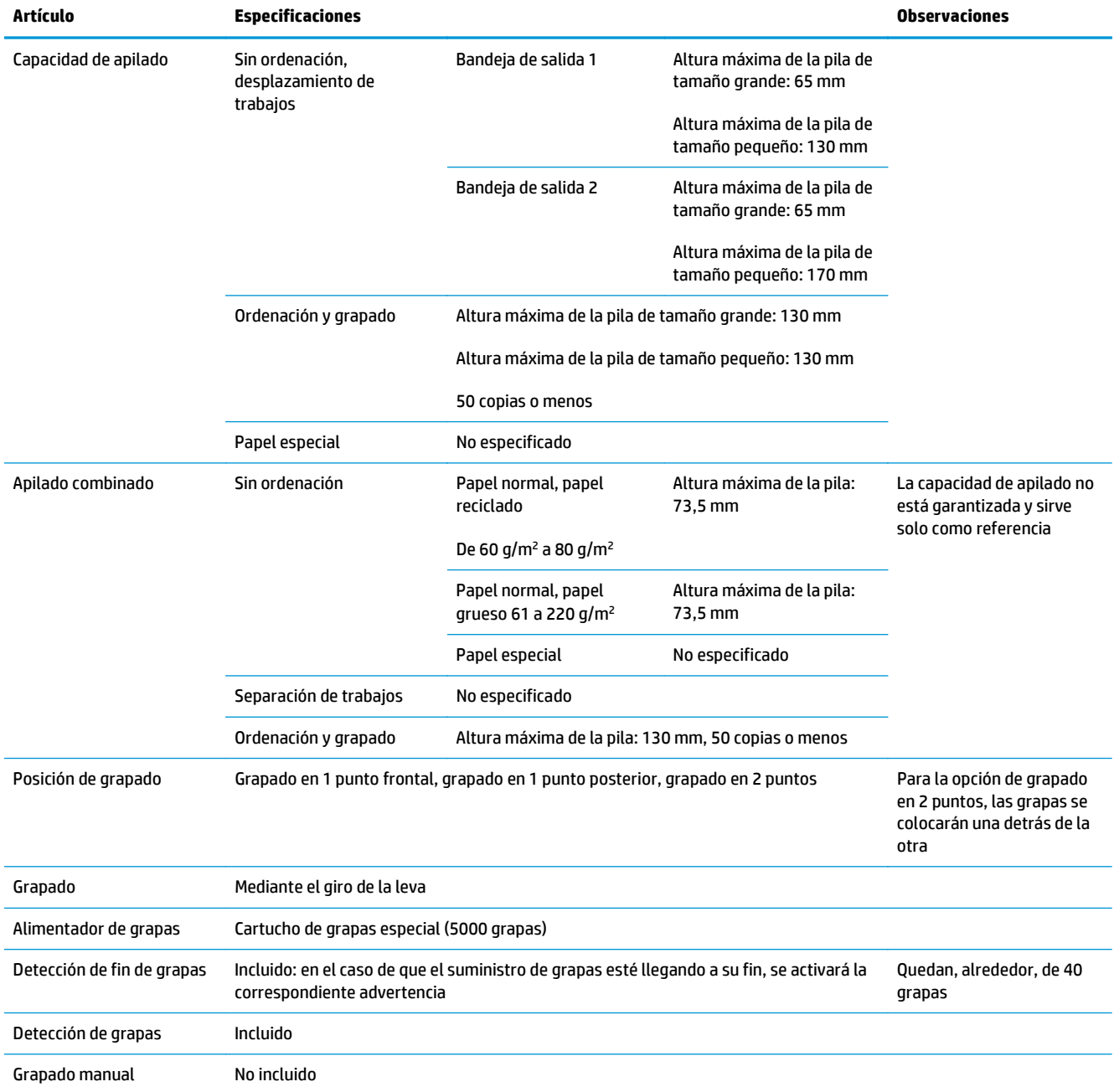

### **Tabla 1-21 Especificaciones de grapado y apilado (grapadora/apiladora y accesorio para realizar folletos) (continuación)**

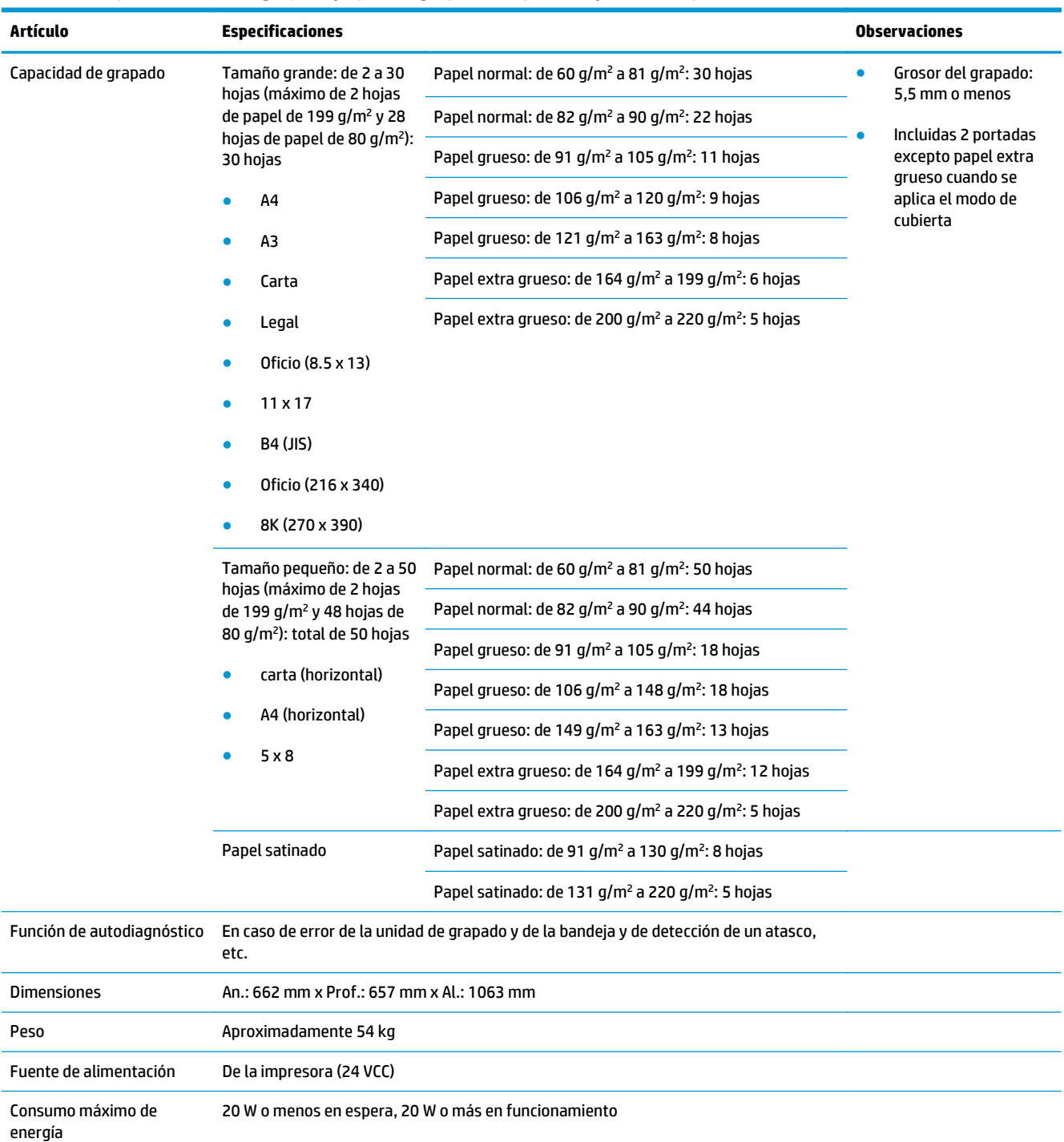

#### <span id="page-43-0"></span>**Tabla 1-21 Especificaciones de grapado y apilado (grapadora/apiladora y accesorio para realizar folletos) (continuación)**

<sup>1</sup> La orientación boca arriba solo es compatible con HP LaserJet Enterprise M806 y HP LaserJet Enterprise Flow MFP M830

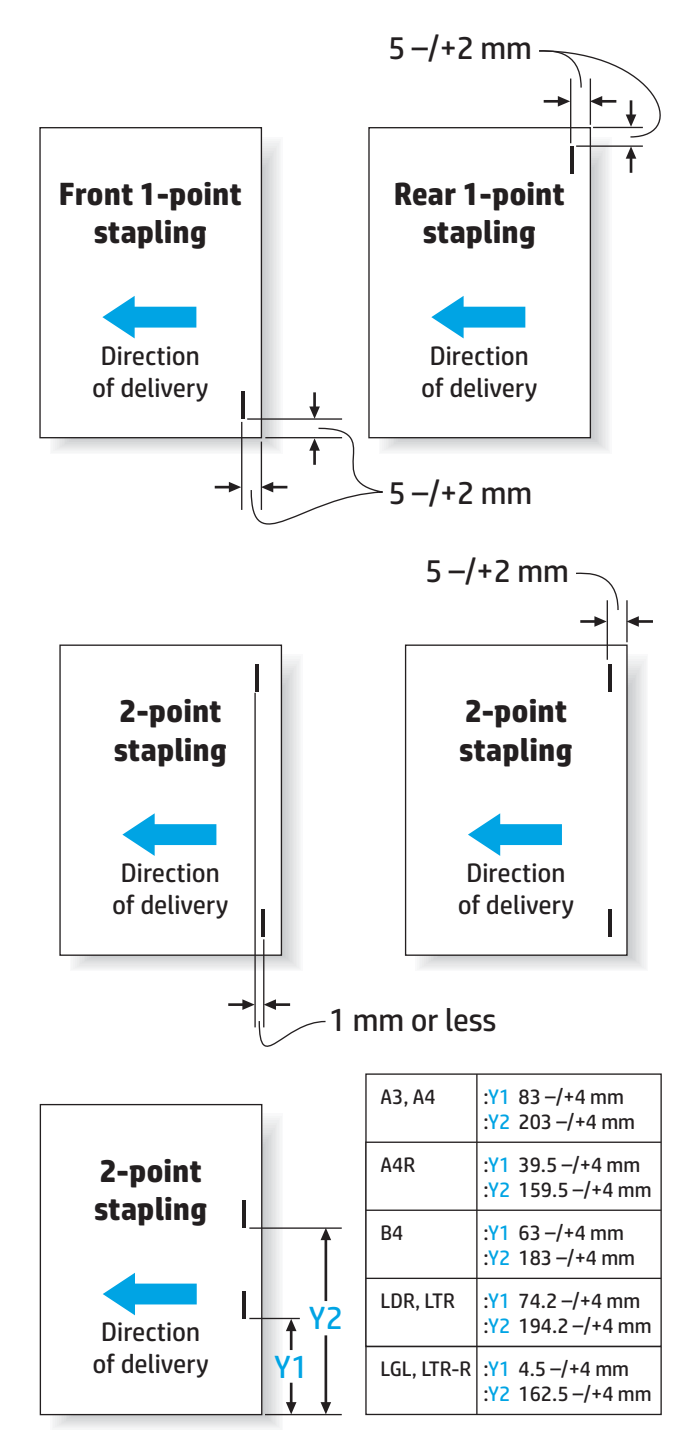

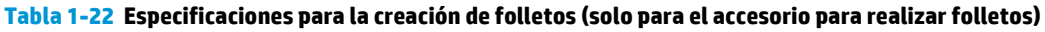

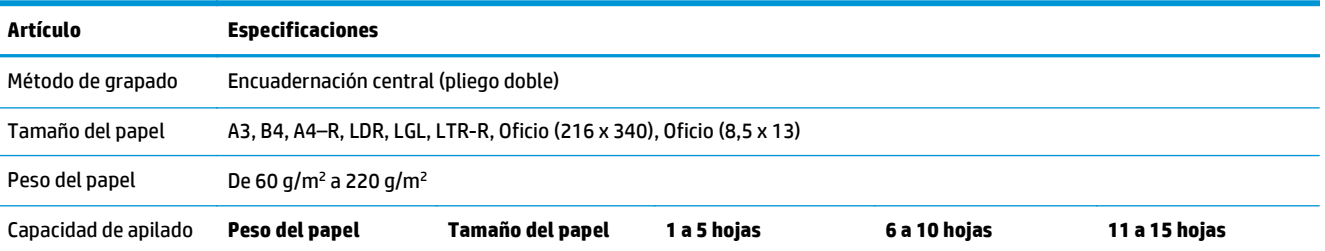

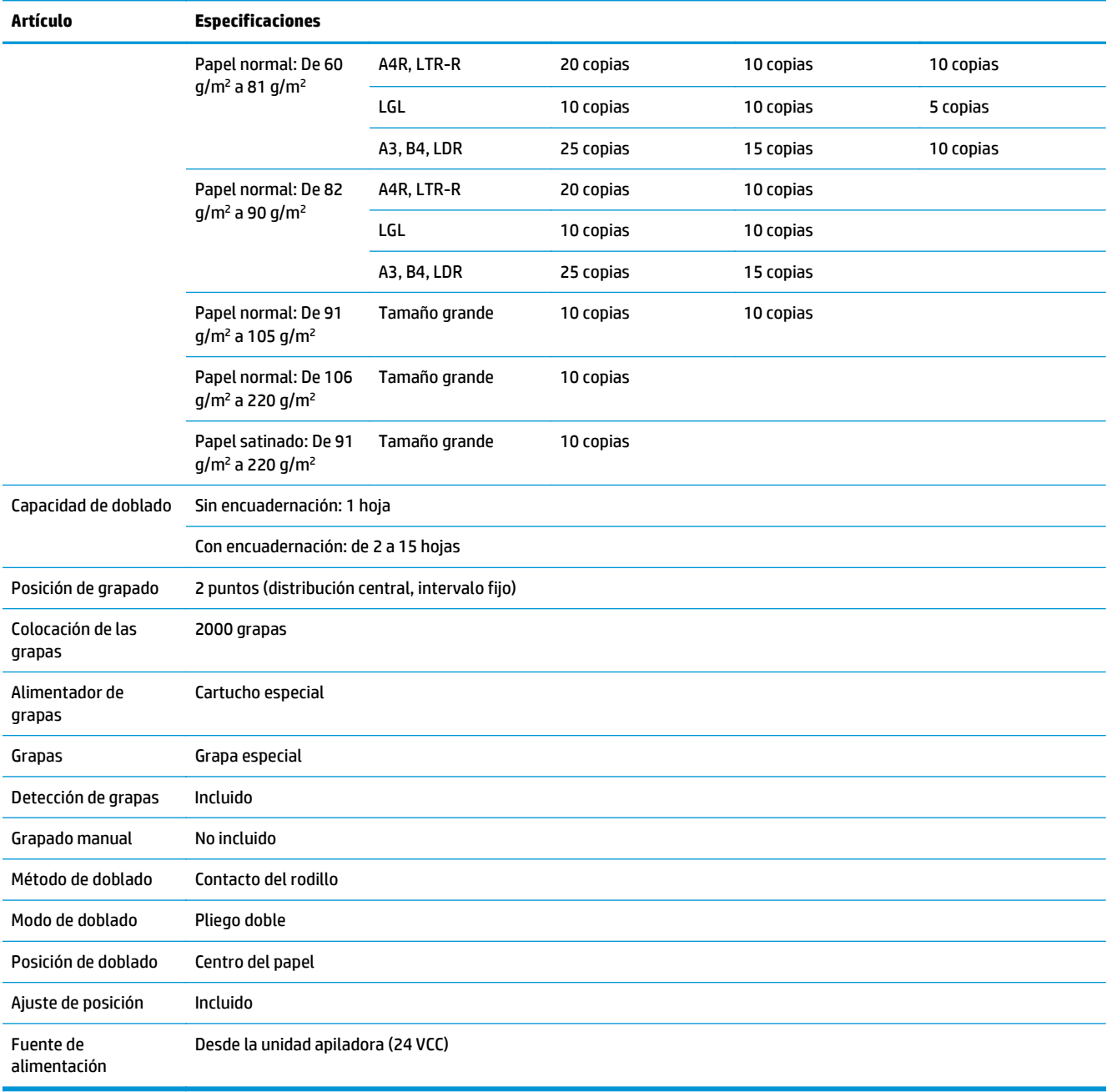

### **Tabla 1-22 Especificaciones para la creación de folletos (solo para el accesorio para realizar folletos) (continuación)**

<span id="page-46-0"></span>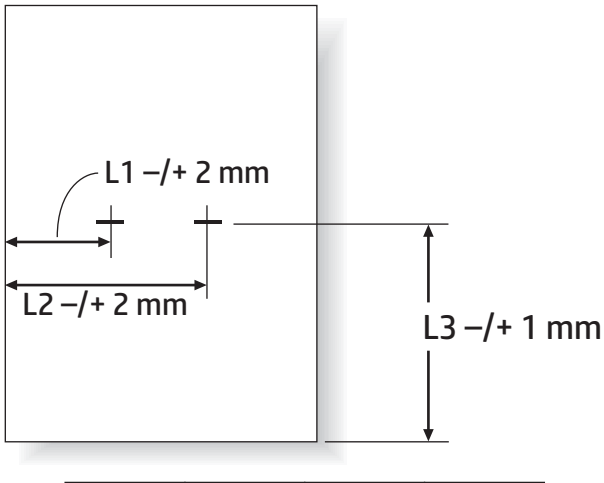

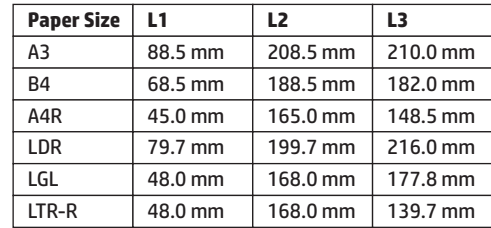

## **Capacidades de la bandeja de salida de la grapadora/apiladora**

La grapadora/apiladora se ha diseñado para aceptar solamente trabajos de grapado de 50 grapas en papel de tamaño grande y de tamaño pequeño. Para trabajos de grapado en papel de tamaño grande, el número máximo de páginas es de 30. Para trabajos de grapado en papel de tamaño pequeño, el número máximo de páginas es de 50. Es posible que se muestre el mensaje **Bandeja de salida llena** en el panel de control mucho antes de cada una de las bandejas de salida individuales hayan alcanzado su capacidad máxima.

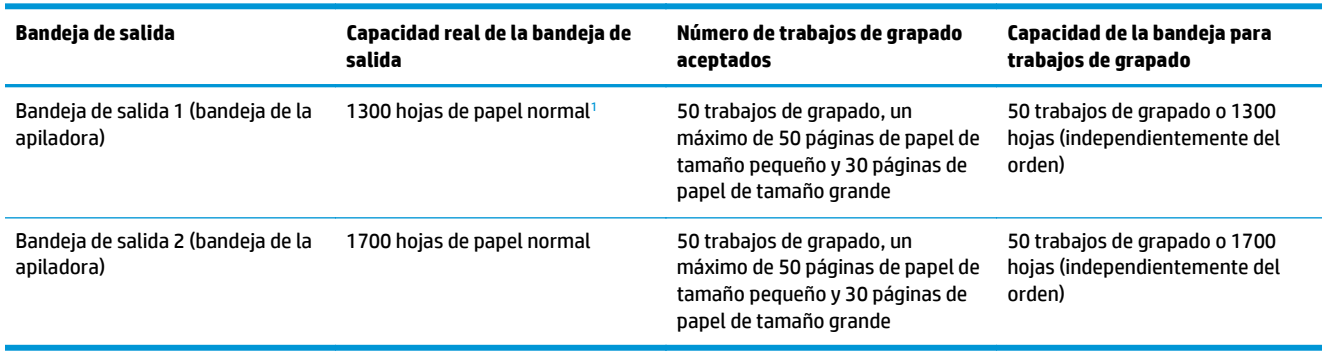

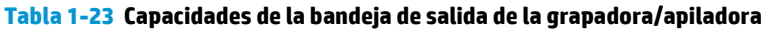

 $1$  Basado en papel de 75 g/m<sup>2</sup> (20 lb)

Situación hipotética de ejemplo:

Un cliente envía 60 trabajos de grapado al accesorio. Cada uno de esos trabajos contiene dos hojas y la bandeja está llena con el trabajo 50, que tiene 100 hojas.

El cliente llama a HP para indicarle que la grapadora/apiladora no funciona correctamente.

# <span id="page-47-0"></span>**Capacidades de la bandeja de salida del accesorio para realizar folletos**

La capacidad real de la bandeja de salida del accesorio para realizar folletos es de 150 hojas de papel normal. Sin embargo, el accesorio para realizar folletos se ha diseñado para aceptar solo una capacidad de 25 trabajos de grapado a la vez, independientemente del número de páginas de cada trabajo. La bandeja de folletos no tarda mucho tiempo en alcanzar su capacidad máxima. Por lo tanto, es posible que se muestre el mensaje **Bandeja de salida llena** en el panel de control antes de que la bandeja de salida alcance su capacidad máxima. Al llegar a los 20 trabajos, la bandeja parece llena debido a su pequeño tamaño.

### **Tabla 1-24 Capacidades de la bandeja de salida del accesorio para realizar folletos**

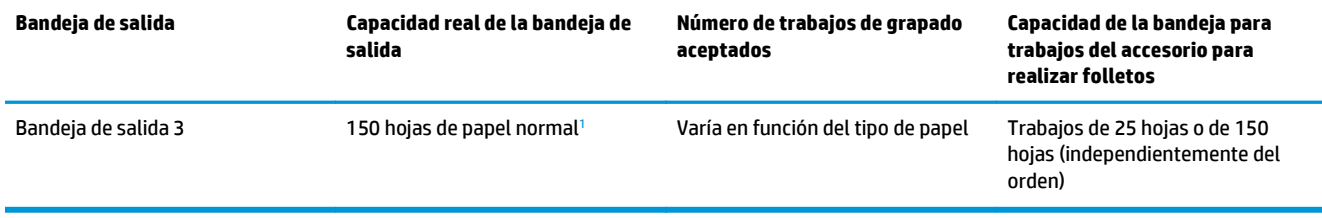

 $1$  Basado en papel de 75 g/m<sup>2</sup> (20 lb)

# **2 Instalar y configurar los accesorios de acabado**

- [Instalar o sustituir una grapadora/apiladora o grapadora/apiladora con accesorio perforador para las](#page-49-0) [impresoras HP LaserJet Enterprise M806 y HP LaserJet Enterprise Flow MFP M830](#page-49-0)
- [Instalar o sustituir una grapadora/apiladora con accesorio para realizar folletos para las impresoras HP](#page-56-0) [LaserJet Enterprise M806 y HP LaserJet Enterprise flow MFP M830](#page-56-0)
- [Instalar o sustituir una grapadora/apiladora o grapadora/apiladora con accesorio perforador para las](#page-66-0) [impresoras HP Color LaserJet Enterprise M855 y HP Color LaserJet Enterprise Flow MFP M880](#page-66-0)
- [Instalar o sustituir el accesorio para realizar folletos o el accesorio para realizar folletos con perforador](#page-74-0) [para las impresoras HP Color LaserJet Enterprise M855 y HP Color LaserJet Enterprise Flow MFP M880](#page-74-0)
- [Configurar el producto para el modo buzón o el modo apiladora](#page-84-0)
- [Configure el controlador de impresora HP para Windows® 7, 8, 8.1 y OS X para el modo buzón o el modo](#page-92-0) [apiladora](#page-92-0)

# <span id="page-49-0"></span>**Instalar o sustituir una grapadora/apiladora o grapadora/ apiladora con accesorio perforador para las impresoras HP LaserJet Enterprise M806 y HP LaserJet Enterprise Flow MFP M830**

- Introducción
- Antes de empezar
- Herramientas necesarias
- [Paso 1. Extracción del apilador/grapador](#page-50-0)
- [Paso 2. Desembalar el accesorio opcional o de recambio para la grapadora/apiladora](#page-51-0)
- [Paso 3: Instalar el accesorio opcional o de recambio para la grapadora/apiladora](#page-52-0)
- [Paso 4: Devolución de piezas](#page-54-0)
- [Paso 5: Configuración de la ubicación predeterminada del perforador](#page-54-0)
- [Paso 6: Configuración de la ubicación de grapado predeterminado](#page-55-0)

### **Introducción**

La siguiente información indica los procedimientos para instalar o sustituir un accesorio grapadora/apiladora para las impresoras HP LaserJet Enterprise M806 y HP LaserJet Enterprise Flow MFP M830.

**MOTA: Para ver una demostración breve de este procedimiento, haga clic [aquí.](http://h20464.www2.hp.com/Media/E8345F54-CFF1-49D2-BFF5-7E3FADE66A42/m03_use_maintain/s110_accessories/fita_020_output_accessories.htm)** 

### **Antes de empezar**

Utilice la siguiente tabla para identificar el número de referencia correcto del accesorio correspondiente y visite [www.hp.com/buy/parts](http://www.hp.com/buy/parts) para hacer el pedido del accesorio.

### **Tabla 2-1 Números de referencia del accesorio grapadora/apiladora**

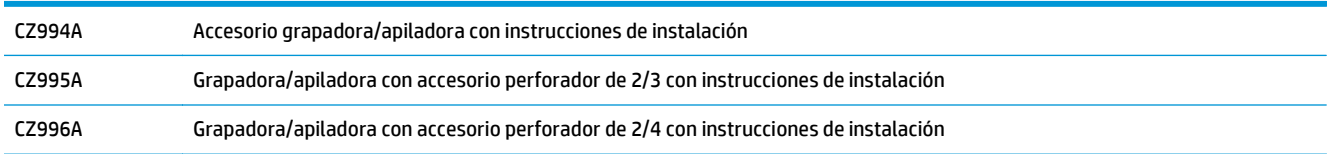

Para sustituir una grapadora/apiladora existente, vaya al [Paso 1. Extracción del apilador/grapador](#page-50-0) [en la página 43](#page-50-0).

Para instalar una nueva grapadora/apiladora, vaya al [Paso 3: Instalar el accesorio opcional o de recambio](#page-52-0) [para la grapadora/apiladora en la página 45](#page-52-0).

### **Herramientas necesarias**

No se necesitan herramientas especiales para instalar este accesorio.

# <span id="page-50-0"></span>**Paso 1. Extracción del apilador/grapador**

- **MOTA:** Si su producto no tiene instalada una grapadora/apiladora y va a instalar una grapadora/apiladora opcional, vaya al [Paso 3: Instalar el accesorio opcional o de recambio para la grapadora/apiladora](#page-52-0) [en la página 45](#page-52-0).
	- **1.** Apague el producto y, a continuación, desconecte el cable de alimentación.
		- **PRECAUCIÓN:** Antes de hacer una reparación, apague el producto, espere cinco segundos y desconecte el cable de alimentación.
	- **2.** En la parte trasera del producto, desconecte el cable de la interfaz del accesorio de acabado.

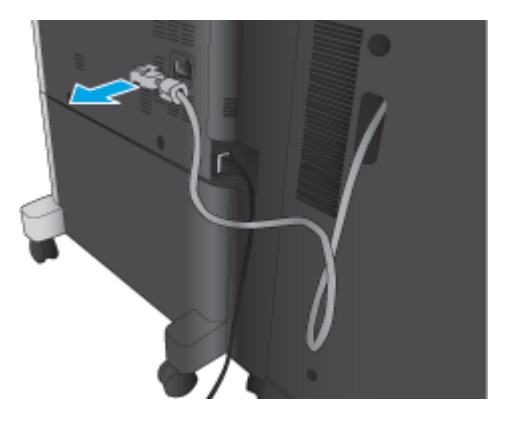

**3.** Abra la cubierta frontal del accesorio de acabado. Libere y aguante en primer lugar el asa inferior y, a continuación, libere y aguante el asa superior. Aguante ambas asas a la vez y, a continuación, retire el accesorio de acabado del producto.

**PRECAUCIÓN:** Si no sigue correctamente estas instrucciones, podría dañar el producto.

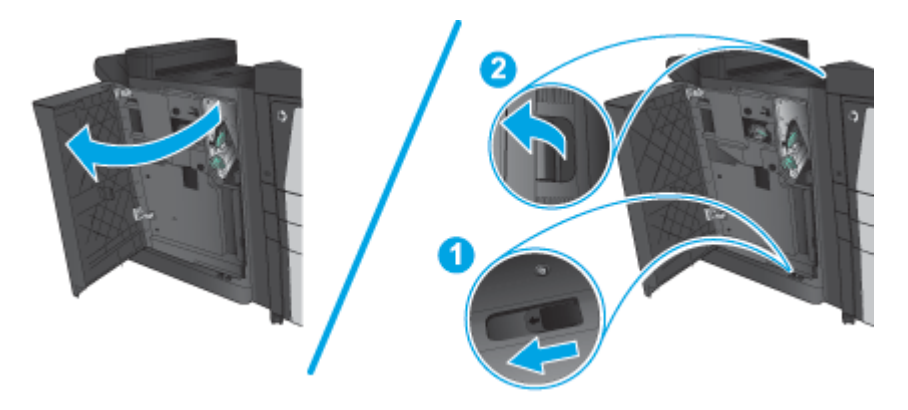

<span id="page-51-0"></span>**4.** Retire el accesorio de acabado por completo.

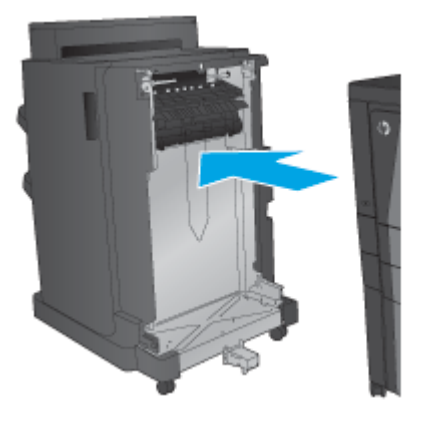

### **Paso 2. Desembalar el accesorio opcional o de recambio para la grapadora/ apiladora**

Abra el envoltorio y retire la grapadora/apiladora.

**WE NOTA:** Retire toda la cinta y el material de embalaje del exterior del producto. Abra todas las puertas y retire toda la cinta y el material de embalaje del interior del producto.

Para obtener información sobre reciclado, consulte [www8.hp.com/us/en/hp-information/environment/](http://www8.hp.com/us/en/hp-information/environment/product-recycling.html) [product-recycling.html](http://www8.hp.com/us/en/hp-information/environment/product-recycling.html)

- **W** NOTA: HP recomienda desechar la grapadora/apiladora defectuosa de forma respetuosa con el medio ambiente.
	- **1.** Retire por completo el precinto de embalaje del exterior del accesorio.

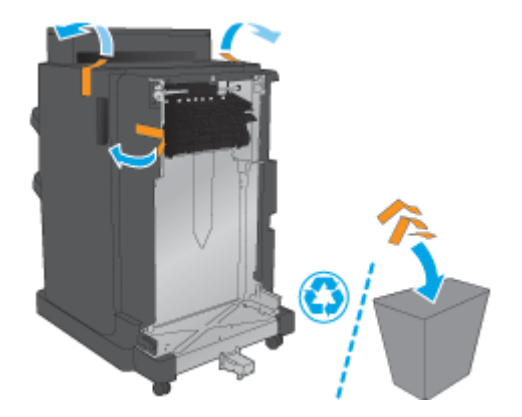

<span id="page-52-0"></span>**2.** Abra la puerta delantera del accesorio y retire el precinto y el material de embalaje de su interior Cierre la puerta delantera.

**PRECAUCIÓN:** Asegúrese de retirar todo el material de embalaje del interior del accesorio.

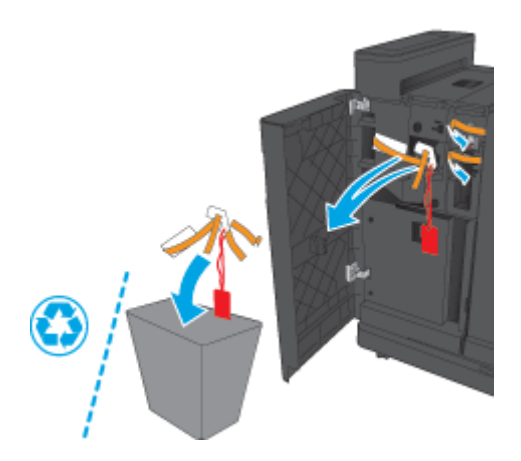

# **Paso 3: Instalar el accesorio opcional o de recambio para la grapadora/apiladora**

- **1.** Si aún no lo ha hecho, apague el producto y desconecte el cable de alimentación.
	- **A PRECAUCIÓN:** Antes de hacer una reparación, apague el producto, espere cinco segundos y desconecte el cable de alimentación.
- **2.** Conecte el accesorio al producto.

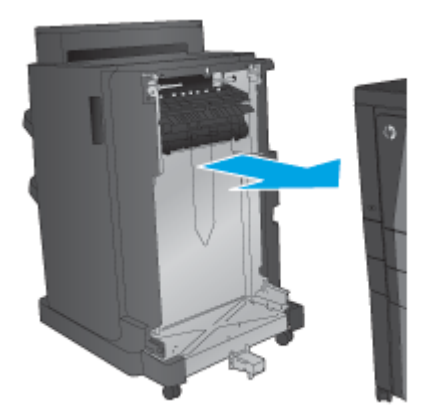

- **3.** Use las ruedas de ajuste del accesorio para alinear el accesorio con el producto.
	- **NOTA:** Si el accesorio no se alinea correctamente con el producto, pueden producirse atascos de papel frecuentes.

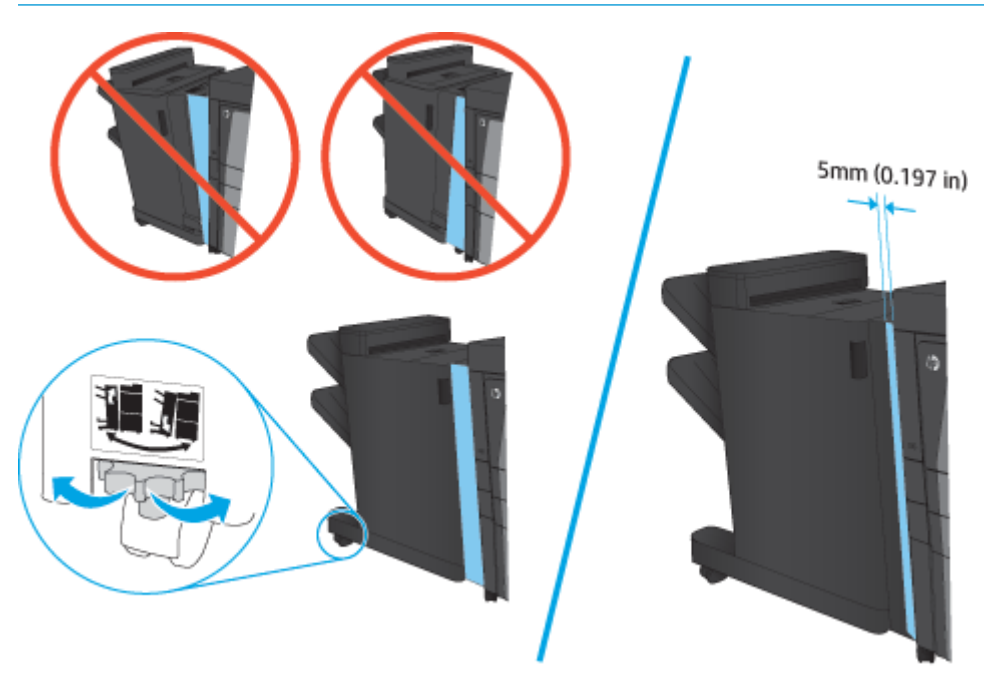

**4.** Si va a instalar un accesorio opcional por primera vez, retire la cubierta del cable de la interfaz del accesorio, en la parte trasera del producto.

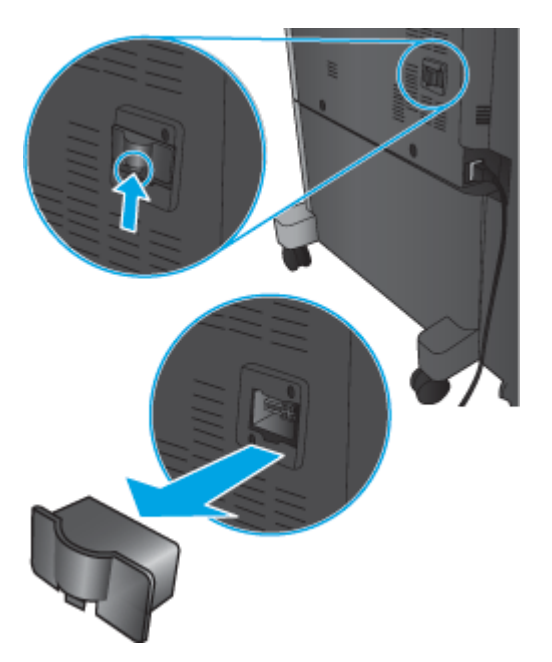

<span id="page-54-0"></span>**5.** Conecte el cable de la interfaz del accesorio de acabado.

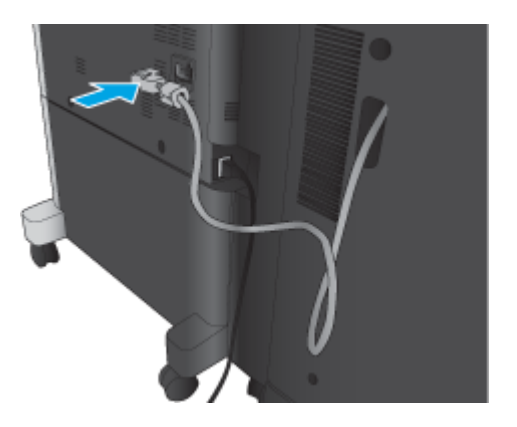

**6.** Conecte el cable de alimentación del producto y, a continuación, encienda el producto.

### **Paso 4: Devolución de piezas**

La siguiente dirección URL proporciona información sobre cómo devolver piezas a HP para su reutilización y reciclado: [Devolución y reciclado de productos](http://www8.hp.com/us/en/hp-information/environment/product-recycling.html)

**W** NOTA: HP recomienda desechar la grapadora/apiladora defectuosa de forma respetuosa con el medio ambiente.

### **Paso 5: Configuración de la ubicación predeterminada del perforador**

- **1.** En la pantalla de inicio del panel de control del producto, desplácese hasta el botón Administración y tóquelo.
- **2.** Abra los siguientes menús:
	- Configuración de la grapadora/apiladora
	- Perforación
- **3.** Seleccione una ubicación para los orificios del perforador de la lista de opciones y toque el botón Guardar. Las siguientes opciones del perforador están disponibles para un perforador de 2/3 o un perforador de 2/4:

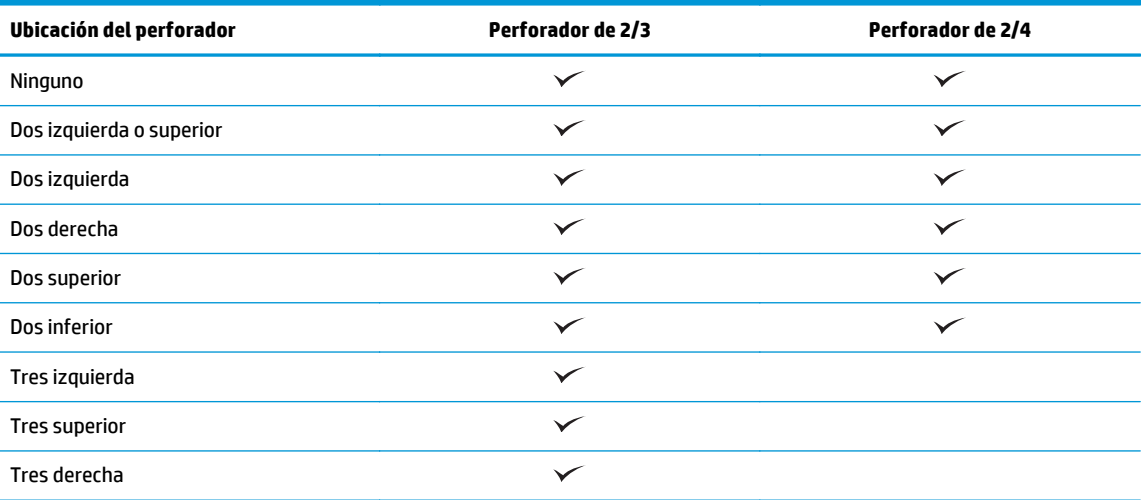

<span id="page-55-0"></span>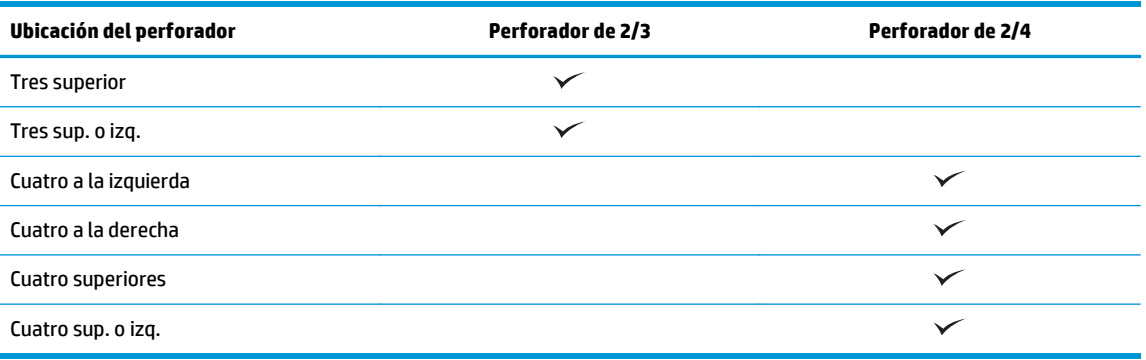

**W** NOTA: No todas las opciones están disponibles. Las opciones disponibles dependen de si el accesorio perforador es un perforador de 2/3 o de 2/4.

**W NOTA:** Para utilizar el perforador, cargue el papel de tamaño carta o A4 con el borde largo del papel a lo largo del borde derecho de la bandeja (alimentación de borde largo).

### **Paso 6: Configuración de la ubicación de grapado predeterminado**

- **1.** En la pantalla de inicio del panel de control del producto, desplácese hasta el botón Administración y tóquelo.
- **2.** Abra los siguientes menús:
	- Configuración de la grapadora/apiladora
	- Grapado
- **3.** Seleccione una ubicación del grapado de la lista de opciones y luego toque el botón Guardar. Las siguientes opciones de grapado están disponibles:
	- Ninguno
	- Parte superior izquierda
	- Parte superior derecha
	- Dos izquierda
	- Dos derecha
	- Dos superior
	- Dos superior o izquierda

# <span id="page-56-0"></span>**Instalar o sustituir una grapadora/apiladora con accesorio para realizar folletos para las impresoras HP LaserJet Enterprise M806 y HP LaserJet Enterprise flow MFP M830**

- Introducción
- Antes de empezar
- **Herramientas necesarias**
- Paso 1. Eliminar el accesorio para realizar folletos
- [Paso 2. Desembalar el accesorio opcional o de recambio para el creador de folletos](#page-57-0)
- [Paso 3: Instalar el accesorio opcional o de recambio para el creador de folletos](#page-59-0)
- [Paso 4: Devolución de piezas](#page-61-0)
- [Paso 5: Configurar el accesorio para realizar folletos en el servidor web incorporado de HP \(EWS\)](#page-61-0)
- [Paso 6: Configuración de la ubicación de grapado predeterminado](#page-64-0)

### **Introducción**

La siguiente información indica los procedimientos para instalar o sustituir un kit de accesorio para realizar folletos para las impresoras HP LaserJet Enterprise M806 y HP LaserJet Enterprise Flow MFP M830.

**MOTA: Para ver una demostración breve de este procedimiento, haga clic [aquí.](http://h20464.www2.hp.com/Media/E8345F54-CFF1-49D2-BFF5-7E3FADE66A42/m03_use_maintain/s110_accessories/fita_020_output_accessories.htm)** 

### **Antes de empezar**

Utilice la siguiente tabla para identificar el número de referencia correcto del accesorio correspondiente y visite [www.hp.com/buy/parts](http://www.hp.com/buy/parts) para hacer el pedido del accesorio.

#### **Tabla 2-2 Números de referencia del accesorio para realizar folletos**

CZ285A Grapadora/apiladora con accesorio para realizar folletos de 2/3 con instrucciones de instalación

Para sustituir un accesorio para realizar folletos existente, vaya al Paso 1. Eliminar el accesorio para realizar folletos en la página 49.

Para instalar un accesorio para realizar folletos, vaya al [Paso 2. Desembalar el accesorio opcional o de](#page-57-0) [recambio para el creador de folletos en la página 50](#page-57-0).

### **Herramientas necesarias**

No se necesitan herramientas especiales para instalar este accesorio.

### **Paso 1. Eliminar el accesorio para realizar folletos**

**1.** Apague el producto y, a continuación, desconecte el cable de alimentación

**PRECAUCIÓN:** Antes de hacer una reparación, apague el producto, espere cinco segundos y desconecte el cable de alimentación.

ESWW Instalar o sustituir una grapadora/apiladora con accesorio para realizar folletos para las impresoras HP LaserJet Enterprise M806 y HP LaserJet Enterprise flow MFP M830 49 <span id="page-57-0"></span>**2.** En la parte trasera del producto, desconecte el cable de la interfaz del accesorio de acabado.

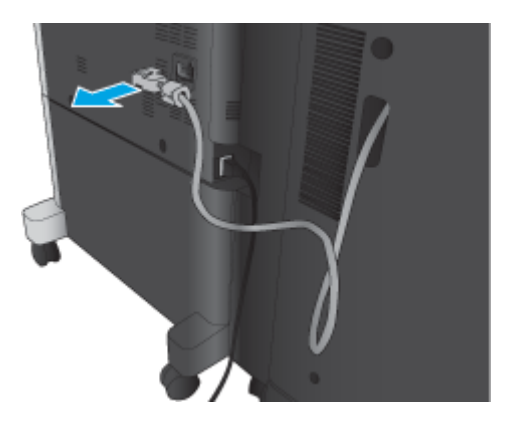

**3.** Abra la cubierta frontal del accesorio de acabado. Libere y aguante en primer lugar el asa inferior y, a continuación, libere y aguante el asa superior. Aguante ambas asas a la vez y, a continuación, retire el accesorio de acabado del producto.

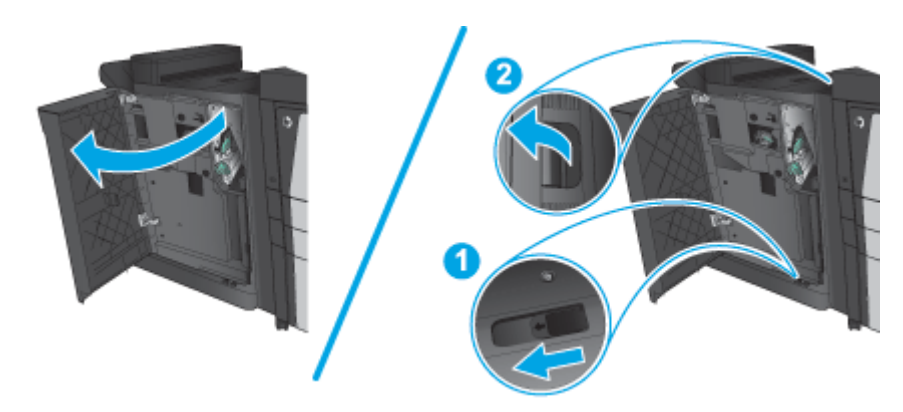

**PRECAUCIÓN:** Si no sigue correctamente estas instrucciones, podría dañar el producto.

**4.** Retire el accesorio de acabado por completo.

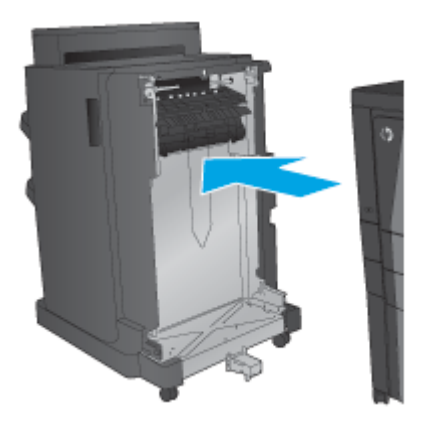

# **Paso 2. Desembalar el accesorio opcional o de recambio para el creador de folletos**

Abra el envoltorio y retire el accesorio para realizar folletos.

**W NOTA:** Retire toda la cinta y el material de embalaje del exterior del producto. Abra todas las puertas y retire toda la cinta y el material de embalaje del interior del producto.

Para obtener información sobre reciclado, consulte [www8.hp.com/us/en/hp-information/environment/](http://www8.hp.com/us/en/hp-information/environment/product-recycling.html) [product-recycling.html](http://www8.hp.com/us/en/hp-information/environment/product-recycling.html)

- **NOTA:** HP recomienda desechar el accesorio para realizar folletos defectuoso de forma respetuosa con el medio ambiente.
	- **1.** Retire por completo el precinto de embalaje del exterior del accesorio.

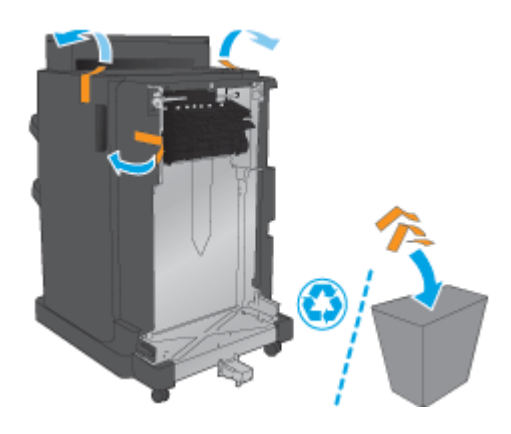

**2.** Abra la puerta delantera del accesorio y retire el precinto y el material de embalaje de su interior.

Cierre la puerta delantera.

**PRECAUCIÓN:** Asegúrese de retirar todo el material de embalaje del interior del accesorio.

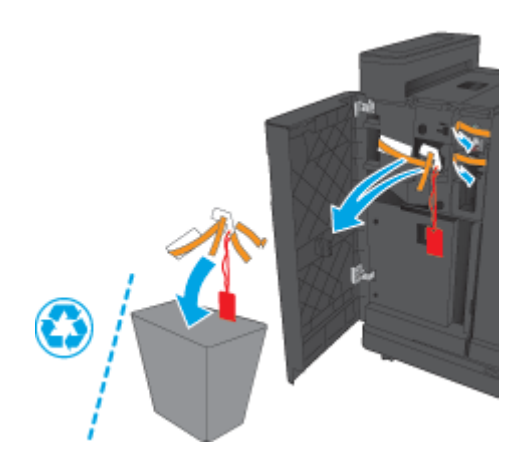

<span id="page-59-0"></span>**3.** Retire todo el precinto y el material de embalaje de las bandejas de salida.

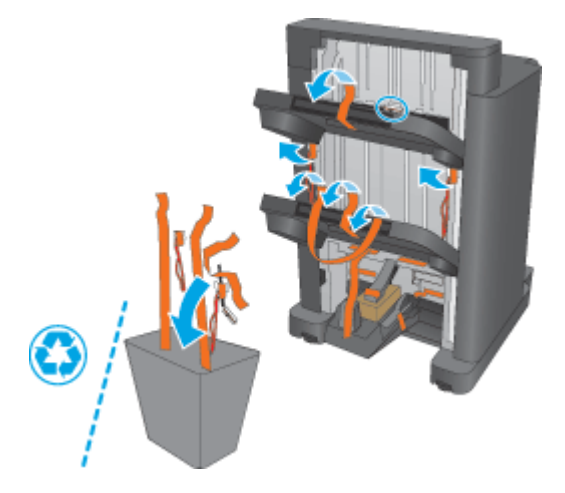

**4.** Retire todo el precinto y el material de embalaje de la bandeja de salida de folletos.

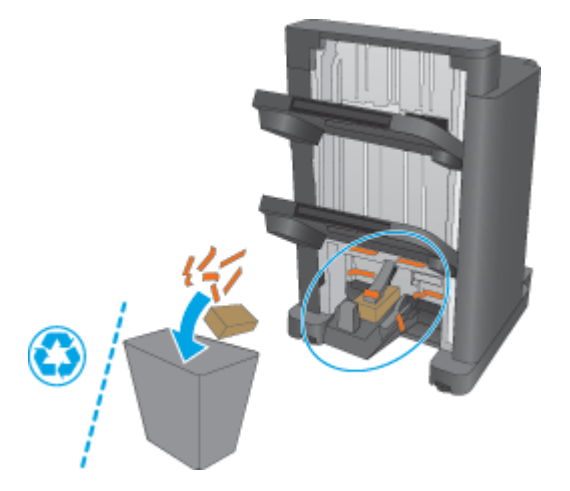

# **Paso 3: Instalar el accesorio opcional o de recambio para el creador de folletos**

**1.** Si aún no lo ha hecho, apague el producto y desconecte el cable de alimentación.

**A PRECAUCIÓN:** Antes de hacer una reparación, apague el producto, espere cinco segundos y desconecte el cable de alimentación.

**2.** Conecte el accesorio al producto.

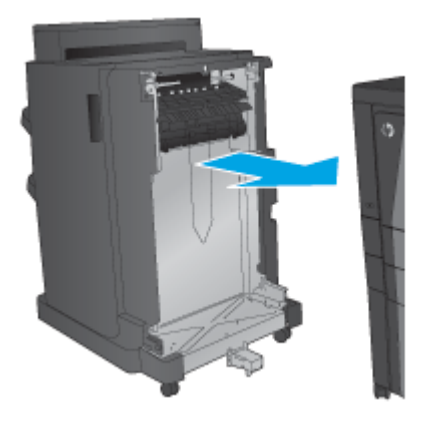

- **3.** Use las ruedas de ajuste del accesorio para alinear el accesorio con el producto.
- **NOTA:** Si el accesorio no se alinea correctamente con el producto, pueden producirse atascos de papel frecuentes.

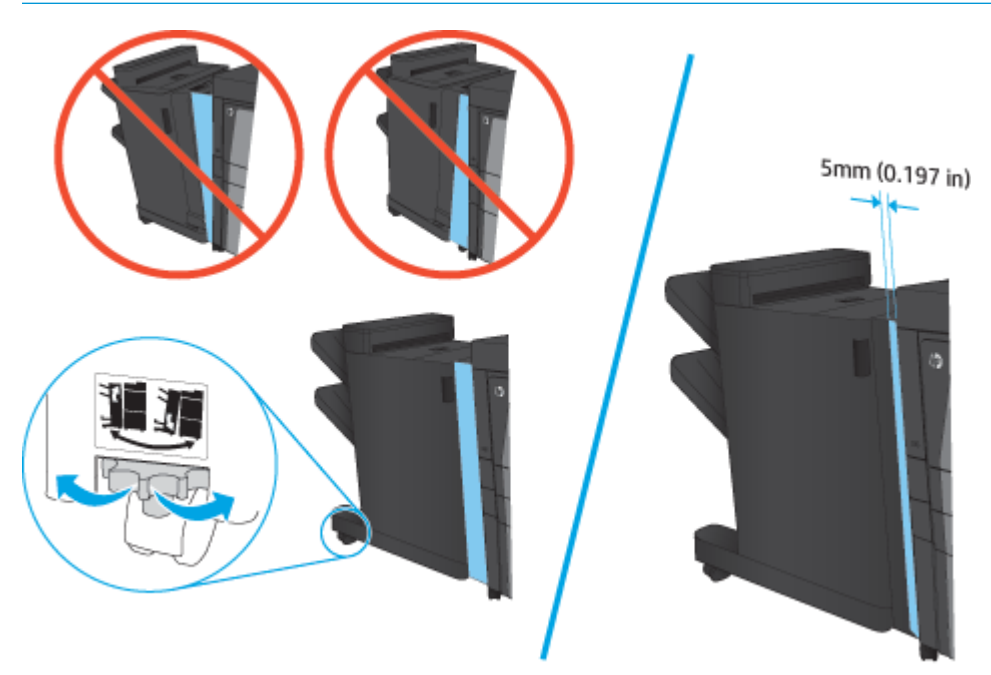

<span id="page-61-0"></span>**4.** Si va a instalar un accesorio opcional por primera vez, retire la cubierta del cable de la interfaz del accesorio, en la parte trasera del producto.

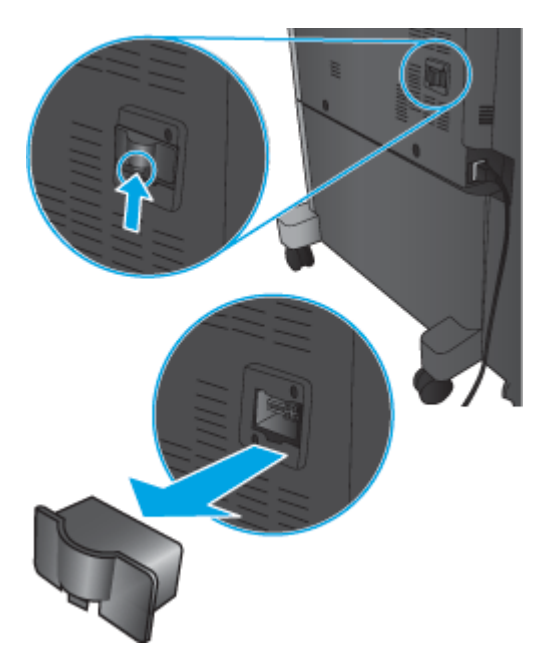

**5.** Conecte el cable de la interfaz del accesorio de acabado.

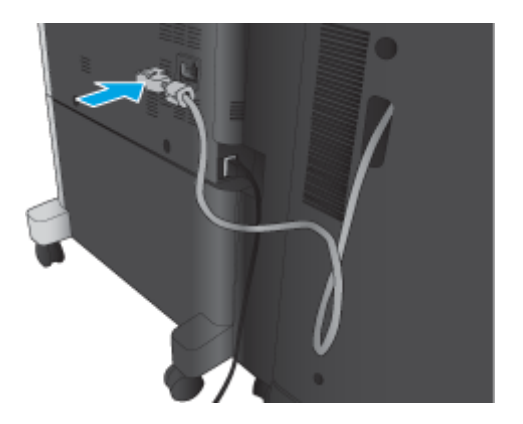

**6.** Conecte el cable de alimentación del producto y, a continuación, encienda el producto.

### **Paso 4: Devolución de piezas**

La siguiente dirección URL proporciona información sobre cómo devolver piezas a HP para su reutilización y reciclado: [Devolución y reciclado de productos](http://www8.hp.com/us/en/hp-information/environment/product-recycling.html)

**W** NOTA: HP recomienda desechar la grapadora/apiladora defectuosa de forma respetuosa con el medio ambiente.

### **Paso 5: Configurar el accesorio para realizar folletos en el servidor web incorporado de HP (EWS)**

- [1: Conectar el EWS](#page-62-0)
- [2: Configurar la función de selección de papel](#page-62-0)
- <span id="page-62-0"></span>[3: Configurar la función de impresión a doble cara o en una cara](#page-63-0)
- [4: Configurar la función de folletos](#page-64-0)

### **1: Conectar el EWS**

- **1.** En la pantalla de inicio del panel de control del producto, toque el botón de red  $\circ$  para que aparezca la dirección IP o el nombre de host.
- **2.** Abra un navegador Web e introduzca en la barra de direcciones la dirección IP o el nombre de host tal y como aparece en el panel de control del producto. Pulse la tecla Intro en el teclado del equipo. Se abrirá el EWS.

https://10.10.XXXXX/

**NOTA:** Si el navegador web muestra el mensaje **Existe un problema con el certificado de seguridad de este sitio web** cuando se intenta abrir el EWS, haga clic en **Acceder a este sitio web (no recomendado)**.

Si se elige **Acceder a este sitio web (no recomendado)**, no se dañará el ordenador mientras se navegue dentro del EWS del producto HP. Si este error se produce fuera del EWS del producto de HP, el equipo podría sufrir daños.

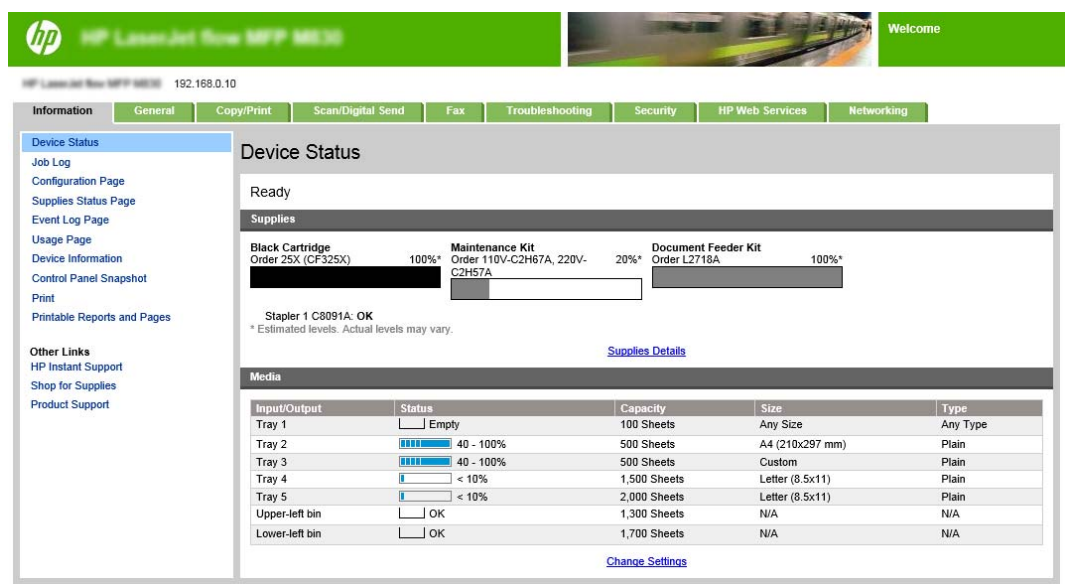

**NOTA:** Para evitar los cambios no autorizados en la configuración del producto, puede que los administradores deseen agregar una contraseña para limitar el acceso al EWS. Haga clic [aquí](http://www.hp.com/cposupport/en/docs/c03953675.html) para obtener más información.

### **2: Configurar la función de selección de papel**

Seleccione la bandeja que contiene el tipo y el tamaño de papel adecuados para el trabajo o seleccione Selección automática si desea que se seleccione la bandeja adecuada según la configuración de bandejas.

- **1.** Haga clic en la página Copy/Print.
- **2.** En el panel de navegación izquierdo, haga clic en Configuración de copia. Tanto los controladores de impresora como los requisitos de los archivos, etc., podrán sobrescribir estas configuraciones.
- ESWW Instalar o sustituir una grapadora/apiladora con accesorio para realizar folletos para las impresoras HP LaserJet Enterprise M806 y HP LaserJet Enterprise flow MFP M830 55

<span id="page-63-0"></span>**3.** En el área Configuración de copia, configure el tamaño de papel, por ejemplo, Ledger de o A3 de 420 x 279 mm, haciendo clic en el icono Selección de papel. Seleccione la bandeja adecuada con el tamaño de papel cargado.

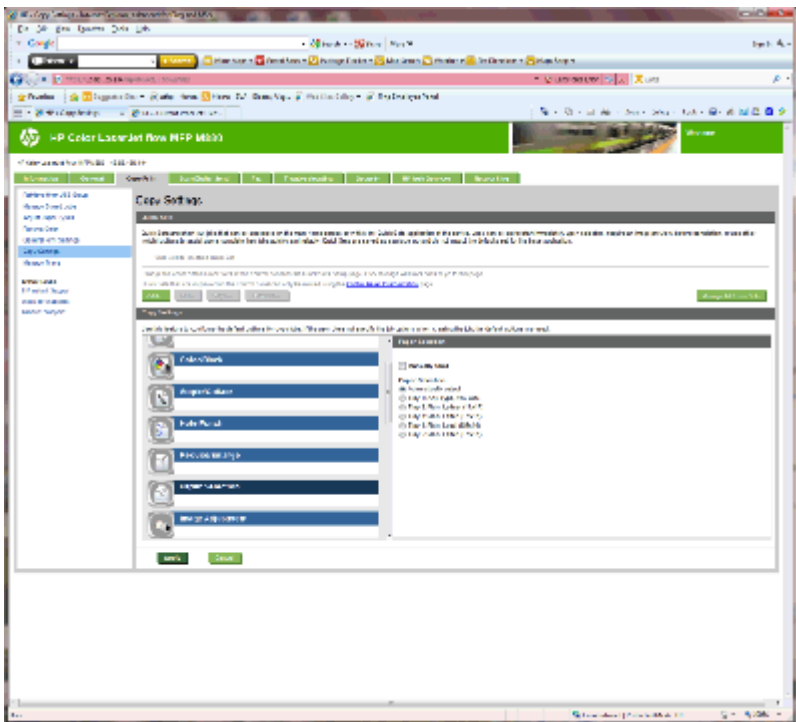

**4.** Haga clic en Aplicar.

### **3: Configurar la función de impresión a doble cara o en una cara**

Utilice esta función para indicar si el documento original se imprimirá por una o por ambas caras, y si las copias se imprimirán por una o por ambas caras. Por ejemplo, seleccione Original 1 cara, salida 2 caras cuando el original está impreso en una cara pero desea hacer copias a dos caras.

**1.** Busque el icono Caras y haga clic en él.

<span id="page-64-0"></span>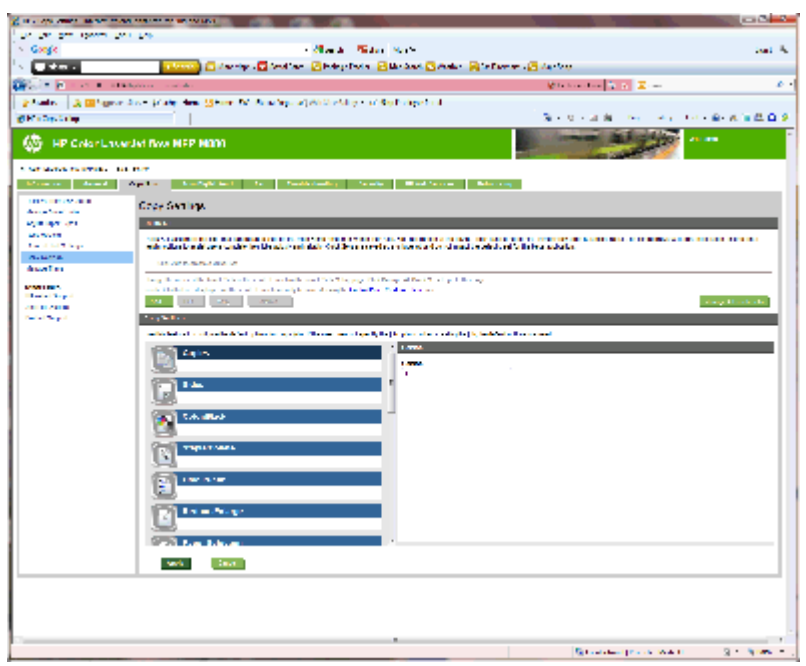

- **2.** Seleccione Original 1 cara, salida 2 caras o la configuración adecuada en función de los originales utilizados.
- **3.** Haga clic en Aplicar.

### **4: Configurar la función de folletos**

- **1.** Busque el icono Folleto y haga clic en él para seleccionar el tipo de folletos que desea crear.
- **2.** Para plegar y grapar el folleto, seleccione la casilla de verificación Doblar y encuadernar.
- **NOTA:** La función de grapado no estará disponible si el Folleto se ha activado en la función Formato de folleto.
- **3.** Seleccione el estilo de folleto correspondiente y haga clic en Aplicar.

### **Paso 6: Configuración de la ubicación de grapado predeterminado**

- **1.** En la pantalla de inicio del panel de control del producto, desplácese hasta el botón Administración y tóquelo.
- **2.** Abra los siguientes menús:
	- Configuración de la grapadora/apiladora
	- Grapado
- **3.** Seleccione una ubicación del grapado de la lista de opciones y luego toque el botón Guardar. Las siguientes opciones de grapado están disponibles:
	- Ninguno
	- Parte superior izquierda
	- Parte superior derecha
- Dos izquierda
- Dos derecha
- Dos superior
- Dos superior o izquierda

# <span id="page-66-0"></span>**Instalar o sustituir una grapadora/apiladora o grapadora/ apiladora con accesorio perforador para las impresoras HP Color LaserJet Enterprise M855 y HP Color LaserJet Enterprise Flow MFP M880**

- Introducción
- Antes de empezar
- **Herramientas necesarias**
- Paso 1. Extraer la apiladora/grapadora
- [Paso 2. Desembalar la grapadora/apiladora opcional o de recambio](#page-68-0)
- [Paso 3: Instalar la grapadora/apiladora opcional o de recambio](#page-69-0)
- [Paso 4: Devolución de piezas](#page-71-0)
- [Paso 5: Configuración de la ubicación predeterminada del perforador](#page-72-0)
- [Paso 6: Configuración de la ubicación de grapado predeterminado](#page-72-0)

### **Introducción**

La siguiente información indica los procedimientos para instalar o sustituir un accesorio grapadora/apiladora para las impresoras HP Color LaserJet Enterprise M855 y HP Color LaserJet Enterprise Flow MFP M880.

**E NOTA: Para ver una demostración breve de este procedimiento, haga clic [aquí.](http://h20464.www2.hp.com/Media/1007C1EE-FF1C-4F81-AFAB-917B69E197B8/s120_accessories/t020_replace_an_out_accory.htm)** 

### **Antes de empezar**

Utilice la siguiente tabla para identificar el número de referencia correcto del accesorio correspondiente y visite [www.hp.com/buy/parts](http://www.hp.com/buy/parts) para hacer el pedido del accesorio.

### **Tabla 2-3 Números de referencia del accesorio grapadora/apiladora**

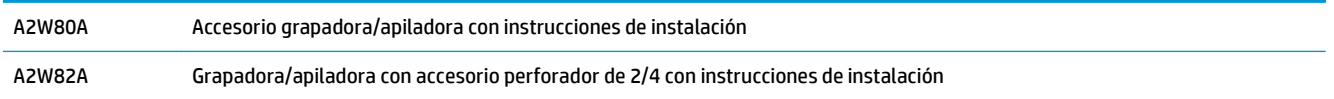

Para sustituir una grapadora/apiladora existente, vaya al Paso 1. Extraer la apiladora/grapadora en la página 59.

Para instalar una nueva grapadora/apiladora, vaya al [Paso 2. Desembalar la grapadora/apiladora opcional o](#page-68-0) [de recambio en la página 61](#page-68-0).

### **Herramientas necesarias**

No se necesitan herramientas especiales para instalar este accesorio.

### **Paso 1. Extraer la apiladora/grapadora**

- **1.** Apague el producto y, a continuación, desconecte el cable de alimentación.
- ESWW Instalar o sustituir una grapadora/apiladora o grapadora/apiladora con accesorio perforador para las impresoras HP Color LaserJet Enterprise M855 y HP Color LaserJet Enterprise Flow MFP M880 59

**PRECAUCIÓN:** Antes de hacer una reparación, apague el producto, espere cinco segundos y desconecte el cable de alimentación para evitar daños.

**2.** En la parte trasera del producto, desconecte el cable de la interfaz del accesorio de acabado.

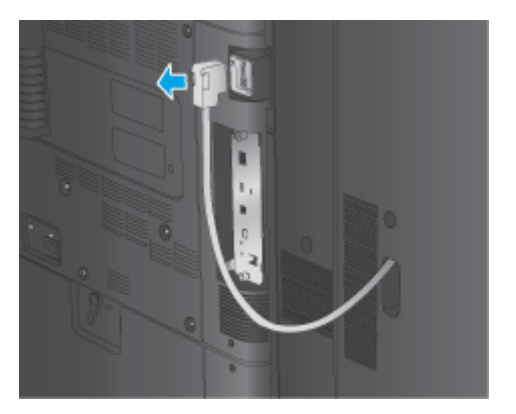

**3.** Para separar el accesorio de acabado del producto, pulse el botón de liberación y manténgalo presionado hasta que consiga desacoplarlo del producto.

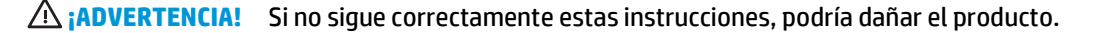

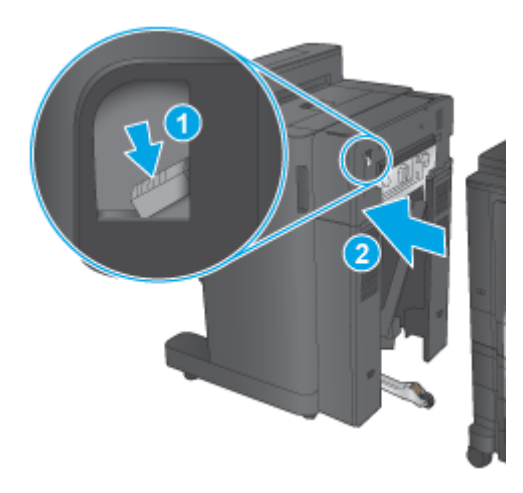

**4.** Retire el accesorio de acabado por completo.

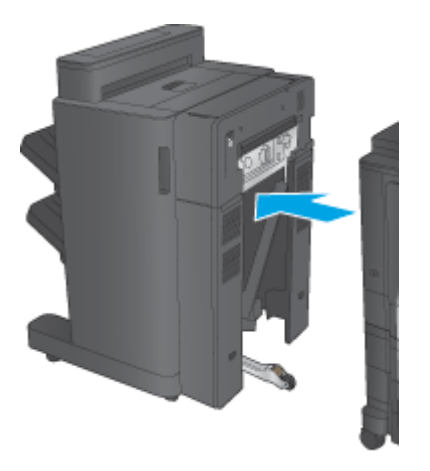

# <span id="page-68-0"></span>**Paso 2. Desembalar la grapadora/apiladora opcional o de recambio**

Abra el envoltorio y retire la grapadora/apiladora.

**X NOTA:** Retire toda la cinta y el material de embalaje del exterior del producto. Abra todas las puertas y retire toda la cinta y el material de embalaje del interior del accesorio.

Para obtener información sobre reciclado, consulte [www8.hp.com/us/en/hp-information/environment/](http://www8.hp.com/us/en/hp-information/environment/product-recycling.html) [product-recycling.html](http://www8.hp.com/us/en/hp-information/environment/product-recycling.html)

- **W** NOTA: HP recomienda desechar la grapadora/apiladora defectuosa de forma respetuosa con el medio ambiente.
	- **1.** Retire por completo el precinto de embalaje del exterior del accesorio.

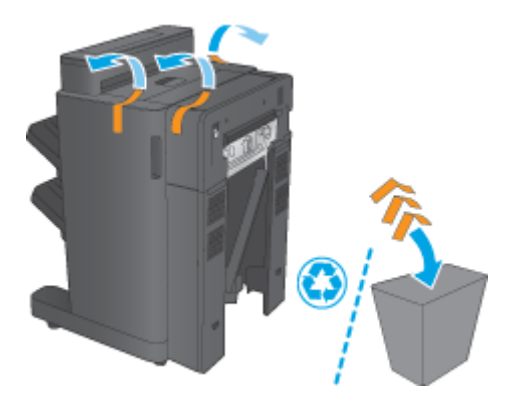

**2.** Abra la puerta delantera del accesorio y retire el precinto y el material de embalaje de su interior. Cierre la puerta delantera.

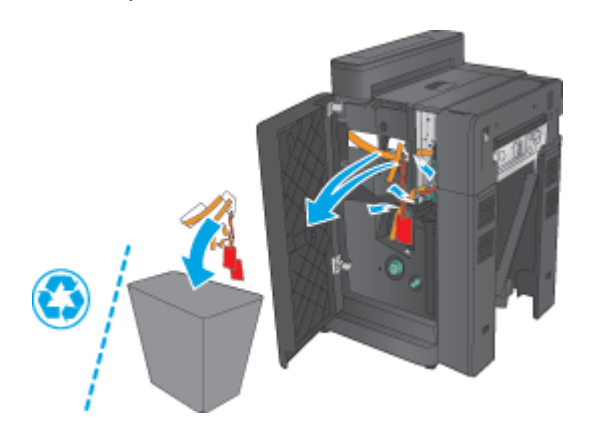

<span id="page-69-0"></span>**3.** Retire todo el precinto y el material de embalaje de las bandejas de salida.

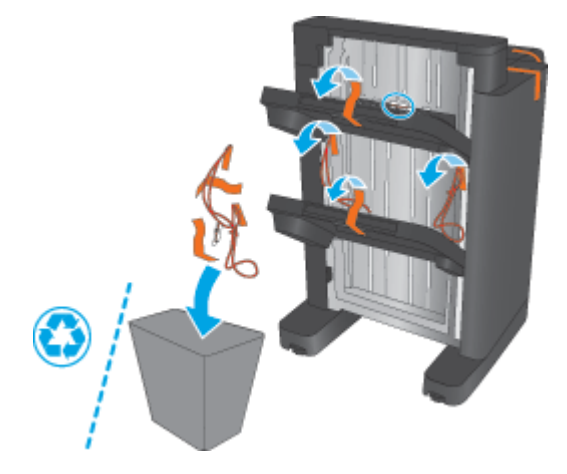

- **4.** Si va a instalar una grapadora/apiladora opcional, abra el envoltorio y retire la unidad de transporte intermedio de papel (IPTU) y la cubierta del encuadernador.
- **W** NOTA: Si va a sustituir una grapadora/apiladora instalada, estas piezas ya están instaladas en el producto y no es necesario reemplazarlas.

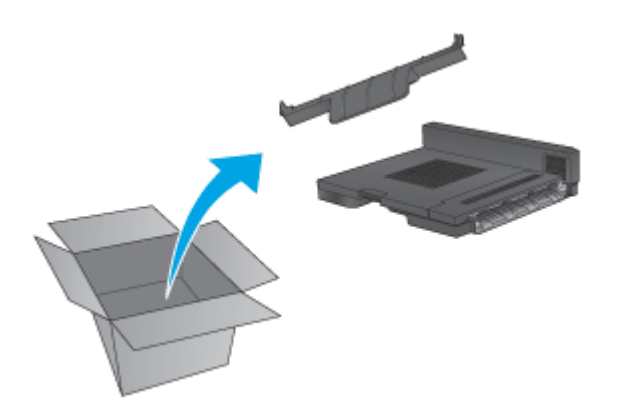

## **Paso 3: Instalar la grapadora/apiladora opcional o de recambio**

**1.** Si aún no lo ha hecho, apague el producto y desconecte el cable de alimentación.

**A PRECAUCIÓN:** Antes de hacer una reparación, apague el producto, espere cinco segundos y desconecte el cable de alimentación para evitar daños.

**a.** Retire los dos tornillos de ajuste manual.

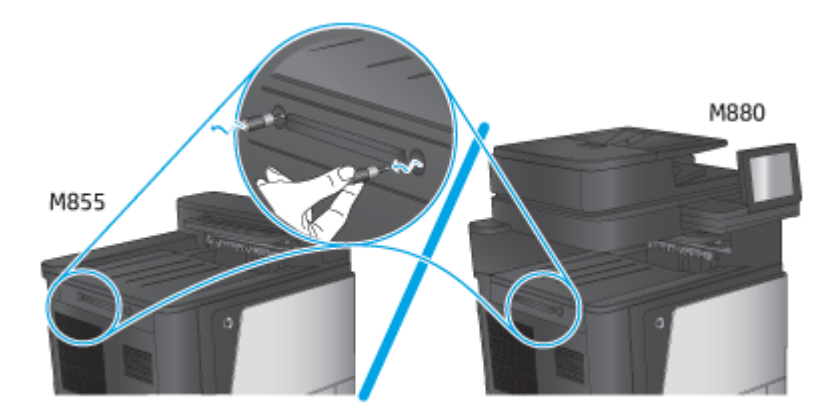

**b.** Retire una cubierta (número 1). Suelte una lengüeta y, a continuación, retire una bandeja (número 2).

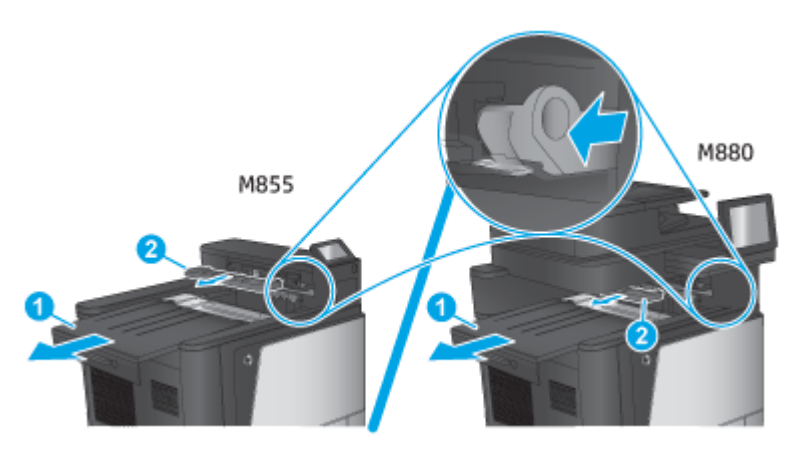

**c.** Instale la IPTU (número 1) y, a continuación, instale la cubierta del encuadernador (número 2).

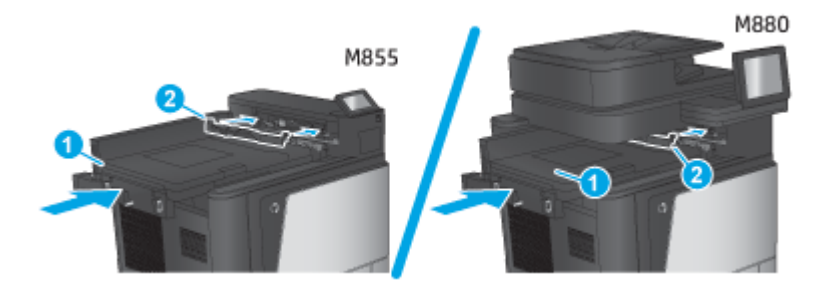

<span id="page-71-0"></span>**2.** Conecte el accesorio al producto.

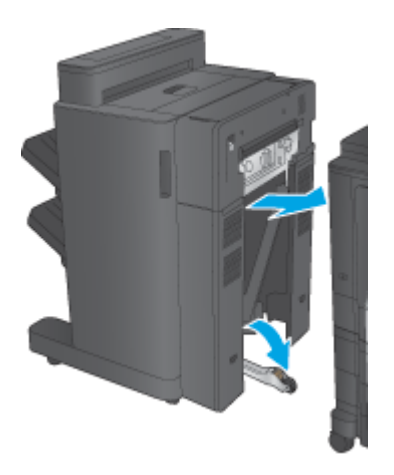

- **3.** Use las ruedas de ajuste del accesorio para alinear el accesorio con el producto.
	- **MOTA:** Si el accesorio no está alineado correctamente con el producto, podrán producirse frecuentes atascos de papel.

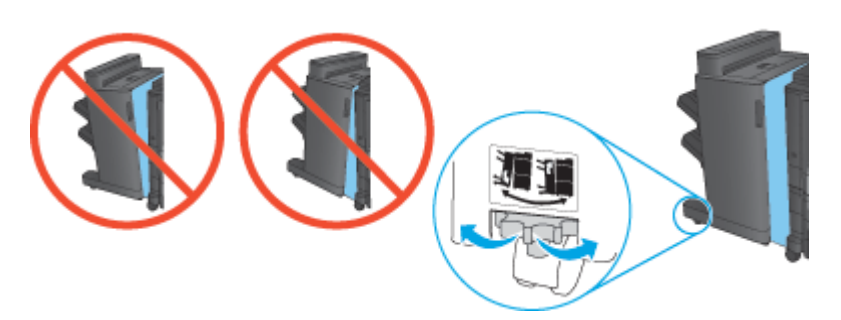

**4.** Conecte el cable de la interfaz del accesorio de acabado.

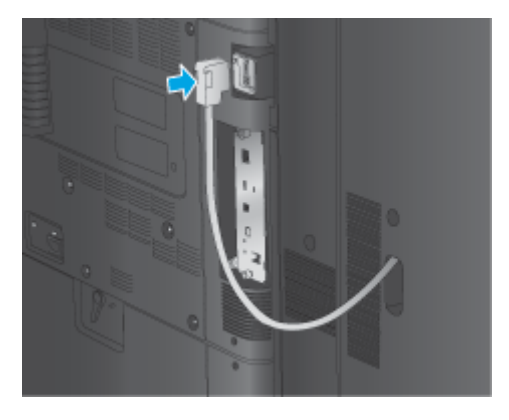

**5.** Conecte el cable de alimentación del producto y, a continuación, encienda el producto.

# **Paso 4: Devolución de piezas**

La siguiente dirección URL proporciona información sobre cómo devolver piezas a HP para su reutilización y reciclado: [Devolución y reciclado de productos](http://www8.hp.com/us/en/hp-information/environment/product-recycling.html)

**W NOTA:** HP recomienda desechar la grapadora/apiladora defectuosa de forma respetuosa con el medio ambiente.
## **Paso 5: Configuración de la ubicación predeterminada del perforador**

- **1.** En la pantalla de inicio del panel de control del producto, desplácese hasta el botón Administración y tóquelo.
- **2.** Abra los siguientes menús:
	- Configuración de la grapadora/apiladora
	- Perforación
- **3.** Seleccione una ubicación para los orificios del perforador de la lista de opciones y toque el botón Guardar. Las siguientes opciones del perforador están disponibles para un perforador de 2/3 o un perforador de 2/4:

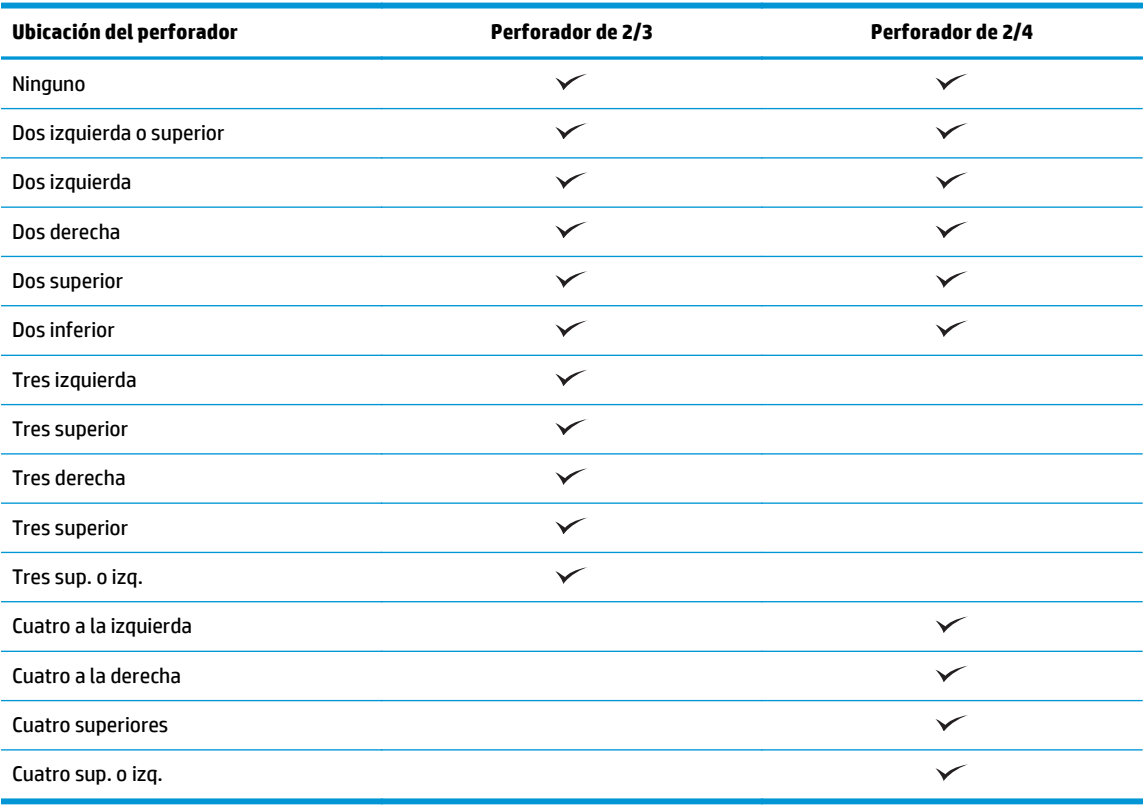

**W** NOTA: No todas las opciones están disponibles. Las opciones disponibles dependen de si el accesorio perforador es un perforador de 2/3 o de 2/4.

**X NOTA:** Para utilizar el perforador, cargue el papel de tamaño carta o A4 con el borde largo del papel a lo largo del borde derecho de la bandeja (alimentación de borde largo).

## **Paso 6: Configuración de la ubicación de grapado predeterminado**

- **1.** En la pantalla de inicio del panel de control del producto, desplácese hasta el botón Administración y tóquelo.
- **2.** Abra los siguientes menús:
- ESWW Instalar o sustituir una grapadora/apiladora o grapadora/apiladora con accesorio perforador para las impresoras HP Color LaserJet Enterprise M855 y HP Color LaserJet Enterprise Flow MFP M880 65
- Configuración de la grapadora/apiladora
- Grapado
- **3.** Seleccione una ubicación del grapado de la lista de opciones y luego toque el botón Guardar. Las siguientes opciones de grapado están disponibles:
	- Ninguno
	- Parte superior izquierda
	- Parte superior derecha
	- Dos izquierda
	- Dos derecha
	- Dos superior
	- Dos superior o izquierda

## **Instalar o sustituir el accesorio para realizar folletos o el accesorio para realizar folletos con perforador para las impresoras HP Color LaserJet Enterprise M855 y HP Color LaserJet Enterprise Flow MFP M880**

- Introducción
- Antes de empezar
- Herramientas necesarias
- [Paso 1. Eliminar el accesorio para realizar folletos](#page-75-0)
- [Paso 2. Desembalar el accesorio opcional o de recambio para el creador de folletos](#page-76-0)
- [Paso 3: Instalar el accesorio opcional o de recambio para el creador de folletos](#page-78-0)
- [Paso 4: Devolución de piezas](#page-79-0)
- [Paso 5: Configurar la contraseña establecida en el servidor web incorporado \(EWS\)](#page-80-0)
- [Paso 6: Configuración de la ubicación predeterminada del perforador](#page-82-0)
- [Paso 7: Configuración de la ubicación de grapado predeterminado](#page-83-0)

## **Introducción**

La siguiente información indica los procedimientos para instalar o sustituir el accesorio para realizar folletos para las impresoras HP Color LaserJet Enterprise M855 y HP Color LaserJet Enterprise Flow MFP M880.

### **Antes de empezar**

Utilice la siguiente tabla para identificar el número de referencia correcto del accesorio correspondiente y visite [www.hp.com/buy/parts](http://www.hp.com/buy/parts).

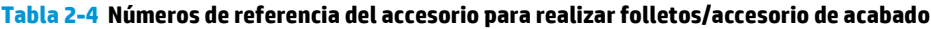

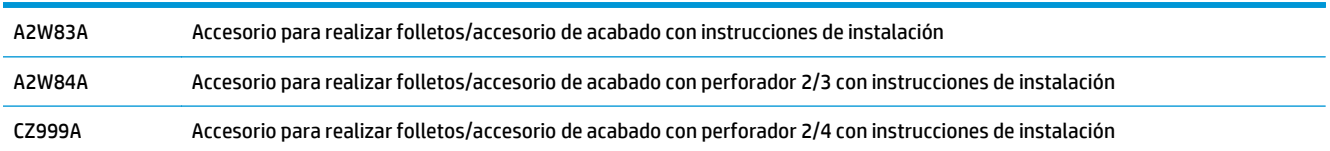

Para sustituir un accesorio para realizar folletos existente, vaya al [Paso 1. Eliminar el accesorio para realizar](#page-75-0) [folletos en la página 68](#page-75-0).

Para instalar un accesorio para realizar folletos, vaya al [Paso 2. Desembalar el accesorio opcional o de](#page-76-0) [recambio para el creador de folletos en la página 69](#page-76-0).

## **Herramientas necesarias**

No se necesitan herramientas especiales para instalar este accesorio.

## <span id="page-75-0"></span>**Paso 1. Eliminar el accesorio para realizar folletos**

**1.** Apague el producto y, a continuación, desconecte el cable de alimentación.

**A PRECAUCIÓN:** Antes de hacer una reparación, apague el producto, espere cinco segundos y desconecte el cable de alimentación para evitar daños.

**2.** En la parte trasera del producto, desconecte el cable de la interfaz del accesorio de acabado.

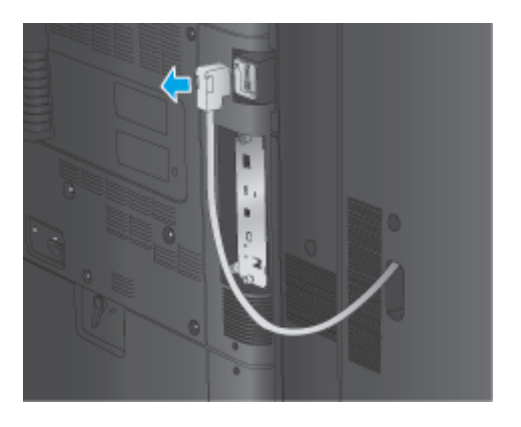

- **3.** Para separar el accesorio de acabado del producto, pulse el botón de liberación y manténgalo presionado hasta que consiga desacoplarlo del producto.
	- **A PRECAUCIÓN:** Si no sigue correctamente estas instrucciones, podría dañar el producto.

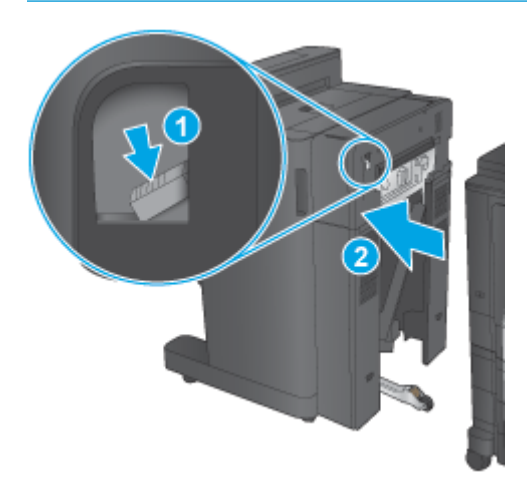

<span id="page-76-0"></span>**4.** Retire el accesorio de acabado por completo.

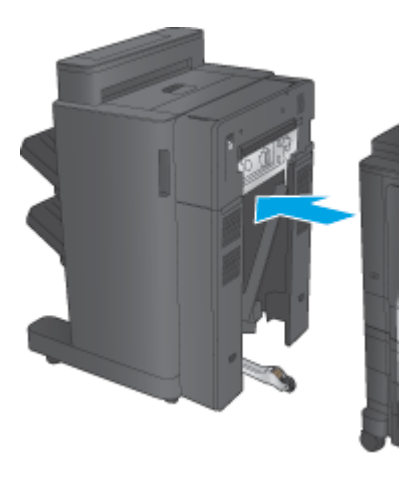

## **Paso 2. Desembalar el accesorio opcional o de recambio para el creador de folletos**

Abra el envoltorio y retire el accesorio para realizar folletos.

**X NOTA:** Retire toda la cinta y el material de embalaje del exterior del producto. Abra todas las puertas y retire toda la cinta y el material de embalaje del interior del accesorio.

Para obtener información sobre reciclado, consulte [www8.hp.com/us/en/hp-information/environment/](http://www8.hp.com/us/en/hp-information/environment/product-recycling.html) [product-recycling.html](http://www8.hp.com/us/en/hp-information/environment/product-recycling.html)

- **NOTA:** HP recomienda desechar el accesorio para realizar folletos defectuoso de forma respetuosa con el medio ambiente.
	- **1.** Retire por completo el precinto de embalaje del exterior del accesorio.

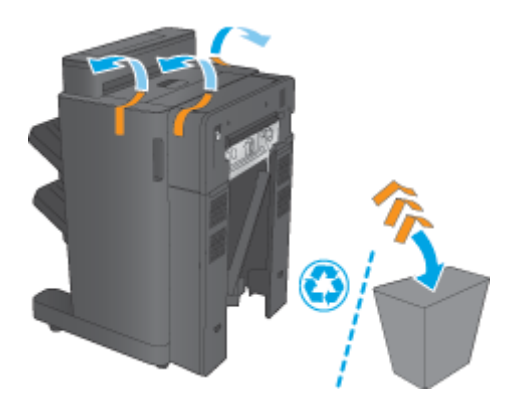

**2.** Abra la puerta delantera del accesorio y retire el precinto y el material de embalaje de su interior. Cierre la puerta delantera.

**PRECAUCIÓN:** Asegúrese de retirar todo el material de embalaje del interior del accesorio.

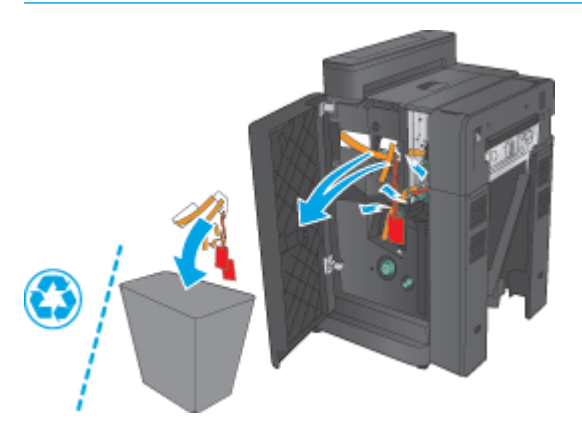

**3.** Retire el precinto y todo el material de embalaje de las bandejas de salida (número 1) y de la bandeja de salida de folletos (número 2).

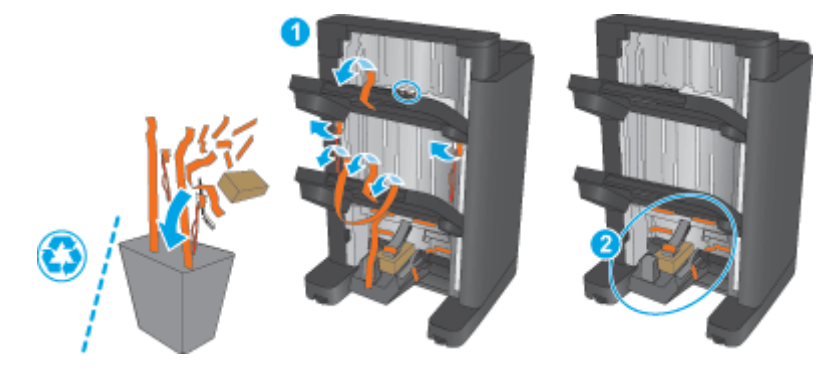

- **4.** Si va a instalar un accesorio de realización de folletos, abra el envoltorio y retire la unidad de transporte intermedio de papel (IPTU) y la cubierta del encuadernador.
- **X NOTA:** Si va a sustituir un accesorio de realización de folletos instalado, estas piezas ya están instaladas en el producto y no es necesario reemplazarlas.

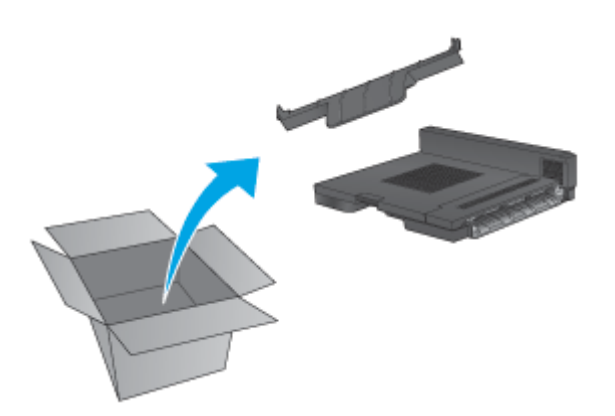

## <span id="page-78-0"></span>**Paso 3: Instalar el accesorio opcional o de recambio para el creador de folletos**

- **1.** Si va a instalar un accesorio opcional para realizar folletos por primera vez, apague el producto y desconecte el cable de alimentación.
	- **A PRECAUCIÓN:** Antes de hacer una reparación, apague el producto, espere cinco segundos y desconecte el cable de alimentación para evitar daños.
		- **a.** Retire los dos tornillos de ajuste manual.

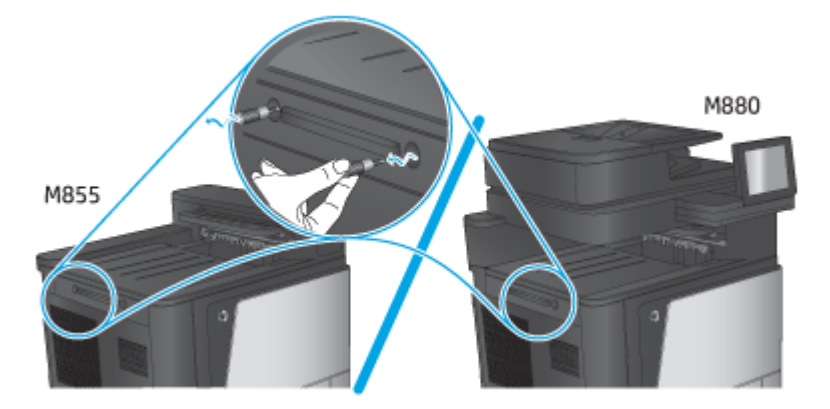

**b.** Retire una cubierta (número 1). Suelte una lengüeta y, a continuación, retire la bandeja uno (número 2).

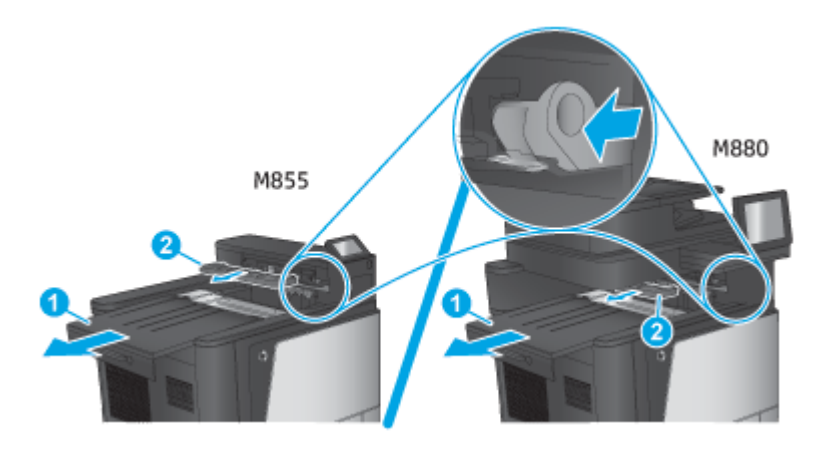

**c.** Instale la IPTU (número 1) y, a continuación, instale la cubierta del encuadernador (número 2).

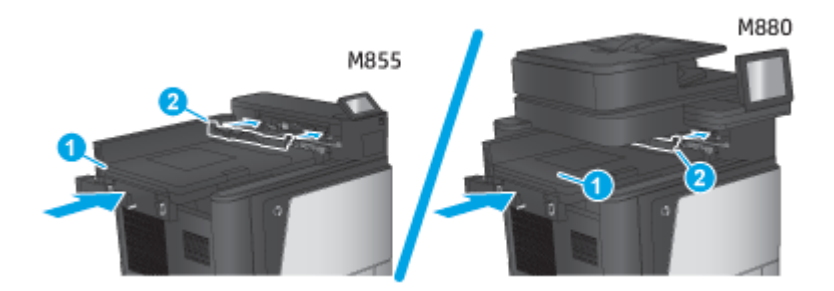

<span id="page-79-0"></span>**2.** Conecte el accesorio al producto.

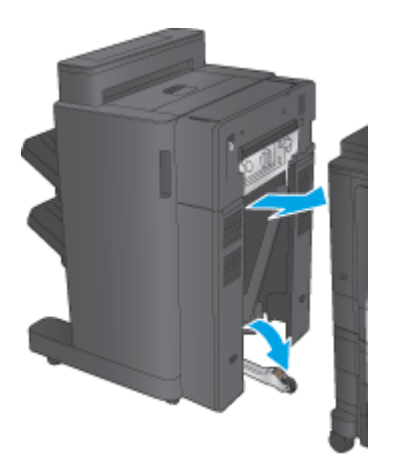

- **3.** Use las ruedas de ajuste del accesorio para alinear el accesorio con el producto.
	- **MOTA:** Si el accesorio no está alineado correctamente con el producto, podrán producirse frecuentes atascos de papel.

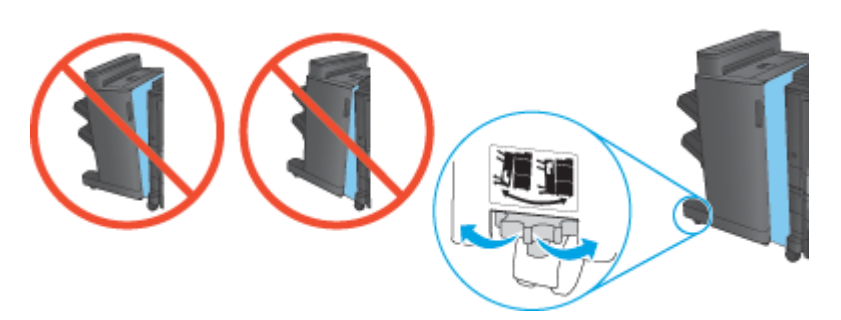

**4.** Conecte el cable de la interfaz del accesorio de acabado.

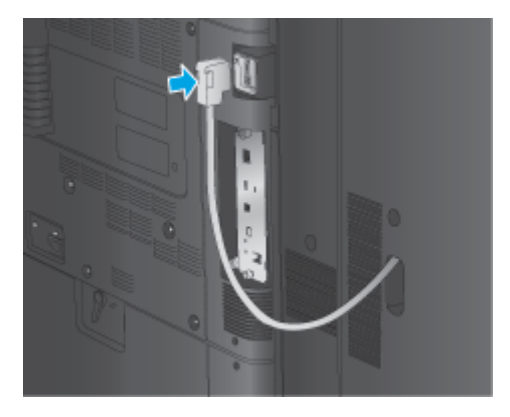

**5.** Conecte el cable de alimentación del producto y, a continuación, encienda el producto.

## **Paso 4: Devolución de piezas**

La siguiente dirección URL proporciona información sobre cómo devolver piezas a HP para su reutilización y reciclado: [Devolución y reciclado de productos](http://www8.hp.com/us/en/hp-information/environment/product-recycling.html)

**W** NOTA: HP recomienda desechar el accesorio para realizar folletos defectuoso de forma respetuosa con el medio ambiente.

## <span id="page-80-0"></span>**Paso 5: Configurar la contraseña establecida en el servidor web incorporado (EWS)**

- 1: Conectar el EWS
- 2: Configurar la función de selección de papel
- [3: Configurar la función de impresión a doble cara o en una cara](#page-81-0)
- [4: Configurar la función de folletos](#page-82-0)

### **1: Conectar el EWS**

- **1.** En la pantalla de inicio del panel de control del producto, toque el botón de red  $\circ$  para que aparezca la dirección IP o el nombre de host.
- **2.** Abra un navegador Web e introduzca en la barra de direcciones la dirección IP o el nombre de host tal y como aparece en el panel de control del producto. Pulse la tecla Intro en el teclado del equipo. Se abrirá el EWS.

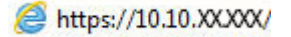

**NOTA:** Si el navegador web muestra el mensaje **Existe un problema con el certificado de seguridad de este sitio web** cuando se intenta abrir el EWS, haga clic en **Acceder a este sitio web (no recomendado)**.

Si se elige **Acceder a este sitio web (no recomendado)**, no se dañará el ordenador mientras se navegue dentro del EWS del producto HP. Si este error se produce fuera del EWS del producto de HP, el equipo podría sufrir daños.

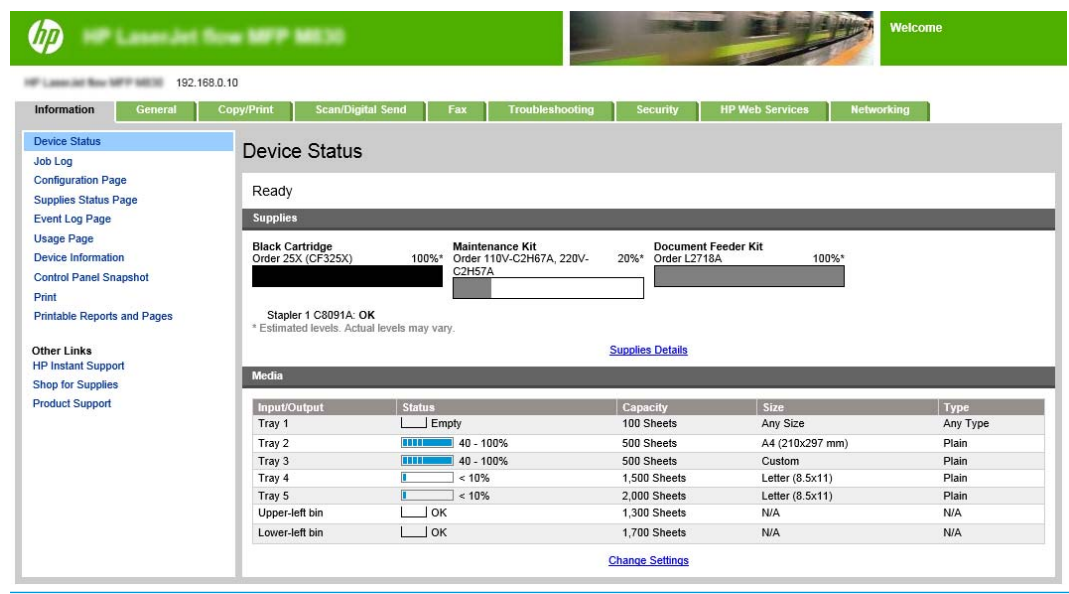

**X NOTA:** Para evitar los cambios no autorizados en la configuración del producto, puede que los administradores deseen agregar una contraseña para limitar el acceso al EWS. Haga clic [aquí](http://www.hp.com/cposupport/en/docs/c03953675.html) para obtener más información.

### **2: Configurar la función de selección de papel**

Seleccione la bandeja que contiene el tipo y el tamaño de papel adecuados para el trabajo o seleccione Selección automática si desea que se seleccione la bandeja adecuada según la configuración de bandejas.

ESWW Instalar o sustituir el accesorio para realizar folletos o el accesorio para realizar folletos con perforador para las impresoras HP Color LaserJet Enterprise M855 y HP Color LaserJet Enterprise Flow MFP M880 73

- <span id="page-81-0"></span>**1.** Haga clic en la página Copy/Print.
- **2.** En el panel de navegación izquierdo, haga clic en Configuración de copia. Tanto los controladores de impresora como los requisitos de los archivos, etc., podrán sobrescribir estas configuraciones.
- **3.** En el área Configuración de copia, configure el tamaño de papel, por ejemplo, Ledger de o A3 de 420 x 279 mm, haciendo clic en el icono Selección de papel. Seleccione la bandeja adecuada con el tamaño de papel cargado.

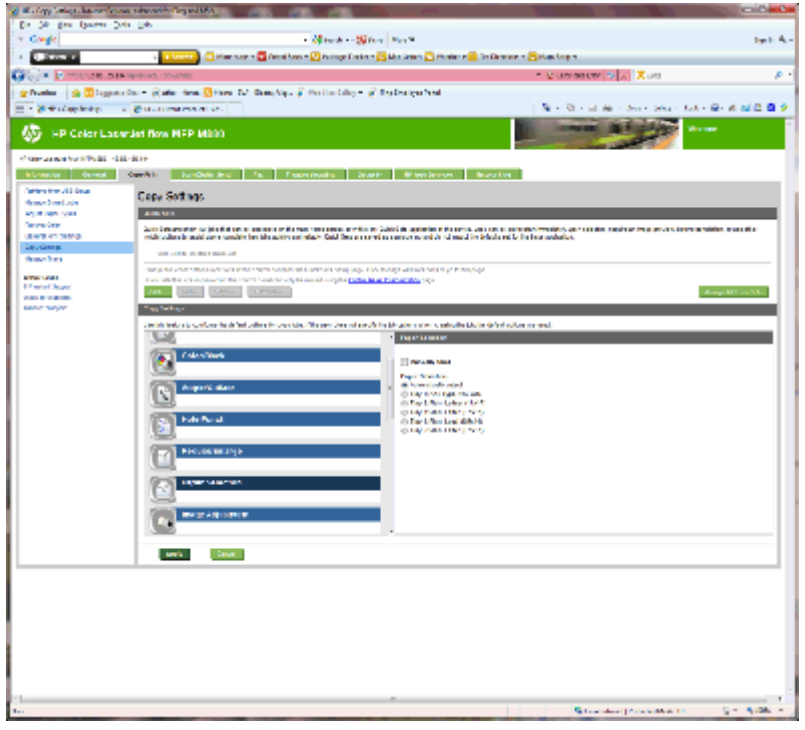

**4.** Haga clic en Aplicar.

### **3: Configurar la función de impresión a doble cara o en una cara**

Utilice esta función para indicar si el documento original se imprimirá por una o por ambas caras, y si las copias se imprimirán por una o por ambas caras. Por ejemplo, seleccione Original 1 cara, salida 2 caras cuando el original está impreso en una cara pero desea hacer copias a dos caras.

**1.** Busque el icono Caras y haga clic en él. Seleccione Original 1 cara, salida 2 caras o la configuración adecuada en función de los originales utilizados.

<span id="page-82-0"></span>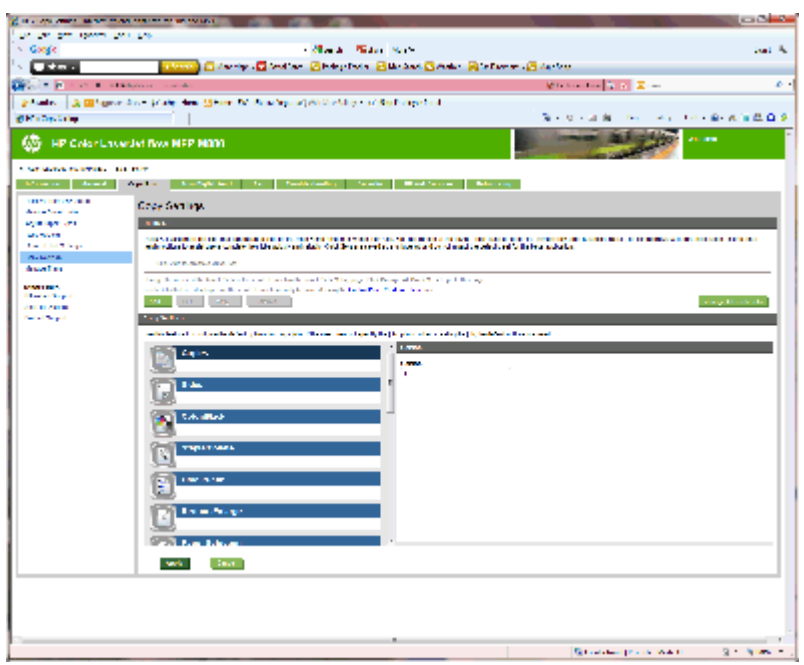

**2.** Haga clic en Aplicar.

### **4: Configurar la función de folletos**

- **1.** Busque el icono Folleto y haga clic en él para seleccionar el tipo de folletos que desea crear.
- **2.** Para plegar y grapar el folleto, seleccione la casilla de verificación Doblar y encuadernar.
- **NOTA:** La función de grapado no estará disponible si el Folleto se ha activado en la función Formato de folleto.
- **3.** Seleccione el estilo de folleto correspondiente y haga clic en Aplicar.

## **Paso 6: Configuración de la ubicación predeterminada del perforador**

- **1.** En la pantalla de inicio del panel de control del producto, desplácese hasta el botón Administración y tóquelo.
- **2.** Abra los siguientes menús:
	- Configuración de la grapadora/apiladora
	- Perforación
- **3.** Seleccione una ubicación para los orificios del perforador de la lista de opciones y toque el botón Guardar. Las siguientes opciones del perforador están disponibles para un perforador de 2/3 o un perforador de 2/4:

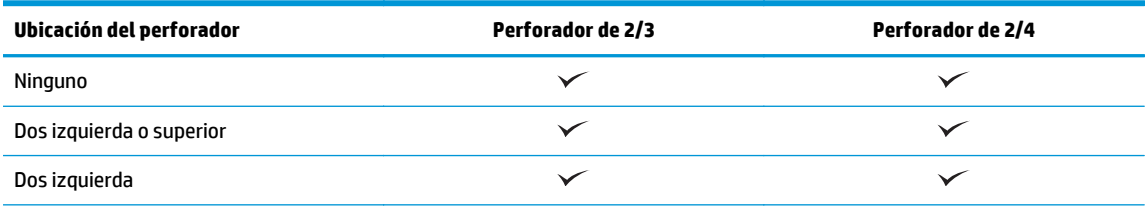

ESWW Instalar o sustituir el accesorio para realizar folletos o el accesorio para realizar folletos con perforador para las impresoras HP Color LaserJet Enterprise M855 y HP Color LaserJet Enterprise Flow MFP M880 75

<span id="page-83-0"></span>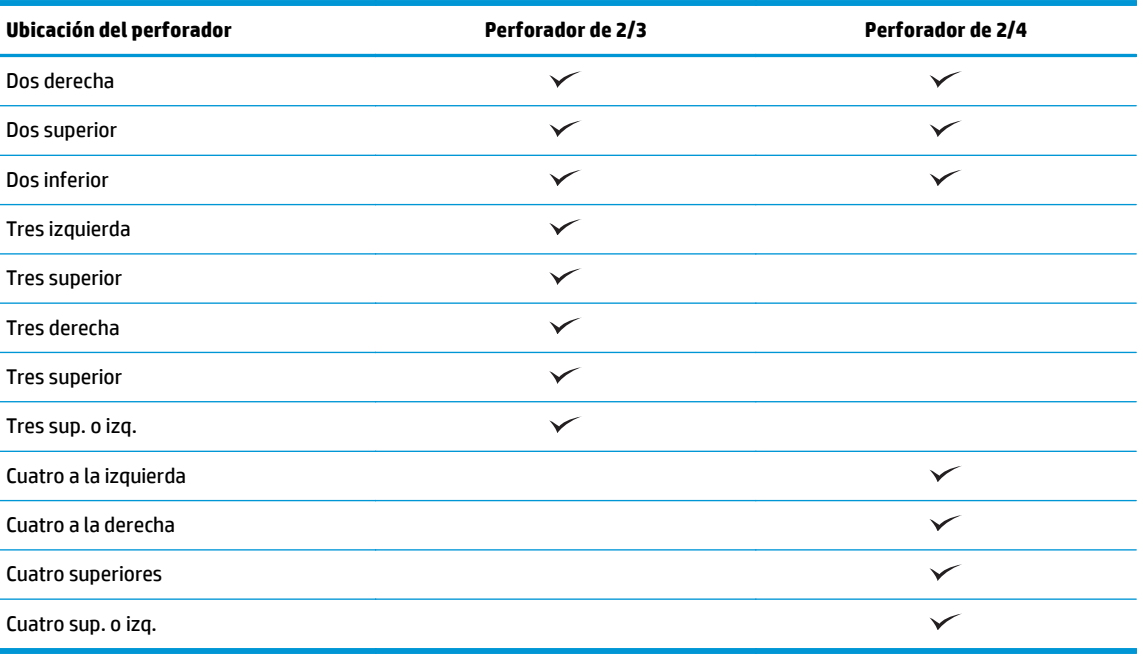

**W NOTA:** No todas las opciones están disponibles. Las opciones disponibles dependen de si el accesorio perforador es un perforador de 2/3 o de 2/4.

**W NOTA:** Para utilizar el perforador, cargue el papel de tamaño carta o A4 con el borde largo del papel a lo largo del borde derecho de la bandeja (alimentación de borde largo).

## **Paso 7: Configuración de la ubicación de grapado predeterminado**

- **1.** En la pantalla de inicio del panel de control del producto, desplácese hasta el botón Administración y tóquelo.
- **2.** Abra los siguientes menús:
	- Configuración de la grapadora/apiladora
	- **Grapado**
- **3.** Seleccione una ubicación del grapado de la lista de opciones y luego toque el botón Guardar. Las siguientes opciones de grapado están disponibles:
	- Ninguno
	- Parte superior izquierda
	- Parte superior derecha
	- Dos izquierda
	- Dos derecha
	- Dos superior
	- Dos superior o izquierda

## **Configurar el producto para el modo buzón o el modo apiladora**

- Paso 1. Acceso al servidor web incorporado de HP (EWS)
- [Paso 2. Configurar el modo buzón o el modo apiladora desde el servidor web incorporado \(EWS\)](#page-85-0)
- [Paso 3: Configurar las opciones de la grapadora/apiladora](#page-87-0)
- [Paso 4: Configurar los ajustes de grapado/clasificación](#page-88-0)
- [Paso 5: Configurar la función del perforador](#page-89-0)
- [Paso 6: Configurar la bandeja de salida](#page-90-0)

El modo buzón permite la gestión individual de cada bandeja. El modo apiladora apila el resultado de impresión desde la bandeja inferior a la superior.

Utilice el servidor web incorporado (EWS) para configurar el modo. Compruebe el controlador para asegurarse de que está configurado para el modo nuevo.

## **Paso 1. Acceso al servidor web incorporado de HP (EWS)**

**1.** En la pantalla de inicio del panel de control del producto, toque el botón de red  $\circ$ <sub>mm</sub> para que aparezca la dirección IP o el nombre de host.

<span id="page-85-0"></span>**2.** Abra un navegador Web e introduzca en la barra de direcciones la dirección IP o el nombre de host tal y como aparece en el panel de control del producto. Pulse la tecla Intro en el teclado del equipo. Se abrirá el EWS.

https://10.10.XXXXX/

**NOTA:** Si el navegador web muestra el mensaje **Existe un problema con el certificado de seguridad de este sitio web** cuando se intenta abrir el EWS, haga clic en **Acceder a este sitio web (no recomendado)**.

Si se elige **Acceder a este sitio web (no recomendado)**, no se dañará el ordenador mientras se navegue dentro del EWS del producto HP. Si este error se produce fuera del EWS del producto de HP, el equipo podría sufrir daños.

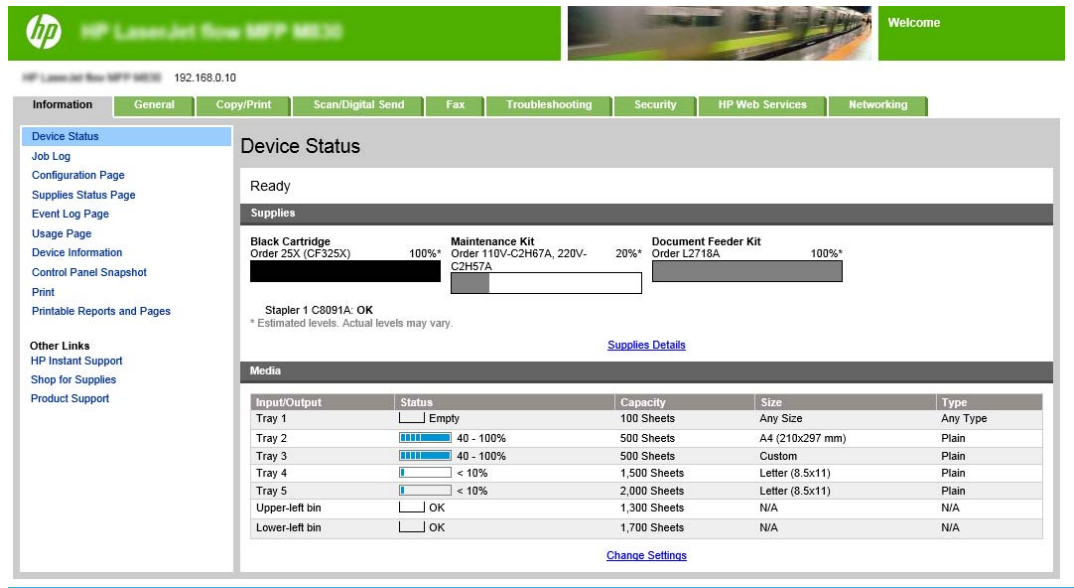

**X NOTA:** Para evitar los cambios no autorizados en la configuración del producto, puede que los administradores deseen agregar una contraseña para limitar el acceso al EWS. Haga clic [aquí](http://www.hp.com/cposupport/en/docs/c03953675.html) para obtener más información.

## **Paso 2. Configurar el modo buzón o el modo apiladora desde el servidor web incorporado (EWS)**

**1.** Haga clic en la ficha **General**.

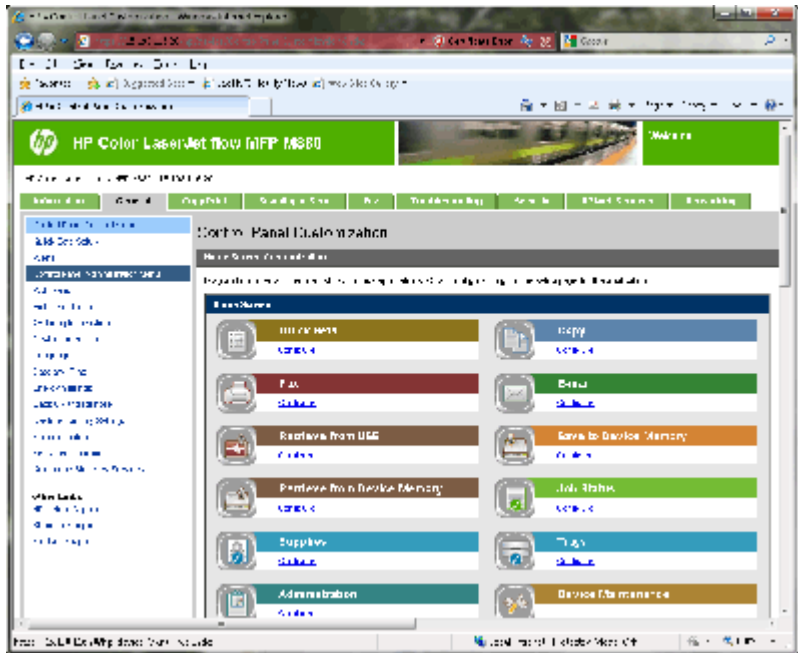

- **2.** En el panel de navegación izquierdo, haga clic en el enlace **Menú Administración del panel de control**.
- **3.** En el área **Menú Administración del panel de control**, amplíe la lista **Administración**.

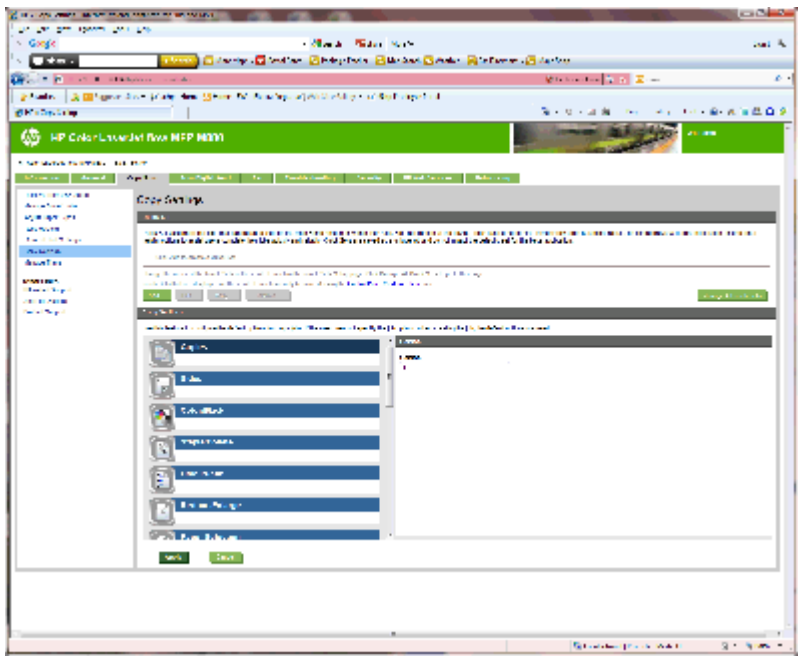

- **4.** Haga clic en el enlace **Configuración de la grapadora/apiladora**.
- **5.** En el área **Configuración de la grapadora/apiladora**, busque la casilla **Modo de funcionamiento**.
- **6.** Seleccione la opción correspondiente (**Apiladora** o **Buzón**).
- **7.** Haga clic en **Aceptar** en la parte inferior de la página.

## <span id="page-87-0"></span>**Paso 3: Configurar las opciones de la grapadora/apiladora**

- **1.** Haga clic en la ficha **General**.
- **2.** En el panel de navegación izquierdo, haga clic en el enlace **Menú Administración del panel de control**.

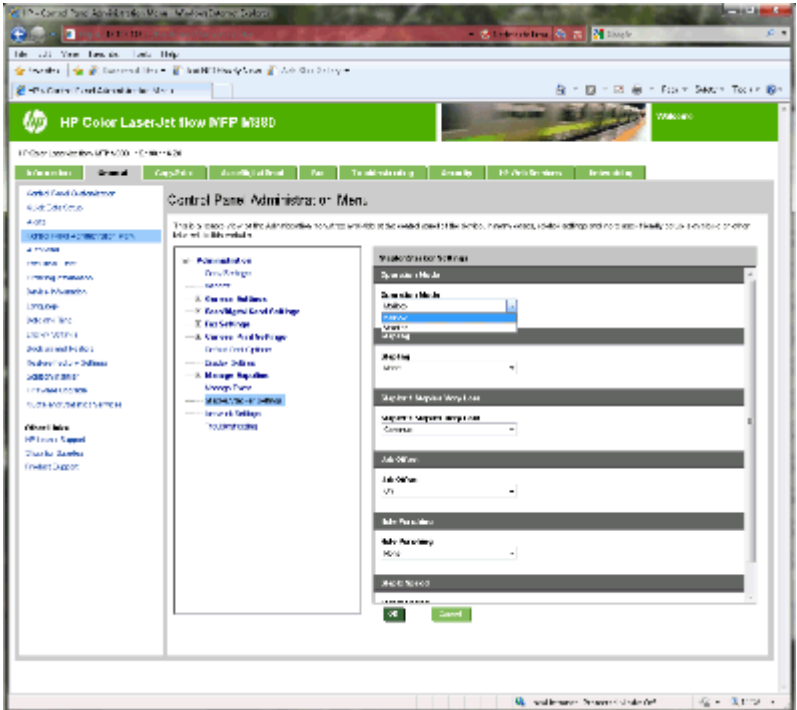

- **3.** En el área **Menú Administración del panel de control**, amplíe la lista **Administración**.
- **4.** Haga clic en el enlace **Configuración de la grapadora/apiladora**. Seleccione las opciones del elemento que se desea configurar:
	- Menú desplegable **Modo de funcionamiento**: Modo **Buzón** o **Apiladora**
	- Menú desplegable **Grapado**: seleccione la posición y el número de grapas. Las siguientes opciones de grapado están disponibles:
		- Ninguno
		- Parte superior izquierda
		- Parte superior derecha
		- Dos izquierda
		- Dos derecha
		- Dos superior
		- Dos superior o izquierda
	- Menú de desplegable **Quedan muy pocas grapas**: seleccione **Continuar** o **Detener** en el menú desplegable
	- Menú de desplegable **Desplazamiento de trabajos**: seleccione **Activado** o **Desactivado** en el menú desplegable
- <span id="page-88-0"></span>● Menú desplegable **Impresión con baja humedad**: seleccione **Activado** o **Desactivado**
- Menú desplegable **Perforador**: seleccione la posición y el número de orificios a perforar. Estas son las opciones disponibles del perforador:
	- Ninguno
	- Dos izquierda o superior
	- Dos izquierda
	- Dos derecha
	- Dos superior
	- Dos inferior
	- Cuatro sup. o izq.
	- Cuatro a la izquierda
	- Cuatro a la derecha
	- Cuatro superiores
- Menú desplegable **Velocidad de grapado**: seleccione la velocidad de grapado adecuada.
	- Alimentador
	- Rápida
	- Lenta
- **5.** Desplácese hasta la parte inferior de la página y haga clic en **Aceptar**.

## **Paso 4: Configurar los ajustes de grapado/clasificación**

- **1.** Haga clic en la página **Copy/Print**.
- **2.** En el panel de navegación izquierdo, haga clic en el enlace **Configuración de copia**.

<span id="page-89-0"></span>**3.** En el área **Configuración de copia**, haga clic en **Grapar/clasificar** (desplácese si es necesario).

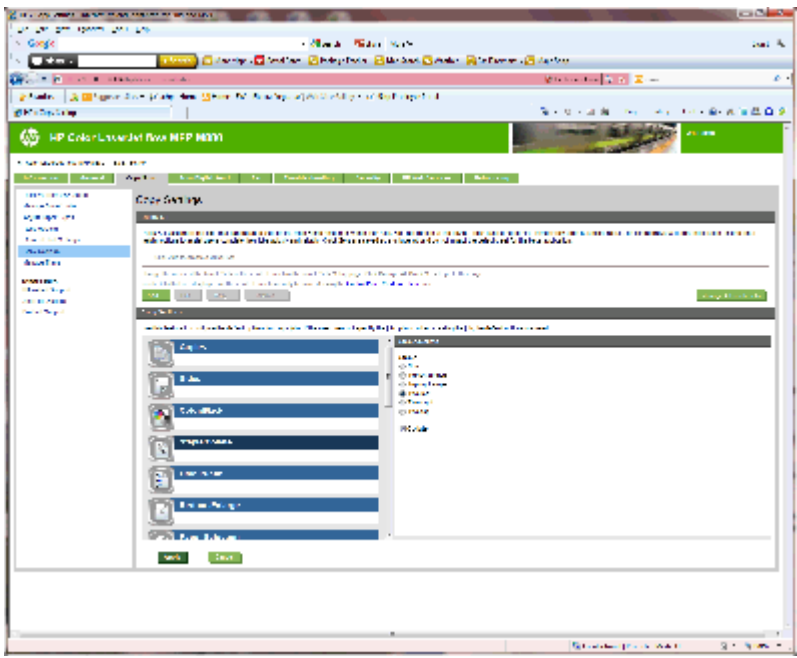

- **4.** En el área **Grapar/clasificar**, lleve a cabo las siguientes opciones:
	- Seleccione la posición y el número de grapas. Las siguientes opciones de grapado están disponibles:
		- Ninguno
		- Superior izq. ángulo
		- Superior der. ángulo
		- Dos izquierda
		- Dos derecha
		- Dos superior
	- Deje como valor predeterminado **Clasificar** o anule la selección de la casilla de verificación para detener la clasificación.
- **5.** Haga clic en **Aplicar**.

## **Paso 5: Configurar la función del perforador**

- **1.** Haga clic en la página **Copy/Print**.
- **2.** En el panel de navegación izquierdo, haga clic en el enlace **Configuración de copia**.

<span id="page-90-0"></span>**3.** En el área **Configuración de copia**, haga clic en **Perforador** (desplácese si es necesario).

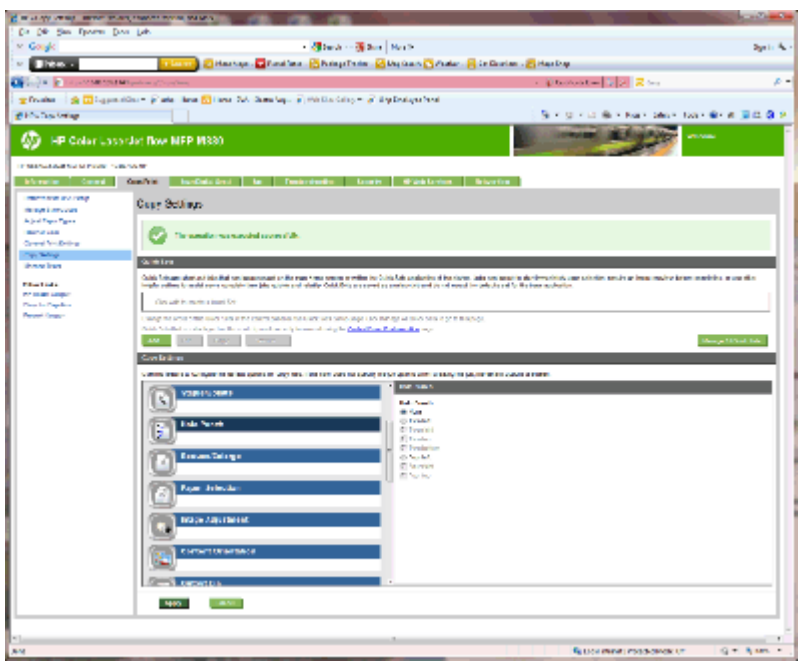

- **4.** En el área **Perforador**, seleccione la opción **Perforador**.
- **5.** Haga clic en **Aplicar**.

## **Paso 6: Configurar la bandeja de salida**

Utilice esta función para configurar las opciones predeterminadas de los trabajos de copia. Si las opciones del trabajo no se especificaron al crearlo, se utilizarán las opciones predeterminadas.

- **1.** Haga clic en la página **Copy/Print**.
- **2.** En el panel de navegación izquierdo, haga clic en el enlace **Configuración de copia**.

**3.** En el área **Configuración de copia**, haga clic en **Bandeja de salida** (desplácese si es necesario).

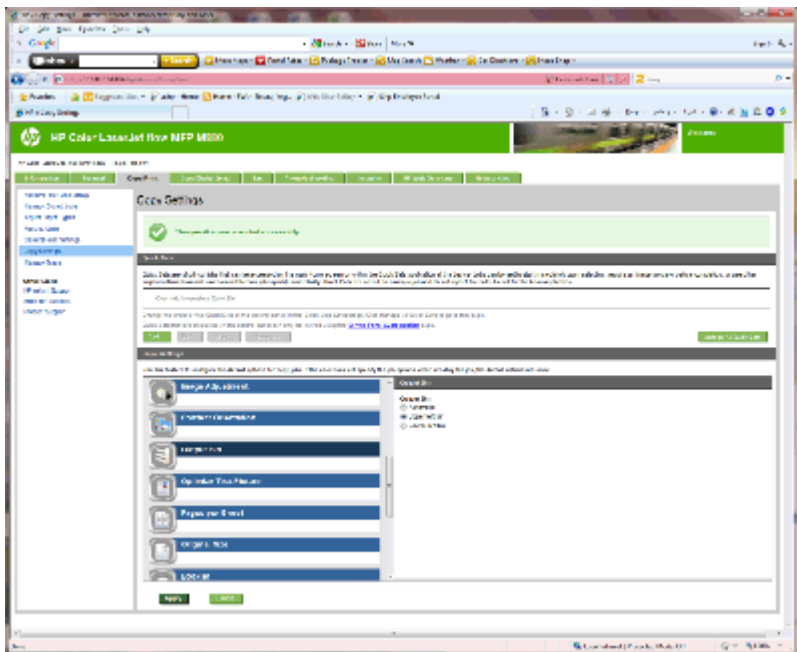

- **4.** En el área **Bandeja de salida**, seleccione la opción **Bandeja de salida**:
	- Alimentador
	- Bandeja superior izquierda
	- Bandeja inferior izquierda
- **5.** Haga clic en **Aplicar**.

**W NOTA:** Si va a crear un folleto, seleccione la bandeja de salida inferior.

**W NOTA:** Las opciones disponibles para el accesorio de realización de folletos o la grapadora/apiladora no están disponibles en todos los sistemas operativos. Todas las capacidades de acabado se mantienen igual en todos los modos de funcionamiento.

## **Configure el controlador de impresora HP para Windows® 7, 8, 8.1 y OS X para el modo buzón o el modo apiladora**

- Windows<sup>®</sup> 7
- $\bullet$  Windows<sup>®</sup> 8.0 y 8.1
- OS X

### **Windows® 7**

Si se instaló el accesorio antes de instalar el software del producto, este procedimiento no será necesario. Si se instaló el accesorio después de instalar el software del producto, lleve a cabo los siguientes pasos:

- **1.** Asegúrese de que el producto está activado y conectado al ordenador o a la red.
- **2.** Abra el menú de Inicio de Windows® y, a continuación, haga clic en **Dispositivos e impresoras** (o **Impresoras y faxes** en el caso de XP).
- **3.** Haga clic con el botón derecho del ratón en el nombre de este producto y seleccione **Propiedades de la impresora** (o **Propiedades** en XP).
- **4.** Haga clic en la ficha **Configuración del dispositivo**.
- **5.** Haga clic en la sección **Opciones instalables**.
- **6.** En el menú desplegable que se encuentra junto a **Configuración automática**, seleccione **Actualizar ahora**.

## **Windows® 8.0 y 8.1**

**X** NOTA: Si se instaló el accesorio antes de instalar el software del producto, este procedimiento no será necesario.

Si se conectó el accesorio después de instalar el software del producto, en el caso de no utilizar la configuración predeterminada del controlador, o si se utiliza otro controlador, lleve a cabo los siguientes pasos:

- **1.** Desplace el cursor a la esquina inferior izquierda de la pantalla y haga clic con el botón derecho del ratón en la ventana que se muestra.
- **2.** Seleccione **Panel de control** y, a continuación, en **Hardware y sonido**, seleccione **Ver dispositivos e impresoras**.
- **3.** Haga clic con el botón derecho del ratón en el nombre de este producto y, seguidamente, seleccione **Propiedades de la impresora.**
- **4.** Haga clic en la ficha **Configuración del dispositivo**.
- **5.** En la sección **Opciones instalables**, si está presente **Configuración automática**, seleccione **Actualizar ahora**.

## **OS X**

La lista de opciones instaladas se actualiza automáticamente durante el primer trabajo de impresión que se realiza tras la instalación del accesorio. En caso contrario, realice estos pasos:

- **1.** En el menú de Apple, haga clic en **Preferencias del sistema**.
- **2.** Seleccione **Impresión y escaneo** (o **Impresoras y escáneres**).
- **3.** Seleccione el producto, **Opciones y consumibles** y, a continuación, **Controlador**.
- **4.** Configure manualmente el modo **Accesorio de salida**.

# **3 Tamaños y tipos de papel admitidos para los accesorios de acabado**

- [HP LaserJet Enterprise M806 y HP LaserJet Enterprise Flow MFP M830](#page-95-0)
- [HP Color LaserJet Enterprise M855 y HP Color LaserJet Enterprise Flow MFP M880](#page-101-0)
- [Carga y orientación del papel](#page-107-0)

## <span id="page-95-0"></span>**HP LaserJet Enterprise M806 y HP LaserJet Enterprise Flow MFP M830**

Las siguientes tablas explican los tipos y tamaños de papel admitidos para las impresoras HP LaserJet Enterprise M806 y HP LaserJet Enterprise Flow MFP M830.

| Tamaño del papel  | Apilado         |                   | <b>Desplazamiento</b> | Grapado          |              |
|-------------------|-----------------|-------------------|-----------------------|------------------|--------------|
|                   | <b>Vertical</b> | <b>Horizontal</b> |                       | Grapa en esquina | Grapa doble  |
| Carta             |                 | $\checkmark$      | $\checkmark$          | $\checkmark$     | ✓            |
| 216 x 279 mm      |                 |                   |                       |                  |              |
| Carta girada      | $\checkmark$    |                   | $\checkmark$          |                  |              |
| 279 x 216 mm      |                 |                   |                       |                  |              |
| Legal             | $\checkmark$    |                   | $\checkmark$          | $\checkmark$     | $\checkmark$ |
| 216 x 356 mm      |                 |                   |                       |                  |              |
| Ejecutivo         | $\checkmark$    |                   |                       |                  |              |
| 184 x 267 mm      |                 |                   |                       |                  |              |
| Declaración       | $\checkmark$    |                   |                       |                  |              |
| 140 x 216 mm      |                 |                   |                       |                  |              |
| Oficio (8.5 x 13) | $\checkmark$    |                   | $\checkmark$          |                  |              |
| 216 x 330 mm      |                 |                   |                       |                  |              |
| $11 \times 17$    | $\checkmark$    |                   | $\checkmark$          | $\checkmark$     |              |
| 279 x 432 mm      |                 |                   |                       |                  |              |
| 12 x 18           | $\checkmark$    |                   |                       |                  |              |
| 305 x 457 mm      |                 |                   |                       |                  |              |
| $5 \times 8$      |                 |                   |                       |                  |              |
| 127 x 203 mm      |                 |                   |                       |                  |              |
| A3                |                 |                   |                       |                  |              |
| 197 x 420 mm      |                 |                   |                       |                  |              |
| A4                |                 | $\checkmark$      | $\checkmark$          | $\checkmark$     |              |
| 210 x 297 mm      |                 |                   |                       |                  |              |
| A4 girado         |                 |                   |                       |                  |              |
| 297 x 210 mm      |                 |                   |                       |                  |              |
| A5                | $\checkmark$    |                   |                       |                  |              |
| 148 x 210 mm      |                 |                   |                       |                  |              |
| RA3               | $\checkmark$    |                   |                       |                  |              |
| 305 x 430 mm      |                 |                   |                       |                  |              |

**Tabla 3-1 HP LaserJet Enterprise M806 y HP LaserJet Enterprise Flow MFP M830 – Tamaños de papel admitidos para grapado**

| Tamaño del papel       | <b>Apilado</b>  |                   | <b>Desplazamiento</b> | Grapado          |              |
|------------------------|-----------------|-------------------|-----------------------|------------------|--------------|
|                        | <b>Vertical</b> | <b>Horizontal</b> |                       | Grapa en esquina | Grapa doble  |
| RA4                    |                 | $\checkmark$      | $\checkmark$          |                  |              |
| 215 x 305 mm           |                 |                   |                       |                  |              |
| SRA4                   | $\checkmark$    |                   | $\checkmark$          |                  |              |
| 225 x 320 mm           |                 |                   |                       |                  |              |
| <b>B4 (JIS)</b>        | $\checkmark$    |                   | $\checkmark$          | $\checkmark$     | $\checkmark$ |
| 257 x 364 mm           |                 |                   |                       |                  |              |
| B5 (JIS)               | $\checkmark$    |                   |                       |                  |              |
| 182 x 257 mm           |                 |                   |                       |                  |              |
| Oficio (216 x 340)     | $\checkmark$    |                   | $\checkmark$          |                  |              |
| 216 x 340 mm           |                 |                   |                       |                  |              |
| 8K (270 x 390)         |                 |                   | $\checkmark$          | $\checkmark$     |              |
| 270 x 390 mm           |                 |                   |                       |                  |              |
| 16K (195 x 270)        | $\checkmark$    |                   |                       |                  |              |
| 195 x 270 mm           |                 |                   |                       |                  |              |
| 8K (260 x 368)         | ✓               |                   | $\checkmark$          |                  |              |
| 260 x 368 mm           |                 |                   |                       |                  |              |
| 16K (184 x 260)        |                 |                   |                       |                  |              |
| 184 x 260 mm           |                 |                   |                       |                  |              |
| 8K (273 x 394)         | $\checkmark$    |                   | $\checkmark$          |                  |              |
| 273 x 394 mm           |                 |                   |                       |                  |              |
| 16K (197 x 273)        | $\checkmark$    |                   |                       |                  |              |
| 197 x 273 mm           |                 |                   |                       |                  |              |
| Tarjeta postal D (JIS) | $\checkmark$    |                   |                       |                  |              |
| 148 x 200 mm           |                 |                   |                       |                  |              |
| Sobre n.º 9            | $\checkmark$    |                   |                       |                  |              |
| 98 x 225 mm            |                 |                   |                       |                  |              |
| Sobre n.º 10           | $\checkmark$    |                   |                       |                  |              |
| 114 x 241 mm           |                 |                   |                       |                  |              |
| Sobre B5               | $\checkmark$    |                   |                       |                  |              |
| 176 x 250 mm           |                 |                   |                       |                  |              |

**Tabla 3-1 HP LaserJet Enterprise M806 y HP LaserJet Enterprise Flow MFP M830 – Tamaños de papel admitidos para grapado (continuación)**

### **Tabla 3-1 HP LaserJet Enterprise M806 y HP LaserJet Enterprise Flow MFP M830 – Tamaños de papel admitidos para grapado (continuación)**

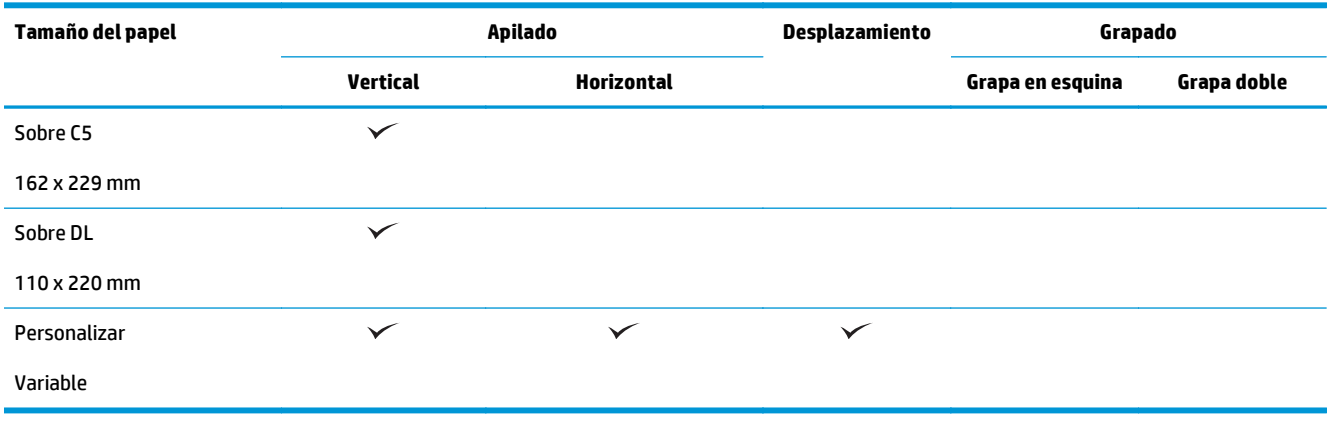

### **Tabla 3-2 HP LaserJet Enterprise M806 y HP LaserJet Enterprise Flow MFP M830 – Tamaños de papel admitidos para perforado**

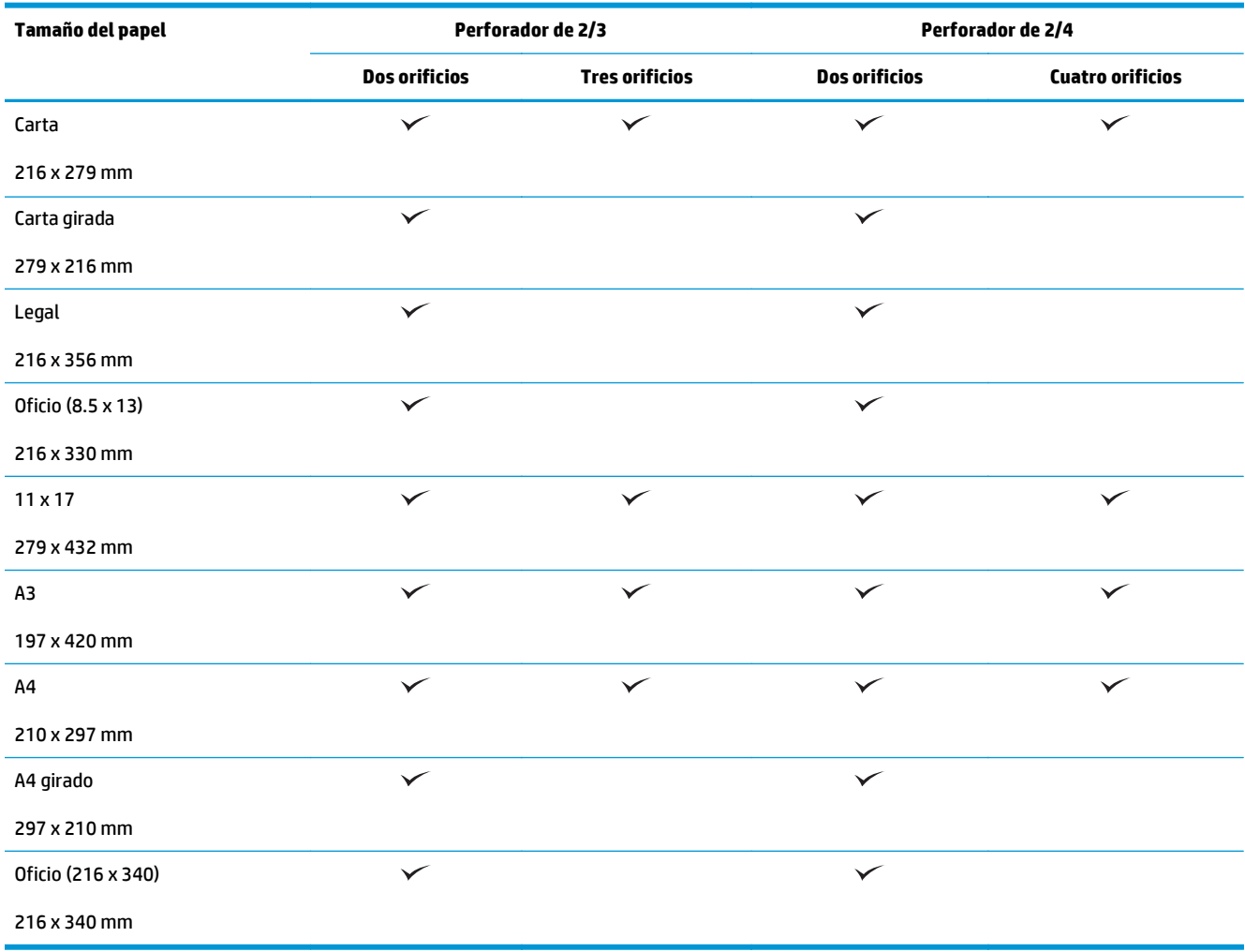

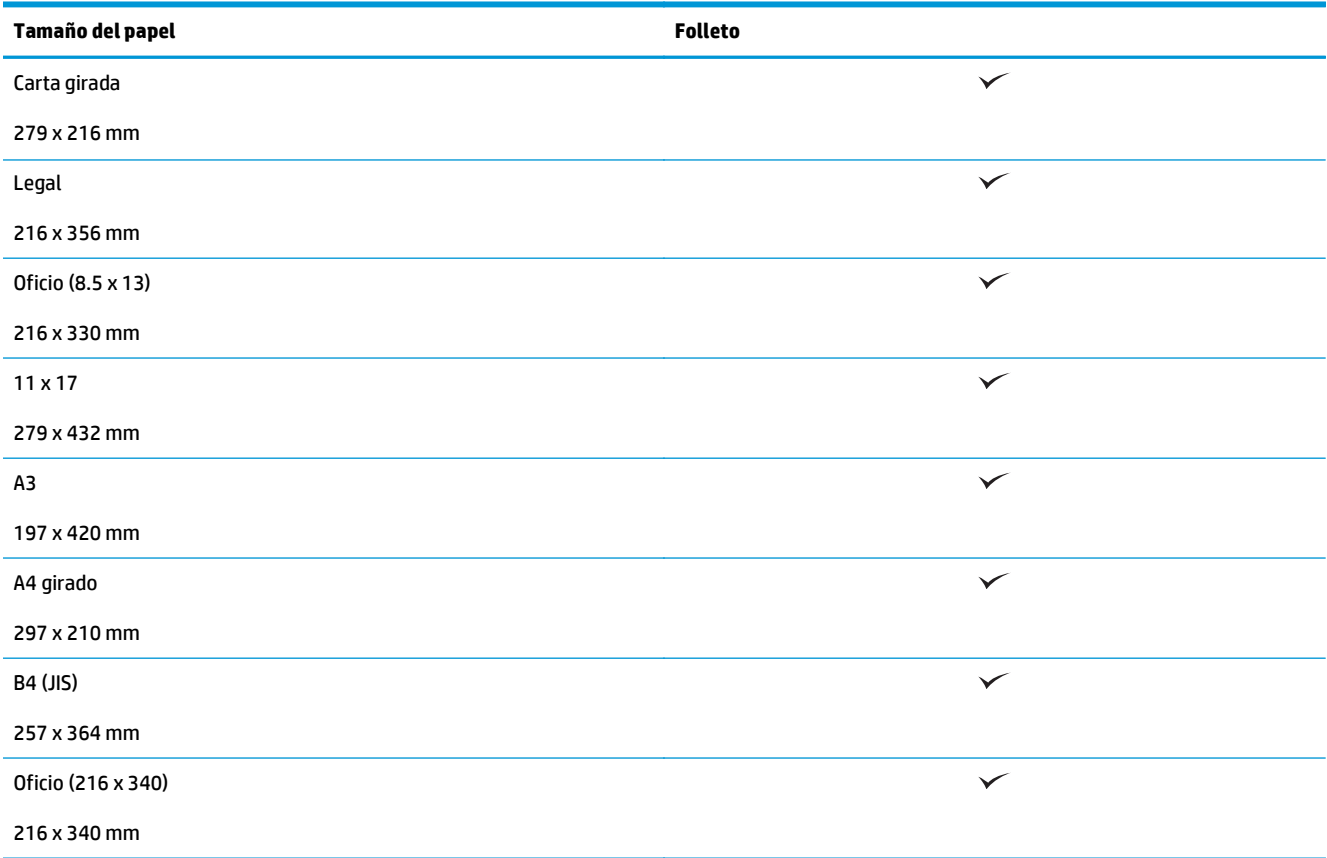

**Tabla 3-3 HP LaserJet Enterprise M806 y HP LaserJet Enterprise Flow MFP M830 – Tamaños de papel admitidos para accesorio de realización de folletos (solo bandeja 3)**

#### **Tabla 3-4 HP LaserJet Enterprise M806 y HP LaserJet Enterprise Flow MFP M830 – Tamaños de papel personalizados admitidos**

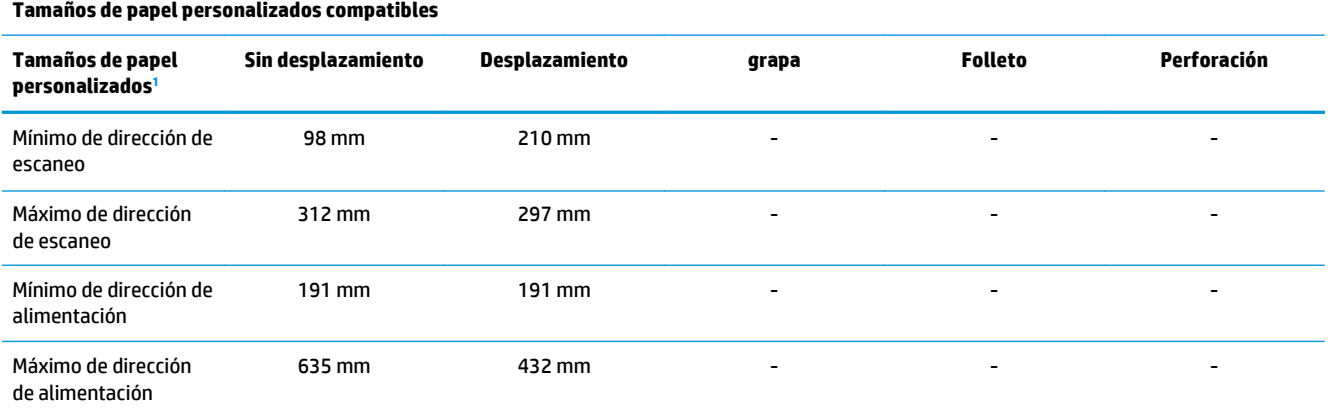

<sup>1</sup> El tamaño personalizado no está disponible para el grapado, la perforación o la creación de folletos.

**Tabla 3-5 HP LaserJet Enterprise M806 y HP LaserJet Enterprise Flow MFP M830 – Tipos de papel admitidos para grapado para bandeja 1 y bandeja 2**

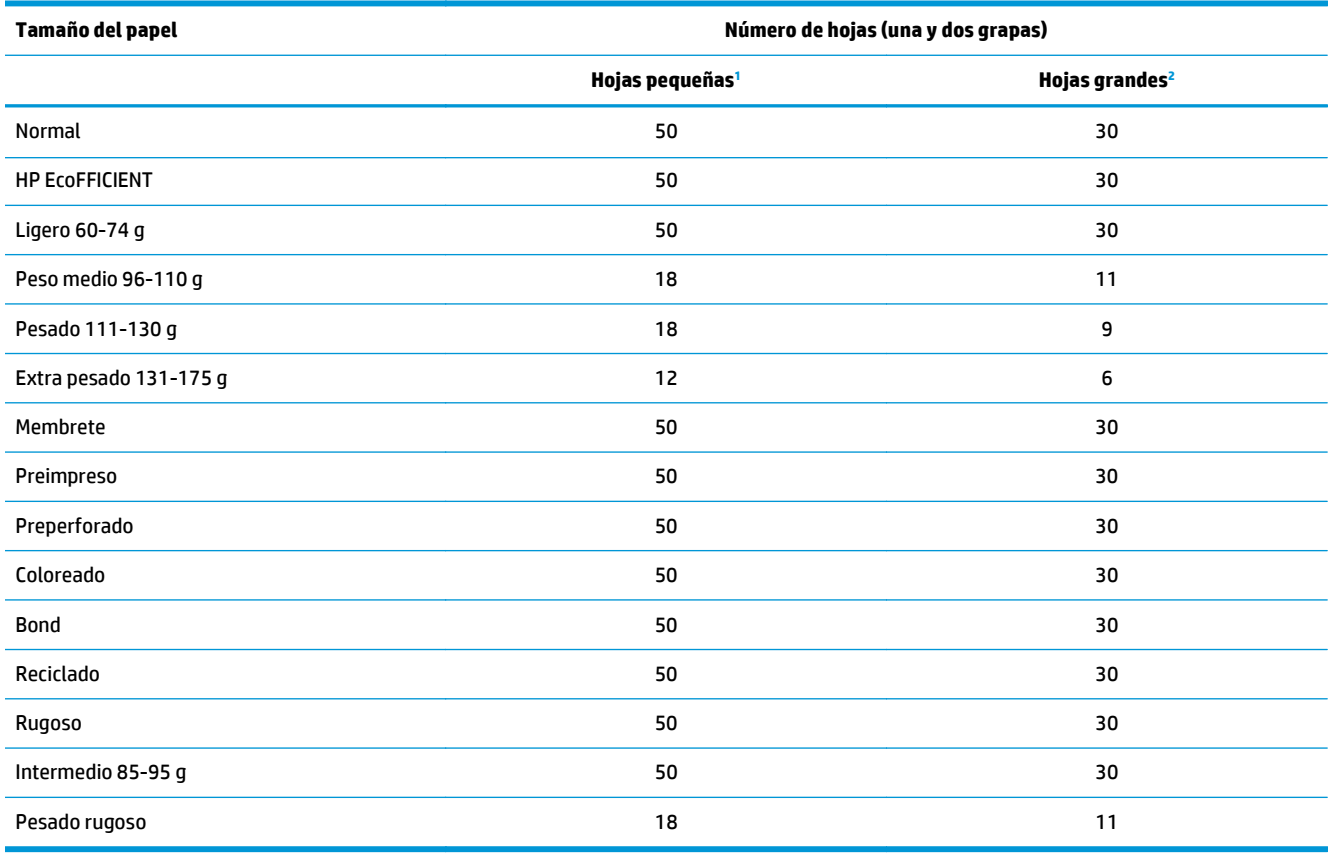

<sup>1</sup> Hojas pequeñas: Dirección de alimentación < 221 mm.

<sup>2</sup> Hojas grandes: Dirección de alimentación >= 221 mm.

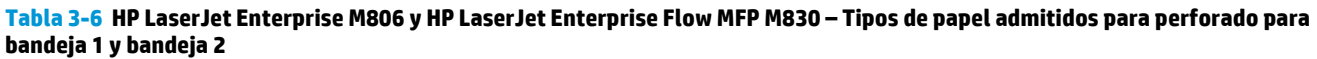

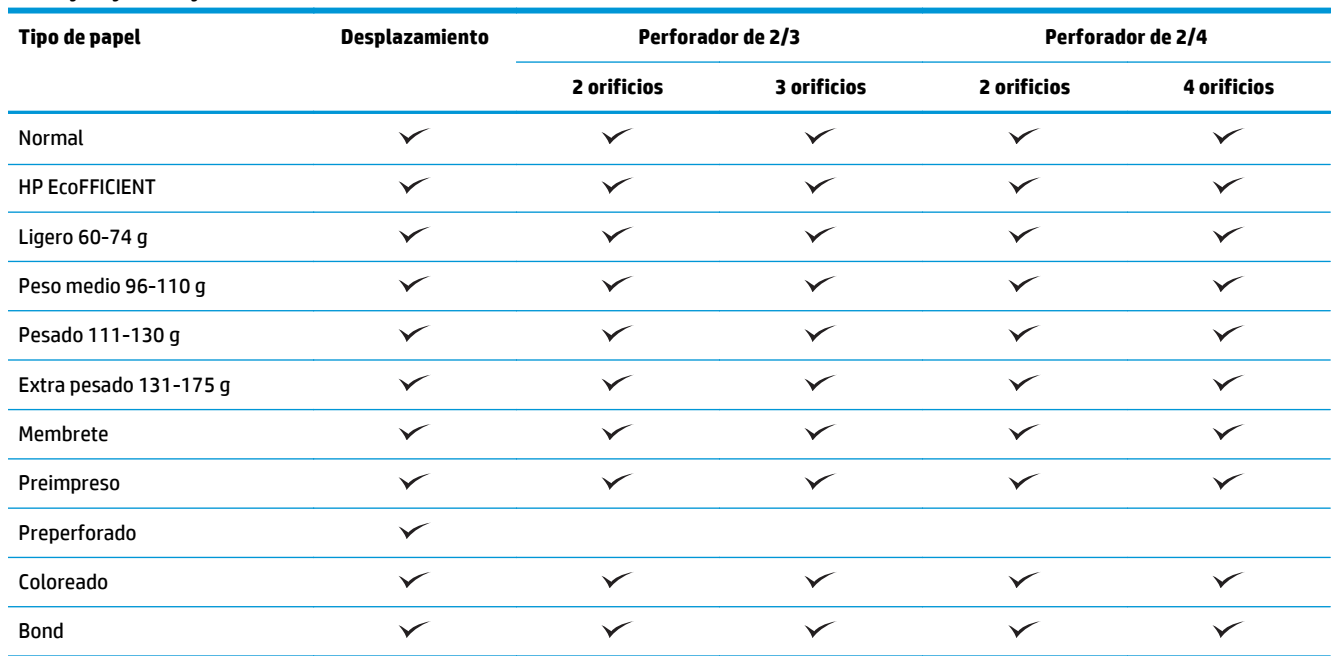

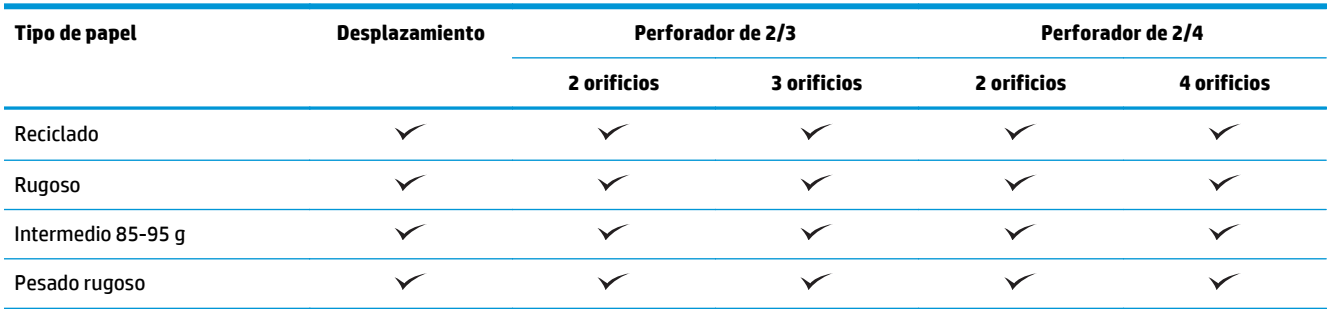

#### **Tabla 3-6 HP LaserJet Enterprise M806 y HP LaserJet Enterprise Flow MFP M830 – Tipos de papel admitidos para perforado para bandeja 1 y bandeja 2 (continuación)**

### **Tabla 3-7 HP LaserJet Enterprise M806 y HP LaserJet Enterprise Flow MFP M830 – Tipos de papel admitidos para folletos para bandeja 3**

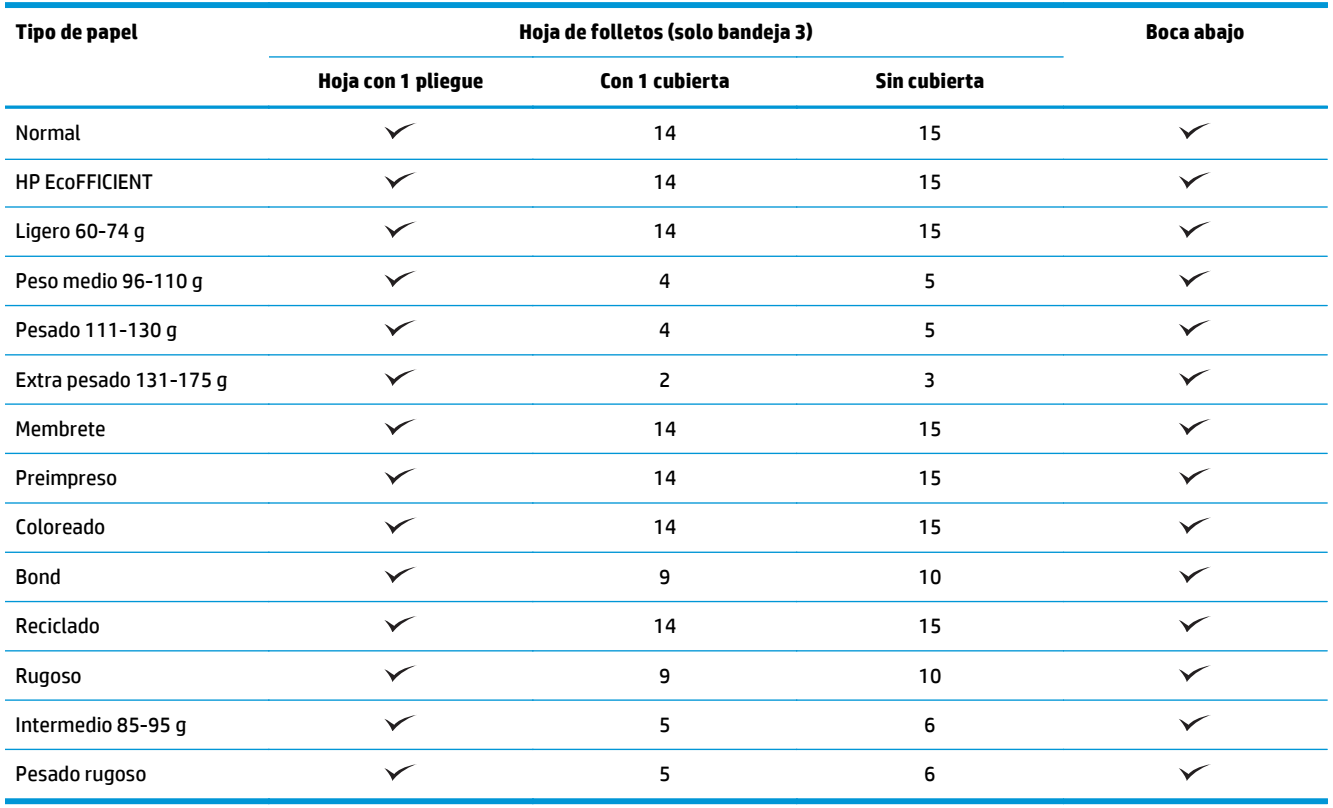

## <span id="page-101-0"></span>**HP Color LaserJet Enterprise M855 y HP Color LaserJet Enterprise Flow MFP M880**

Las siguientes tablas explican los tipos y tamaños de papel admitidos para las impresoras HP Color LaserJet Enterprise M855 y HP Color LaserJet Enterprise flow MFP M880.

### **Tabla 3-8 HP Color LaserJet Enterprise M855 y HP Color LaserJet Enterprise Flow MFP M880 – Tamaños de papel admitidos para grapado**

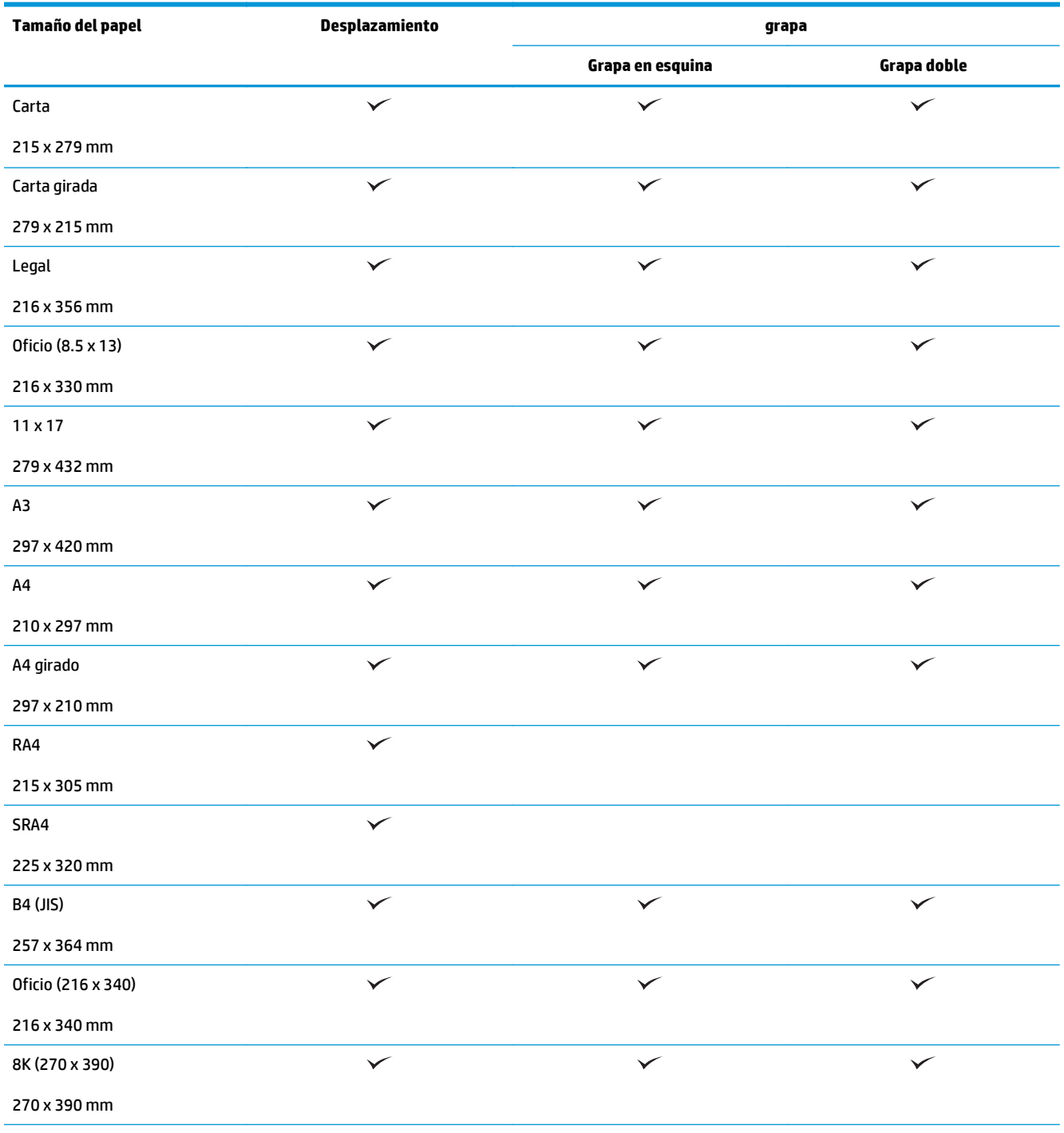

#### **Tabla 3-8 HP Color LaserJet Enterprise M855 y HP Color LaserJet Enterprise Flow MFP M880 – Tamaños de papel admitidos para grapado (continuación)**

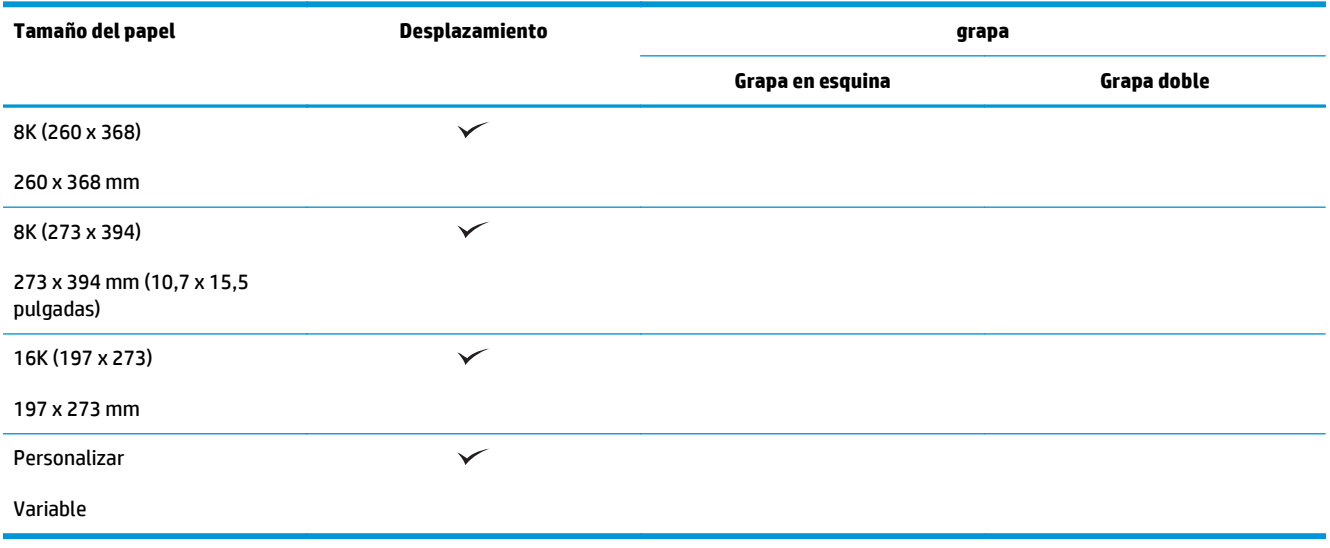

### **Tabla 3-9 HP Color LaserJet Enterprise M855 y HP Color LaserJet Enterprise Flow MFP M880 – Tamaños de papel admitidos para perforado**

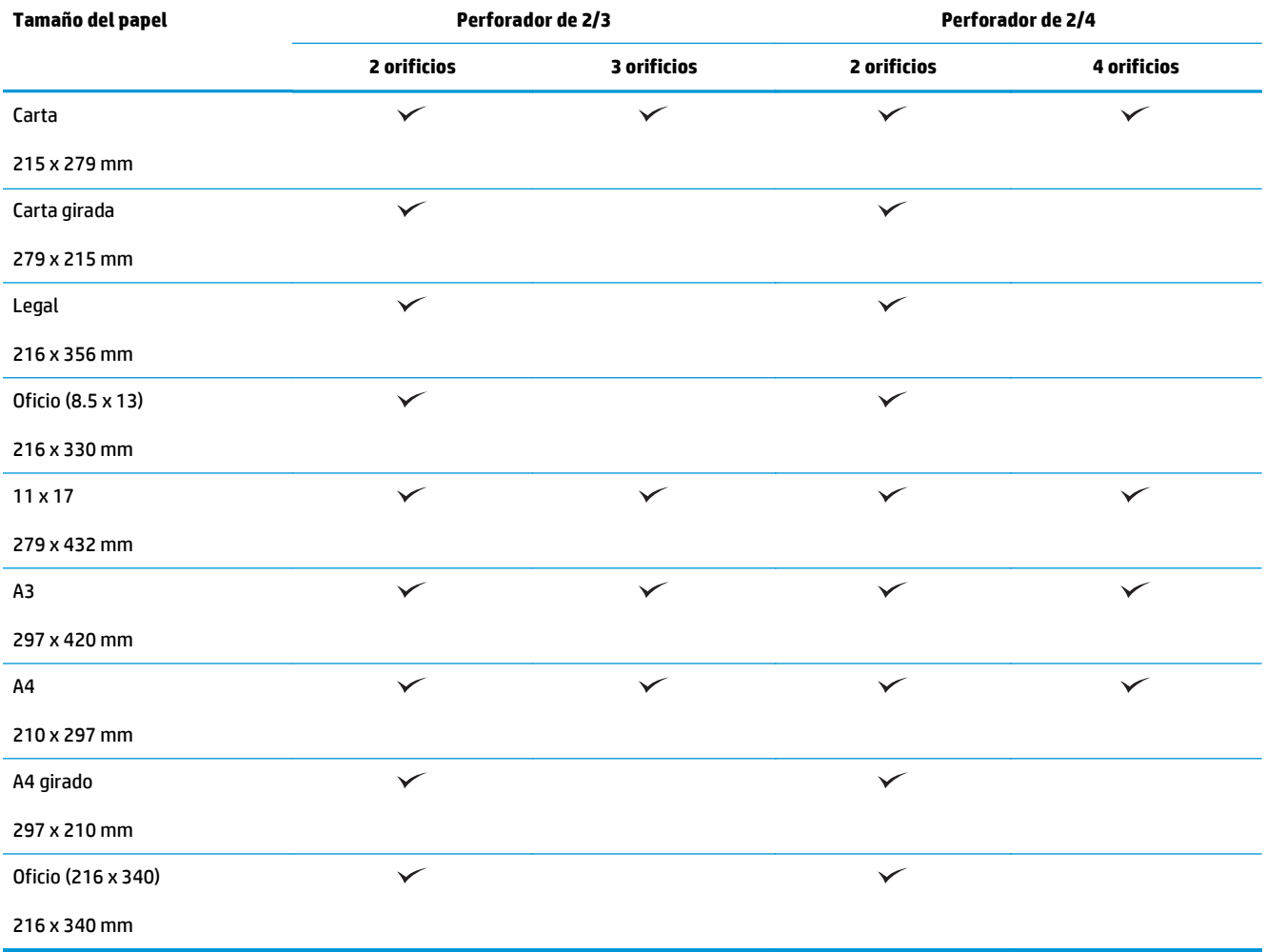

**Tabla 3-10 HP Color LaserJet Enterprise M855 y HP Color LaserJet Enterprise Flow MFP M880 – Tamaños de papel admitidos para el accesorio de realización de folletos**

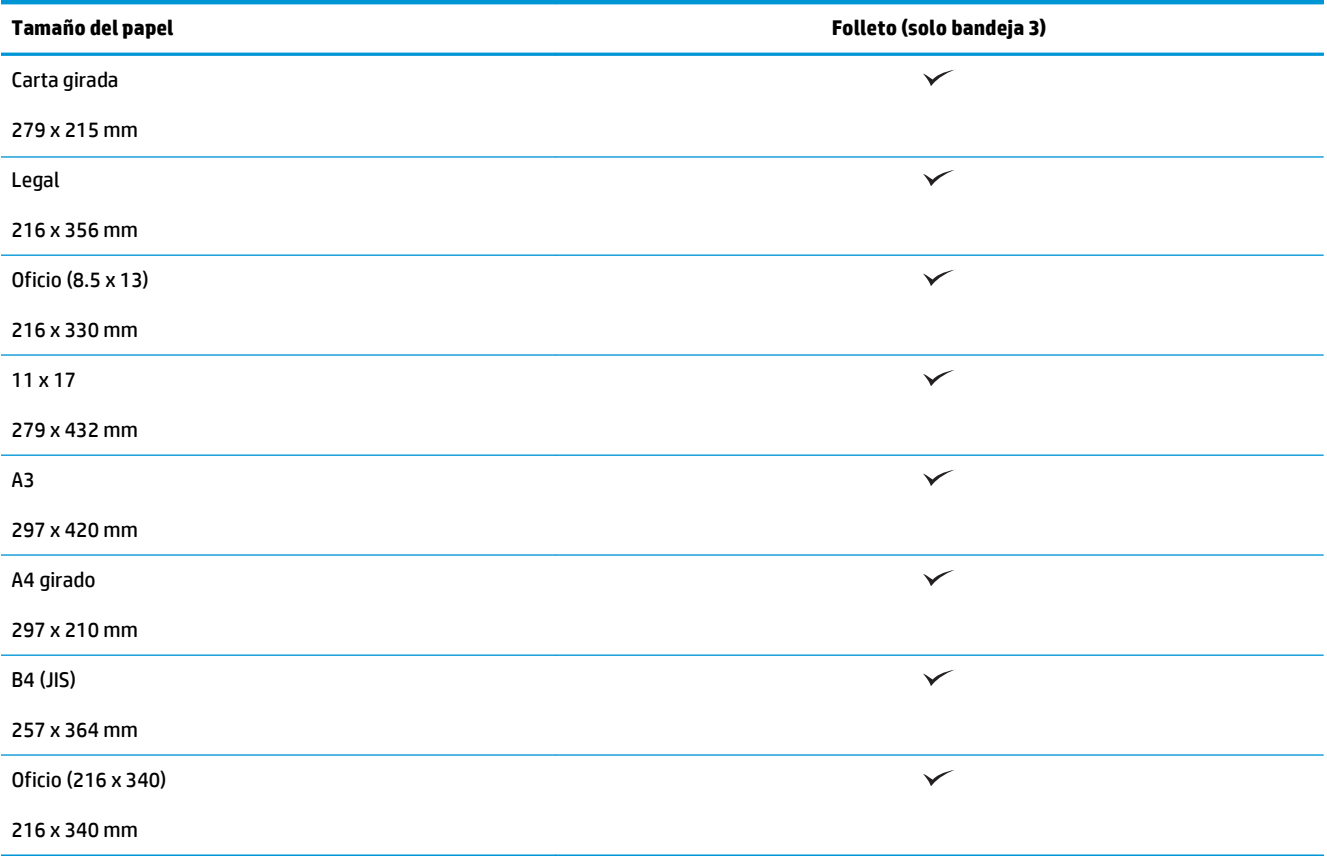

**Tabla 3-11 HP Color LaserJet Enterprise M855 y HP Color LaserJet Enterprise Flow MFP M880 – Tamaños de papel personalizados admitidos**

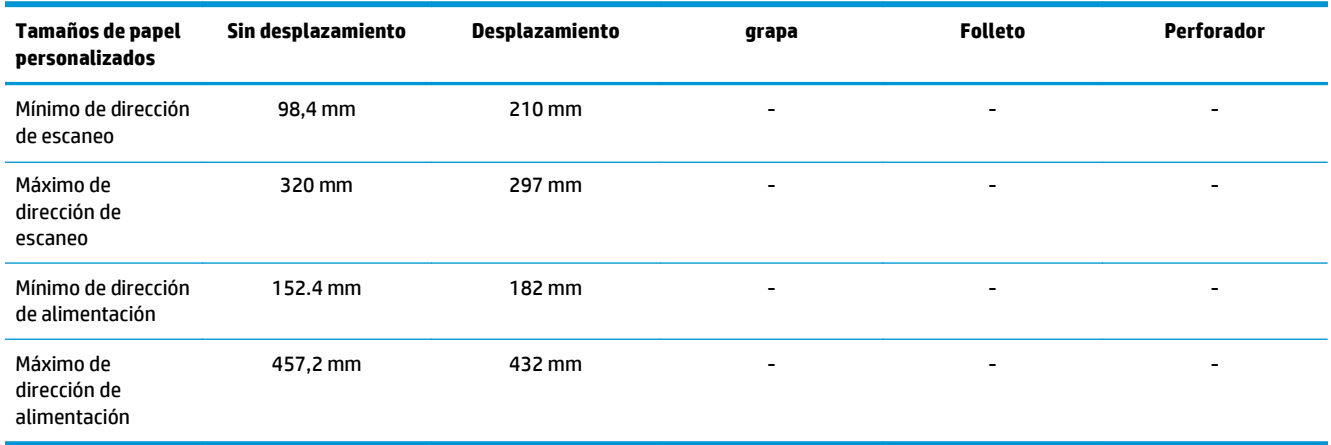

**Tabla 3-12 HP Color LaserJet Enterprise M855 y HP Color LaserJet Enterprise Flow MFP M880 – Tipos de papel admitidos para grapado para bandeja 1 y bandeja 2**

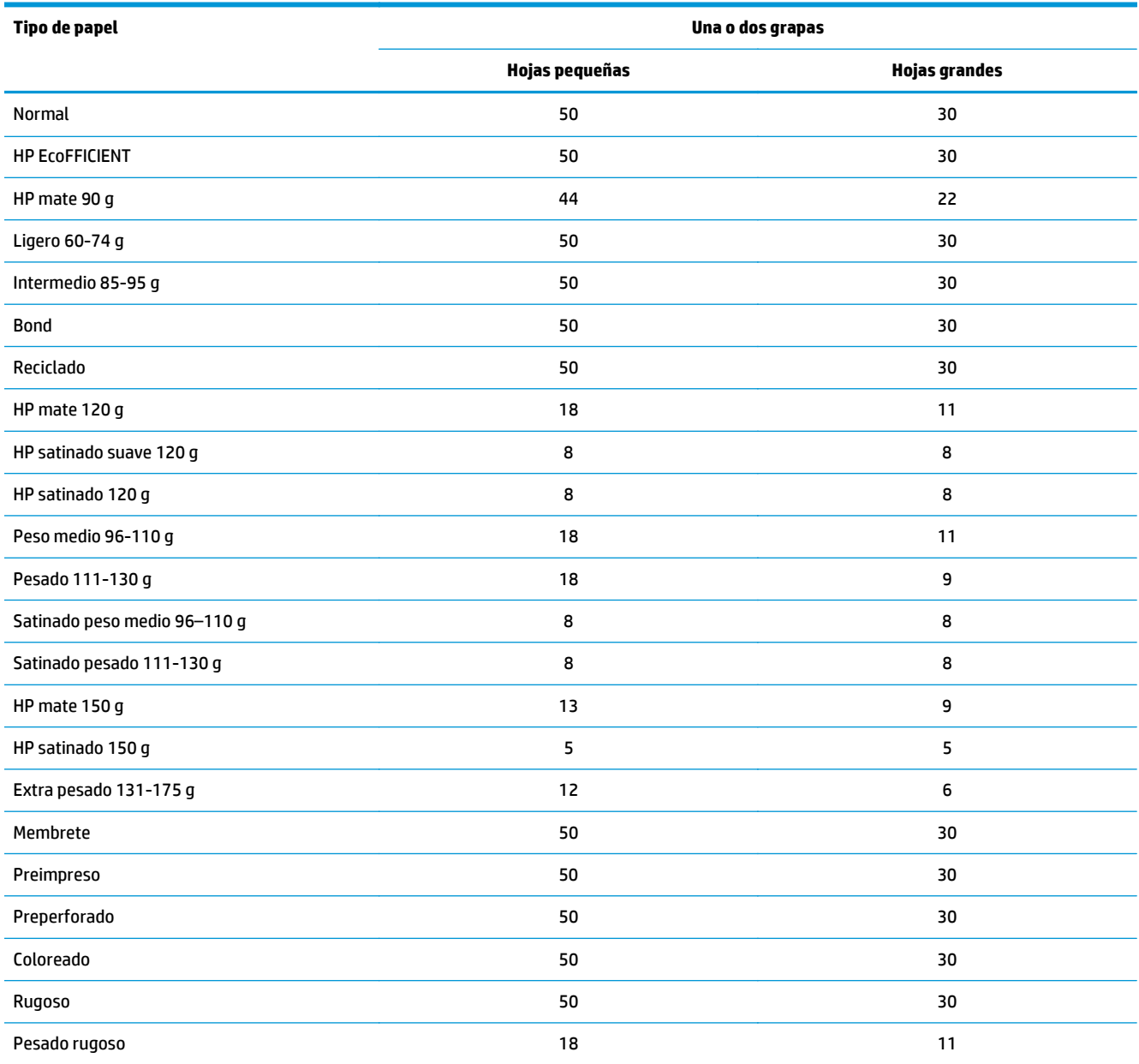

#### **Tabla 3-13 HP Color LaserJet Enterprise M855 y HP Color LaserJet Enterprise Flow MFP M880 – Tipos de papel admitidos para perforado para bandeja 1 y bandeja 2**

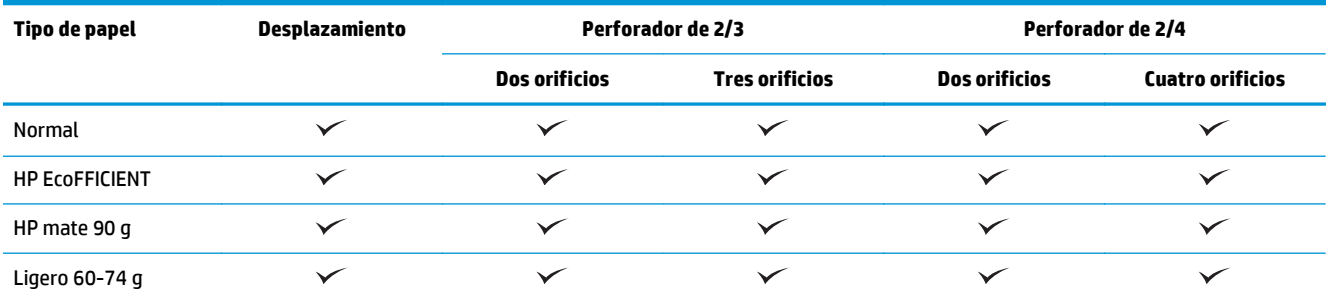

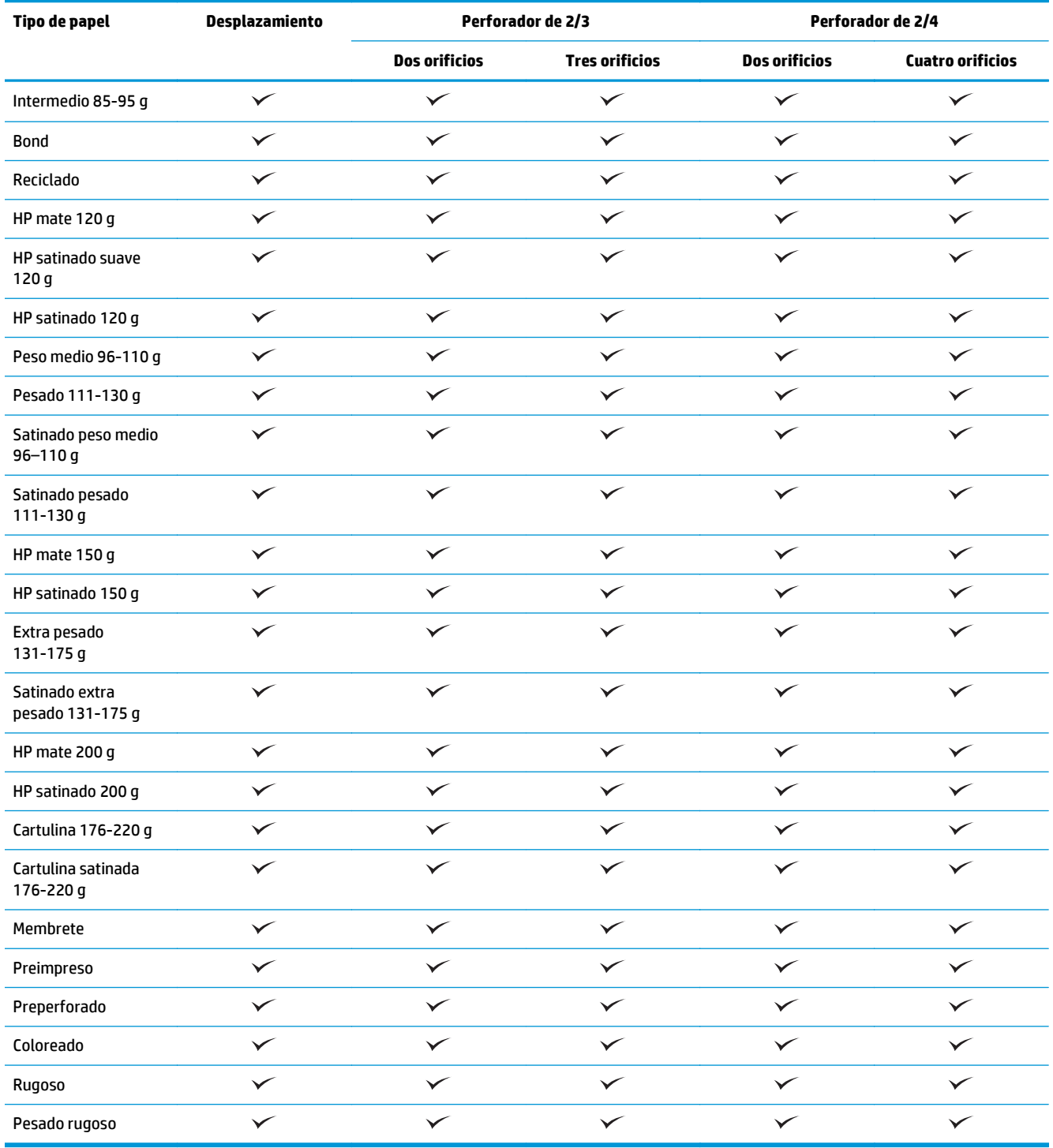

#### **Tabla 3-13 HP Color LaserJet Enterprise M855 y HP Color LaserJet Enterprise Flow MFP M880 – Tipos de papel admitidos para perforado para bandeja 1 y bandeja 2 (continuación)**

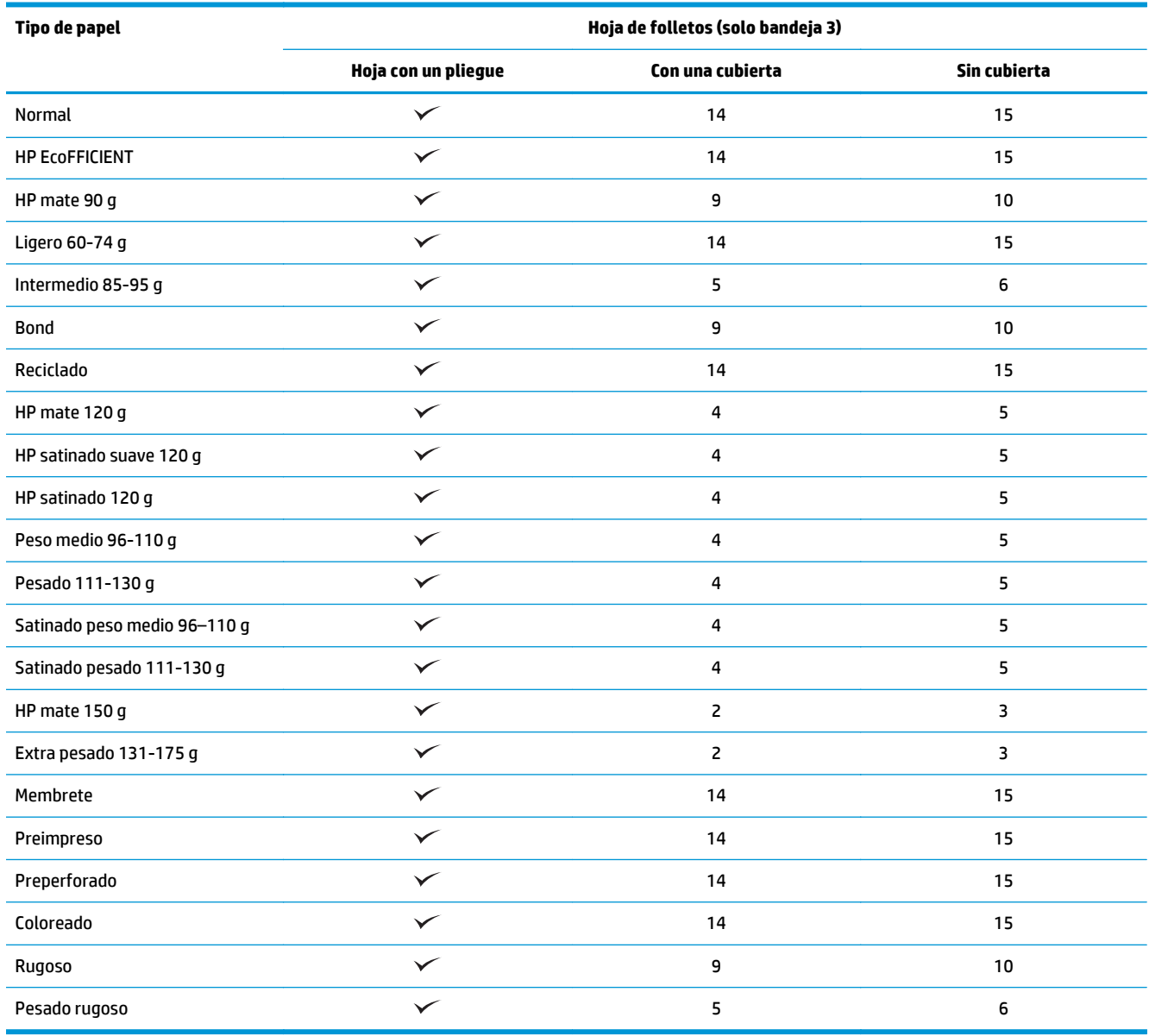

#### **Tabla 3-14 HP Color LaserJet Enterprise M855 y HP Color LaserJet Enterprise Flow MFP M880 – Tipos de papel admitidos para el accesorio de realización de folletos para bandeja 3**

## <span id="page-107-0"></span>**Carga y orientación del papel**

- **Introducción**
- Impresión boca arriba y boca abajo
- [Orientación del papel de la bandeja 1](#page-109-0)
- [Orientación del papel en las bandejas 2, 3, 4 y 5](#page-111-0)
- [Orientación del papel de las tres bandejas para 500 hojas](#page-112-0)

### **Introducción**

Para que algunas funciones tengan una operación correcta, debe especificar la forma en que el contenido del documento original se coloca en la página. Utilice la siguiente información sobre la carga de papel para asegurarse de que el papel está cargado correctamente y conseguir los resultados de salida adecuados al utilizar el acabado de papel.

En el área Orientación, seleccione si el documento original tiene una orientación vertical u horizontal. Vertical es el ajuste predeterminado.

Orientación vertical significa que el borde corto de la página está alineado con la parte superior.

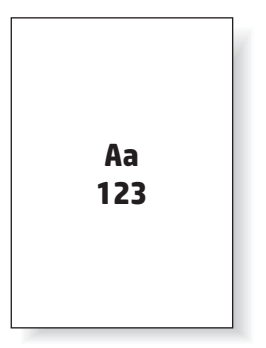

Orientación horizontal significa que el borde largo de la página está alineado con la parte superior.

Aa **123 123**

## **Impresión boca arriba y boca abajo**

La impresión boca arriba solo está disponible en las impresoras HP LaserJet Enterprise M806 o HP LaserJet Enterprise Flow M830. Cuando se seleccionan las opciones de impresión boca arriba, grapado, perforación y encuadernación, las opciones de acabado no están disponibles. La siguiente tabla proporciona información acerca de qué tamaños de papel puede imprimir la impresora tanto boca arriba como boca abajo.
**Tabla 3-15 HP LaserJet Enterprise M806 y HP LaserJet Enterprise Flow M830 – Tipos de papel admitidos para la impresión boca arriba y boca abajo**

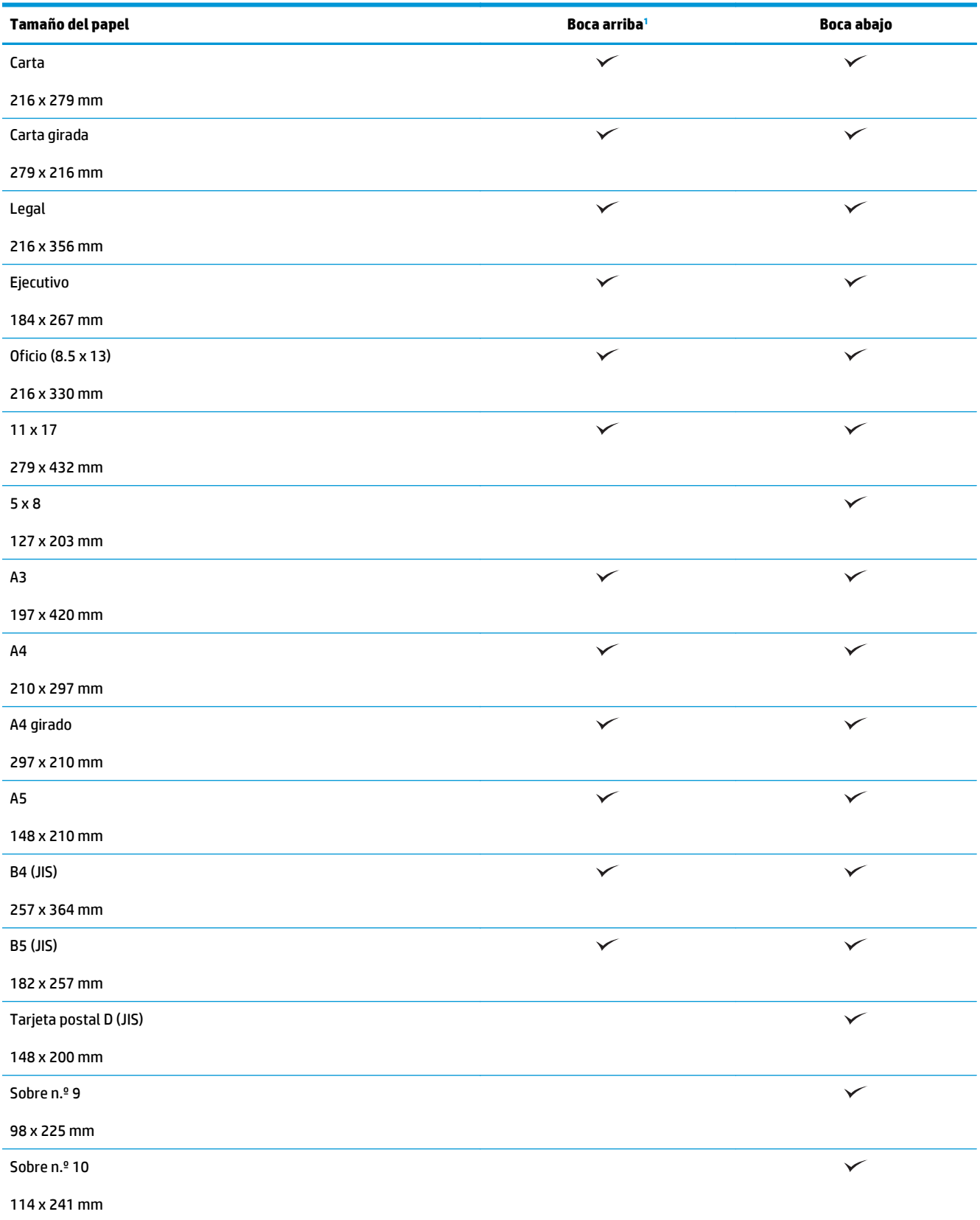

<span id="page-109-0"></span>**Tabla 3-15 HP LaserJet Enterprise M806 y HP LaserJet Enterprise Flow M830 – Tipos de papel admitidos para la impresión boca arriba y boca abajo (continuación)**

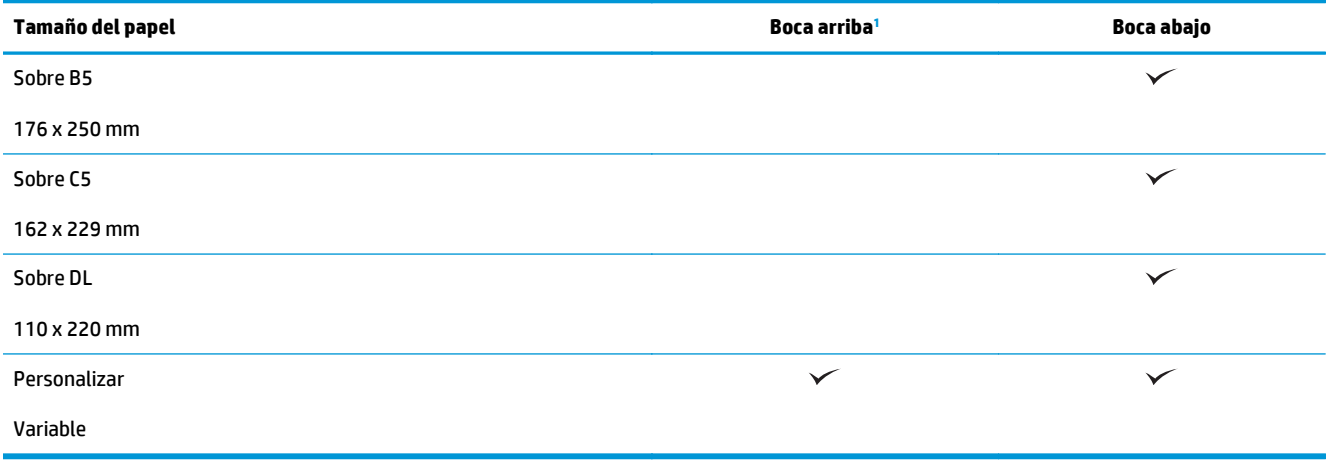

<sup>1</sup> La impresión boca arriba no funciona con las opciones de acabado del papel.

# **Orientación del papel de la bandeja 1**

Utilice la siguiente información para cargar el papel en la bandeja 1.

#### **Tabla 3-16 Orientación del papel de la bandeja 1**

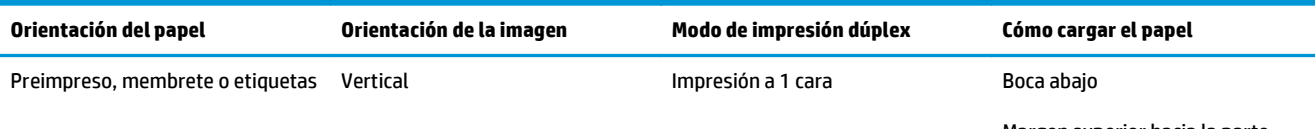

Margen superior hacia la parte posterior del producto

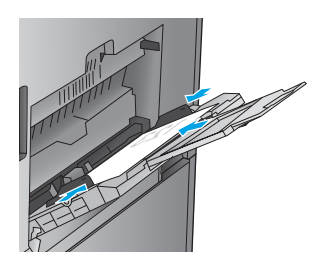

Impresión automática a doble cara Boca arriba

Margen superior hacia la parte posterior del producto

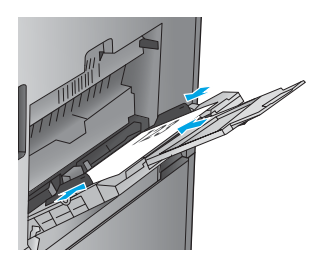

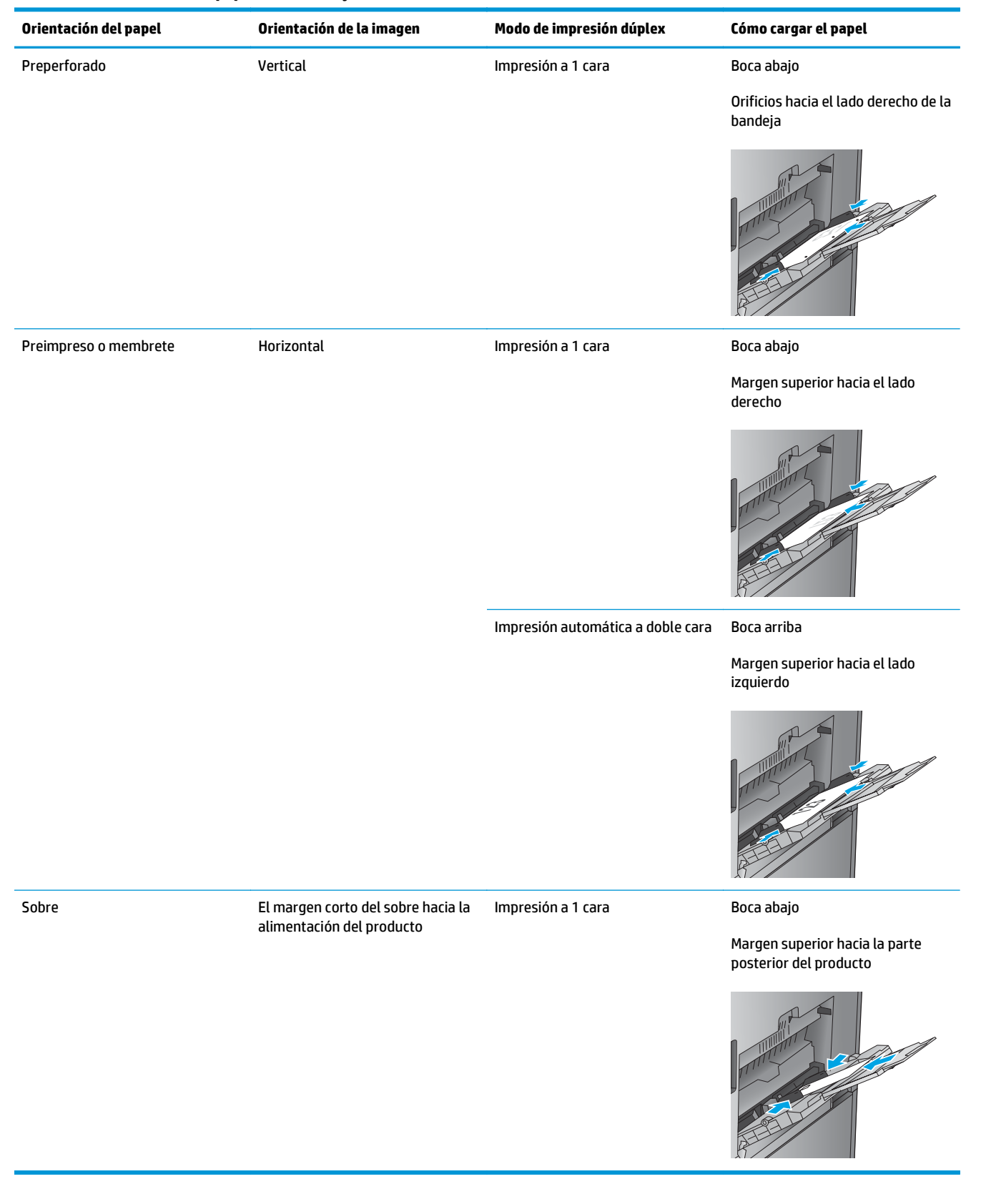

#### **Tabla 3-16 Orientación del papel de la bandeja 1 (continuación)**

# **Orientación del papel en las bandejas 2, 3, 4 y 5**

Utilice la siguiente información para cargar papel en las bandejas 2, 3, 4 y 5.

### **Tabla 3-17 Orientación del papel en las bandejas 2, 3, 4 y 5**

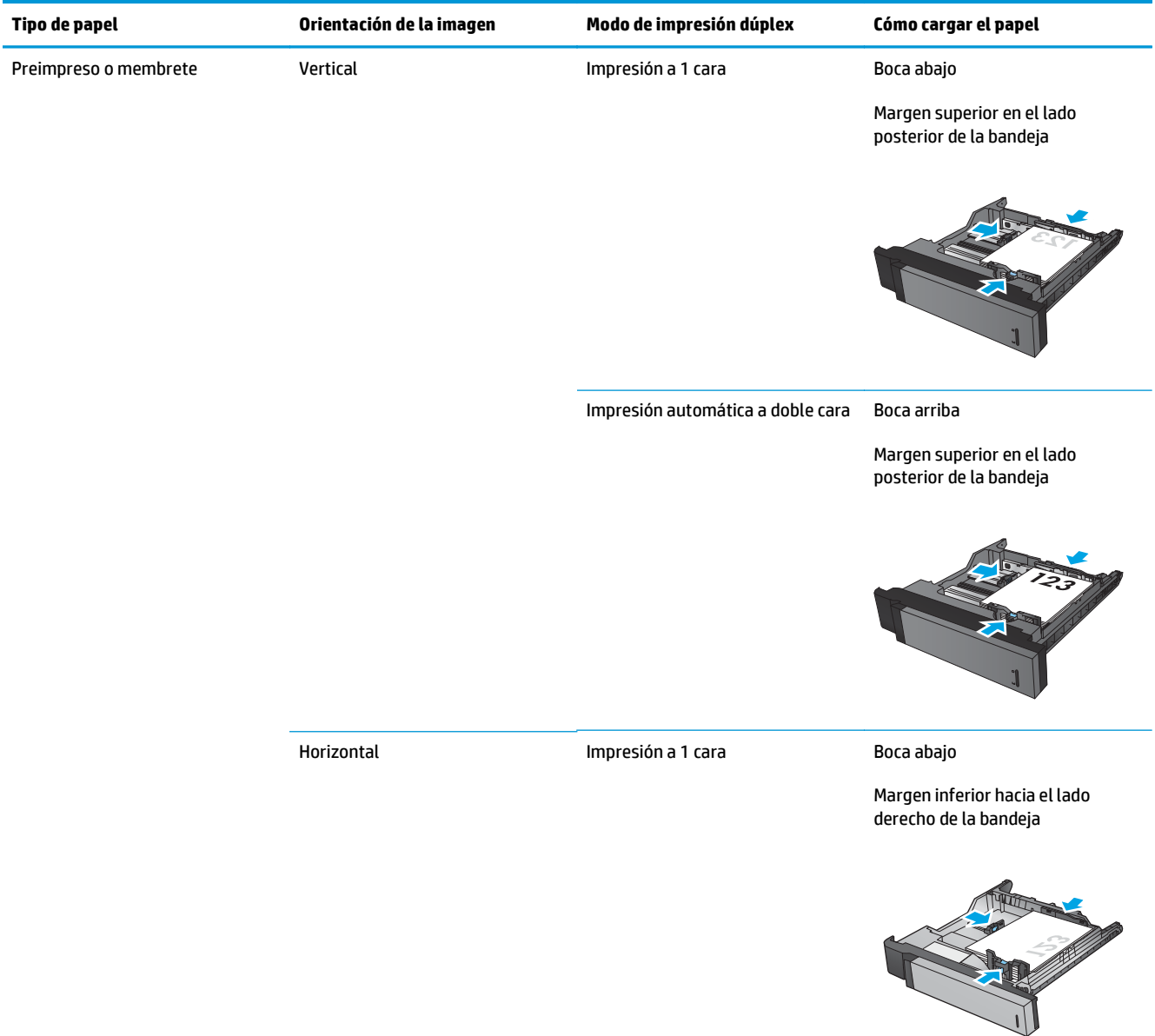

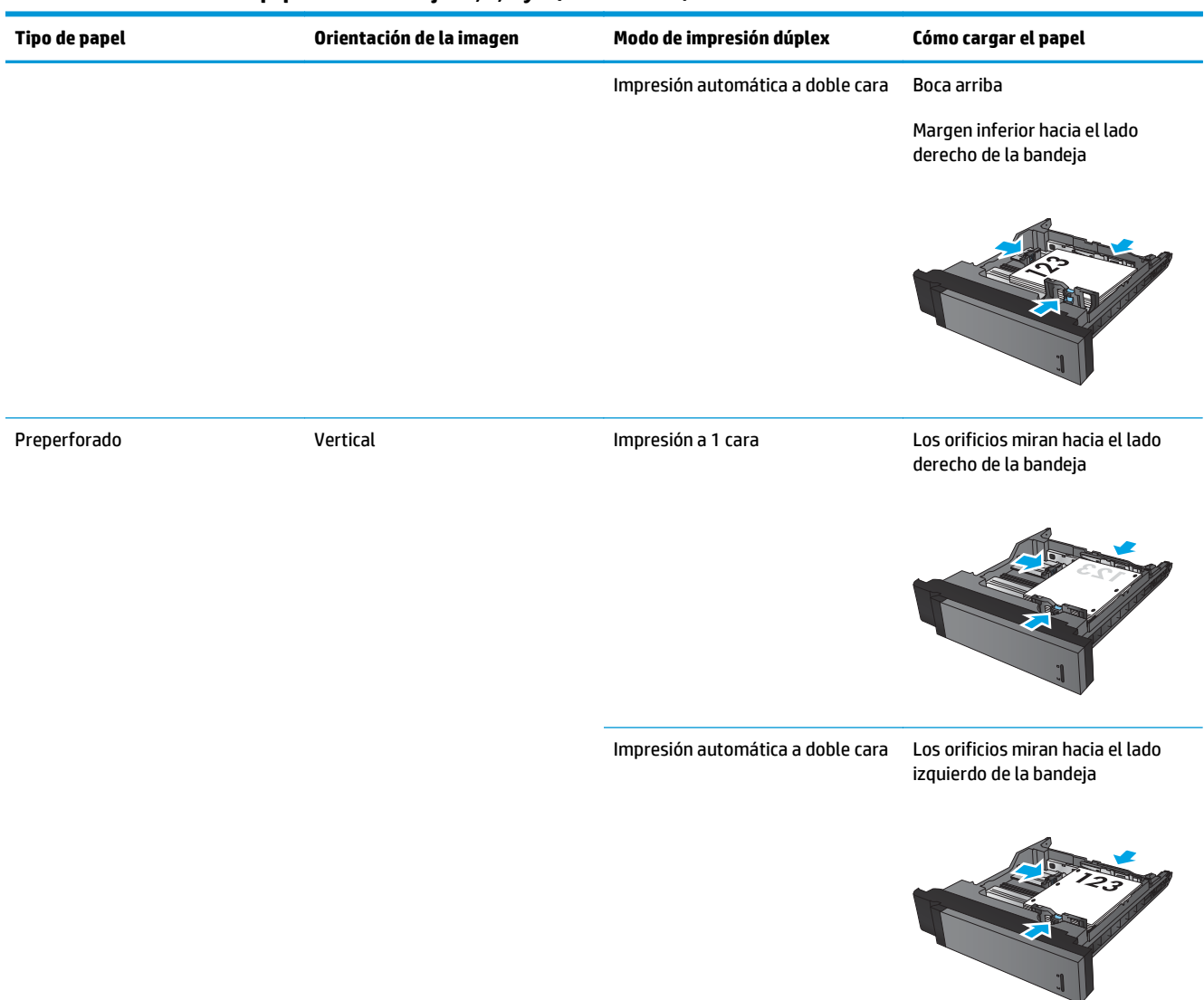

### **Tabla 3-17 Orientación del papel en las bandejas 2, 3, 4 y 5 (continuación)**

# **Orientación del papel de las tres bandejas para 500 hojas**

Utilice la siguiente información para cargar papel en cualquiera de las tres bandejas de los alimentadores para 500 hojas.

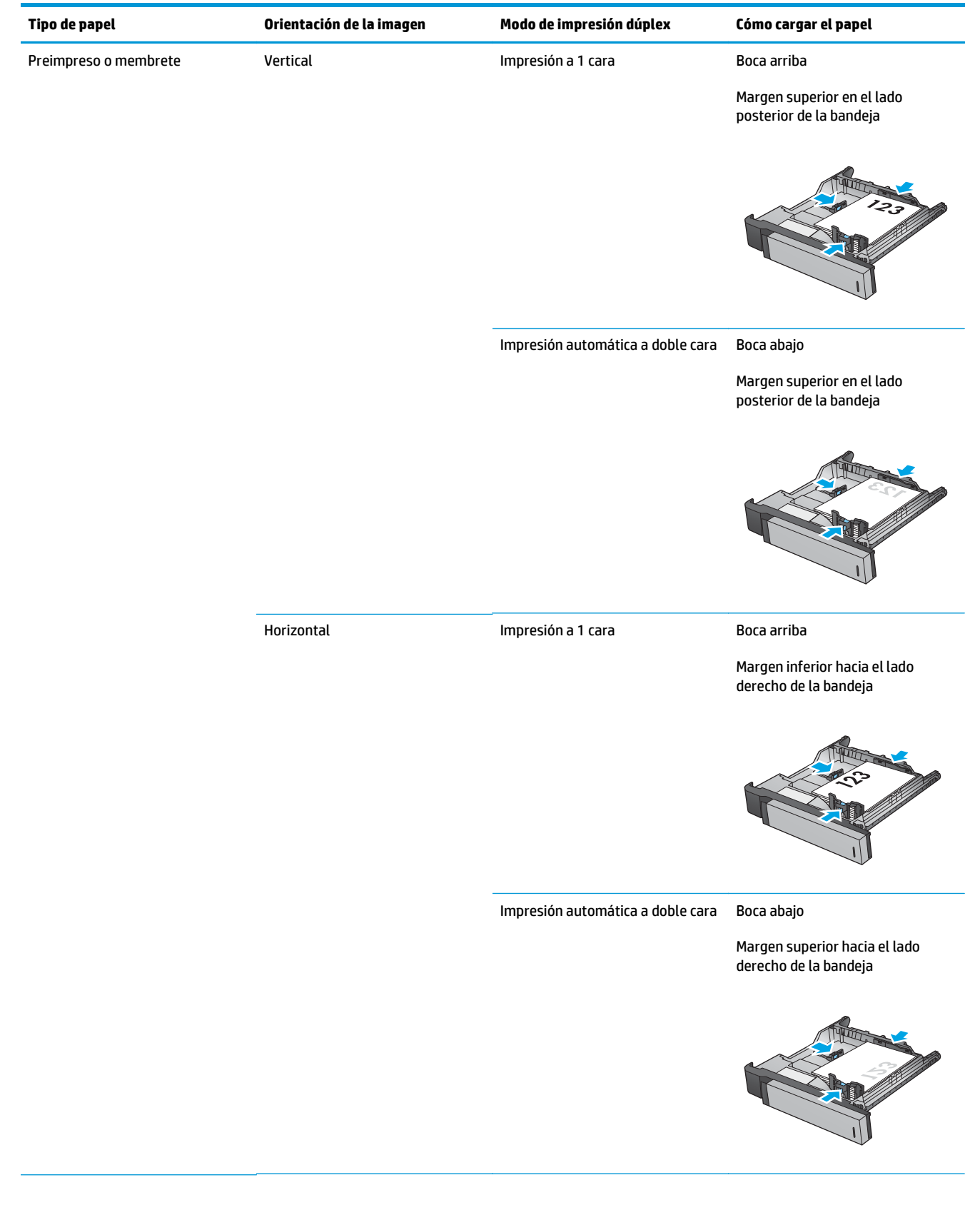

### **Tabla 3-18 Orientación del papel de las tres bandejas para 500 hojas**

# **Tabla 3-18 Orientación del papel de las tres bandejas para 500 hojas (continuación)**

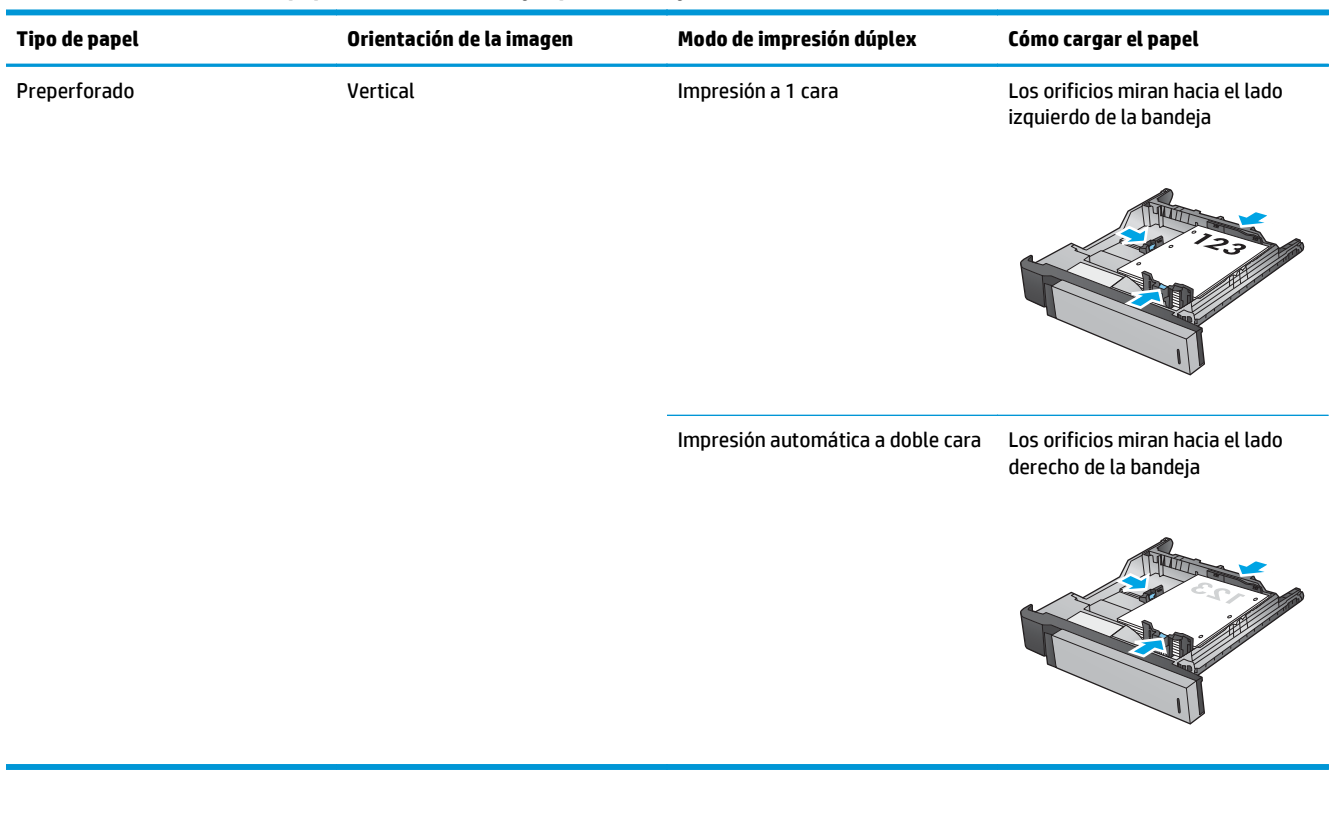

# **4 Cómo utilizar el perforador (accesorio de acabado opcional)**

- [Introducción](#page-117-0)
- [Opciones de salida del dispositivo](#page-118-0)
- [Perforador que debe utilizarse cuando se realizan copias desde el alimentador automático de](#page-131-0) [documentos \(AAD\) \(accesorio opcional\)](#page-131-0)
- [Perforador que se debe utilizar cuando se imprime desde una aplicación de Windows® \(accesorio](#page-132-0) [opcional\) con un controlador de impresión HP UPD o un controlador de impresión específico HP PCL 6](#page-132-0)
- [Perforador que se debe utilizar cuando se imprime desde una aplicación de OS X \(accesorio opcional\)](#page-133-0) [utilizando un controlador de impresión HP](#page-133-0)

# <span id="page-117-0"></span>**Introducción**

Utilice el accesorio de perforación para perforar automáticamente orificios en las páginas durante la impresión. Los productos HP con el accesorio de perforación instalado proporcionan varias opciones para perforar hojas copiadas y algunas de estas opciones incluyen también grapado. Cómo saber qué opción de perforación utilizar para obtener el mejor resultado:

- Perforador desde el alimentador automático de documentos (AAD).
- Perforador desde una aplicación de Windows® con un controlador de impresión HP UPD o un controlador de impresión específico de HP PCL 6
- Perforador desde una aplicación de OS X utilizando un controlador de impresión HP

**W NOTA:** El número de orificios disponible varía en función del país/región.

- Para países/regiones que utilizan el sistema métrico, están disponibles las opciones de dos o cuatro orificios.
- Para países/regiones que utilizan el sistema imperial, están disponibles las opciones de dos o tres orificios.

# <span id="page-118-0"></span>**Opciones de salida del dispositivo**

- Introducción
- [Opciones de salida del perforador](#page-119-0)
- [Las opciones de salida de perforado y grapado](#page-122-0)

# **Introducción**

Los accesorios para el manejo del papel de las impresoras HP LaserJet Enterprise M806, HP LaserJet Enterprise Flow M830, HP Color LaserJet Enterprise M855 y HP Color LaserJet Enterprise Flow MFP M880 disponen de varias opciones de perforado y grapado para distintos tipos de papel.

Las tablas de opciones de salida del dispositivo indican la dirección en la que se ha cargado el papel en la bandeja y cuál sería el resultado:

- Orientación de alimentación: alimentación de margen largo o alimentación de margen corto
	- orientación de alimentación de margen largo

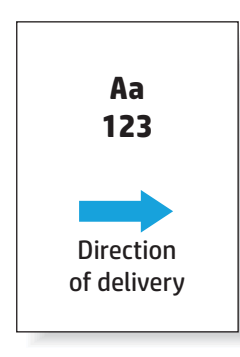

◦ orientación de alimentación de margen corto

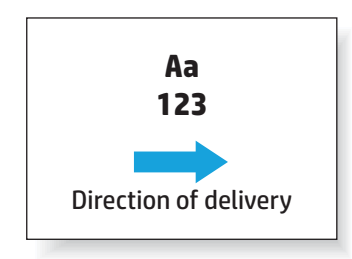

- Orientación del documento: vertical u horizontal
	- Orientación vertical del documento

<span id="page-119-0"></span>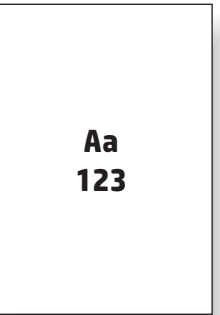

◦ Orientación horizontal del documento

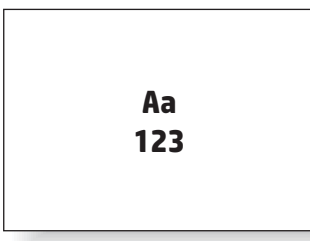

Acabado: grapas, perforador o ambos

Algunas opciones de salida del dispositivo no son compatibles, por lo que se marcan como tal en las tablas de opciones de salida del dispositivo. Algunos de los controladores no admitirán la selección de estas opciones compatibles en el controlador. Para las opciones que no son compatibles, el trabajo se imprimirá pero no se realizará la gestión de salida del papel, por ejemplo, no se llevará a cabo ni el perforado ni el grapado.

**NOTA:** Las siguientes tablas son ejemplos de las funciones compatibles.

# **Opciones de salida del perforador**

### **2 orificios**

Las siguientes tablas de opciones de perforación por tamaño de papel para las impresoras HP LaserJet Enterprise M806 y HP LaserJet Enterprise Flow MFP M830 se aplican a estos dispositivos:

- Grapadora/apiladora HP con perforador de 2/3 Modo buzón CZ995A
- Grapadora/apiladora HP con perforador de 2/3 Modo apiladora CZ995A
- Grapadora/apiladora HP con perforador de 2/4 Modo buzón CZ996A
- Grapadora/apiladora HP con perforador de 2/4 Modo apiladora CZ996A

Las siguientes tablas de opciones de perforación por tamaño de papel para las impresoras HP Color LaserJet Enterprise M855 y HP Color LaserJet Enterprise Flow MFP M880 se aplican a estos dispositivos:

- Grapadora/apiladora HP con perforador de 2/4 Modo buzón A2W82A
- Grapadora/apiladora HP con perforador de 2/4 Modo apiladora A2W82A
- Accesorio para realizar folletos/de acabado HP con perforador de 2/3 Modo buzón A2W84A
- Accesorio para realizar folletos/de acabado HP con perforador de 2/3 Modo apiladora A2W84A
- Accesorio para realizar folletos/de acabado HP con perforador de 2/4 Modo buzón CZ999A
- Accesorio para realizar folletos/de acabado HP con perforador de 2/4 Modo apiladora CZ999A

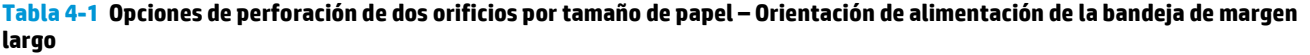

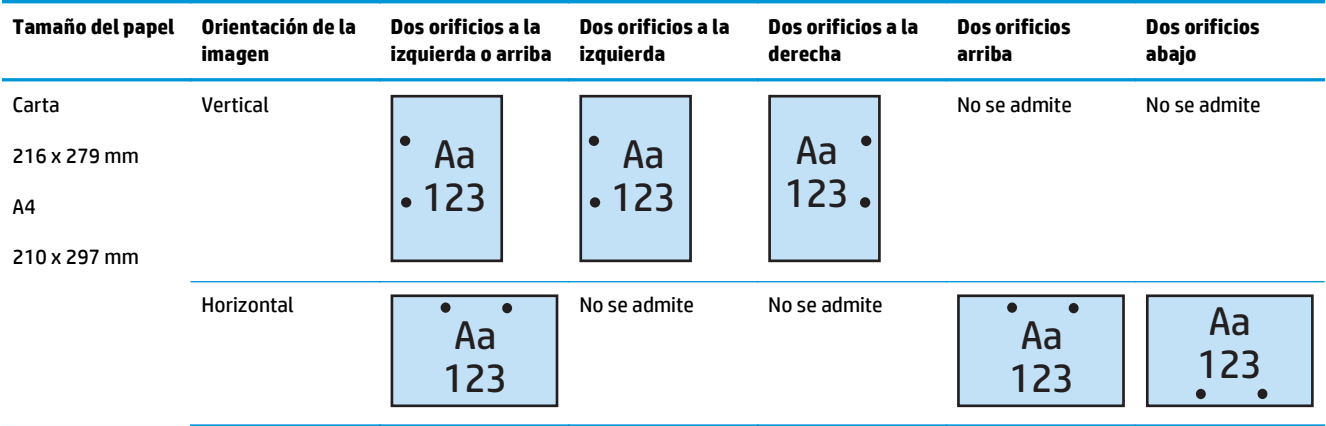

#### **Tabla 4-2 Opciones de perforación de dos orificios por tamaño de papel – Orientación de alimentación de la bandeja de margen corto**

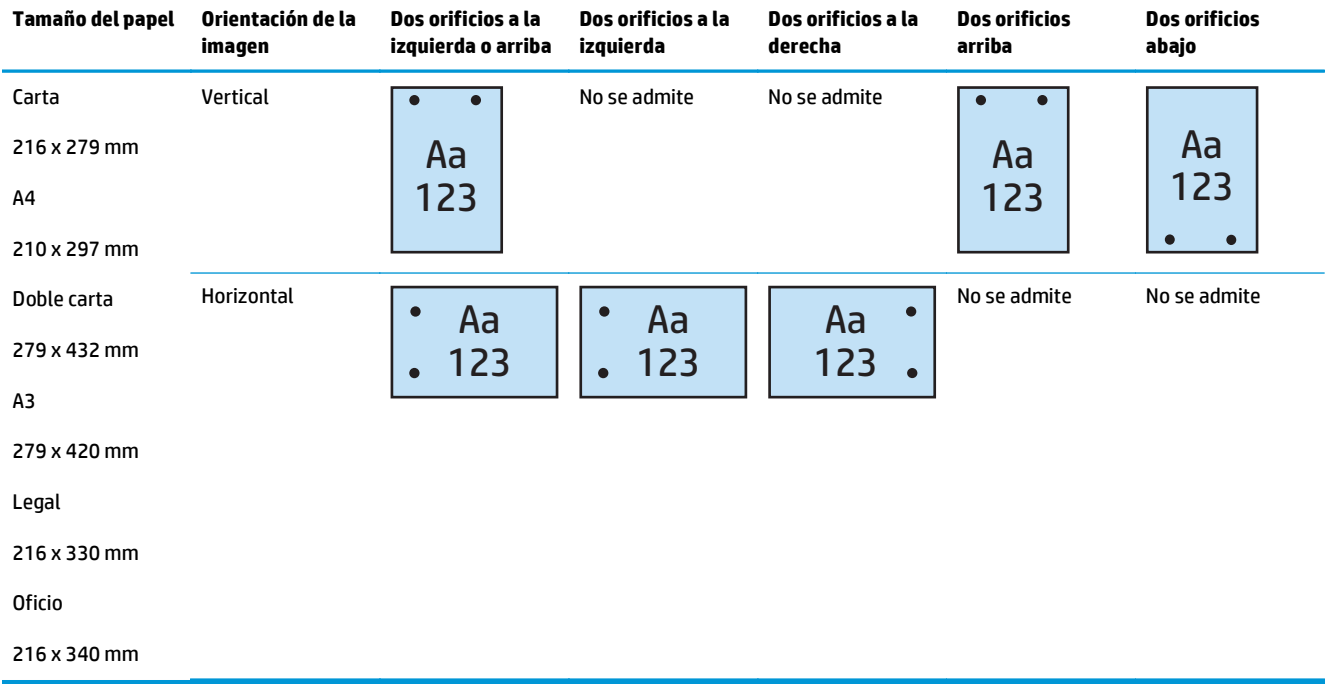

## **3 orificios**

Las siguientes tablas de opciones de perforación por tamaño de papel para las impresoras HP LaserJet Enterprise M806 y HP LaserJet Enterprise Flow MFP M830 se aplican a estos dispositivos:

- Grapadora/apiladora HP con perforador de 2/3 Modo buzón CZ995A
- Grapadora/apiladora HP con perforador de 2/3 Modo apiladora CZ995A

- Accesorio para realizar folletos/de acabado HP con perforador de 2/3 Modo buzón A2W84A
- Accesorio para realizar folletos/de acabado HP con perforador de 2/3 Modo apiladora A2W84A

**Tabla 4-3 Opciones de perforación de tres orificios por tamaño de papel – Orientación de alimentación de la bandeja de margen largo**

| Tamaño del papel                        | Orientación de la<br>imagen | Tres orificios a la<br>izquierda o arriba | Tres orificios a la<br>izquierda | Tres orificios a la<br>derecha | <b>Tres orificios arriba</b> |
|-----------------------------------------|-----------------------------|-------------------------------------------|----------------------------------|--------------------------------|------------------------------|
| Carta<br>216 x 279 mm<br>A <sub>4</sub> | <b>Vertical</b>             | Aa<br>123                                 | Aa<br>123                        | Aa<br>123                      | No se admite                 |
| 210 x 297 mm                            | Horizontal                  | $\bullet$<br>Aa                           | $\bullet$<br>No se admite        | No se admite                   | Aa                           |
|                                         |                             | 123                                       |                                  |                                | 123                          |

#### **Tabla 4-4 Opciones de perforación de tres orificios por tamaño de papel – Orientación de alimentación de la bandeja de margen corto**

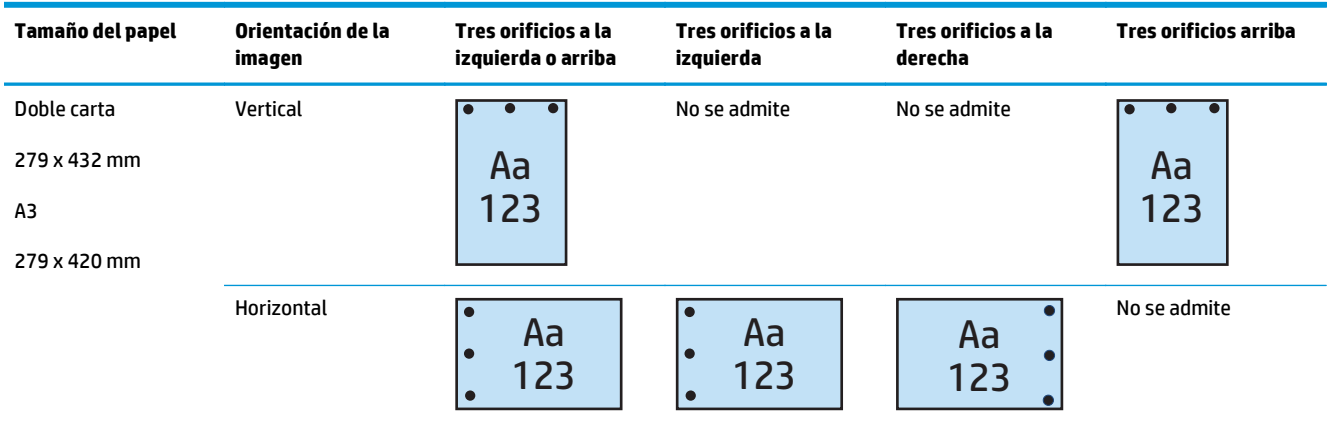

## **4 orificios**

Las siguientes tablas de opciones de perforación por tamaño de papel para las impresoras HP LaserJet Enterprise M806 y HP LaserJet Enterprise Flow MFP M830 se aplican a estos dispositivos:

- Grapadora/apiladora HP con perforador de 2/4 Modo buzón CZ996A
- Grapadora/apiladora HP con perforador de 2/4 Modo apiladora CZ996A

Las siguientes tablas de opciones de perforación por tamaño de papel para las impresoras HP Color LaserJet Enterprise M855 y HP Color LaserJet Enterprise Flow MFP M880 se aplican a estos dispositivos:

- Grapadora/apiladora HP con perforador de 2/4 Modo buzón A2W82A
- Grapadora/apiladora HP con perforador de 2/4 Modo apiladora A2W82A
- <span id="page-122-0"></span>● Accesorio para realizar folletos/de acabado HP con perforador de 2/4 — Modo buzón — CZ999A
- Accesorio para realizar folletos/de acabado HP con perforador de 2/4 Modo apiladora CZ999A

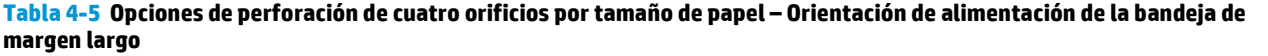

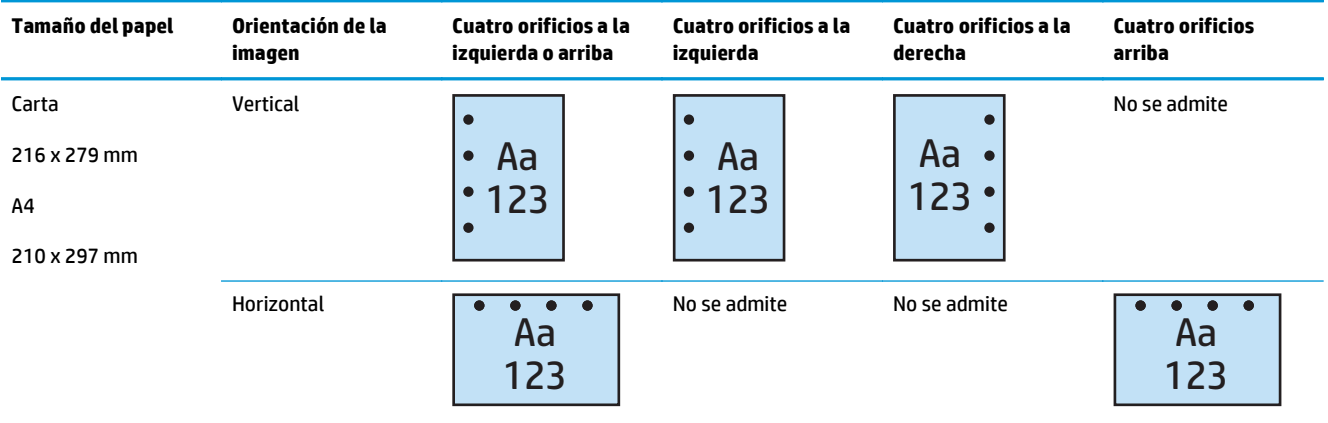

#### **Tabla 4-6 Opciones de perforación de cuatro orificios por tamaño de papel – Orientación de alimentación de la bandeja de margen corto**

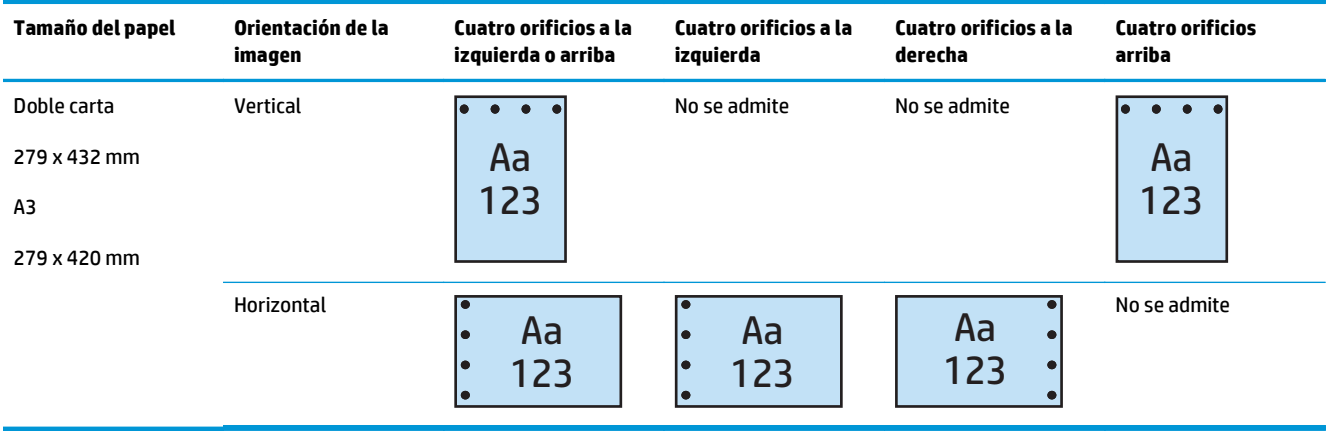

**W** NOTA: Los tamaños de papel carta y A4 no son compatibles con la alimentación de margen corto.

# **Las opciones de salida de perforado y grapado**

### **2 orificios y 1 grapa**

Las siguientes tablas de opciones de perforación y grapado por tamaño de papel para las impresoras HP LaserJet Enterprise M806 y HP LaserJet Enterprise Flow MFP M830 se aplican a estos dispositivos:

- Grapadora/apiladora HP con perforador de 2/3 Modo buzón CZ995A
- Grapadora/apiladora HP con perforador de 2/3 Modo apiladora CZ995A
- Grapadora/apiladora HP con perforador de 2/4 Modo buzón CZ996A
- Grapadora/apiladora HP con perforador de 2/4 Modo apiladora CZ996A

- Grapadora/apiladora HP con perforador de 2/4 Modo buzón A2W82A
- Grapadora/apiladora HP con perforador de 2/4 Modo apiladora A2W82A
- Accesorio para realizar folletos/de acabado HP con perforador de 2/3 Modo buzón A2W84A
- Accesorio para realizar folletos/de acabado HP con perforador de 2/3 Modo apiladora A2W84A
- Accesorio para realizar folletos/de acabado HP con perforador de 2/4 Modo buzón CZ999A
- Accesorio para realizar folletos/de acabado HP con perforador de 2/4 Modo apiladora CZ999A

#### **Tabla 4-7 Opciones de perforación de dos orificios y una grapa por tamaño de papel – Orientación de alimentación de la bandeja de margen largo**

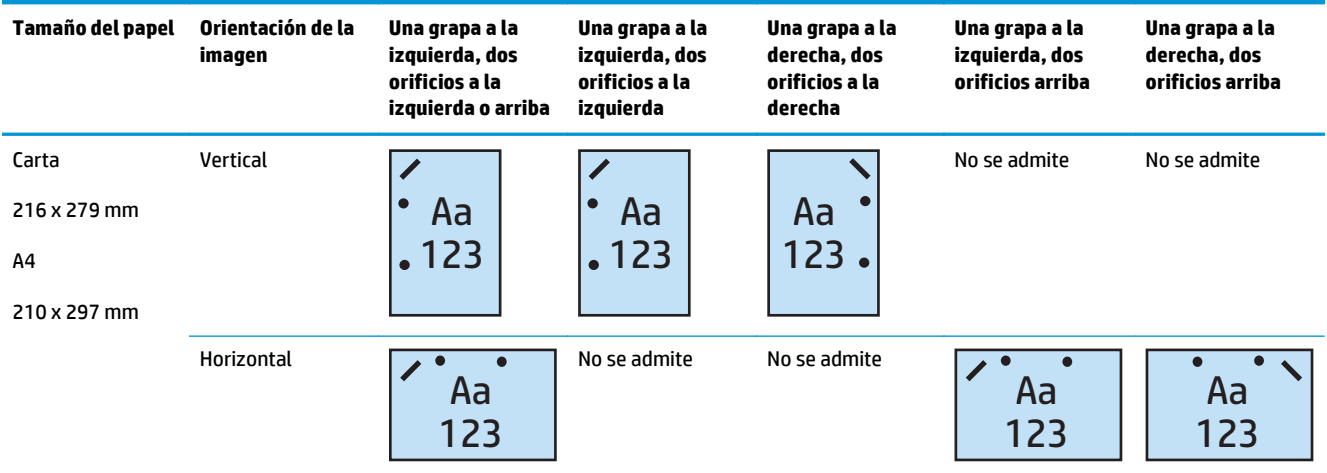

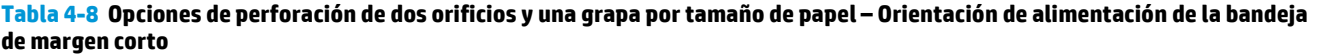

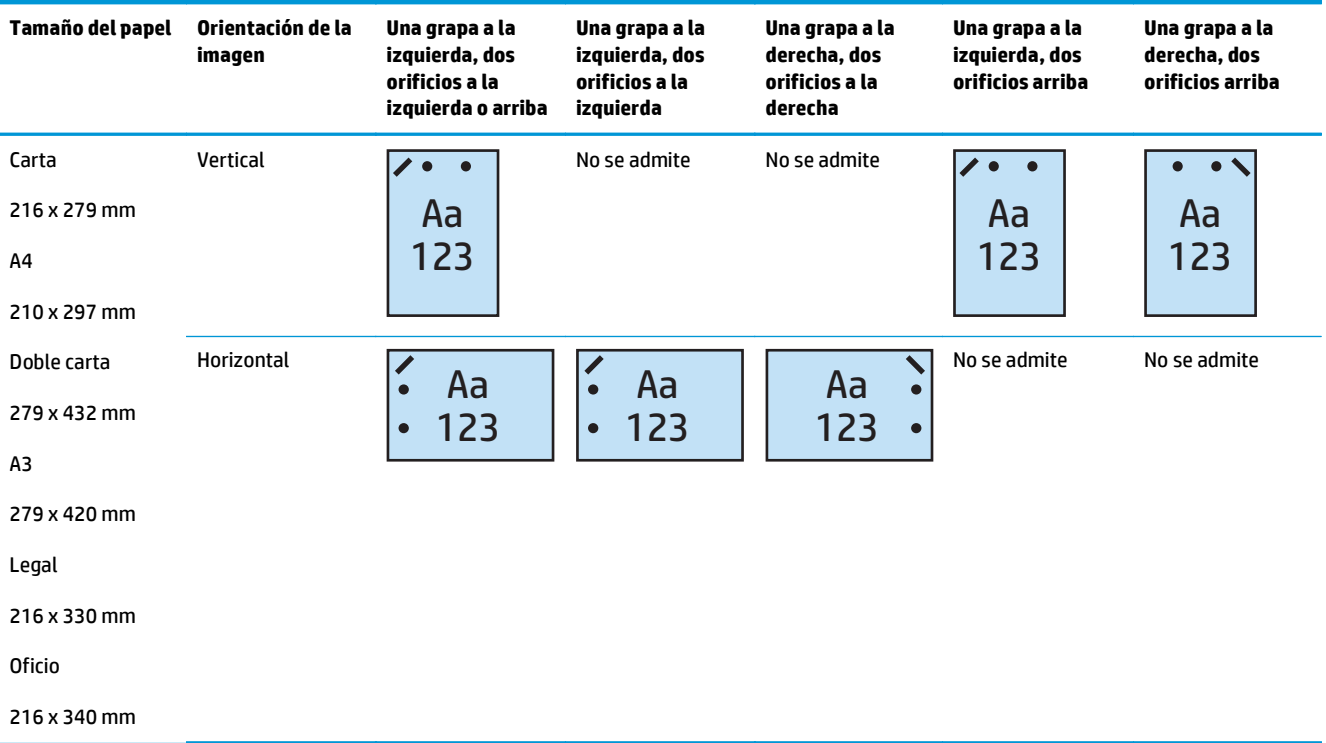

### **2 orificios y 2 grapas**

Las siguientes tablas de opciones de perforación y grapado por tamaño de papel para las impresoras HP LaserJet Enterprise M806 y HP LaserJet Enterprise Flow MFP M830 se aplican a estos dispositivos:

- Grapadora/apiladora HP con perforador de 2/3 Modo buzón CZ995A
- Grapadora/apiladora HP con perforador de 2/3 Modo apiladora CZ995A
- Grapadora/apiladora HP con perforador de 2/4 Modo buzón CZ996A
- Grapadora/apiladora HP con perforador de 2/3 Modo apiladora CZ996A

Las siguientes tablas de opciones de perforación y grapado por tamaño de papel para las impresoras HP Color LaserJet Enterprise M855 y HP Color LaserJet Enterprise Flow MFP M880 se aplican a estos dispositivos:

- Grapadora/apiladora HP con perforador de 2/4 Modo buzón A2W82A
- Grapadora/apiladora HP con perforador de 2/4 Modo apiladora A2W82A
- Accesorio para realizar folletos/de acabado HP con perforador de 2/3 Modo buzón A2W84A
- Accesorio para realizar folletos/de acabado HP con perforador de 2/3 Modo apiladora A2W84A
- Accesorio para realizar folletos/de acabado HP con perforador de 2/4 Modo buzón CZ999A
- Accesorio para realizar folletos/de acabado HP con perforador de 2/4 Modo apiladora CZ999A

**Tabla 4-9 Opciones de perforación de dos orificios y dos grapas por tamaño de papel – Orientación de alimentación de la bandeja de margen largo**

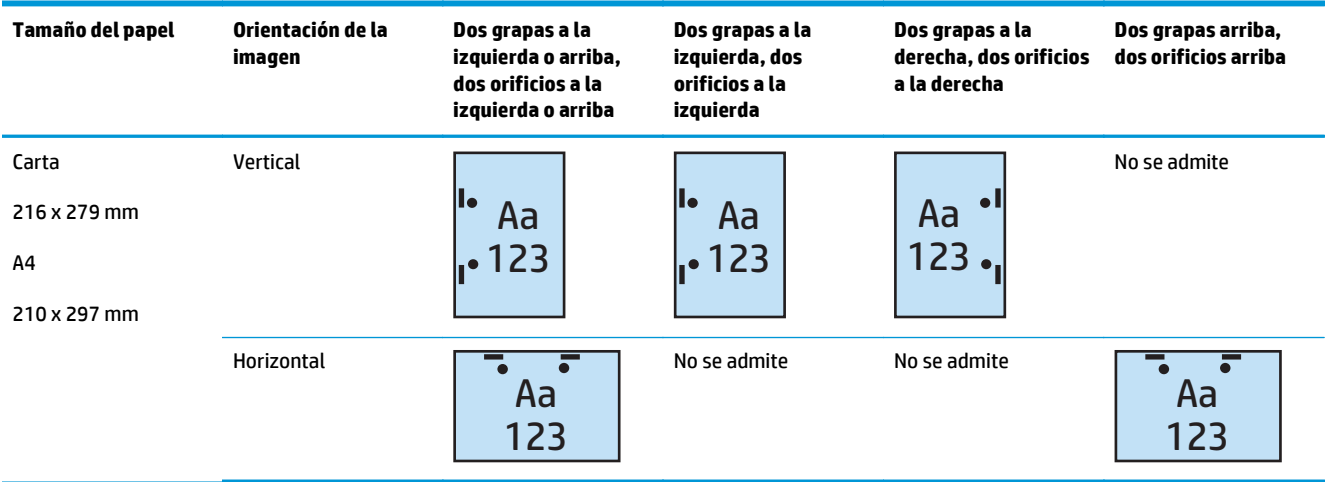

#### **Tabla 4-10 Opciones de perforación de dos orificios y dos grapas por tamaño de papel – Orientación de alimentación de la bandeja de margen corto**

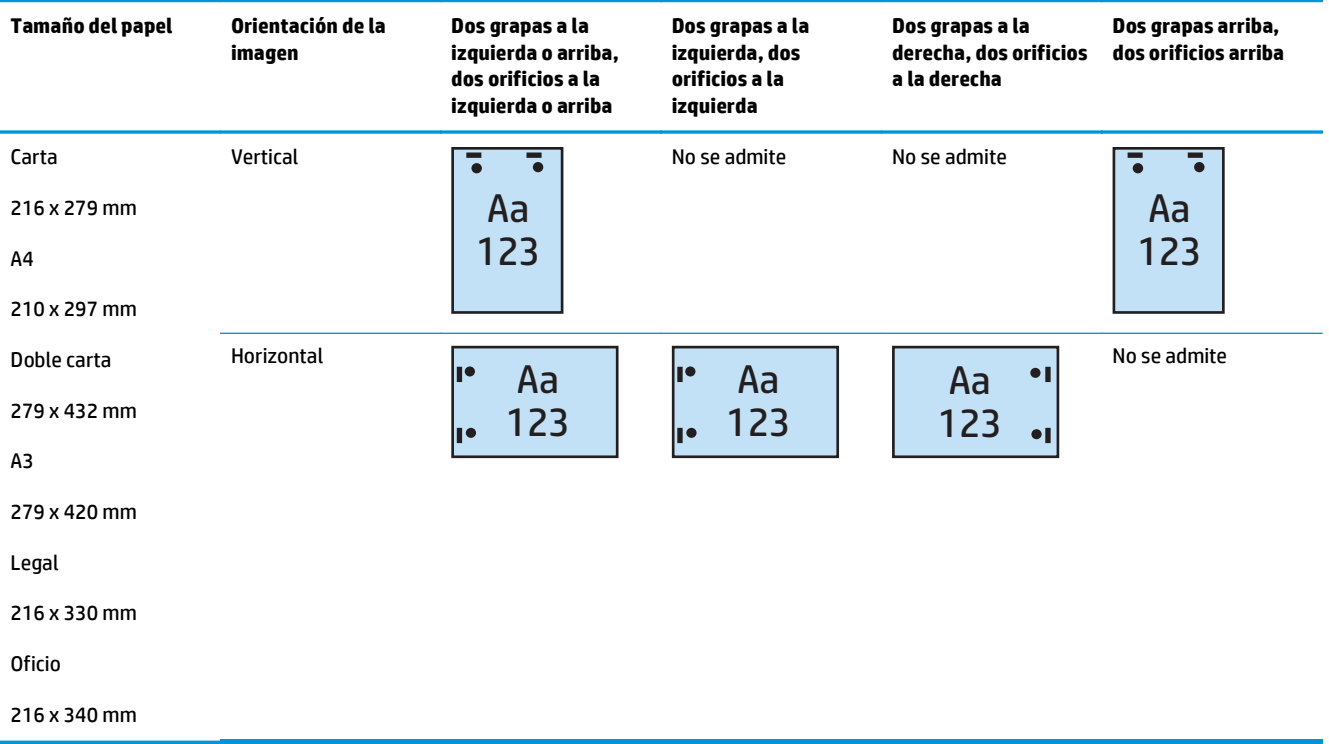

### **3 orificios y 1 grapa**

Las siguientes tablas de opciones de perforación y grapado por tamaño de papel para las impresoras HP LaserJet Enterprise M806 y HP LaserJet Enterprise Flow MFP M830 se aplican a estos dispositivos:

- Grapadora/apiladora HP con perforador de 2/3 Modo buzón CZ995A
- Grapadora/apiladora HP con perforador de 2/3 Modo apiladora CZ995A

- Accesorio para realizar folletos/de acabado HP con perforador de 2/3 Modo buzón A2W84A
- Accesorio para realizar folletos/de acabado HP con perforador de 2/3 Modo apiladora A2W84A

**Tabla 4-11 Opciones de perforación de tres orificios y una grapa por tamaño de papel – Orientación de alimentación de la bandeja de margen largo**

| Tamaño del papel                        | Orientación de la<br>imagen | Una grapa a la<br>izquierda, tres<br>orificios a la<br>izquierda o arriba | Una grapa a la<br>izquierda, tres<br>orificios a la<br>izquierda | Una grapa a la<br>derecha, tres<br>orificios a la<br>derecha | Una grapa a la<br>izquierda, tres<br>orificios arriba | Una grapa a la<br>derecha, tres<br>orificios arriba |
|-----------------------------------------|-----------------------------|---------------------------------------------------------------------------|------------------------------------------------------------------|--------------------------------------------------------------|-------------------------------------------------------|-----------------------------------------------------|
| Carta<br>216 x 279 mm<br>A <sub>4</sub> | Vertical                    | Aa<br> 23                                                                 | Aa<br>123                                                        | Aa<br>123                                                    | No se admite                                          | No se admite                                        |
| 210 x 297 mm                            | Horizontal                  |                                                                           | $\bullet$<br>No se admite                                        | No se admite                                                 |                                                       |                                                     |
|                                         |                             | Aa<br>123                                                                 |                                                                  |                                                              | Aa<br>123                                             | Ãа<br>123                                           |

#### **Tabla 4-12 Opciones de perforación de tres orificios y una grapa por tamaño de papel – Orientación de alimentación de la bandeja de margen corto**

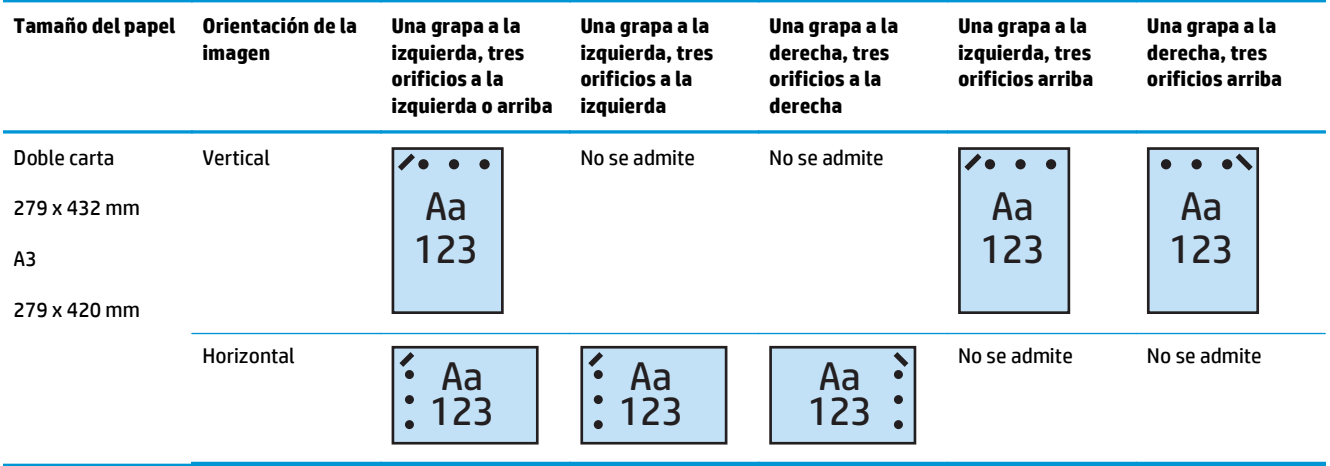

**<sup>2</sup> NOTA:** Los tamaños de papel carta y A4 no son compatibles con la alimentación de margen corto.

### **3 orificios y 2 grapas**

Las siguientes tablas de opciones de perforación y grapado por tamaño de papel para las impresoras HP LaserJet Enterprise M806 y HP LaserJet Enterprise Flow MFP M830 se aplican a estos dispositivos:

Las siguientes opciones de perforación y grapado se aplican a estos dispositivos:

- Grapadora/apiladora HP con perforador de 2/3 Modo buzón CZ995A
- Grapadora/apiladora HP con perforador de 2/3 Modo apiladora CZ995A

- Accesorio para realizar folletos/de acabado HP con perforador de 2/3 Modo buzón A2W84A
- Accesorio para realizar folletos/de acabado HP con perforador de 2/3 Modo apiladora A2W84A

**Tabla 4-13 Opciones de perforación de tres orificios y dos grapas por tamaño de papel – Orientación de alimentación de la bandeja de margen largo**

| Tamaño del papel                                        | Orientación de la<br>imagen | Dos grapas a la<br>izquierda o arriba,<br>tres orificios a la<br>izquierda o arriba | Dos grapas a la<br>izquierda, tres<br>orificios a la<br>izquierda | Dos grapas a la<br>derecha, tres<br>orificios a la derecha | Dos grapas arriba,<br>tres orificios arriba |
|---------------------------------------------------------|-----------------------------|-------------------------------------------------------------------------------------|-------------------------------------------------------------------|------------------------------------------------------------|---------------------------------------------|
| Carta<br>216 x 279 mm<br>A <sub>4</sub><br>210 x 297 mm | Vertical                    | Aa<br>123<br>ll e                                                                   | Aa<br>123<br>l •                                                  | Aa<br>123                                                  | No se admite                                |
|                                                         | Horizontal                  | Aa<br>123                                                                           | No se admite                                                      | No se admite                                               | Aa<br>123                                   |

#### **Tabla 4-14 Opciones de perforación de tres orificios y dos grapas por tamaño de papel – Orientación de alimentación de la bandeja de margen corto**

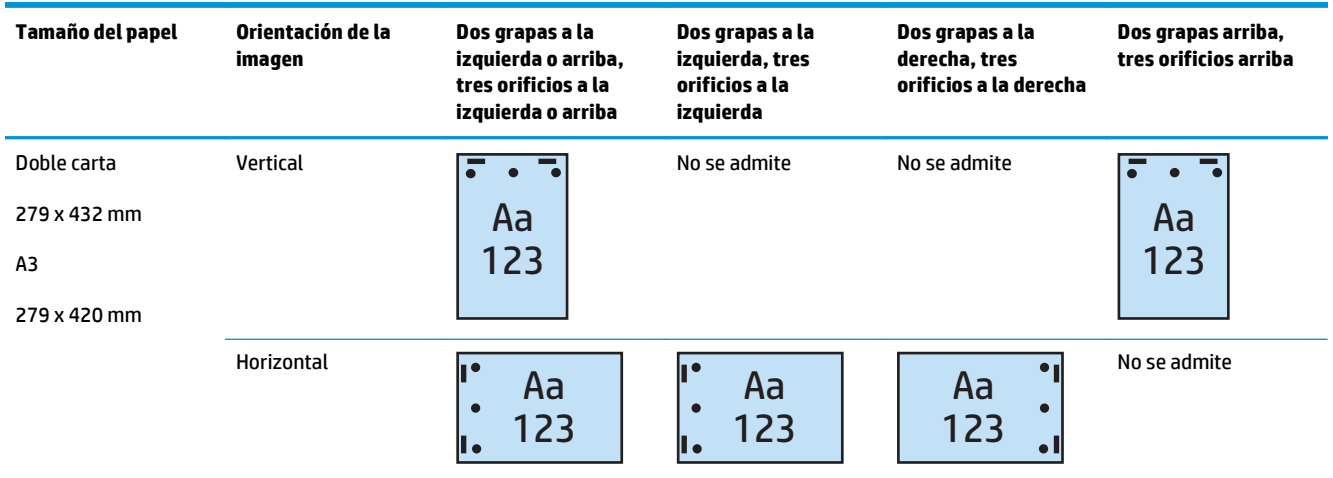

**<sup>2</sup> NOTA:** Los tamaños de papel carta y A4 no son compatibles con la alimentación de margen corto.

### **4 orificios y 1 grapa**

Las siguientes tablas de opciones de perforación y grapado por tamaño de papel para las impresoras HP LaserJet Enterprise M806 y HP LaserJet Enterprise Flow MFP M830 se aplican a estos dispositivos:

- Grapadora/apiladora HP con perforador de 2/4 Modo buzón A2W82A
- Grapadora/apiladora HP con perforador de 2/4 Modo apiladora A2W82A

- Grapadora/apiladora HP con perforador de 2/4 Modo buzón A2W82A
- Grapadora/apiladora HP con perforador de 2/4 Modo apiladora A2W82A
- Accesorio para realizar folletos/de acabado HP con perforador de 2/4 Modo buzón CZ999A
- Accesorio para realizar folletos/de acabado HP con perforador de 2/4 Modo apiladora CZ999A

**Tabla 4-15 Opciones de perforación de cuatro orificios y una grapa por tamaño de papel – Orientación de alimentación de la bandeja de margen largo**

| Tamaño del papel | Orientación de la<br>imagen | Una grapa a la<br>izquierda, cuatro<br>orificios a la<br>izquierda o arriba | Una grapa a la<br>izquierda, cuatro<br>orificios a la<br>izguierda | Una grapa a la<br>derecha, cuatro<br>orificios a la<br>derecha | Una grapa a la<br>izquierda, cuatro<br>orificios arriba | Una grapa a la<br>derecha, cuatro<br>orificios arriba |
|------------------|-----------------------------|-----------------------------------------------------------------------------|--------------------------------------------------------------------|----------------------------------------------------------------|---------------------------------------------------------|-------------------------------------------------------|
| Carta            | Vertical                    | r                                                                           |                                                                    |                                                                | No se admite                                            | No se admite                                          |
| 216 x 279 mm     |                             | Aa<br>$\bullet$                                                             | Aa<br>$\bullet$                                                    | Aa                                                             |                                                         |                                                       |
| A <sub>4</sub>   |                             | 123<br>$\bullet$                                                            | 123<br>$\bullet$                                                   | 123                                                            |                                                         |                                                       |
| 210 x 297 mm     |                             |                                                                             |                                                                    |                                                                |                                                         |                                                       |
|                  | Horizontal                  | Aa<br>123                                                                   | No se admite                                                       | No se admite                                                   | Aa<br>123                                               | Aa<br>123                                             |

#### **Tabla 4-16 Opciones de perforación de cuatro orificios y una grapa por tamaño de papel – Orientación de alimentación de la bandeja de margen corto**

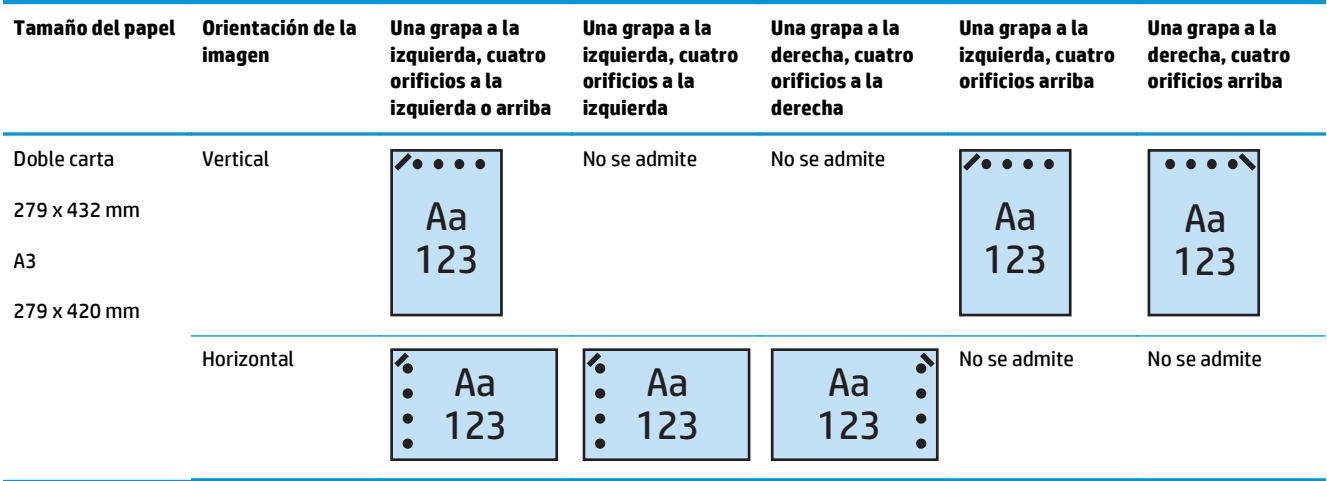

**<sup>2</sup> NOTA:** Los tamaños de papel carta y A4 no son compatibles con la alimentación de margen corto.

### **4 orificios y 2 grapas**

Las siguientes tablas de opciones de perforación y grapado por tamaño de papel para las impresoras HP LaserJet Enterprise M806 y HP LaserJet Enterprise Flow MFP M830 se aplican a estos dispositivos:

- Grapadora/apiladora HP con perforador de 2/4 Modo buzón CZ996A
- Grapadora/apiladora HP con perforador de 2/4 Modo apiladora CZ996A

Las siguientes tablas de opciones de perforación y grapado por tamaño de papel para las impresoras HP Color LaserJet Enterprise M855 y HP Color LaserJet Enterprise Flow MFP M880 se aplican a estos dispositivos:

- Grapadora/apiladora HP con perforador de 2/4 Modo buzón A2W82A
- Grapadora/apiladora HP con perforador de 2/4 Modo apiladora A2W82A
- Accesorio para realizar folletos/de acabado HP con perforador de 2/4 Modo buzón CZ999A
- Accesorio para realizar folletos/de acabado HP con perforador de 2/4 Modo apiladora CZ999A

#### **Tabla 4-17 Opciones de perforación de cuatro orificios y dos grapas por tamaño de papel – Orientación de alimentación de la bandeja de margen largo**

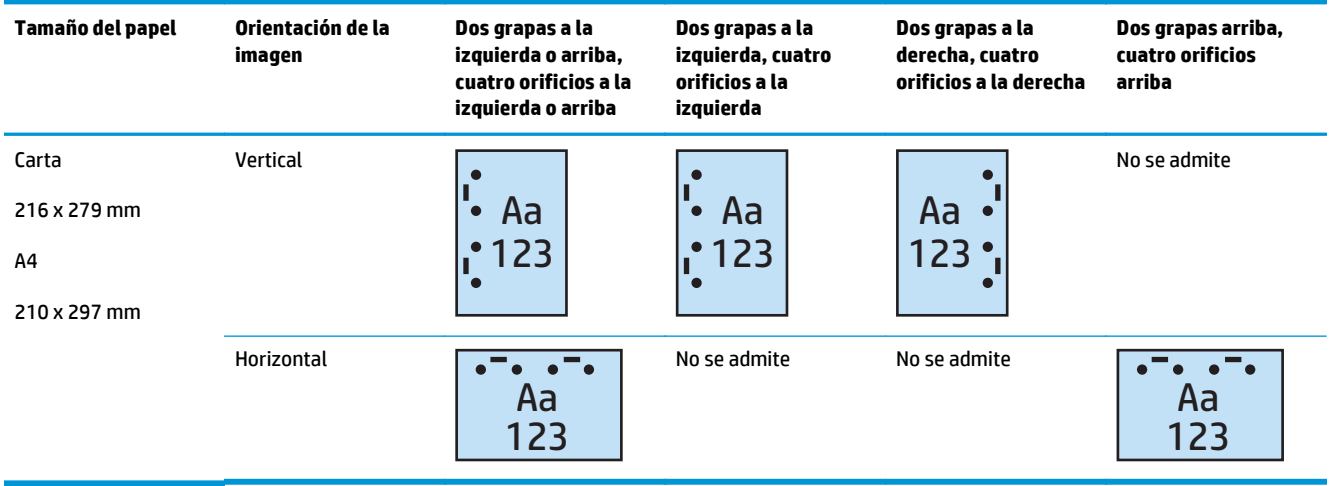

#### **Tabla 4-18 Opciones de perforación de cuatro orificios y dos grapas por tamaño de papel – Orientación de alimentación de la bandeja de margen corto**

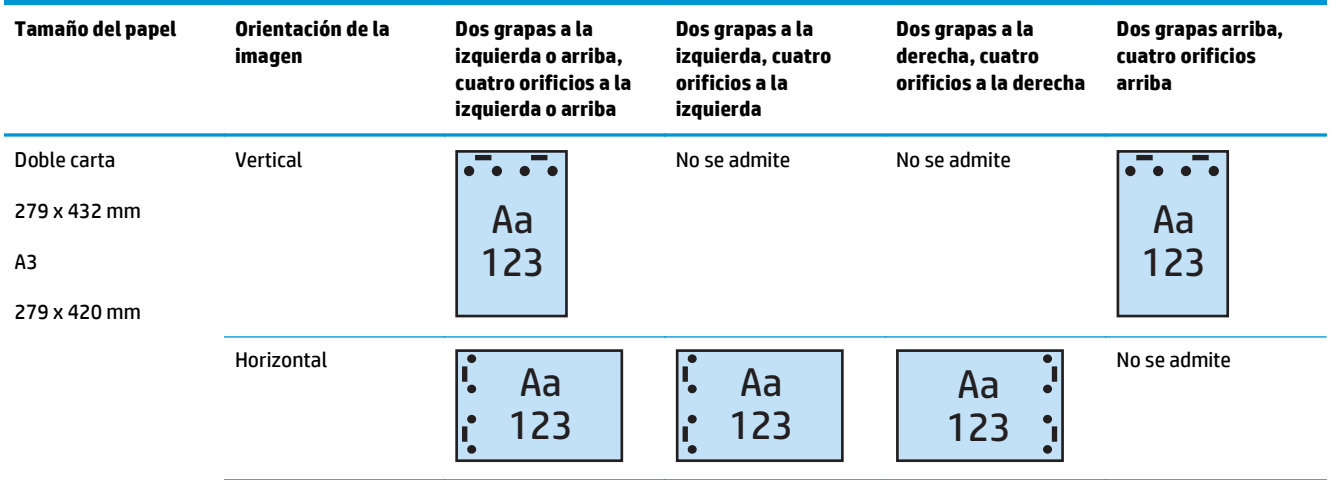

**NOTA:** Los tamaños de papel carta y A4 no son compatibles con la alimentación de margen corto.

# <span id="page-131-0"></span>**Perforador que debe utilizarse cuando se realizan copias desde el alimentador automático de documentos (AAD) (accesorio opcional)**

Siga estos pasos para configurar las opciones predeterminadas para perforar orificios al realizar copias en el producto.

- **1.** En la pantalla de inicio del panel de control del producto, toque Copiar.
- **2.** En la pantalla Copiar, desplácese hasta la opción y toque Perforador y, a continuación, seleccione la posición y el número de orificios a perforar. Estas son las opciones disponibles:
	- Ninguno
	- Dos izquierda o superior
	- Dos izquierda
	- Dos derecha
	- Dos superior
	- Dos inferior
	- Tres sup. o izq.
	- Tres izquierda
	- **Tres derecha**
	- **Tres superior**
	- Cuatro sup. o izq.
	- Cuatro a la izquierda
	- Cuatro a la derecha
	- Cuatro superiores
- **3.** Toque OK.
- **4.** En la pantalla Copiar, introduzca el número de copias necesario en la casilla Copias.
- **5.** Toque Copiar para finalizar el trabajo.

# <span id="page-132-0"></span>**Perforador que se debe utilizar cuando se imprime desde una aplicación de Windows® (accesorio opcional) con un controlador de impresión HP UPD o un controlador de impresión específico HP PCL 6**

- **1.** En la aplicación, seleccione **Archivo** y, a continuación, **Imprimir**.
- **2.** Haga clic en **Propiedades de la impresora** o **Preferencias de la impresora**, en función de la aplicación desde la que se vaya a imprimir el trabajo.
- **3.** En el cuadro de diálogo Propiedades del documento, haga clic en la ficha **Salida** y, a continuación, en el menú desplegable **Perforar**, seleccione la correspondiente salida del perforador. Las siguientes opciones del perforador están disponibles para un perforador de 2/3 o un perforador de 2/4:

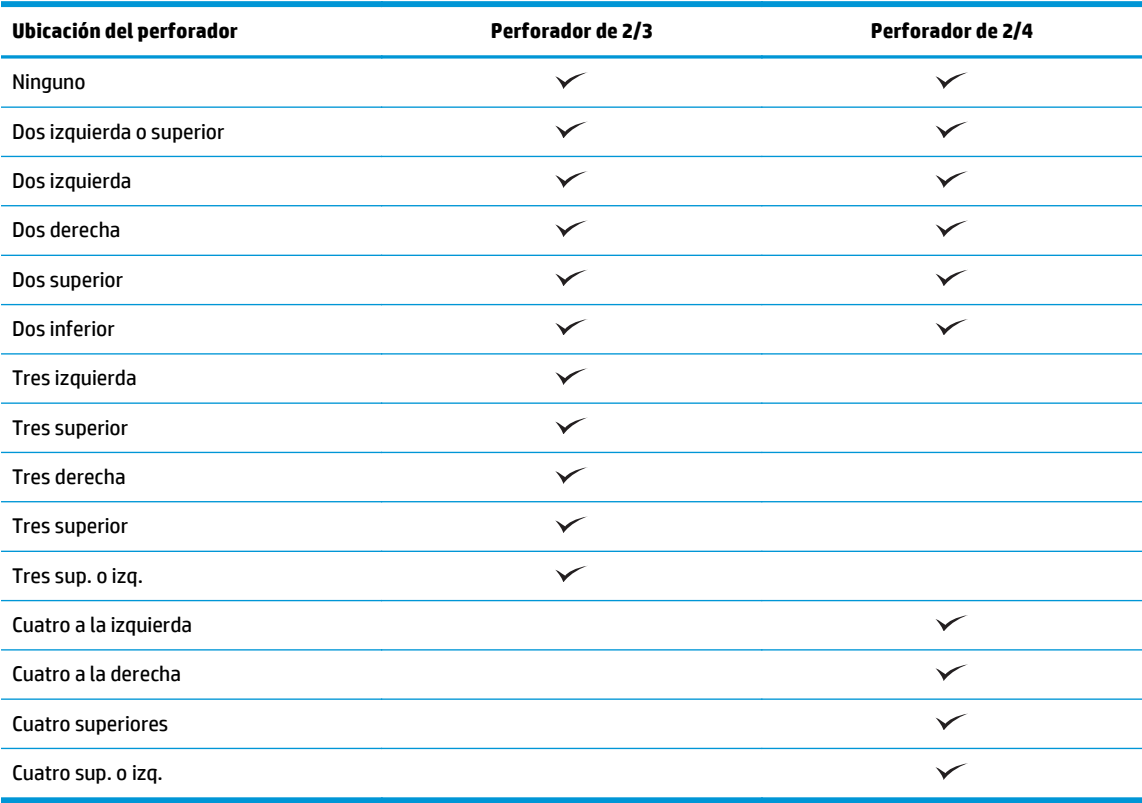

- **NOTA:** No todas las opciones están disponibles. Las opciones disponibles dependen de si el accesorio perforador es un perforador de 2/3 o de 2/4.
- **4.** Haga clic en **Aceptar** y, a continuación, en **Imprimir**.

# <span id="page-133-0"></span>**Perforador que se debe utilizar cuando se imprime desde una aplicación de OS X (accesorio opcional) utilizando un controlador de impresión HP**

- **1.** En la aplicación, seleccione **Archivo**, haga en **Imprimir** y seleccione el producto correspondiente en el menú desplegable **Impresora**.
- **2.** Haga clic en el menú desplegable que muestra las opciones **Copias y páginas** y, a continuación, seleccione **Acabado**.
- **3.** Seleccione el menú desplegable **Perforar** y la opción de perforación correspondiente. Las siguientes opciones del perforador están disponibles para un perforador de 2/3 o un perforador de 2/4:

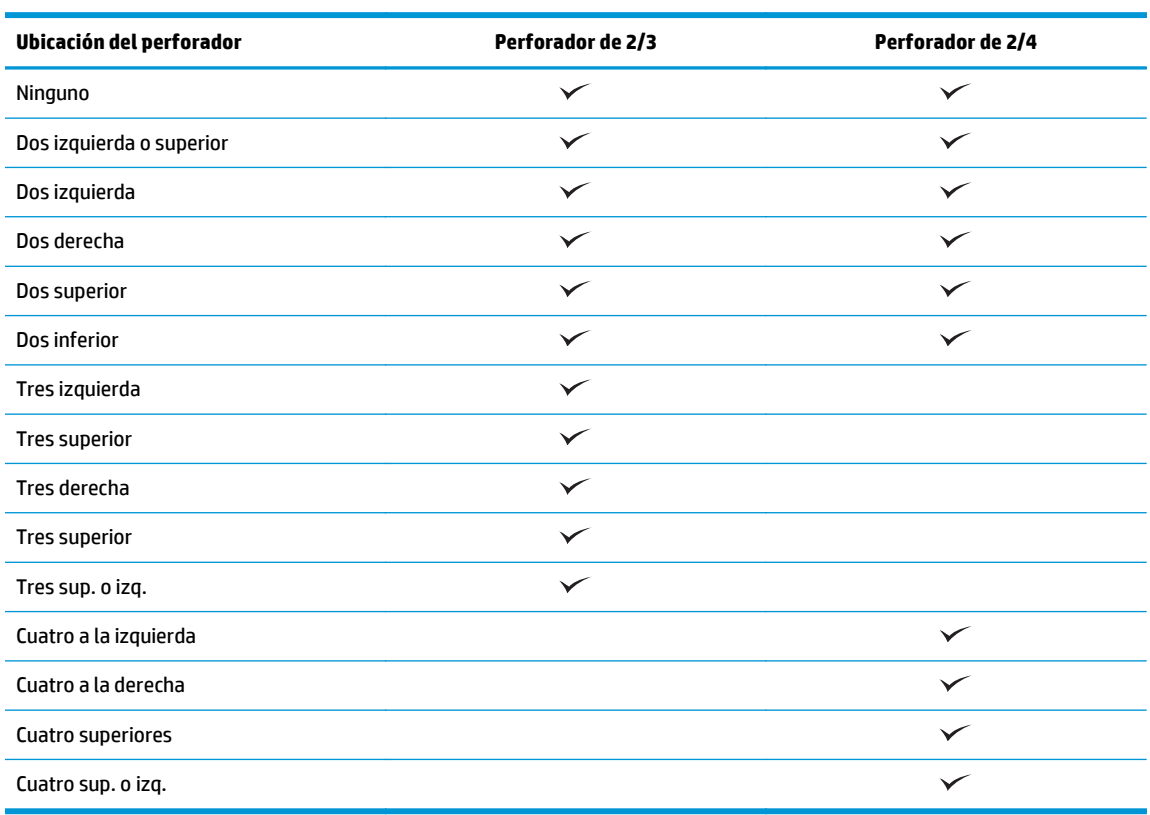

**W** NOTA: No todas las opciones están disponibles. Las opciones disponibles dependen de si el accesorio perforador es un perforador de 2/3 o de 2/4.

**4.** Haga clic en **Imprimir**.

# **5 Cómo utilizar la función de grapado/ clasificación (accesorio de acabado opcional)**

- [Introducción](#page-135-0)
- [Opciones de salida del dispositivo](#page-136-0)
- [Grapadora/clasificadora que debe utilizarse cuando se realizan copias desde el alimentador automático](#page-149-0) [de documentos \(AAD\) \(accesorio opcional\)](#page-149-0)
- [Grapadora/clasificadora que debe utilizarse cuando se imprime desde una aplicación de Windows®](#page-150-0) [\(accesorio opcional\) con un controlador de impresión HP UPD o un controlador de impresión específico](#page-150-0) [HP PCL 6](#page-150-0)
- [Grapadora/clasificadora que debe utilizarse cuando se imprime desde una aplicación de OS X utilizando](#page-151-0) [un controlador de impresión HP](#page-151-0)

# <span id="page-135-0"></span>**Introducción**

Utilice la función de grapado/clasificación para agrupar y grapar páginas en el mismo orden que el documento original. Al imprimir o copiar, utilice la opción de clasificación para agrupar las páginas en el orden correcto en cada conjunto de copias. Si el producto tiene una grapadora instalada, habrá distintas opciones disponibles para el grapado. Los productos HP con el accesorio de grapado/clasificación instalado proporcionan varias opciones para grapar hojas copiadas y algunas de estas opciones incluyen también perforado. Cómo saber qué opción de grapado/clasificado utilizar para obtener el mejor resultado:

- Grapadora/clasificadora que debe utilizarse cuando se realizan copias desde el alimentador automático de documentos (AAD) (accesorio opcional)
- Grapadora/clasificadora que debe utilizarse cuando se imprime desde una aplicación de Windows® (accesorio opcional) con un controlador de impresión HP UPD o un controlador de impresión específico HP PCL 6
- Grapadora/clasificadora que debe utilizarse cuando se imprime desde una aplicación de OS X (accesorio opcional) utilizando un controlador de impresión HP

Si el producto cuenta con una grapadora instalada, seleccione una opción de grapado.

# <span id="page-136-0"></span>**Opciones de salida del dispositivo**

- Introducción
- [Opciones de salida solo de grapado](#page-137-0)
- [Opciones de salida de grapado y perforado](#page-141-0)

# **Introducción**

Los accesorios para el manejo del papel de las impresoras HP LaserJet Enterprise M806, HP LaserJet Enterprise flow MFP M830, HP Color LaserJet Enterprise M855 y HP Color LaserJet Enterprise Flow MFP M880 disponen de varias opciones de grapado y perforado para distintos tipos de papel.

Las tablas de opciones de salida del dispositivo indican la dirección en la que se ha cargado el papel en la bandeja y cuál sería el resultado:

- Orientación de alimentación: alimentación de margen largo o alimentación de margen corto
	- orientación de alimentación de margen largo

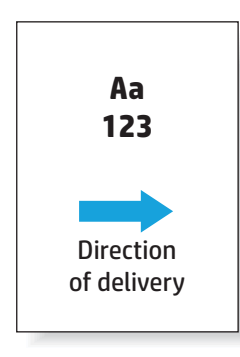

◦ orientación de alimentación de margen corto

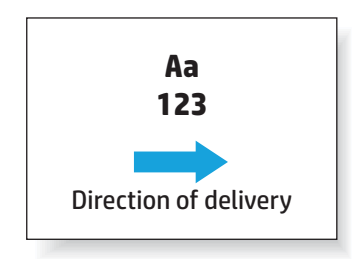

- Orientación del documento: vertical u horizontal
	- Orientación vertical del documento

<span id="page-137-0"></span>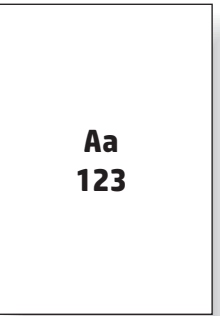

◦ Orientación horizontal del documento

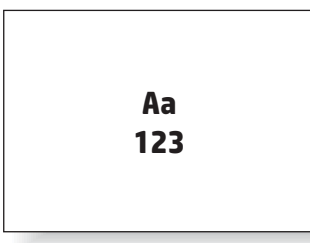

Acabado: grapas, perforador o ambos

Algunas opciones de salida del dispositivo no son compatibles, por lo que se marcan como tal en las tablas de opciones de salida del dispositivo. Algunos de los controladores no admitirán la selección de estas opciones compatibles en el controlador. Para las opciones que no son compatibles, el trabajo se imprimirá pero no se realizará la gestión de salida del papel, por ejemplo, no se llevará a cabo ni el perforado ni el grapado.

**NOTA:** Las siguientes tablas son ejemplos de las funciones compatibles.

# **Opciones de salida solo de grapado**

### **1 grapa**

Las siguientes tablas de opciones de grapado por tamaño de papel para las impresoras HP LaserJet Enterprise M806 y HP LaserJet Enterprise Flow MFP M830 se aplican a estos dispositivos:

- Grapadora/apiladora HP Modo buzón CZ994A
- Grapadora/apiladora HP Modo apiladora CZ994A
- Grapadora/apiladora HP con perforador de 2/3 Modo buzón CZ995A
- Grapadora/apiladora HP con perforador de 2/3 Modo apiladora CZ995A
- Grapadora/apiladora HP con perforador de 2/4 Modo buzón CZ996A
- Grapadora/apiladora HP con perforador de 2/4 Modo apiladora CZ996A
- Accesorio de acabado/realización de folletos HP Modo buzón CZ285A
- Accesorio de acabado/realización de folletos HP Modo apiladora CZ285A

Las siguientes tablas de opciones de grapado por tamaño de papel para las impresoras HP Color LaserJet Enterprise M855 y HP Color LaserJet Enterprise Flow MFP M880 se aplican a estos dispositivos:

- Grapadora/apiladora HP Modo buzón A2W80A
- Grapadora/apiladora HP Modo apiladora A2W80A
- Grapadora/apiladora HP con perforador de 2/4 Modo buzón A2W82A
- Grapadora/apiladora HP con perforador de 2/4 Modo apiladora A2W82A
- Accesorio de acabado/realización de folletos HP Modo buzón A2W83A
- Accesorio de acabado/realización de folletos HP Modo apiladora A2W83A
- Accesorio para realizar folletos/de acabado HP con perforador de 2/3 Modo buzón A2W84A
- Accesorio para realizar folletos/de acabado HP con perforador de 2/3 Modo apiladora A2W84A
- Accesorio para realizar folletos/de acabado HP con perforador de 2/4 Modo buzón CZ999A
- Accesorio para realizar folletos/de acabado HP con perforador de 2/4 Modo apiladora CZ999A

#### **Tabla 5-1 Opciones de grapado de una grapa por tamaño de papel – Orientación de alimentación de la bandeja de margen largo**

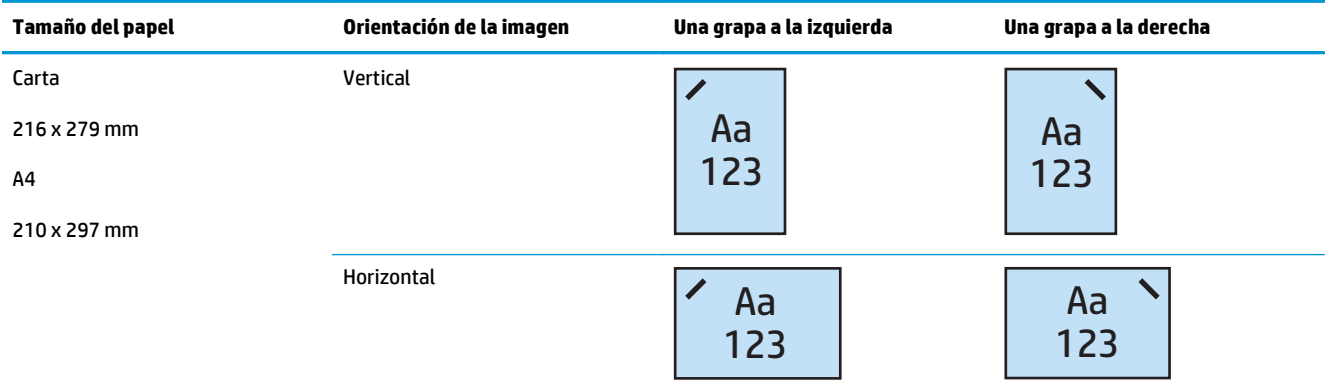

**WE NOTA:** Algunos tipos de papel no son compatibles con el grapado:

- Sobre grueso
- **Etiquetas**
- **Transparencia**
- **Sobre**
- Tipos de usuario 1 a 10

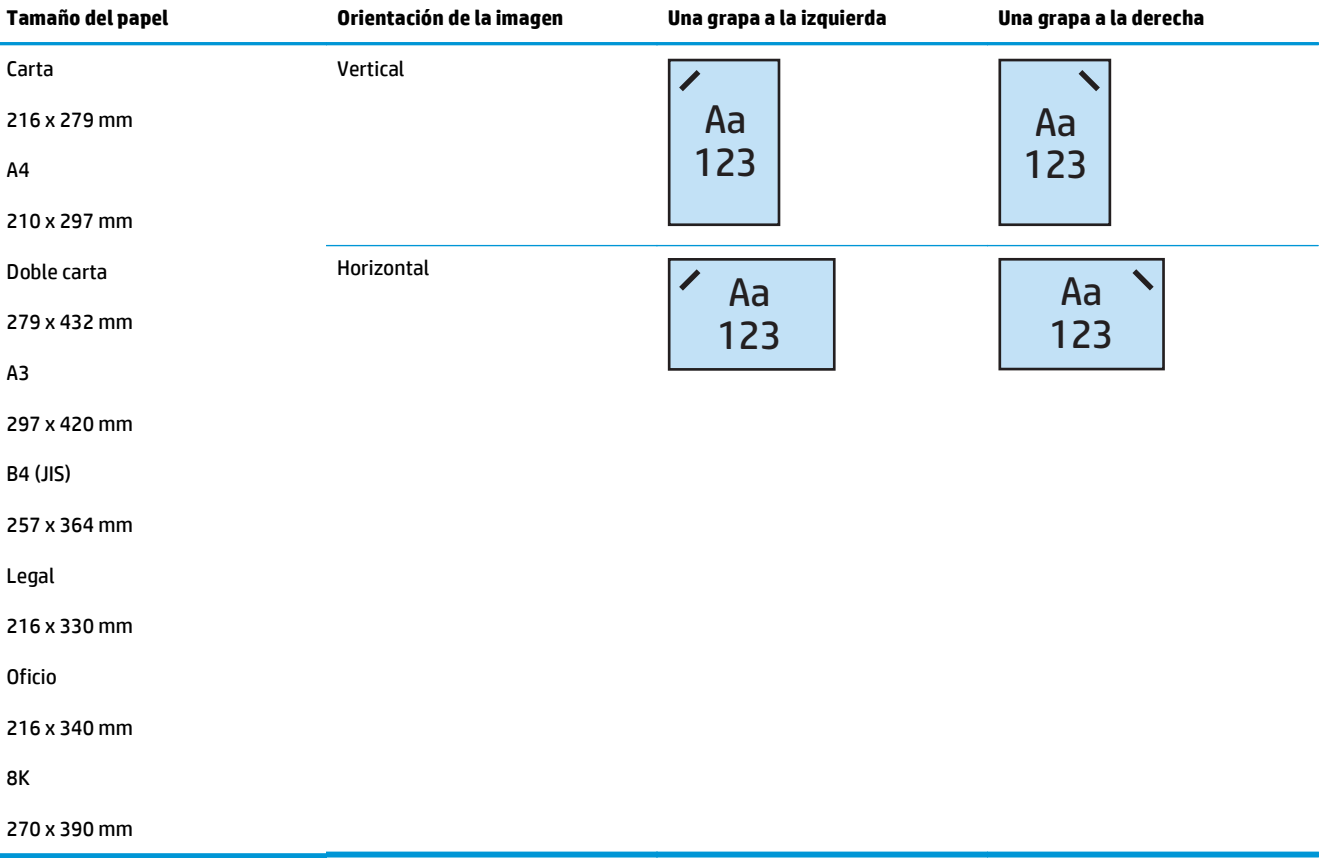

### **Tabla 5-2 Opciones de grapado de una grapa por tamaño de papel – Orientación de alimentación de la bandeja de margen corto**

## **2 grapas**

Las siguientes tablas de opciones de grapado por tamaño de papel para las impresoras HP LaserJet Enterprise M806 y HP LaserJet Enterprise Flow MFP M830 se aplican a estos dispositivos:

- Grapadora/apiladora HP Modo buzón CZ994A
- Grapadora/apiladora HP Modo apiladora CZ994A
- Grapadora/apiladora HP con perforador de 2/3 Modo buzón CZ995A
- Grapadora/apiladora HP con perforador de 2/3 Modo apiladora CZ995A
- Grapadora/apiladora HP con perforador de 2/4 Modo buzón CZ996A
- Grapadora/apiladora HP con perforador de 2/4 Modo apiladora CZ996A
- Accesorio de acabado/realización de folletos HP Modo buzón CZ285A
- Accesorio de acabado/realización de folletos HP Modo apiladora CZ285A

Las siguientes tablas de opciones de grapado por tamaño de papel para las impresoras HP Color LaserJet Enterprise M855 y HP Color LaserJet Enterprise Flow MFP M880 se aplican a estos dispositivos:

- Grapadora/apiladora HP Modo buzón A2W80A
- Grapadora/apiladora HP Modo apiladora A2W80A
- Grapadora/apiladora HP con perforador de 2/4 Modo buzón A2W82A
- Grapadora/apiladora HP con perforador de 2/4 Modo apiladora A2W82A
- Accesorio de acabado/realización de folletos HP Modo buzón A2W83A
- Accesorio de acabado/realización de folletos HP Modo apiladora A2W83A
- Accesorio para realizar folletos/de acabado HP con perforador de 2/3 Modo buzón A2W84A
- Accesorio para realizar folletos/de acabado HP con perforador de 2/3 Modo apiladora A2W84A
- Accesorio para realizar folletos/de acabado HP con perforador de 2/4 Modo buzón CZ999A
- Accesorio para realizar folletos/de acabado HP con perforador de 2/4 Modo apiladora CZ999A

#### **Tabla 5-3 Opciones de grapado de dos grapas por tamaño de papel – Orientación de alimentación de la bandeja de margen largo**

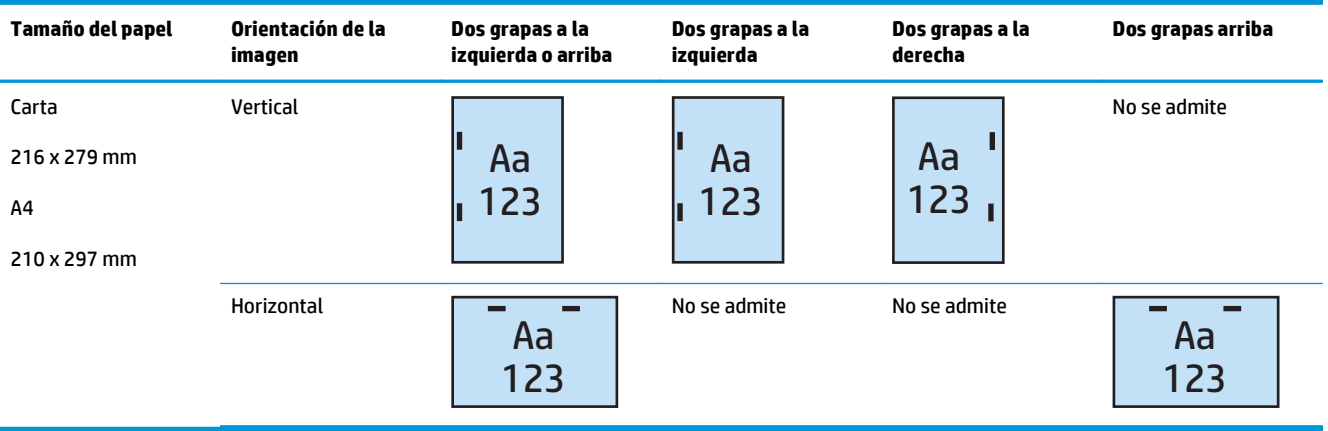

**WE NOTA:** Algunos tipos de papel no son compatibles con el grapado:

- Sobre grueso
- **Etiquetas**
- Transparencia
- **Sobre**
- Tipo de usuario 1 a 10

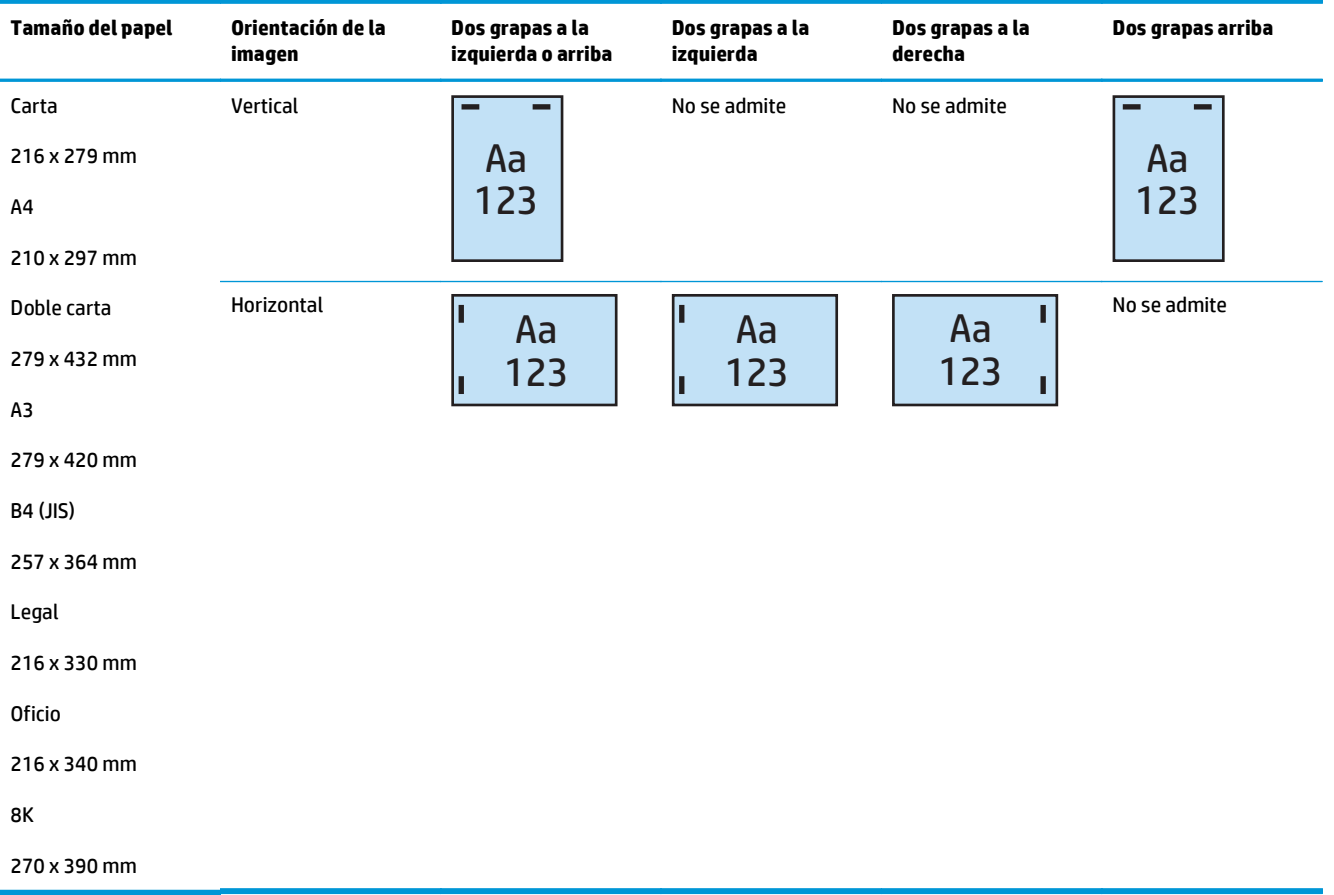

### <span id="page-141-0"></span>**Tabla 5-4 Opciones de grapado de dos grapas por tamaño de papel – Orientación de alimentación de la bandeja de margen corto**

# **Opciones de salida de grapado y perforado**

### **1 grapa y 2 orificios**

Las siguientes tablas de opciones de grapado y perforación por tamaño de papel para las impresoras HP LaserJet Enterprise M806 y HP LaserJet Enterprise Flow MFP M830 se aplican a estos dispositivos:

Las siguientes opciones de perforación y grapado se aplican a estos dispositivos:

- Grapadora/apiladora HP con perforador de 2/3 Modo buzón CZ995A
- Grapadora/apiladora HP con perforador de 2/3 Modo apiladora CZ995A
- Grapadora/apiladora HP con perforador de 2/4 Modo buzón CZ996A
- Grapadora/apiladora HP con perforador de 2/4 Modo apiladora CZ996A

Las siguientes tablas de opciones de grapado y perforación por tamaño de papel para las impresoras HP Color LaserJet Enterprise M855 y HP Color LaserJet Enterprise Flow MFP M880 se aplican a estos dispositivos:

- Grapadora/apiladora HP con perforador de 2/4 Modo buzón A2W82A
- Grapadora/apiladora HP con perforador de 2/4 Modo apiladora A2W82A
- Accesorio para realizar folletos/de acabado HP con perforador de 2/3 Modo buzón A2W84A
- Accesorio para realizar folletos/de acabado HP con perforador de 2/3 Modo apiladora A2W84A
- Accesorio para realizar folletos/de acabado HP con perforador de 2/4 Modo buzón CZ999A
- Accesorio para realizar folletos/de acabado HP con perforador de 2/4 Modo apiladora CZ999A

**Tabla 5-5 Opciones de grapado de una grapa y perforación de dos orificios por tamaño de papel – Orientación de alimentación de la bandeja de margen largo**

| Tamaño del papel                                        | Orientación de la<br>imagen | Una grapa a la<br>izquierda, dos<br>orificios a la<br>izquierda o arriba | Una grapa a la<br>izquierda, dos<br>orificios a la<br>izquierda | Una grapa a la<br>derecha, dos<br>orificios a la<br>derecha | Una grapa a la<br>izquierda, dos<br>orificios arriba | Una grapa a la<br>derecha, dos<br>orificios arriba |
|---------------------------------------------------------|-----------------------------|--------------------------------------------------------------------------|-----------------------------------------------------------------|-------------------------------------------------------------|------------------------------------------------------|----------------------------------------------------|
| Carta<br>216 x 279 mm<br>A <sub>4</sub><br>210 x 297 mm | Vertical                    | Aa<br>123                                                                | Aa<br>.123                                                      | Aa<br>123.                                                  | No se admite                                         | No se admite                                       |
|                                                         | Horizontal                  | Aa<br>123                                                                | No se admite                                                    | No se admite                                                | Aa<br>123                                            | Aa<br>123                                          |

#### **Tabla 5-6 Opciones de grapado de una grapa y perforación de dos orificios por tamaño de papel – Orientación de alimentación de la bandeja de margen corto**

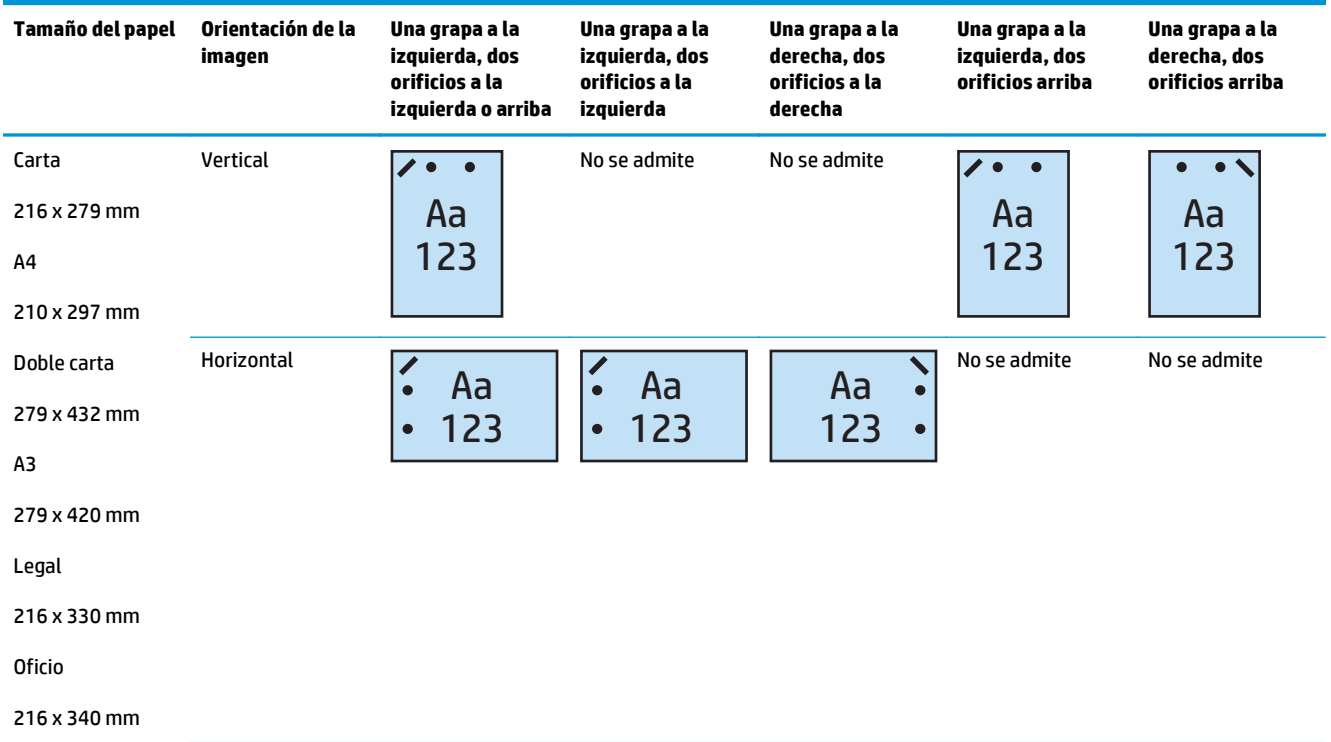

### **1 grapa y 3 orificios**

Las siguientes tablas de opciones de grapado y perforación por tamaño de papel para las impresoras HP LaserJet Enterprise M806 y HP LaserJet Enterprise Flow MFP M830 se aplican a estos dispositivos:

- Grapadora/apiladora HP con perforador de 2/3 Modo buzón CZ995A
- Grapadora/apiladora HP con perforador de 2/3 Modo apiladora CZ995A

Las siguientes tablas de opciones de grapado y perforación por tamaño de papel para las impresoras HP Color LaserJet Enterprise M855 y HP Color LaserJet Enterprise Flow MFP M880 se aplican a estos dispositivos:

- Accesorio para realizar folletos/de acabado HP con perforador de 2/3 Modo buzón A2W84A
- Accesorio para realizar folletos/de acabado HP con perforador de 2/3 Modo apiladora A2W84A

#### **Tabla 5-7 Opciones de grapado de una grapa y perforación de tres orificios por tamaño de papel – Orientación de alimentación de la bandeja de margen largo**

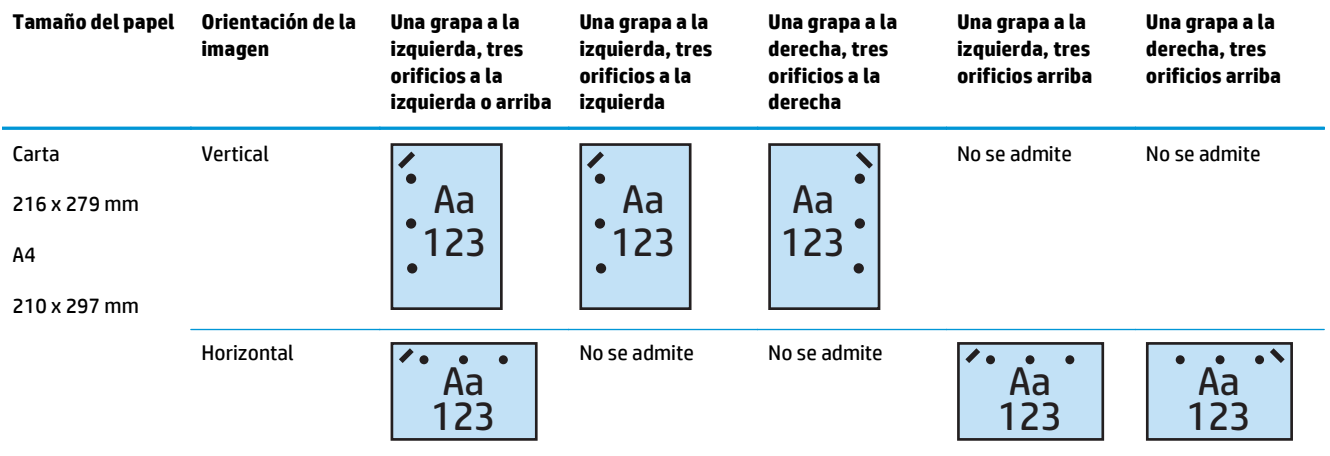

#### **Tabla 5-8 Opciones de grapado de una grapa y perforación de tres orificios por tamaño de papel – Orientación de alimentación de la bandeja de margen corto**

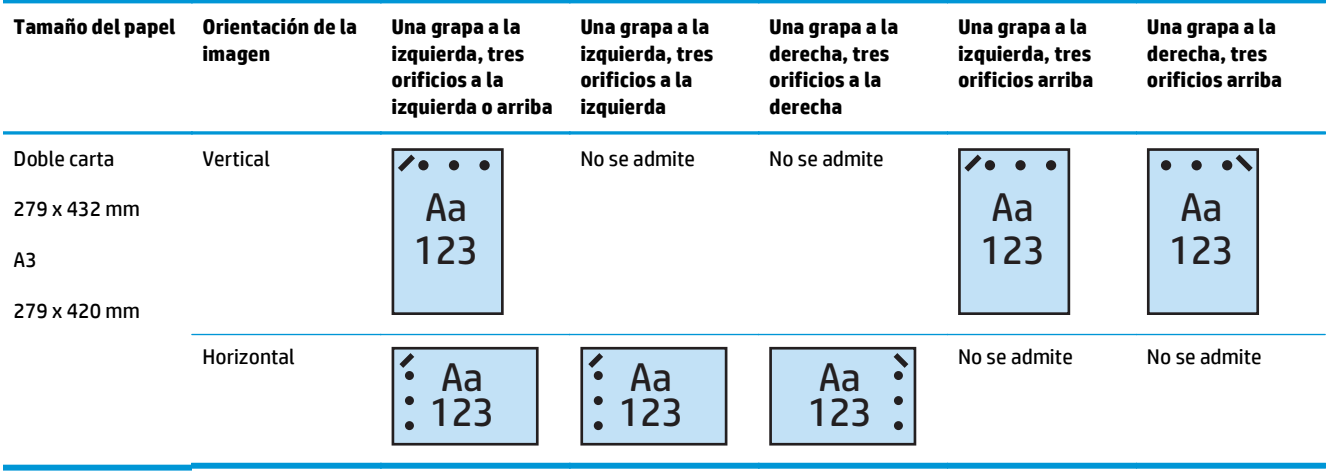

**W NOTA:** Los tamaños de papel carta y A4 no son compatibles con la alimentación de margen corto.
### **1 grapa y 4 orificios**

Las siguientes tablas de opciones de grapado y perforación por tamaño de papel para las impresoras HP LaserJet Enterprise M806 y HP LaserJet Enterprise Flow MFP M830 se aplican a estos dispositivos:

- Grapadora/apiladora HP con perforador de 2/4 Modo buzón A2W82A
- Grapadora/apiladora HP con perforador de 2/4 Modo apiladora A2W82A

Las siguientes tablas de opciones de grapado y perforación por tamaño de papel para las impresoras HP Color LaserJet Enterprise M855 y HP Color LaserJet Enterprise Flow MFP M880 se aplican a estos dispositivos:

- Grapadora/apiladora HP con perforador de 2/4 Modo buzón A2W82A
- Grapadora/apiladora HP con perforador de 2/4 Modo apiladora A2W82A
- Accesorio para realizar folletos/de acabado HP con perforador de 2/4 Modo buzón CZ999A
- Accesorio para realizar folletos/de acabado HP con perforador de 2/4 Modo apiladora CZ999A

#### **Tabla 5-9 Opciones de grapado de una grapa y perforación de cuatro orificios por tamaño de papel – Orientación de alimentación de la bandeja de margen largo**

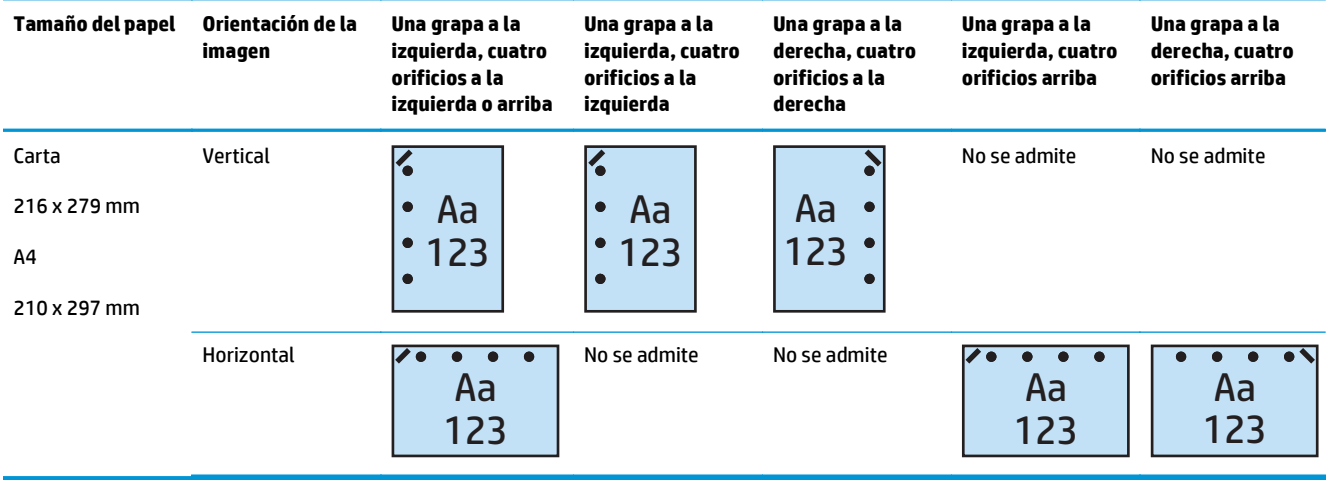

#### **Tabla 5-10 Opciones de grapado de una grapa y perforación de cuatro orificios por tamaño de papel – Orientación de alimentación de la bandeja de margen corto**

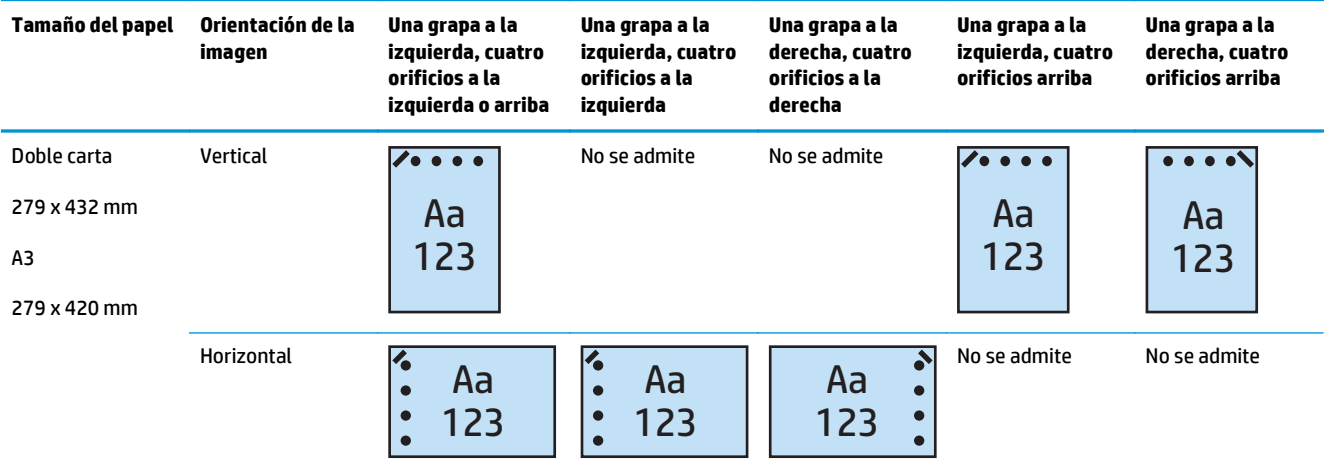

### **<sup>2</sup> NOTA:** Los tamaños de papel carta y A4 no son compatibles con la alimentación de margen corto.

#### **2 grapas y 2 orificios**

Las siguientes tablas de opciones de grapado y perforación por tamaño de papel para las impresoras HP LaserJet Enterprise M806 y HP LaserJet Enterprise Flow MFP M830 se aplican a estos dispositivos:

Las siguientes opciones de perforación y grapado se aplican a estos dispositivos:

- Grapadora/apiladora HP con perforador de 2/3 Modo buzón CZ995A
- Grapadora/apiladora HP con perforador de 2/3 Modo apiladora CZ995A
- Grapadora/apiladora HP con perforador de 2/4 Modo buzón CZ996A
- Grapadora/apiladora HP con perforador de 2/3 Modo apiladora CZ996A

Las siguientes tablas de opciones de grapado y perforación por tamaño de papel para las impresoras HP Color LaserJet Enterprise M855 y HP Color LaserJet Enterprise Flow MFP M880 se aplican a estos dispositivos:

- Grapadora/apiladora HP con perforador de 2/4 Modo buzón A2W82A
- Grapadora/apiladora HP con perforador de 2/4 Modo apiladora A2W82A
- Accesorio para realizar folletos/de acabado HP con perforador de 2/3 Modo buzón A2W84A
- Accesorio para realizar folletos/de acabado HP con perforador de 2/3 Modo apiladora A2W84A
- Accesorio para realizar folletos/de acabado HP con perforador de 2/4 Modo buzón CZ999A
- Accesorio para realizar folletos/de acabado HP con perforador de 2/4 Modo apiladora CZ999A

#### **Tabla 5-11 Opciones de grapado de dos grapas y perforación de dos orificios por tamaño de papel – Orientación de alimentación de la bandeja de margen largo**

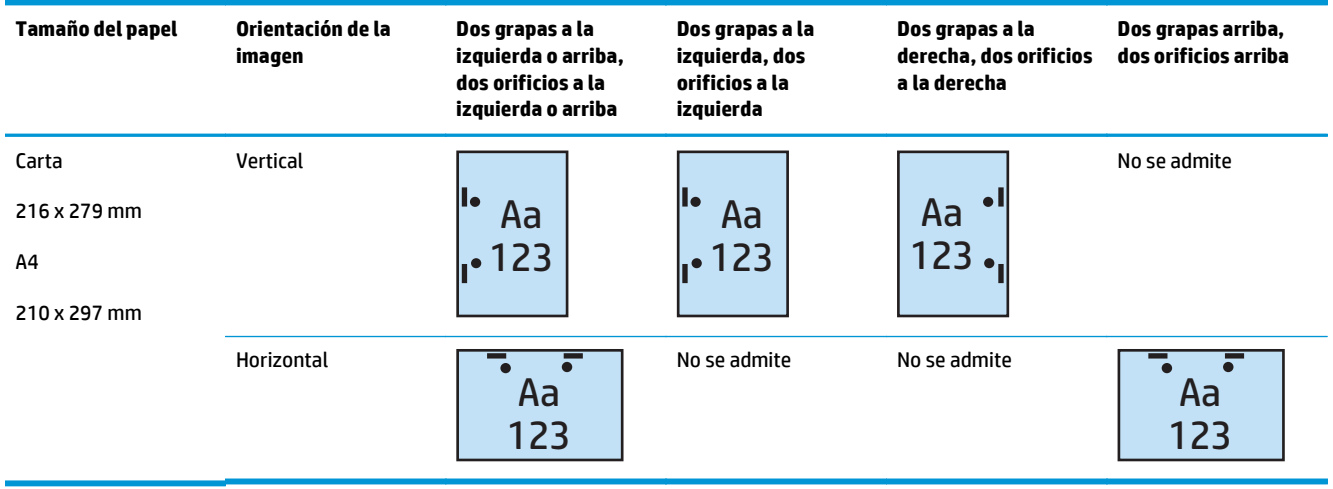

#### **Tabla 5-12 Opciones de grapado de dos grapas y perforación de dos orificios por tamaño de papel – Orientación de alimentación de la bandeja de margen corto**

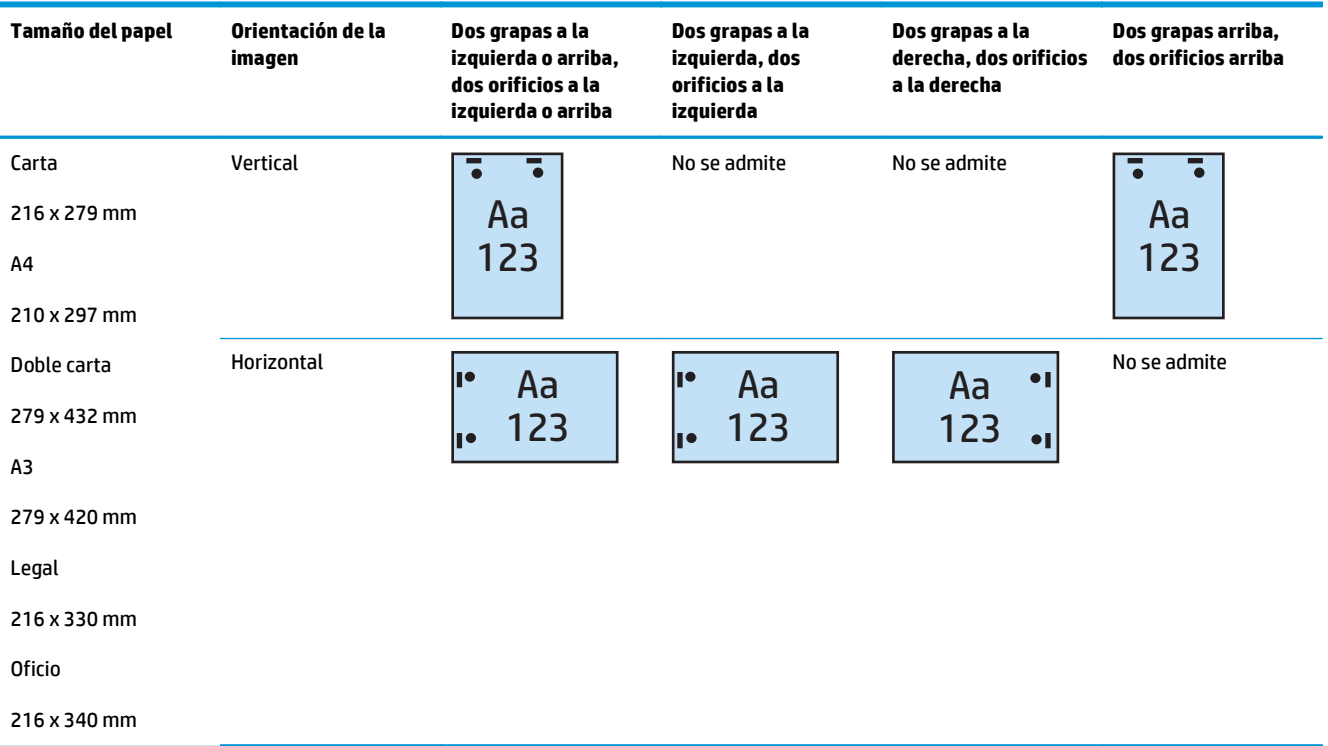

### **2 grapas y 3 orificios**

Las siguientes tablas de opciones de grapado y perforación por tamaño de papel para las impresoras HP LaserJet Enterprise M806 y HP LaserJet Enterprise Flow MFP M830 se aplican a estos dispositivos:

- Grapadora/apiladora HP con perforador de 2/3 Modo buzón CZ995A
- Grapadora/apiladora HP con perforador de 2/3 Modo apiladora CZ995A

Las siguientes tablas de opciones de grapado y perforación por tamaño de papel para las impresoras HP Color LaserJet Enterprise M855 y HP Color LaserJet Enterprise Flow MFP M880 se aplican a estos dispositivos:

- Accesorio para realizar folletos/de acabado HP con perforador de 2/3 Modo buzón A2W84A
- Accesorio para realizar folletos/de acabado HP con perforador de 2/3 Modo apiladora A2W84A

**Tabla 5-13 Opciones de grapado de dos grapas y perforación de tres orificios por tamaño de papel – Orientación de alimentación de la bandeja de margen largo**

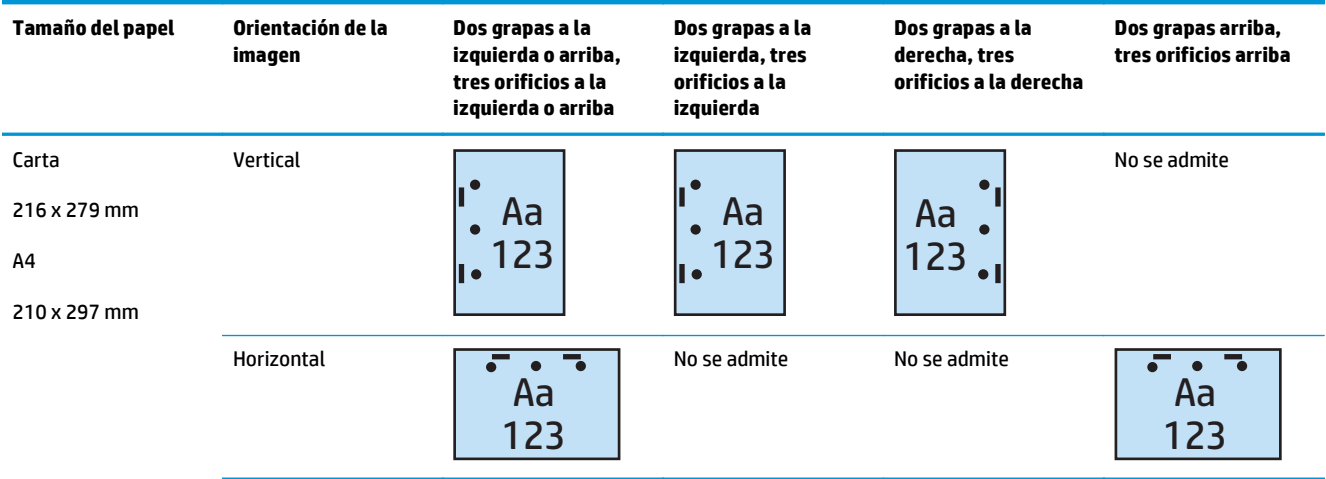

#### **Tabla 5-14 Opciones de grapado de dos grapas y perforación de tres orificios por tamaño de papel – Orientación de alimentación de la bandeja de margen corto**

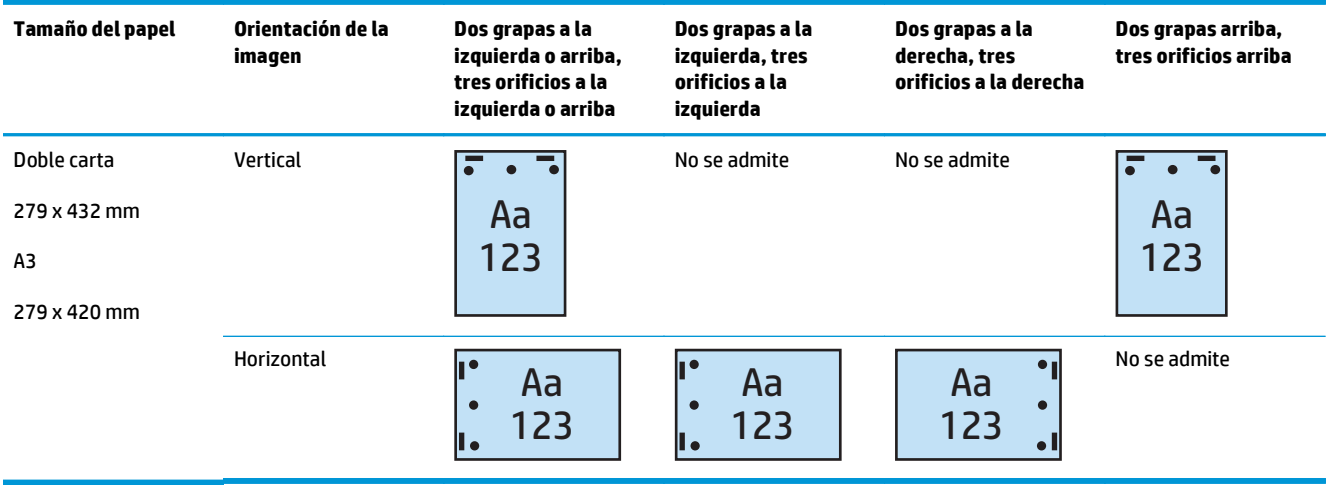

**W** NOTA: Los tamaños de papel carta y A4 no son compatibles con la alimentación de margen corto.

### **2 grapas y 4 orificios**

Las siguientes tablas de opciones de grapado y perforación por tamaño de papel para las impresoras HP LaserJet Enterprise M806 y HP LaserJet Enterprise Flow MFP M830 se aplican a estos dispositivos:

- Grapadora/apiladora HP con perforador de 2/4 Modo buzón CZ996A
- Grapadora/apiladora HP con perforador de 2/4 Modo apiladora CZ996A

Las siguientes tablas de opciones de grapado y perforación por tamaño de papel para las impresoras HP Color LaserJet Enterprise M855 y HP Color LaserJet Enterprise Flow MFP M880 se aplican a estos dispositivos:

- Grapadora/apiladora HP con perforador de 2/4 Modo buzón A2W82A
- Grapadora/apiladora HP con perforador de 2/4 Modo apiladora A2W82A
- Accesorio para realizar folletos/de acabado HP con perforador de 2/4 Modo buzón CZ999A
- Accesorio para realizar folletos/de acabado HP con perforador de 2/4 Modo apiladora CZ999A

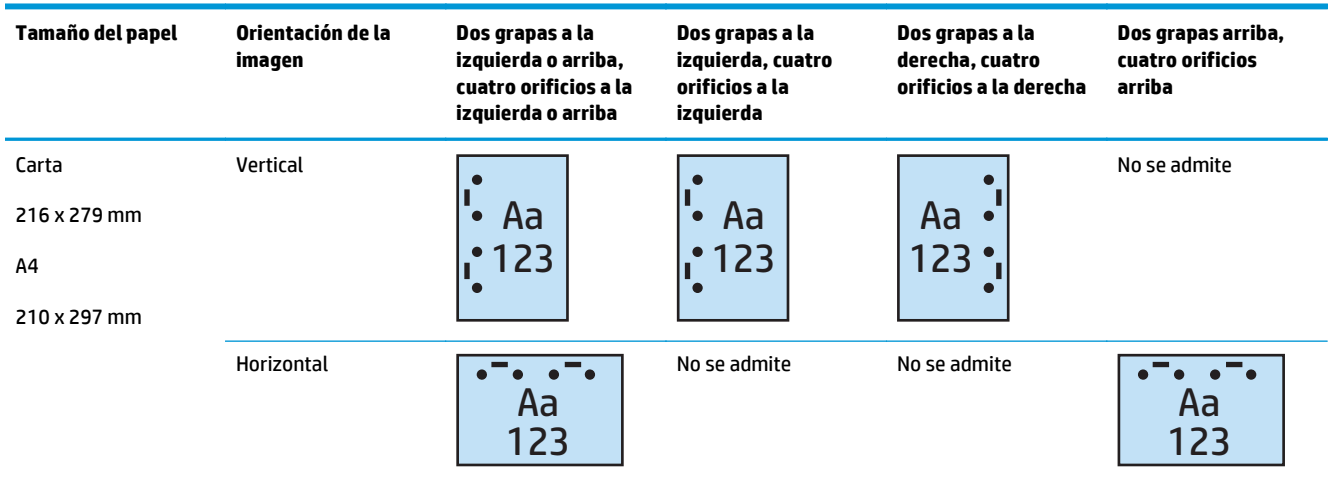

#### **Tabla 5-15 Opciones de grapado de dos grapas y perforación de cuatro orificios por tamaño de papel – Orientación de alimentación de la bandeja de margen largo**

#### **Tabla 5-16 Opciones de grapado de dos grapas y perforación de cuatro orificios por tamaño de papel – Orientación de alimentación de la bandeja de margen corto**

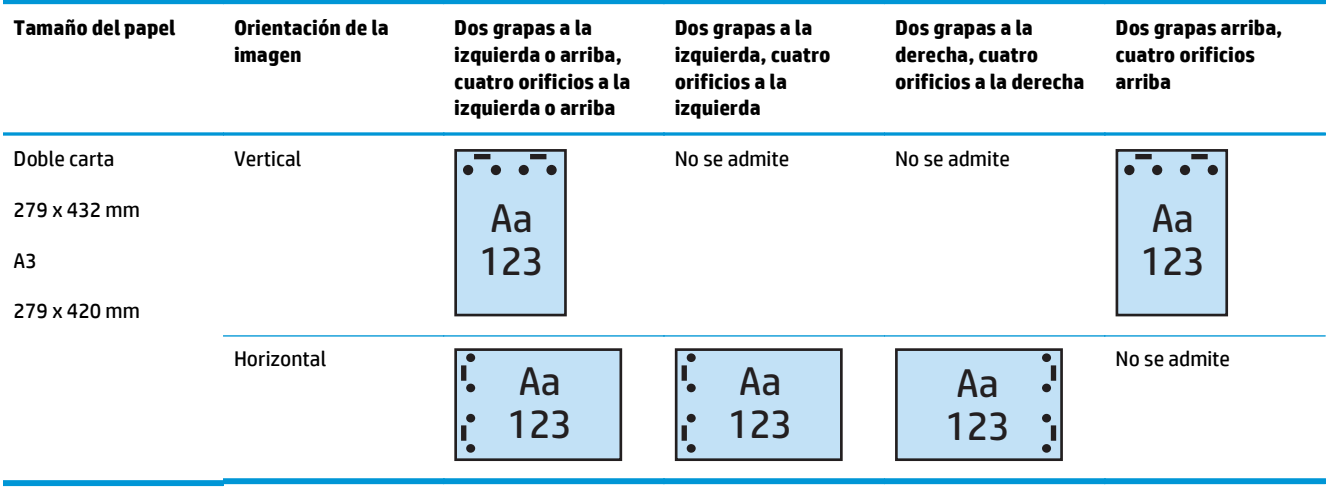

**<sup>2</sup> NOTA:** Los tamaños de papel carta y A4 no son compatibles con la alimentación de margen corto.

## **Grapadora/clasificadora que debe utilizarse cuando se realizan copias desde el alimentador automático de documentos (AAD) (accesorio opcional)**

- **1.** En la pantalla de inicio del panel de control del producto, toque Copiar.
- **2.** En la pantalla Copiar, toque Grapar/clasificar y, a continuación, seleccione la posición y el número de grapas. Las siguientes opciones de grapado están disponibles:
	- Ninguno
	- Parte superior izquierda
	- Parte superior derecha
	- Dos izquierda o superior
	- Dos izquierda
	- Dos derecha
	- Dos superior
- **3.** Toque Orientación para seleccionar Vertical u Horizontal y, a continuación, toque "Aceptar".
- **4.** El valor predeterminado de Clasificar es clasificar. Para desactivar la clasificación, toque la casilla de verificación Clasificar para que se desmarque la casilla.
- **5.** Toque OK.
- **6.** En la pantalla Copiar, introduzca el número de copias necesario en la casilla Copias.
- **7.** Toque Copiar para finalizar el trabajo.

## **Grapadora/clasificadora que debe utilizarse cuando se imprime desde una aplicación de Windows® (accesorio opcional) con un controlador de impresión HP UPD o un controlador de impresión específico HP PCL 6**

- **1.** En la aplicación, seleccione **Archivo** y, a continuación, **Imprimir**.
- **2.** Haga clic en **Propiedades de la impresora** o **Preferencias de la impresora**, en función de la aplicación desde la que se vaya a imprimir el trabajo.
- **3.** En el cuadro de diálogo Propiedades del documento, haga clic en la ficha **Salida** y, a continuación, en el menú desplegable **Grapado**, seleccione la posición y número de grapas. Las siguientes opciones de grapado están disponibles:
	- Ninguna
	- Una grapa a la izquierda
	- Una grapa a la derecha
	- Dos grapas a la izquierda o arriba
	- Dos grapas a la izquierda
	- Dos grapas a la derecha
	- Dos grapas arriba
- **4.** Haga clic en **Aceptar** y, a continuación, en **Imprimir**.

## **Grapadora/clasificadora que debe utilizarse cuando se imprime desde una aplicación de OS X utilizando un controlador de impresión HP**

- **1.** En la aplicación, seleccione **Archivo**, haga en **Imprimir** y seleccione el producto correspondiente en el menú desplegable **Impresora**.
- **2.** Haga clic en el menú desplegable que muestra las opciones **Copias y páginas** y, a continuación, seleccione **Acabado**.
- **3.** Seleccione el menú desplegable **Grapado** y, a continuación, seleccione la posición y el número de grapas. Las siguientes opciones de grapado están disponibles:
	- Ninguna
	- Una grapa a la izquierda
	- Una grapa a la derecha
	- Dos grapas a la izquierda o arriba
	- Dos grapas a la izquierda
	- Dos grapas a la derecha
	- Dos grapas arriba
- **4.** Haga clic en **Imprimir**.

# **6 Cómo imprimir folletos (accesorio de acabado opcional)**

- [Introducción](#page-153-0)
- [Crear y utilizar los atajos de impresión de folletos](#page-154-0)
- [Imprima un folleto desde el ordenador utilizando un controlador de impresión HP UPD o un controlador](#page-157-0) [de impresión específico del producto HP PCL 6 en Windows y un controlador de impresión HP para Mac](#page-157-0)
- [Crear un folleto en Microsoft® Publisher \(Windows®\)](#page-159-0)
- [Crear un folleto en Adobe® Reader XI \(Windows®\)](#page-161-0)
- [Crear un folleto al realizar copias desde el alimentador automático de documentos \(AAD\) \(accesorio](#page-162-0) [opcional\)](#page-162-0)

## <span id="page-153-0"></span>**Introducción**

Utilice el accesorio opcional del creador de folletos para imprimir, plegar y grapar proyectos y conseguir así los mejores resultados en la elaboración de folletos. Esta función copia dos o más páginas en una sola hoja de papel para doblar la mitad de la página y grapar con dos grapas en el centro para formar un folleto. El producto pone las páginas en el orden correcto. Por ejemplo, si el documento original consta de ocho páginas, el producto imprime las páginas una a ocho en la misma hoja de papel.

**MOTA:** Esta opción únicamente está disponible cuando hay un accesorio opcional para realizar folletos conectado al producto.

## <span id="page-154-0"></span>**Crear y utilizar los atajos de impresión de folletos**

- Crear un atajo de impresión de folletos en una aplicación de Windows® con un controlador de impresión HP UPD o un controlador de impresión específico de HP PCL 6
- Crear un atajo de preajuste de impresión de folletos en una aplicación de OS X utilizando un controlador de impresión HP
- [Crear un atajo de Conjuntos rápidos utilizando el servidor Web incorporado de HP \(EWS\)](#page-155-0)

## **Crear un atajo de impresión de folletos en una aplicación de Windows® con un controlador de impresión HP UPD o un controlador de impresión específico de HP PCL 6**

- **1.** En la aplicación, seleccione la opción **Imprimir**.
- **2.** Seleccione el producto y, a continuación, haga clic en el botón **Propiedades** o **Preferencias**.
- **3.** Haga clic en la ficha **Métodos abreviados de impresión**.
- **4.** Seleccione un atajo de impresión.
	- **a.** Para utilizar un atajo existente, selecciónelo en la lista situada en el lado izquierdo de la pantalla.
	- **b.** Para crear un nuevo atajo, siga estos pasos:
		- **i.** En el lado izquierdo de la pantalla, seleccione un atajo que servirá de base.
		- **ii.** En el lado derecho de la pantalla, seleccione las opciones de impresión para el nuevo atajo.
			- **X NOTA:** Seleccione siempre un atajo antes de ajustar cualquier configuración a la derecha de la pantalla. Si ajusta la configuración y, a continuación, selecciona un atajo se perderán todos los ajustes.
		- **iii.** Haga clic en el botón **Guardar como**.
		- **iv.** Escriba un nombre para el atajo y, a continuación, haga clic en el botón **Aceptar**.
- **5.** Haga clic en el botón **Aceptar** para cerrar el cuadro de diálogo **Propiedades del documento**. En el cuadro de diálogo **Imprimir**, haga clic en el botón **Aceptar** para imprimir el trabajo.

### **Crear un atajo de preajuste de impresión de folletos en una aplicación de OS X utilizando un controlador de impresión HP**

- **1.** En la aplicación, seleccione **Archivo**.
- **2.** Seleccione **Imprimir** y, a continuación, en **Impresora**, seleccione el producto correspondiente.
- **3.** Seleccione las opciones adecuadas para el preajuste del controlador:
	- **a.** Para **Preajustes**, seleccione **Guardar configuración actual como preajuste...**.
	- **b.** Para **Preest. nombre**, escriba un nombre para el preajuste.
	- **c.** Para **Preajuste disponible para**, seleccione **Solo esta impresora** o **Todas las impresoras**.
- **4.** Seleccione **OK**.

## <span id="page-155-0"></span>**Crear un atajo de Conjuntos rápidos utilizando el servidor Web incorporado de HP (EWS)**

Los conjuntos rápidos son atajos de trabajos a los que se accede en la pantalla Inicio principal o dentro de la aplicación Conjuntos rápidos del dispositivo. Se pueden configurar los trabajos para que se inicien inmediatamente tras la selección o para que requieran una vista preliminar de la imagen, o bien utilizar otras opciones útiles para ayudar a los usuarios a completar sus trabajos de forma rápida y fiable. Los conjuntos rápidos se guardan como un trabajo único y no repercuten en la configuración predeterminada de la aplicación base.

- Conectar con el servidor web incorporado de HP (EWS)
- [Configurar el atajo de Conjuntos rápidos](#page-156-0)

### **Conectar con el servidor web incorporado de HP (EWS)**

- **1.** En la pantalla de inicio del panel de control del producto, toque el botón de red O $\frac{D}{\sqrt{1+\frac{1}{2}}}$ para que aparezca la dirección IP o el nombre de host.
- **2.** Abra un navegador web e introduzca en la barra de direcciones la dirección IP o el nombre de host tal y como aparece en el panel de control del producto. Pulse la tecla Intro en el teclado del equipo. Se abrirá el EWS.

https://10.10.XXXXX/

**NOTA:** Si el navegador web muestra el mensaje **Existe un problema con el certificado de seguridad de este sitio web** cuando se intenta abrir el EWS, haga clic en **Acceder a este sitio web (no recomendado)**.

Si se elige **Acceder a este sitio web (no recomendado)**, no se dañará el ordenador mientras se navegue dentro del EWS del producto HP. Si este error se produce fuera del EWS del producto de HP, el equipo podría sufrir daños.

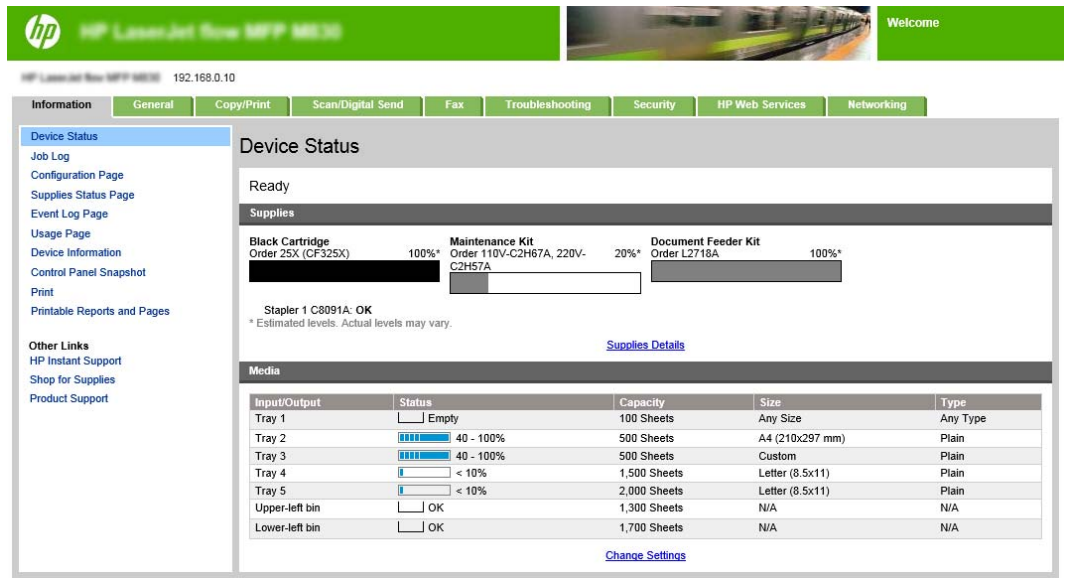

**NOTA:** Para evitar los cambios no autorizados en la configuración del producto, puede que los administradores deseen agregar una contraseña para limitar el acceso al EWS. Haga clic [aquí](http://www.hp.com/cposupport/en/docs/c03953675.html) para obtener más información.

### <span id="page-156-0"></span>**Configurar el atajo de Conjuntos rápidos**

Cada conjunto rápido se puede encontrar en la pantalla Inicio del producto o en la aplicación Conjuntos rápidos. Cada conjunto rápido debe tener un título y una descripción, ya que ayudan a los usuarios del panel de control a comprender el conjunto rápido.

- Paso 1. Configure la ubicación de botón del conjunto rápido y las opciones para la interacción del usuario en el panel de control
- Paso 2. Configurar la selección de papel

**Paso 1. Configure la ubicación de botón del conjunto rápido y las opciones para la interacción del usuario en el panel de control**

- **1.** Haga clic en la página **Copy/Print**.
- **2.** En el panel de navegación izquierdo, haga clic en **Configuración de copia**.
- **3.** Observe bajo la opción Configuración de copia, el área de Conjuntos rápidos. Haga clic en **Agregar** para iniciar el asistente de conjuntos rápidos
	- **a.** En Título del conjunto rápido, introduzca el título del conjunto rápido.
	- **b.** En Ubicación del botón, seleccione la aplicación **Conjuntos rápidos** o **Pantalla de inicio** para la cual se accederá a este atajo.
	- **c.** Introduzca una descripción para el conjunto rápido.
	- **d.** Configure la Opción de inicio de conjunto rápido y, a continuación, haga clic en **Siguiente**.

#### **Paso 2. Configurar la selección de papel**

**▲** Desplácese hasta **Selección de papel** y seleccione la bandeja con el tamaño de papel adecuado. Por ejemplo, seleccione la bandeja 1: Ledger o A3 (297 x 420 mm).

## <span id="page-157-0"></span>**Imprima un folleto desde el ordenador utilizando un controlador de impresión HP UPD o un controlador de impresión específico del producto HP PCL 6 en Windows y un controlador de impresión HP para Mac**

- Windows®
- OS X

### **Windows®**

En el siguiente ejemplo, vamos a imprimir un documento PDF de 20 páginas. El documento original es de tamaño Carta y orientación vertical. El documento se imprimirá como folleto con encuadernación en papel de 11 x 17 (dos grapas) en el centro del documento. El acceso para realizar folletos/acabado se incluye en el producto. Se están utilizando las configuraciones predeterminadas en la aplicación. Todas las configuraciones del folleto se han seleccionado en el controlador de impresora.

- **1.** En la aplicación, seleccione **Archivo** y, a continuación, haga clic en **Imprimir**.
- **2.** Seleccione la impresora desde la cual se imprimirá el folleto.
- **3.** Haga clic en **Propiedades**. Se abrirá el cuadro de diálogo Propiedades del documento.
- **4.** Haga clic en la ficha **Papel/calidad** y seleccione el tamaño de papel de cada página impresa. Este es el tamaño de página del documento original. En este ejemplo, seleccione el tamaño Carta.
- **5.** Haga clic en la ficha **Acabado** y, a continuación, configure las siguientes opciones:
	- **a.** Deje activa la opción predeterminada **Imprimir en ambas caras**.
	- **b.** En el menú desplegable **Diseño del folleto**, seleccione **Encuadernación izquierda**.
	- **c.** En el menú desplegable **Páginas por hoja**, seleccione **2 páginas por hoja**.
	- **d.** Deje activa la orientación predeterminada de la página como **Vertical**.
- **6.** Haga clic en la ficha **Efectos**.
- **7.** Seleccione el botón de opción **Imprimir documento en** y, a continuación, seleccione **11 x 17** en el menú desplegable. Este es el tamaño del papel en el cual se va a imprimir.
- **8.** Haga clic en la ficha **Salida** y, a continuación, en el menú desplegable **Grapado**, seleccione **Doblar y encuadernar** (esto plegará y grapará automáticamente el folleto).
- **9.** Haga clic en **Aceptar**. Se cerrará el cuadro de diálogo del documento.
- **10.** En el cuadro de diálogo Imprimir, haga clic en **Aceptar**. Los folletos se imprimen en el orden correcto.

**NOTA:** La opción Doblar y encuadernar en el controlador de impresora, que pliega y grapa el folleto de forma automática, está disponible solo cuando el producto incluye un accesorio para realizar folletos.

### **OS X**

En el siguiente ejemplo, vamos a imprimir un documento PDF de 20 páginas. El documento original es de tamaño Carta y orientación vertical. El documento se imprimirá como folleto con encuadernación en papel de 11 x 17 (dos grapas) en el centro del documento. El acceso para realizar folletos/acabado se incluye en el

producto. Se están utilizando las configuraciones predeterminadas en la aplicación. Todas las configuraciones del folleto se han seleccionado en el controlador de impresora.

- **1.** Seleccione **Archivo** y, a continuación, haga clic en **Imprimir**.
- **2.** En **Impresora**, seleccione el producto.
- **3.** Seleccione **Copias y páginas**.
- **4.** En el menú desplegable, seleccione **Diseño**.
- **5.** Para **Páginas por hoja**, seleccione **2**.
- **6.** Para **A dos caras**, seleccione **Encuadernación de margen corto**.
- **7.** Seleccione **Diseño** y, en el menú desplegable, seleccione **Acabado**.
- **8.** Para **Bandeja de salida**, seleccione **Bandeja inferior izquierda**.
- **9.** La opción **Grapado** cambiará automáticamente a **Doblar y encuadernar**, que doblará el documento y grapará dos grapas en el centro del documento.
- **10.** Seleccione **Acabado** y, en el menú desplegable, seleccione **Impresión de folletos**.
- **11.** Se debe marcar la casilla de verificación **Formato de folleto** .
- **12.** Configure la opción **Papel para folletos** en el tamaño de papel adecuado para imprimir. Para este ejemplo, cámbielo a **Tabloide** ya que el folleto se imprimirá en dos páginas con tamaño Carta en papel de 11 x 17.
- **13.** Seleccione **Imprimir**. Los folletos se imprimen en el orden correcto.

**MOTA:** La opción Doblar y encuadernar en el controlador de impresora, que pliega y grapa el folleto de forma automática, está disponible solo cuando el producto incluye un accesorio para realizar folletos.

## <span id="page-159-0"></span>**Crear un folleto en Microsoft® Publisher (Windows®)**

- Crear un folleto en Microsoft® Publisher 2003
- Crear un folleto en Microsoft® Publisher 2010 o 2013

## **Crear un folleto en Microsoft® Publisher 2003**

En el siguiente ejemplo, vamos a imprimir un documento PDF de 20 páginas. El documento original es de tamaño Carta y orientación vertical. El documento se imprimirá como folleto con encuadernación en papel de 11 x 17 (dos grapas) en el centro del documento. El acceso para realizar folletos/acabado se incluye en el producto.

Al imprimir un folleto en Publisher 2003, es posible que las páginas se impriman desordenadas. Esto puede ocurrir debido a que la aplicación y el controlador reordenan las páginas del folleto. Para solucionar este problema, lleve a cabo los siguientes pasos:

- **1.** Una vez se ha creado un folleto en Publisher 2003 y antes de intentar imprimir el folleto, seleccione la opción **Archivo** y haga clic en **Configurar página**.
- **2.** En el cuadro de diálogo **Configurar página**, seleccione **Página completa** y haga clic en **Aceptar**.
- **3.** Seleccione **Archivo** y, a continuación, haga clic en **Imprimir**.
- **4.** Seleccione el producto desde el cual se imprimirá el folleto.
- **5.** Haga clic en **Propiedades**. Se abrirá el cuadro de diálogo Propiedades del documento.
- **6.** Haga clic en la ficha **Papel/calidad** y seleccione el tamaño de papel de cada página impresa. Este es el tamaño del documento original. En este ejemplo, seleccione el tamaño Carta.
- **7.** Haga clic en la ficha **Acabado** y configure las siguientes opciones:
	- **a.** Deje la opción predeterminada como **Imprimir en ambas caras**.
	- **b.** En el menú desplegable **Diseño del folleto**, seleccione **Encuadernación izquierda**.
	- **c.** En el menú desplegable **Páginas por hoja**, seleccione **2 páginas por hoja**.
	- **d.** Deje activa la orientación predeterminada de la página como **Vertical**.
- **8.** Haga clic en la ficha **Efectos**.
- **9.** Seleccione el botón de opción **Imprimir documento en** y, a continuación, seleccione **11 x 17** en el menú desplegable. Este es el tamaño del papel en el cual se va a imprimir.
- **10.** Haga clic en la ficha **Salida** y, a continuación, en el menú desplegable **Grapado**, seleccione **Doblar y encuadernar** (esto plegará y grapará automáticamente el folleto).
- **11.** Haga clic en **Aceptar**. Se cerrará el cuadro de diálogo del documento.
- **12.** En el cuadro de diálogo Imprimir, haga clic en **Aceptar**. Los folletos se imprimen en el orden correcto.

El folleto se imprime en el orden correcto desde Publisher 2003.

## **Crear un folleto en Microsoft® Publisher 2010 o 2013**

En el siguiente ejemplo, vamos a imprimir un documento PDF de 20 páginas. El documento original es de tamaño Carta y orientación vertical. El documento se imprimirá como folleto con encuadernación en papel de 11 x 17 (dos grapas) en el centro del documento. El acceso para realizar folletos/acabado se incluye en el producto. Se están utilizando las configuraciones predeterminadas en Publisher.

- **1.** Una vez se ha creado el folleto den Publisher 2010 o 2013, haga clic en la ficha **Diseño de página**.
- **2.** En la cinta de menú, haga clic en la flecha **Tamaño**. Se abrirá el cuadro de diálogo Configurar página.
- **3.** En el menú desplegable **Tipo de diseño**, seleccione **Folleto**.
- **4.** En la aplicación, seleccione **Archivo** y, a continuación, haga clic en **Imprimir**.
- **5.** Seleccione el producto desde el cual se imprimirá el folleto.
- **6.** Haga clic en **Propiedades**. Se abrirá el cuadro de diálogo Propiedades del documento.
- **7.** Haga clic en la ficha **Papel/calidad** y seleccione el tamaño de papel de cada página impresa. Este es el tamaño de página del documento original. En este ejemplo, seleccione el tamaño Carta.
- **8.** Haga clic en la ficha **Acabado** y configure las siguientes opciones:
	- **a.** Deje la opción predeterminada como **Imprimir en ambas caras**.
	- **b.** En el menú desplegable **Diseño del folleto**, seleccione **Encuadernación izquierda**.
	- **c.** En el menú desplegable **Páginas por hoja**, seleccione **2 páginas por hoja**.
	- **d.** Deje activa la orientación predeterminada de la página como **Vertical**.
- **9.** Haga clic en la ficha **Efectos**.
- **10.** Seleccione el botón de opción **Imprimir documento en** y, a continuación, seleccione **11 x 17** en el menú desplegable. Este es el tamaño del papel en el cual se va a imprimir.
- **11.** Haga clic en la ficha **Salida** y, a continuación, en el menú desplegable **Grapado**, seleccione **Doblar y encuadernar** (esto plegará y grapará automáticamente el folleto).
- **12.** Haga clic en **Aceptar**. Se cerrará el cuadro de diálogo del documento.
- **13.** En el cuadro de diálogo Imprimir, haga clic en **Aceptar**. Los folletos se imprimen en el orden correcto.

## <span id="page-161-0"></span>**Crear un folleto en Adobe® Reader XI (Windows®)**

En el siguiente ejemplo, vamos a imprimir un documento PDF de 20 páginas. El documento original es de tamaño Carta y orientación vertical. El documento se imprimirá como folleto con encuadernación en papel de 11 x 17 (dos grapas) en el centro del documento. El acceso para realizar folletos/acabado se incluye en el producto. Se están utilizando **las configuraciones predeterminadas de Adobe® Reader XI**.

**NOTA:** Si se selecciona el botón **Folleto** en Adobe® Reader XI y se llevan a cabo los siguientes pasos, el orden de las páginas del folleto será incorrecto. Realice únicamente los siguientes pasos para obtener el orden de páginas correcto.

**NOTA:** En este ejemplo, se imprimirán páginas de tamaño Carta en papel de 11 x 17 para crear un folleto de 8,5 x 11.

Los siguientes pasos muestran cómo configurar el controlador de impresora para imprimir el documento:

- **1.** En la aplicación, seleccione **Archivo** y, a continuación, **Imprimir**.
- **2.** Seleccione la impresora desde la cual se imprimirá el folleto.
- **3.** Haga clic en **Propiedades**. Se abrirá el cuadro de diálogo Propiedades del documento.
- **4.** Haga clic en la ficha **Papel/calidad** y seleccione el tamaño de papel de cada página impresa. Este es el tamaño de página del documento original. En este ejemplo, seleccione el tamaño Carta.
- **5.** Haga clic en la ficha **Acabado** y, a continuación, configure las siguientes opciones:
	- **a.** Deje activa la opción predeterminada **Imprimir en ambas caras**.
	- **b.** En el menú desplegable **Diseño del folleto**, seleccione **Encuadernación izquierda**.
	- **c.** En el menú desplegable **Páginas por hoja**, seleccione **2 páginas por hoja**.
	- **d.** Deje activa la orientación predeterminada de la página como **Vertical**.
- **6.** Haga clic en la ficha **Efectos**.
- **7.** Seleccione el botón de opción **Imprimir documento en** y, a continuación, seleccione **11 x 17** en el menú desplegable. Este es el tamaño del papel en el cual se va a imprimir.
- **8.** Haga clic en la ficha **Salida** y, a continuación, en el menú desplegable **Grapado**, seleccione **Doblar y encuadernar** (esto plegará y grapará automáticamente el folleto).
- **9.** Haga clic en **Aceptar**. Se cerrará el cuadro de diálogo del documento.
- **10.** En el cuadro de diálogo Imprimir, haga clic en **Aceptar**. Los folletos se imprimen en el orden correcto.

## <span id="page-162-0"></span>**Crear un folleto al realizar copias desde el alimentador automático de documentos (AAD) (accesorio opcional)**

Con el fin de copiar en la salida de folletos e imprimir un folleto desde el alimentador automático de documentos (ADD), debe haberse establecido la configuración del formato de folleto.

- **1.** En la pantalla de inicio del panel de control del producto, toque Copiar.
- **2.** En el menú Copiar, desplácese hasta la opción y toque Folleto y marque la casilla de verificación Formato de folleto.
- **W NOTA:** Para doblar y encuadernar (con grapas) el folleto, seleccione la casilla Doblado y encuadernado para activar esta función.
- **3.** Para configurar el tipo de papel, toque Tamaño Original y, a continuación, configure las opciones siguientes:
	- **a.** Seleccione el tipo de papel para el folleto. Estas son las opciones disponibles:
		- Original 1 cara, salida 1 caras
		- Original 2 cara, salida 2 caras
		- Original 1 cara, salida 2 caras
		- Original 2 cara, salida 1 caras
		- **NOTA:** Si va a cargar tamaños mixtos en el alimentador de documentos, asegúrese de alinear todas las páginas con la guía posterior en el alimentador de documentos.
	- **b.** Si se selecciona la salida de 2 caras, toque Orientación y seleccione una salida a doble cara:
		- Estilo de libro: el reverso del original se imprime al derecho y el reverso de la copia se imprime del mismo modo. Utilice esta opción para originales y copias que se encuadernen por el borde izquierdo.
		- Estilo doble cara: el reverso del original se imprime al revés y el reverso de la copia se imprime del mismo modo. Utilice esta opción para originales y copias que se vayan a encuadernar por el margen superior.
		- Original estilo de libro, Copia estilo doble cara: el reverso del original se imprime al derecho, pero el reverso de la copia se imprime al revés. Utilice esta opción cuando el original esté encuadernado por el borde izquierdo, pero desea que las copias se encuadernen por el borde superior.
		- Original estilo doble cara, Copia estilo libro: el reverso del original se imprime al revés, pero el reverso de la copia se imprime al derecho. Utilice esta opción cuando el original esté encuadernado por el borde superior, pero desea que las copias se encuadernen por el borde izquierdo.
		- **NOTA:** La pantalla Orientación tiene la opción de cambiar la orientación predeterminada Vertical a Horizontal.
	- **c.** Toque "Aceptar" en la pantalla Orientación de contenido y toque "Aceptar" en la pantalla Caras para volver a la pantalla Folleto.
- **4.** Para configurar la salida de la cara, toque Caras y, a continuación, seleccione la salida adecuada.
- **▲** Toque Orientación para seleccionar vertical/horizontal y orientación posterior.
- **NOTA:** Para un folleto, el documento original puede estar en la cara en una cara de una solo hoja de papel A4 de 210 x 297 mm o Carta de 216 x 279 mm. En ese caso, seleccione original 1 cara, salida 2 caras.
- **5.** Para seleccionar la bandeja con el tipo de papel adecuado que debe utilizarse, toque Selección de papel y, a continuación, configure la bandeja que desea utilizar. Toque OK.
- **6.** En la esquina superior derecha, seleccione la casilla Copias e introduzca el número de copias que considere necesario.
- **7.** Toque la opción Copiar en verde en el panel de control para imprimir el folleto.